# HP Configuration Management Extensions for Windows Installer

for the Windows® operating system

Software Version: 5.10

## User Guide

Manufacturing Part Number: T3424-90140 Document Release Date: October 2007 Software Release Date: October 2007

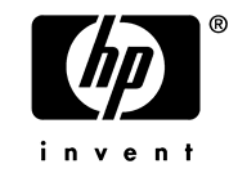

## Legal Notices

### **Warranty**

The only warranties for HP products and services are set forth in the express warranty statements accompanying such products and services. Nothing herein should be construed as constituting an additional warranty. HP shall not be liable for technical or editorial errors or omissions contained herein.

The information contained herein is subject to change without notice.

### Restricted Rights Legend

Confidential computer software. Valid license from HP required for possession, use or copying. Consistent with FAR 12.211 and 12.212, Commercial Computer Software, Computer Software Documentation, and Technical Data for Commercial Items are licensed to the U.S. Government under vendor's standard commercial license.

### Copyright Notices

© Copyright 2003-2007 Hewlett-Packard Development Company, L.P.

### Trademark Notices

Linux is a registered trademark of Linus Torvalds.

Microsoft®, Windows®, and Windows® XP are U.S. registered trademarks of Microsoft Corporation.

OpenLDAP is a registered trademark of the OpenLDAP Foundation.

### **Acknowledgements**

PREBOOT EXECUTION ENVIRONMENT (PXE) SERVER Copyright © 1996-1999 Intel Corporation.

TFTP SERVER Copyright © 1983, 1993 The Regents of the University of California.

OpenLDAP Copyright 1999-2001 The OpenLDAP Foundation, Redwood City, California, USA. Portions Copyright © 1992-1996 Regents of the University of Michigan.

OpenSSL License Copyright © 1998-2001 The OpenSSLProject. Original SSLeay License Copyright © 1995-1998 Eric Young (eay@cryptsoft.com)

DHTML Calendar Copyright Mihai Bazon, 2002, 2003

## <span id="page-3-0"></span>Documentation Updates

This guide's title page contains the following identifying information:

- Software Version number, which indicates the software version
- Document release date, which changes each time the document is updated
- Software release date, which indicates the release date of this version of the software

To check for recent updates or to verify that you are using the most recent edition, visit the following URL:

### **[ovweb.external.hp.com/lpe/doc\\_serv/](http://ovweb.external.hp.com/lpe/doc_serv/)**

You will also receive updated or new editions if you subscribe to the appropriate product support service. Contact your HP sales representative for details.

### Product Name Changes

■ The Radia Advanced Publisher is now called the **Radia Packager for Windows Installer**, to reflect its main packaging function.

#### **Note**

See the CM Administrator User Guide for details on the CM Admin Publisher component used to publish Windows Installer based applications to the CM-CS Database.

- The Radia Application Analyzer is now called the **HP Configuration Management Configuration Analyzer (CM Configuration Analyzer)**. See the *Installation and Configuration Guide for the CM Configuration Analyzer (CM Configuration Analyzer Guide)* for installation and usage information.
- The Radia Application Knowledge Base (AKB) is now called the **Knowledge Base of the CM Knowledge Base Server**. Refer to the *Installation and Configuration Guide for the HP Configuration Management Knowledge Base Server (CM KB Server Guide)* for installation and usage information.

[Table 1](#page-3-0) lists changes to features in the Configuration Management v 5.10 release.

| Chapter    | <b>Version</b> | <b>Changes</b>                                                                                                    |
|------------|----------------|----------------------------------------------------------------------------------------------------|
|            | 5.10           | Page 19, The Extensions for Windows Installer Components,<br>the Application Insulator Client component was removed from<br>the product. |
| Appendix D | 5.10           | Page 317, Product Name Changes, added for this release.                                                                                  |

**Table 1 New features added for Configuration Management 5.10** 

The following tables identify document changes for the Extensions for Windows Installer v 4.x release.

### **Chapter 1: Introduction**

- Page [20,](#page-19-0) *[About Packaging and Publishing with Radia](#page-19-0)*: new topic summarizing new or renamed products for packaging and publishing in Radia 4.0. 4.0
- Page [22,](#page-21-0) *[Starting the Radia Packager for Windows](#page-21-0)* Installer: new topic explains how to start the product from the desktop icon or program group, and shows the new initial menu. 4.0
- Page [22,](#page-21-0) *[About the Unified Package Creation Process](#page-21-0)*: new topic discusses when to use the Typical option on the initial menu of the Radia Packager for windows Installer. 4.0
- Page [23,](#page-22-0) *[About the Custom Session Options](#page-22-0)*: new topic discusses when to use the Custom options from the initial menu of the Radia Packager for windows Installer. 4.0
- Page [25,](#page-24-0) *[About the Radia Packager for Windows Installer Process Menu](#page-24-0)*: new topic explains how to access the process-based Radia Packager for WI Menu. 4.0

## **Chapter 2: Creating a Package**

- Page [26,](#page-25-0) *[Publishing a Package to the](#page-25-0)* CM-CS Database: new topic refers users to the Radia Publisher as the tool needed to promote Windows Installer packages to the Radia Database. See the *Radia Publisher Guide*.  $4.0$
- Page [30,](#page-29-0) *[Creating a Package Using the Typical Session Option](#page-29-0)*: new topic and procedure to create a package. Creates a package in a single, streamlined session. 4.0

## **Chapter 3: Managing an Installation Package and Transforms**

- 4.0 Chapter title was renamed from "*Installing a Package"* to "*Managing an Installation Package and Transforms"* to reflect the changed role of the Radia Install Wizard in relation to the new Radia Publisher.
- 4.0 Page 51, [Managing an Installation Package and Transforms](#page-50-0): deleted references to

Radia Bundles and Package Signing Certificates. The Manage Radia Bundles and Manage Package Signing Certificate actions were removed from the Install Wizard due to diminished demand.

- 4.0 Page [52,](#page-51-0) *[Radia Install Wizard](#page-51-0)*: deleted references to Radia Bundles and Package Signing Certificates. The Manage Radia Bundles and Manage Package Signing Certificate actions were removed from the Install Wizard due to diminished demand.
- 4.0 Page 63, [Figure 3.13 ~ Radia Install Wizard – New Application Wizard with MSI](#page-62-0)  [Basic Behaviors section](#page-62-0), replaced image.
- 4.0 Page [79,](#page-78-0) deleted previous topics related to *Bundling* and *Package Signing*. These actions have been dropped from the Install Wizard.

#### **Relocation Note**

The Using the Radia Application Analyzer chapter has been relocated to the CM Configuration Analyzer Guide.

### **Chapter 4: Upgrading a Package**

- 4.0 Page [82,](#page-81-0) *[Packaging a New Release](#page-81-0)*: revised procedure to show access from the **Package components** option of the Radia Packager for Windows Installer.
- 4.0 Page [94,](#page-93-0) *[Packaging a New Build with a Patch Package](#page-93-0)*: revised procedure to show access from the **Package components** option of the Radia Packager for Windows Installer.

### **Chapter 5: Using Advanced Functions**

4.0 Page [106](#page-105-0), [Using Radia State Wizard Advanced Functions:](#page-105-0) added text:

"To access these functions from the Radia Packager for Windows Installer, select the Custom option **Identify resources to package**."

Modified all topic procedures to include access to the Radia State Wizard from the Radia Packager for Windows Installer selection **Identify resources to package**.

4.0 Page [123](#page-122-0), [Using Radia Library Wizard Advanced Functions](#page-122-0): added text:

"To access these library functions from the Radia Packager for Windows Installer, select the Custom option **Refine selected components**."

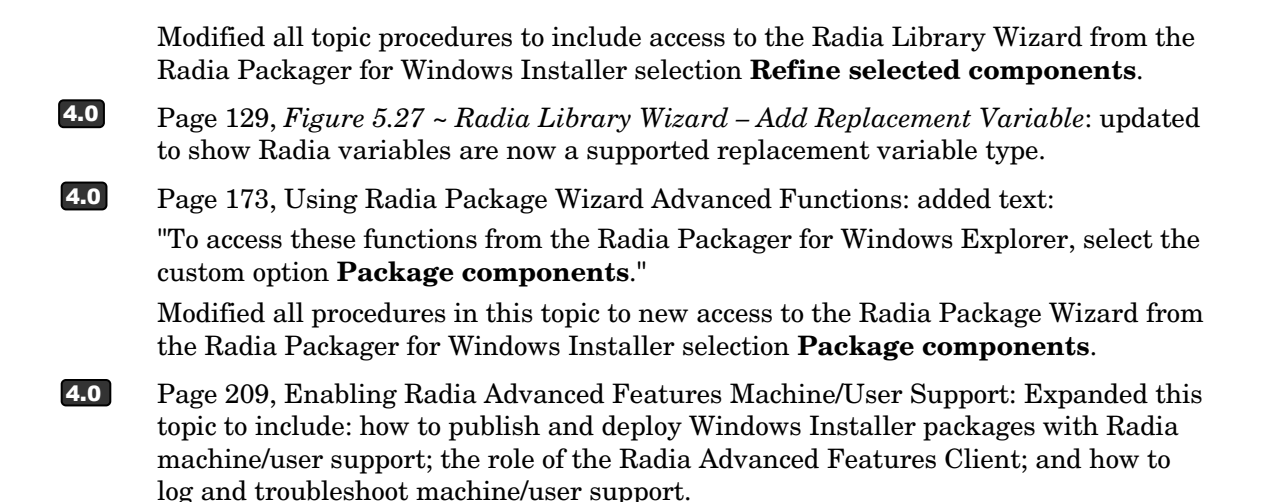

## **Appendix A: About the Radia Packager for Windows Installer Settings**

4.0 Page 257, *Appendix A:* [Radia Packager for Windows Installer Settings](#page-256-0): revised all figures to shown new product name. Added text:

"To access the configurable settings, select any **Custom** action from the Radia Packager for Windows Installer and click the **Settings** button located on the next dialog."

Page [261](#page-260-0), *[Paths \(3\) Tab](#page-260-0)*: the Bundling Path text box was removed from this Settings tab. Bundling is no longer supported. 4.0

### **Appendix B: Radia Package Wizard Advanced Options**

4.0 Page [275](#page-274-0), *Appendix B: Radia Package Wizard Advanced Options,* added text:

"The Radia Packager Wizard includes an **Advanced Options** menu that gives you easy access to the common settings and various types of information placed in your Windows Installer packages, as shown in Figure B.1 on page 276.

These same settings are also available from the **Windows Installer Options** dialog of the Radia Packager for Windows Installer, as shown Figure B.2 on page 276; this dialog is presented at the end of a Unified packaging session.

The only difference between the Advanced Options menu and the Windows Installer Options dialog is the grouping of the options. "

4.0 Page 276: *Appendix B: Radia Packager Wizard Advanced Options*, added Figure B.2 ~ Radia Packager for Windows Installer, Windows Installer Options and Table B.1 Windows Installer Options, by Tab Location.

## **Appendix C: Generating EDM State Files for the Configuration Analyzer**

4.0 Page 305, *Appendix C: Generating EDM State Files for the Configuration Analyzer,*  renamed from *EDM-Radia Compatibility Mode for the Radia Configuration Analyzer*. This Appendix was revised to clarify how to use the EDM State File Generator code to build state files for import into the Knowledge Base of the HP-OpenView Configuration Analyzer Using Radia. The EDM state file generator cannot be used to build state files for Radia Packages.

## Support

You can visit the HP Software support web site at:

### **www.hp.com/go/hpsoftwaresupport**

This Web site provides contact information and details about the products, services, and support that HP Software offers.

HP Software online software support provides customer self-solve capabilities. It provides a fast and efficient way to access interactive technical support tools needed to manage your business. As a valued support customer, you can benefit by using the support site to:

- Search for knowledge documents of interest
- Submit and track support cases and enhancement requests
- Download software patches
- Manage support contracts
- Look up HP support contacts
- Review information about available services
- Enter into discussions with other software customers
- Research and register for software training

Most of the support areas require that you register as an HP Passport user and sign in. Many also require a support contract.

To find more information about access levels, go to:

### **http://h20230.www2.hp.com/new\_access\_levels.jsp**

To register for an HP Passport ID, go to:

### **http://h20229.www2.hp.com/passport-registration.html**

## Contents

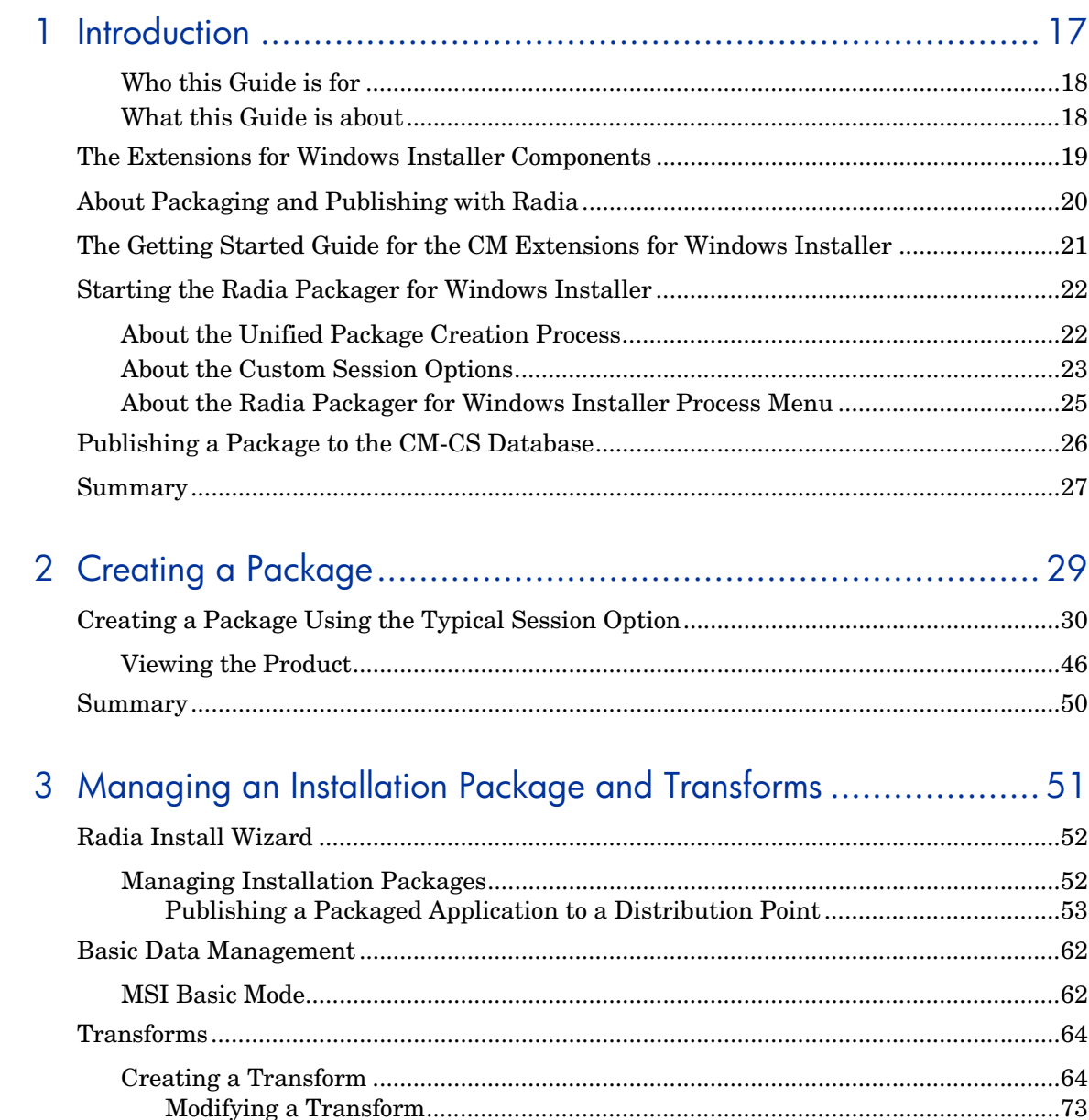

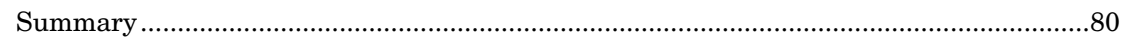

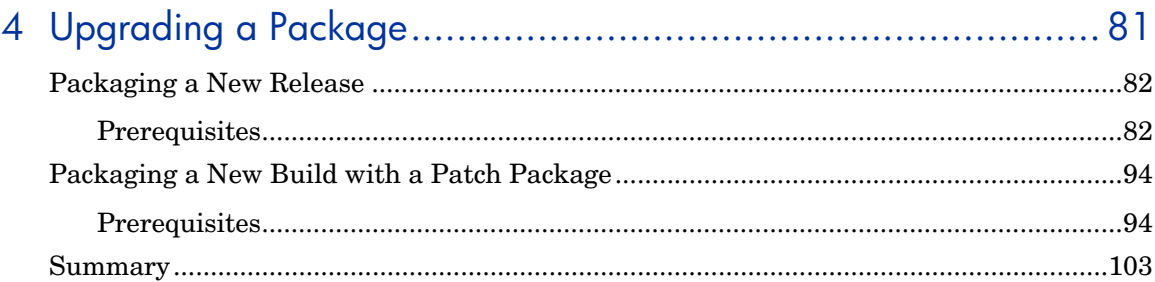

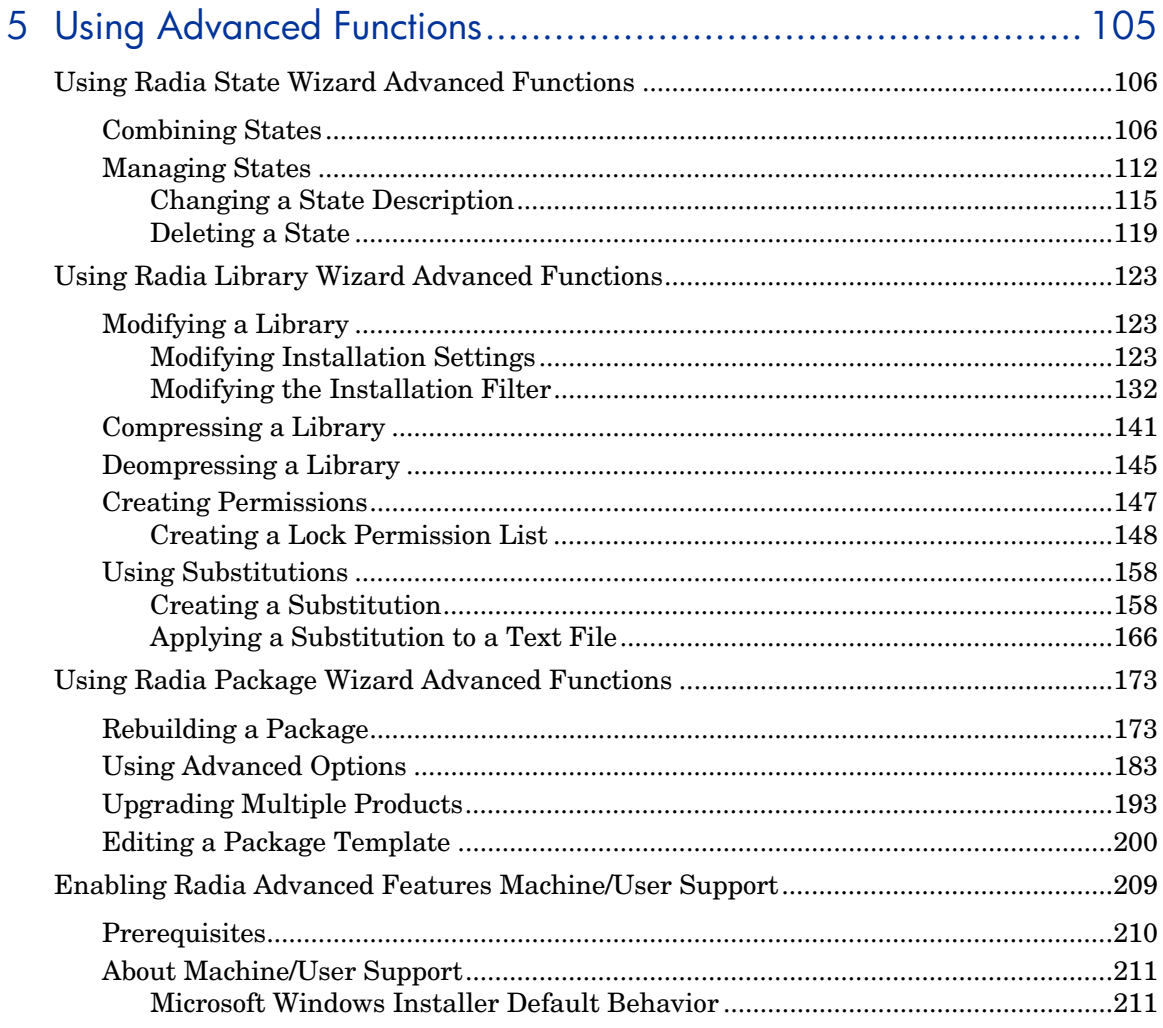

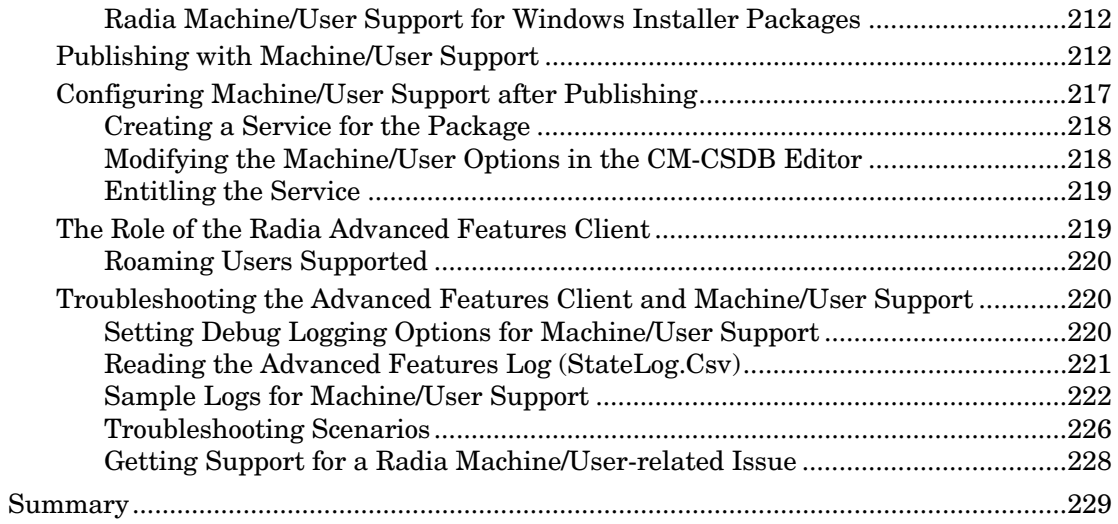

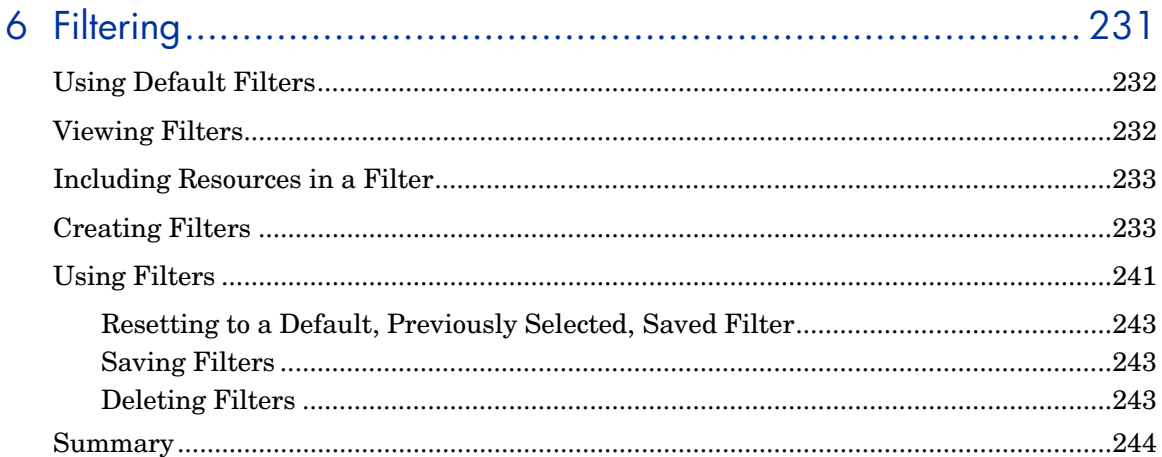

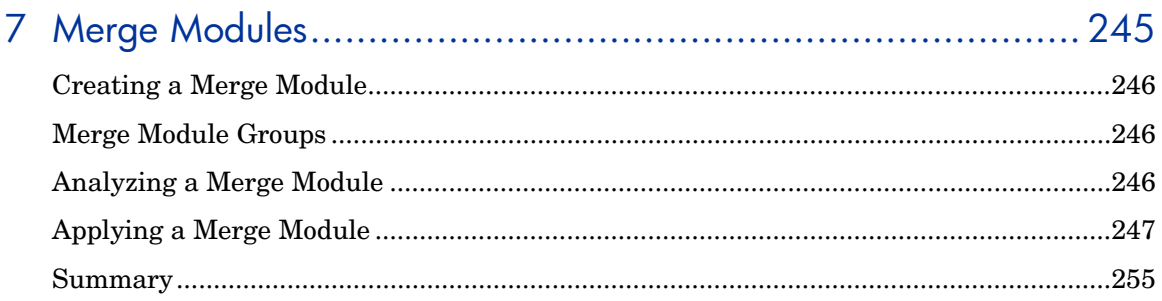

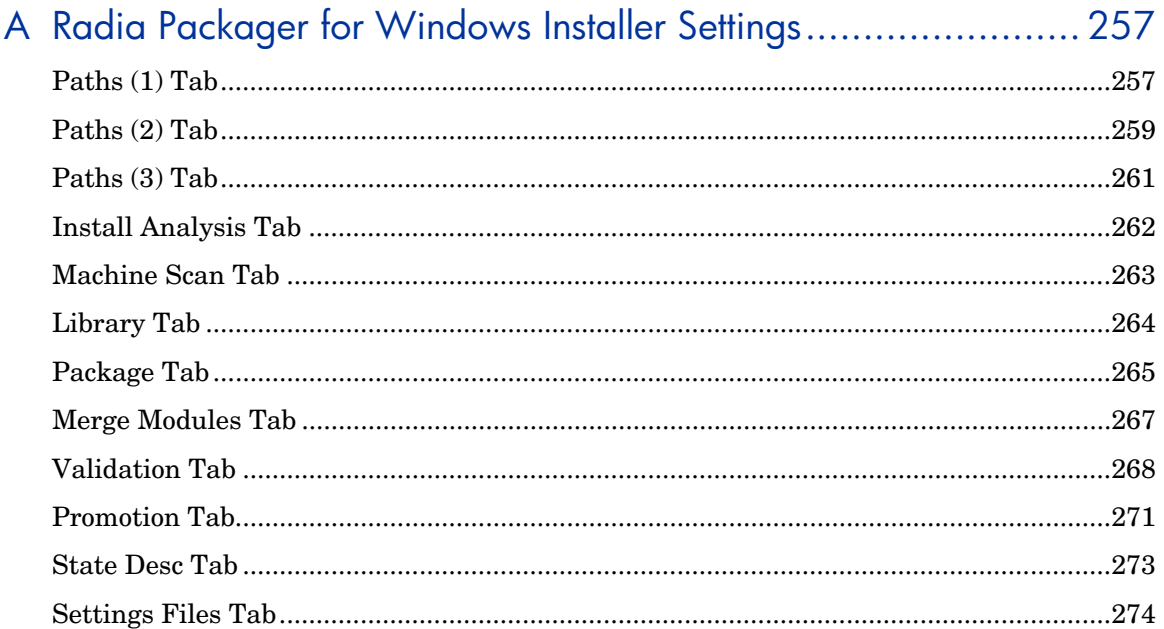

## B Radia Package Wizard Advanced Options ............................ 275

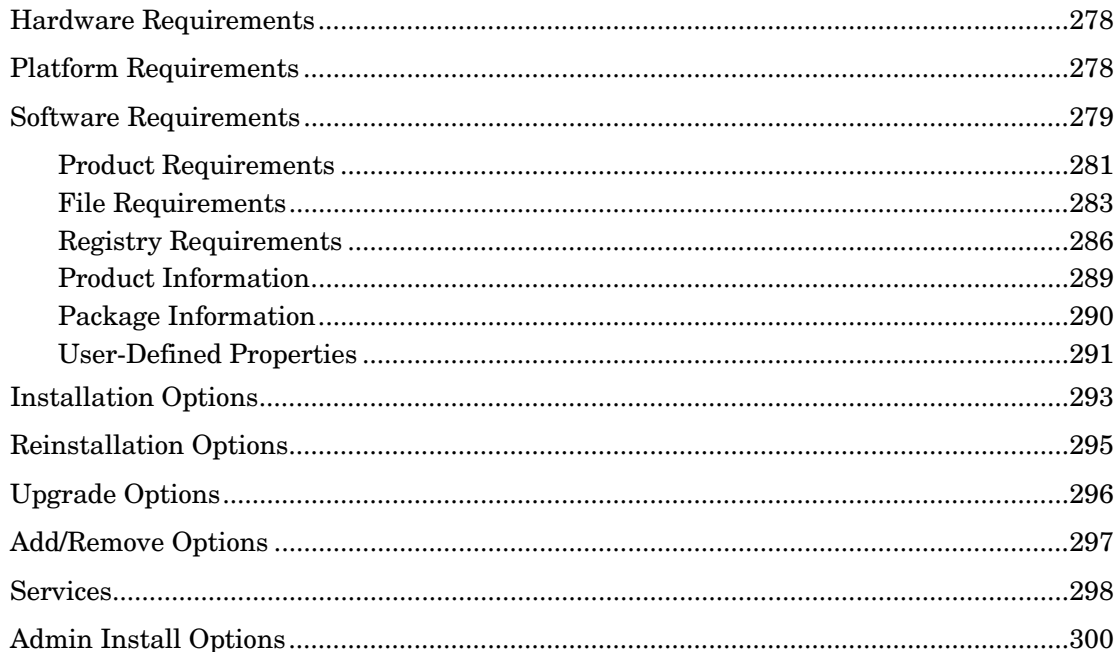

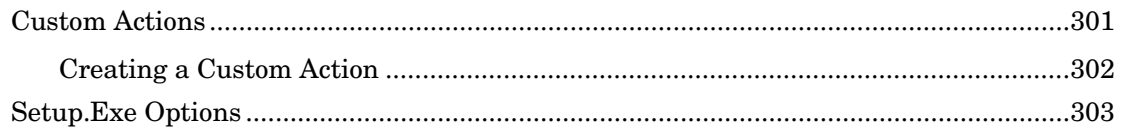

## C Generating EDM State Files for the Configuration Analyzer ...... 305

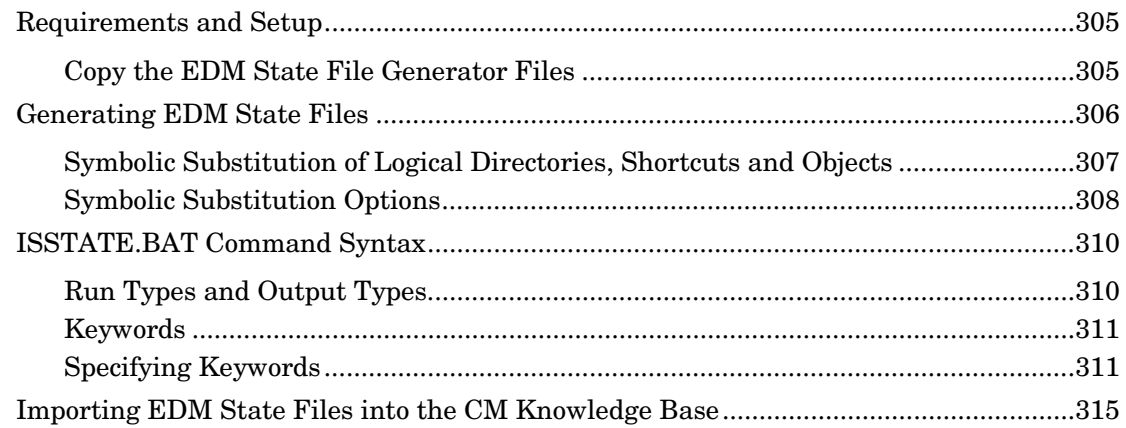

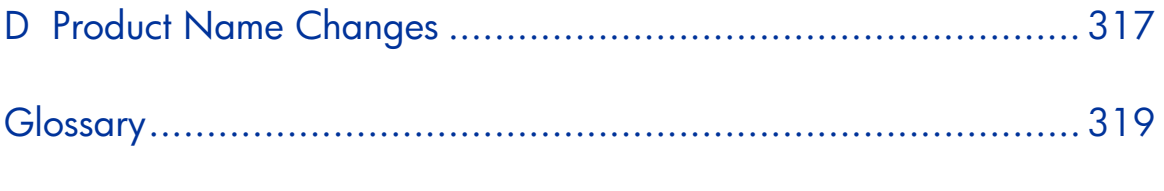

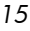

# 1 Introduction

### **At the end of this chapter, you will:**

- Understand the Configuration Management (CM) tools used to package and publish applications.
- Understand the components of the Radia Extensions for Windows Installer.
- Understand the flow of building packages with the Radia Packager for Windows Installer.
- Be able to start the Radia Packager for Windows Installer and select the appropriate Typical and Custom option according to your packaging needs.
- Be aware of the alternate Radia Packager for Windows Installer Process menu.

### **Who this Guide is for**

The HP Configuration Management (CM) Extensions for Windows Installer assists everyone in your organization responsible for packaging Windows-based applications, as well as testing, integrating, deploying, troubleshooting, and managing them.

Administrators or others responsible for application integration testing greatly benefit from the Windows Installer Packaging features as well as the Install Analysis and Profile State Analysis features. End users and business units that rely on rapid application turnaround and deployment benefit by the shortened time to deployment, eliminating the time it takes to resolve conflicts between applications that are frequently the bottlenecks to deployment. These conflicts are easily isolated and resolved using the Extensions for Windows Installer in conjunction with the CM Knowledge Base Server (CM KB Server) and CM Configuration Analyzer.

### **What this Guide is about**

The *User Guide for the CM Extensions for Windows Installer (Extensions for Windows Installer User Guide)* contains step by step instructions for each Extensions for Windows Installer component, including how to:

- create, install, upgrade, and manage a package using the Radia Packager for Windows Installer
- use the optional wizards, including the State Wizard, the Library Wizard, the Package Wizard, and the Install Wizard
- create and use filters
- use the Advanced Options of the Package Wizard
- create a Merge Module

## <span id="page-18-0"></span>**The Extensions for Windows Installer Components**

The Extensions for Windows Installer is comprised of many different components that you can use to create a Windows Installer package.

### ■ **Radia Packager for Windows Installer**

Radia Packager for Windows Installer is a suite of components that give you the tools to easily create, modify, customize, and manage Windows Installer Packages. The components installed with this product are listed below.

### **• Radia Packager for Windows Installer Icon, Menus, and Help**

The Radia Packager for WI icon opens a quick-start menu with Typical and Custom packaging session options. The Typical option from this menu takes you to a streamlined packaging session, the Custom options take you to the appropriate State, Library or Package Wizard, based on your selection.

An alternative, process-based packaging menu is also available. To access it, select **Radia Packager for WI Menu** from the Radia Packager for Windows Installer program group.

### z **Radia State Wizard**

Create and modify state files. Accessed from the Radia Packager for Windows Installer Custom option **Identify resources to package.** 

### **• Radia Library Wizard**

Create and modify library files. Accessed from the Radia Packager for Windows Installer Custom option **Refine selected components**.

### **• Radia Package Wizard**

Build and modify the Windows Installer packages. Accessed from the Radia Packager for Windows Installer Custom option **Package Components.** 

### z **Radia Install Wizard**

Manage your installation packages and transforms. Accessed from the Radia Packager for Windows Installer program group.

### z **Radia Merge Module Wizard**

Create, modify, view, and delete merge module components (in Windows Installer .MSM format) and Merge Module Groups. Accessed from the Radia Packager for Windows Installer program group.

### z **Radia MSI Editor** – **Radia MSIEdit**

Allows you direct access to the Windows Installer database tables through an easy to use interface. Accessed from the Radia Packager for Windows Installer program group.

- <span id="page-19-0"></span>■ **Radia Extensions for Windows Installer Client Components** – The Extensions for Windows Installer requires particular components be installed on the client computer if you are going to use certain features. The client components consist of:
	- **Radia Advanced Features** (AFSetup.exe/AFSetup.ini) The component enables Radia Machine/User support, as well as the use of the advanced permissions available when creating Windows Installer packages.

Radia Machine/User support is not supported in Radia 2.x.

**Note** 

- Radia Packager for Windows Installer Client *(APSetup.exe/APSetup.ini)* Enables application tracing and profiling when the Radia Packager for Windows Installer is being accessed remotely
- **Radia Application Insight** (AISetup.exe/AISetup.ini) In a lab environment, this component monitors installed applications and assists with the troubleshooting process.

## **About Packaging and Publishing with Radia**

**Packaging** is the process of identifying resources, editing those resource's installation attributes, defining how they are to be installed, and saving the resources and installation instructions in a machine-readable file format. A package typically contains one or more files and configuration settings.

**Publishing** is the process of importing a package and its imbedded information to the CM Configuration Server Database (CM-CSDB). A package must be published before its content can be distributed and deployed into your environment.

CM offers many different packaging and publishing options through multiple tools. Make note of the different types of resource packages you will create and publish, then choose your Radia packaging and publishing products as required.

- If you're **packaging** Windows Installer files, use this guide.
- If you're **publishing** Windows Installer files, use the **CM Administrator Publisher**, which is documented in the *CM Administrator User Guide*.
- To **package** and **publish** all other types of files and applications, use the **CM Administrator Packager**. Refer to the *CM Administrator User Guide*.

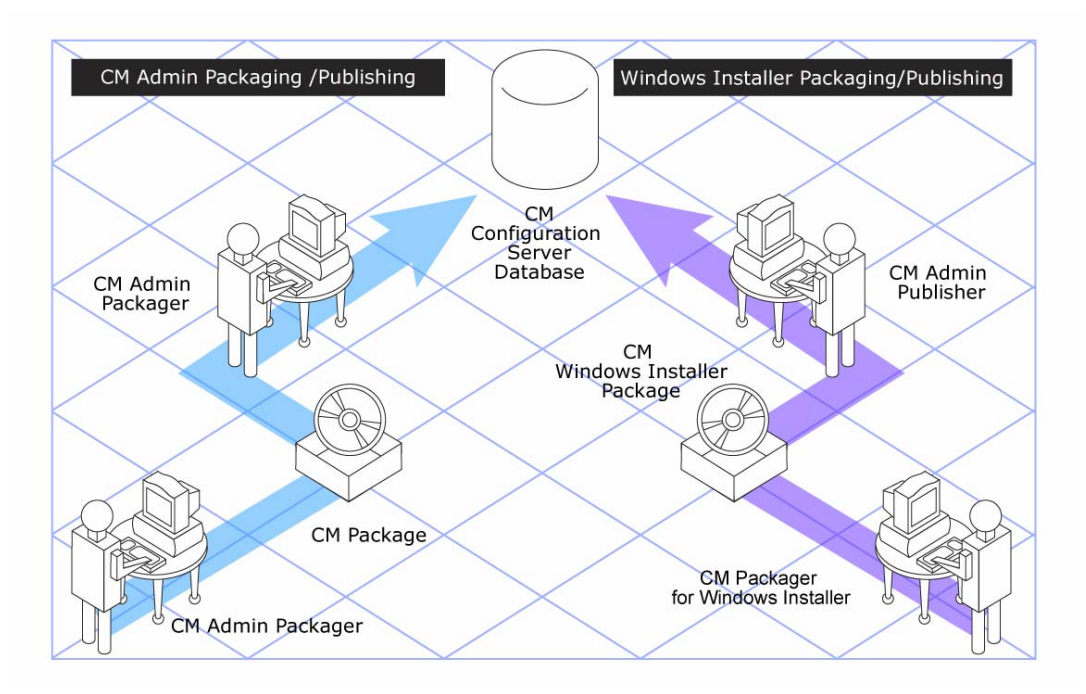

**Figure 1.1 ~ CM Packaging/Publishing options.** 

## **The Getting Started Guide for the CM Extensions for Windows Installer**

This guide contains specific information regarding the installation and use of each tool available with the CM Extensions for Windows Installer.

## <span id="page-21-0"></span>**Starting the Radia Packager for Windows Installer**

Start Radia Packager for Windows Installer from the **Radia Packager for WI** desktop icon or by selecting **Radia Packager for WI** from the Radia Packager for Windows Installer program group.

This opens the Radia Packager for Windows Installer quick-start menu shown in Figure 1.2.

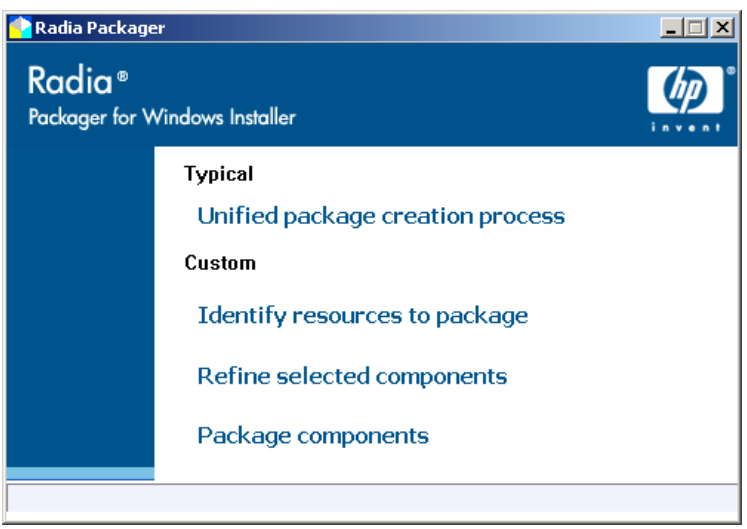

**Figure 1.2 ~ Radia Packager for Windows Installer, Initial Menu.** 

The Radia Packager for Windows Installer provides Typical and Custom options for the package creation process.

### **About the Unified Package Creation Process**

To build a package in a single, streamlined session, select the **Unified package creation process**. This mode supports both Installation Analysis and Resources Selection Methods.

■ To use the Installation Analysis Method:

Start by scanning the current system, install the application, and continue with a postinstall after you install an application.

OR

<span id="page-22-0"></span>Start with a saved system state (such as a baseline state) and compare it to the current state with the application currently installed.

■ To use the Resource Selection Method:

Start by selecting each resource to be included in the package.

Regardless of which method is used, the unified package creation process first produces a **State** file of the resources needed by the application, as shown in Figure 1.3. From this State file, the unified package creation process builds a **Library** file, and then uses the Library to create the **Windows Installer Package** for the application. The *system state* file contains resource pointers and detailed information about the resources; the *library* contains the actual binary files in addition to this information.

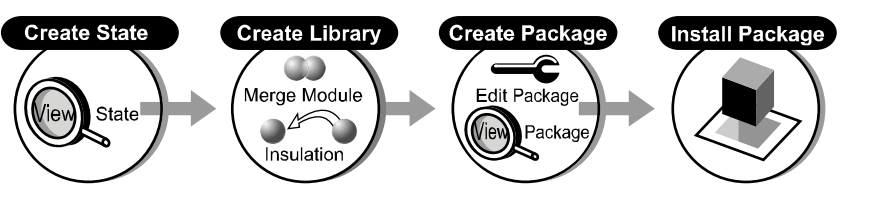

**Figure 1.3 ~ Windows Installer package creation process.** 

After setting up the appropriate filters and your template MSI (both of which are detailed in later chapters in this guide), your packaging process may not differ much from the steps outlined in this chapter when creating a new package.

## **About the Custom Session Options**

Use the **Custom** session options of the Radia Packager for Windows Installer to create or modify state files, library files, or package files. The custom options allow access to the settings and advanced features of Radia Packager for Windows Installer discussed in the remaining chapters of this guide.

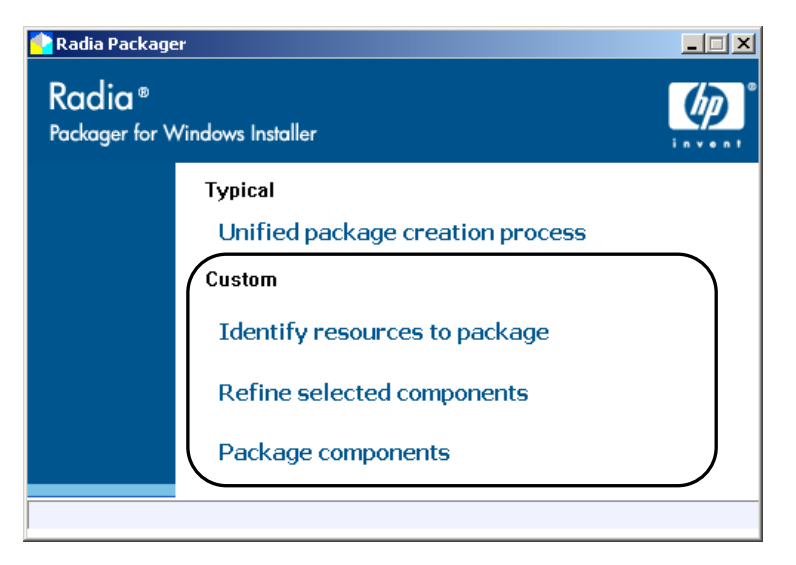

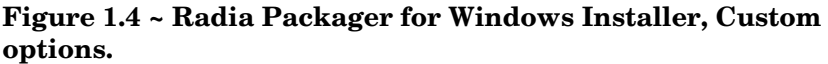

Each Custom option is described below:

- Select **Identify resources to package** to access the Radia State Wizard, which is used to create, combine, or manage state files. For example, use the Radia State Wizard to create a baseline machine state or change a state file description. See *Using Radia State Wizard Advanced Functions* on page 106 for more information.
- Select **Refine selected components** to access the Radia Library Wizard, which is used to create or modify library files. Many important packaging and management application functions are performed within libraries. For example, use the Radia Library Wizard to modify the target path of an installation, make file or variable substitutions, apply permissions, or compress or decompress the library files. See *Using Radia Library Wizard Advanced Functions* on page 123 for more information.
- Select **Package components** to access the Radia Package Wizard, which is used to create, modify, or upgrade packages, as well as apply Advanced Options available for Windows Installer packages.
	- See Chapter 4, Upgrading a Package for information on how to package a new release or package a new build from a patch package.
	- z See the topic *Using Radia Package Wizard Advanced Functions* on page 173 for information on rebuilding a package, upgrading multiple products, editing a package template, or setting any of the Advanced Options available for Windows Installer packages.

## <span id="page-24-0"></span>**About the Radia Packager for Windows Installer Process Menu**

Radia Packager for Windows Installer includes an alternate process-based menu, shown in Figure 1.5 below. Use the icons and buttons on this process menu to access any components of the Packager for Windows Installer, as well as the Configuration Analyzer, if installed.

To access this menu, select **Radia Packager for WI Menu** from the Radia Packager for Windows Installer program group.

To obtain more information on how to use this menu, click the **Help** button to access online help.

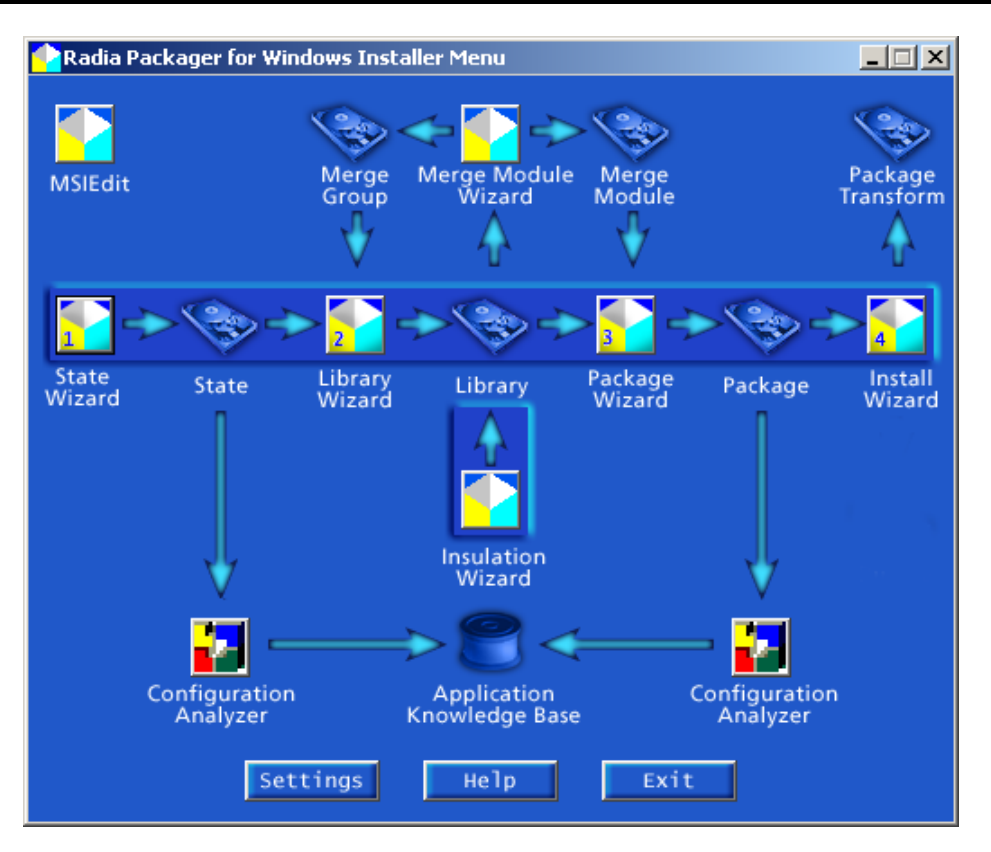

**Figure 1.5 ~ Packaging Process Flow.** 

To access this menu, select **Radia Packager for WI Menu** from the Radia Packager for Windows Installer program group.

## <span id="page-25-0"></span>**Publishing a Package to the CM-CS Database**

After building and testing a package, use the CM Admin Publisher tool that is installed with the HP Configuration Management Administrator to promote your Windows Installer packages into the CM-CS Database. Refer to the *CM Administrator User Guide* for more information.

## **Summary**

- The Extensions for Windows Installer is comprised of many components.
- Most components are part of the Radia Packager for Windows Installer.
- Additional Client Components are installed separately.
- Typical and Custom packaging sessions can be selected from the initial Radia Packager for Windows Installer menu.
- An alternate, processed based menu is also available for quick access to individual components of the Radia Packager for Windows Installer and the CM Configuration Analyzer, if installed.

# 2 Creating a Package

### **At the end of this chapter, you will:**

- Create a Windows Installer Package using the unified package creation process. This Typical option creates a package in a single, streamlined packaging session.
- Be able to use the Radia Packager to:
	- Apply filters to a state file or package.
	- $\bullet$  Modify Library Installation Settings.
	- Apply Advanced Options to the Package.
- Know about the features available through the Custom options of the Radia Packager menu.

## <span id="page-29-0"></span>**Creating a Package Using the Typical Session Option**

The best way to become acquainted with the CM Extensions for Windows Installer is to build your own Windows Installer package. This topic takes you through the steps using the Radia Packager for Windows Installer in a streamlined session.

Use the **Typical—Unified package creation process** of the Radia Packager for Windows Installer to create a package in a single, unified packaging session. This option requires minimal interaction.

#### **Note**

To complete the example below, an application must be installed after the initial scan by the Radia Packager for Windows Installer is complete. For this example, we will install the **ORCA** tool, available from Microsoft, at www.microsoft.com**.** ORCA is a database table editor for creating and editing Windows Installer packages and merge modules.

### **To create a package using the Typical Session option**

1. Double-click the **Radia Packager for WI shortcut** on your desktop

OR

Go to **Start**, Programs, **Radia Packager for Windows Installer**, and select **Radia Packager for WI**.

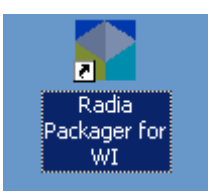

**Figure 2.1 ~ Radia Packager for Windows Installer, desktop shortcut.** 

The **Radia Packager for Windows Installer** menu opens.

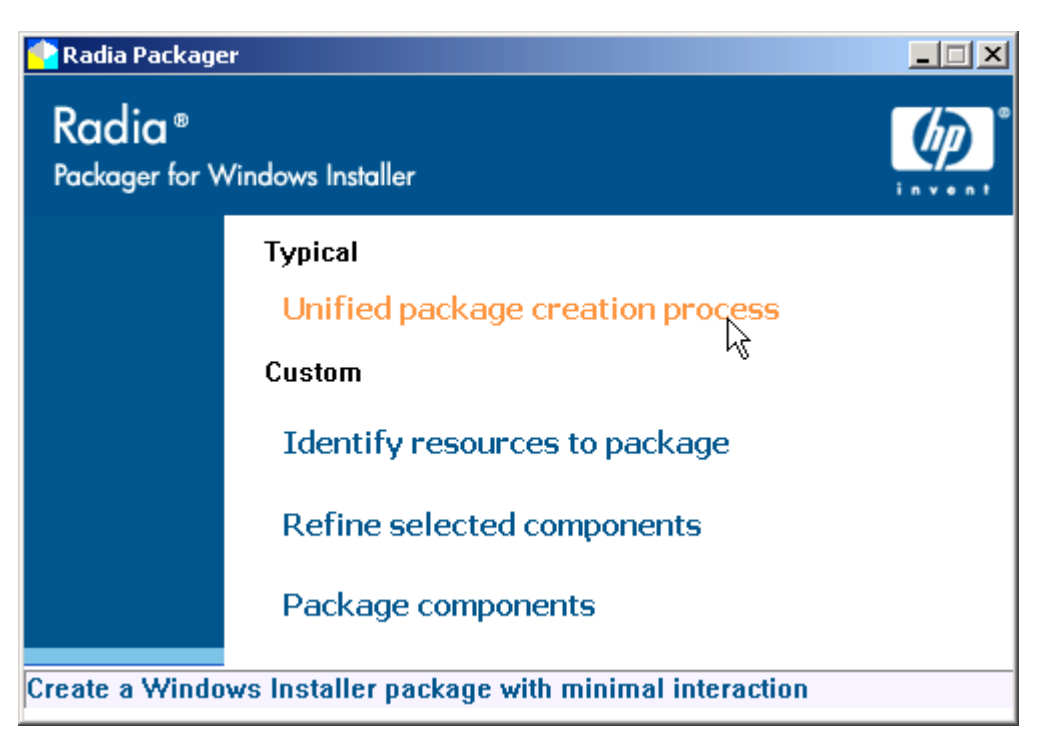

**Figure 2.2 ~ Radia Packager for Windows Installer, start menu.** 

2. Select **Unified package creation process** under the Typical option. The **Select the Package Creation Method** dialog box opens.

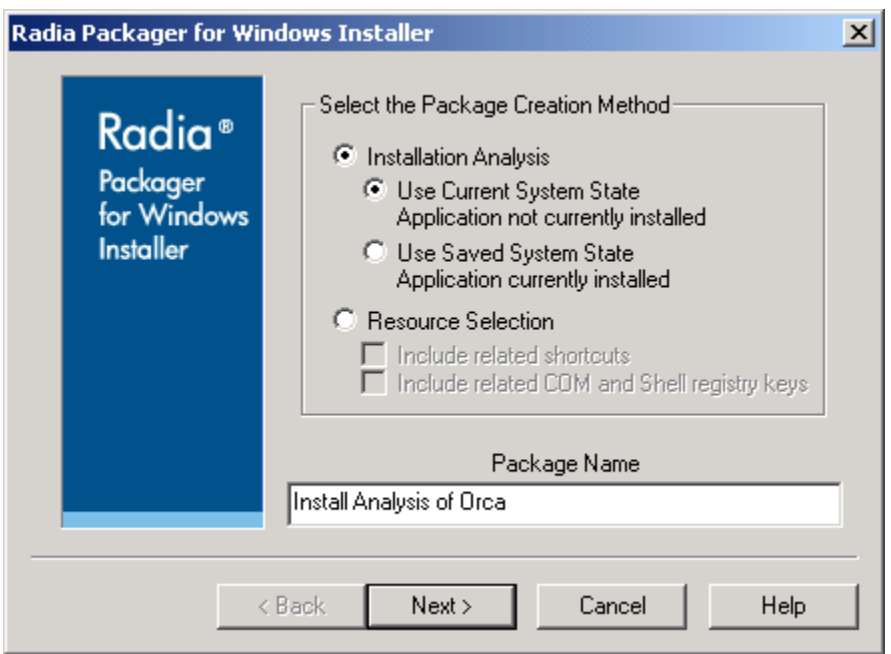

**Figure 2.3 ~ Radia Packager for Windows Installer – Select the Package Creation Method.** 

3. Select **Installation Analysis** and **Use Current System State** to begin creating a package with a scan of the machine's resources before you install a program. For this exercise, we are going to install the ORCA tool, available at www.microsoft.com.

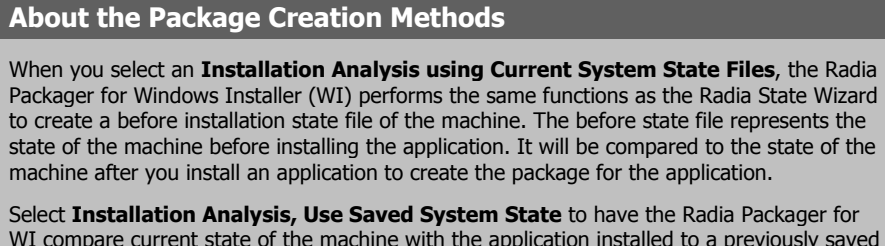

WI compare current state of the machine with the application installed to a previously saved baseline state of the machine. The analysis of the differences between the current and baseline states will be used to create the application package.

Select **Resource Selection** to create a package from a set of known resources.

4. Enter a **Package Name**, such as **Install Analysis of ORCA**.

#### **Note**

This package name will also be applied to the state and library files created during the packaging process.

#### 5. Click **Next**.

The **Select the Scope of Analysis** dialog box opens.

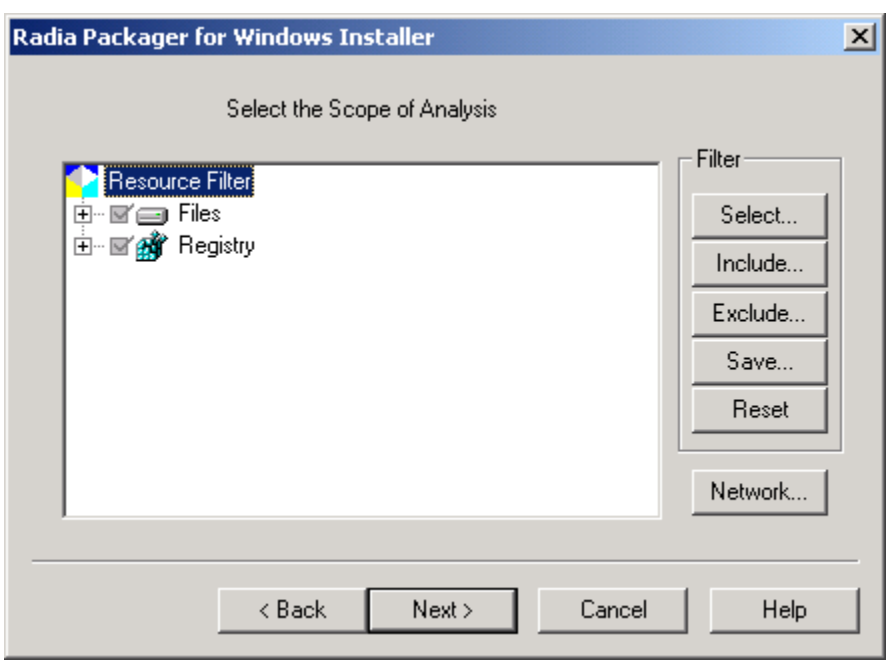

**Figure 2.4 ~ Radia Packager for Windows Installer – Select the Scope of Analysis.** 

6. Use the Resource Filter tree to select the files and registry information to include in your scan. For the purpose of this exercise, select the C drive only. Clear the check boxes for all other selected drives, as shown in Figure 2.5.

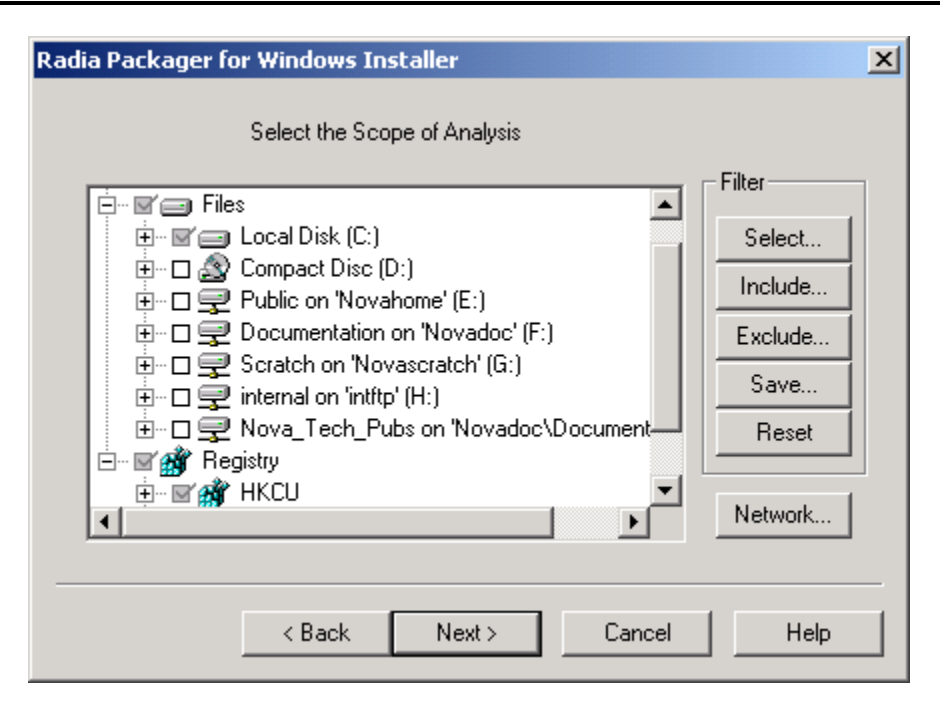

**Figure 2.5 ~ Filtering Files for Radia Packager for Windows Installer – Select the Scope of Analysis.** 

#### **Note**

Do not over-filter the initial scan. You may not realize that an application places files in various directories, and if you filter that directory out, the changes will not be reflected in the final package.

If necessary, additional filtering can be applied after you run a Typical packaging session. Use the Custom menu option: **Refine selected components** to apply additional filtering to the captured State files, create a new Library, and then "repackage" the Library. For more information, see Chapter 6, Filtering.

#### **Tips**

- Press **F10** on your keyboard to maximize the dialog box for easier filtering of paths, files, and registry entries. To return to the initial size, press **F10** again, or close the dialog box.
- Click the **Save** button to save this filter selection. You can select and apply any saved filters in later packaging sessions.

#### 7. Click **Next**.

The **Installation Analysis in Progress** dialog box opens and performs the initial scan of the machine.

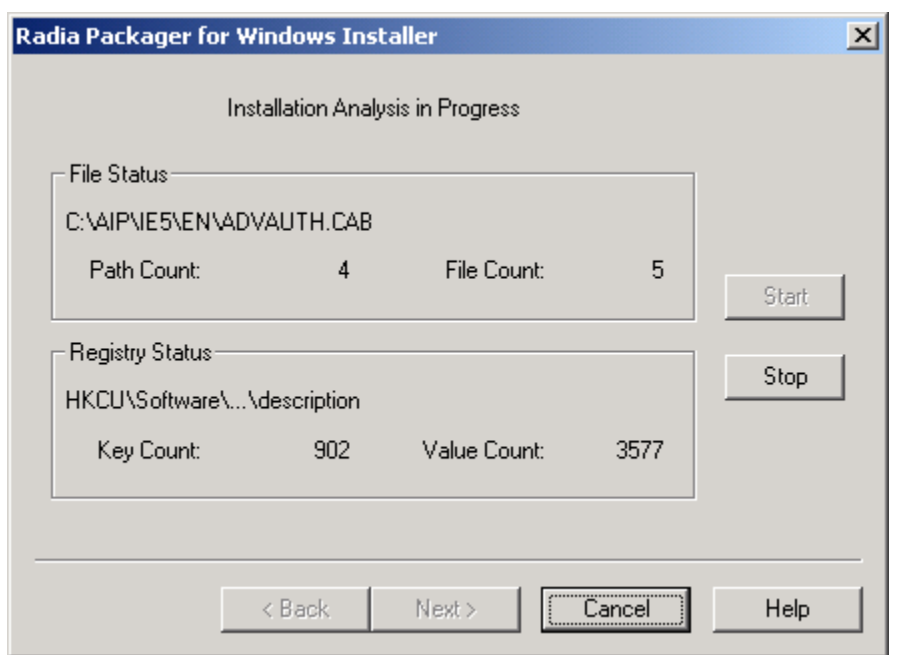

**Figure 2.6 ~ Radia Packager for Windows Installer – Installation Analysis in Progress.** 

#### **Note**

Click **Stop** to halt the scan. This allows you to use **Back** and revise the scan filter, or use **Start** to restart the scan.

Click **Cancel** only if you want to end your current Radia Packager session altogether.

8. When the scan is finished, the **Current System State Saved** dialog box opens. This dialog box indicates it's time to install the application.

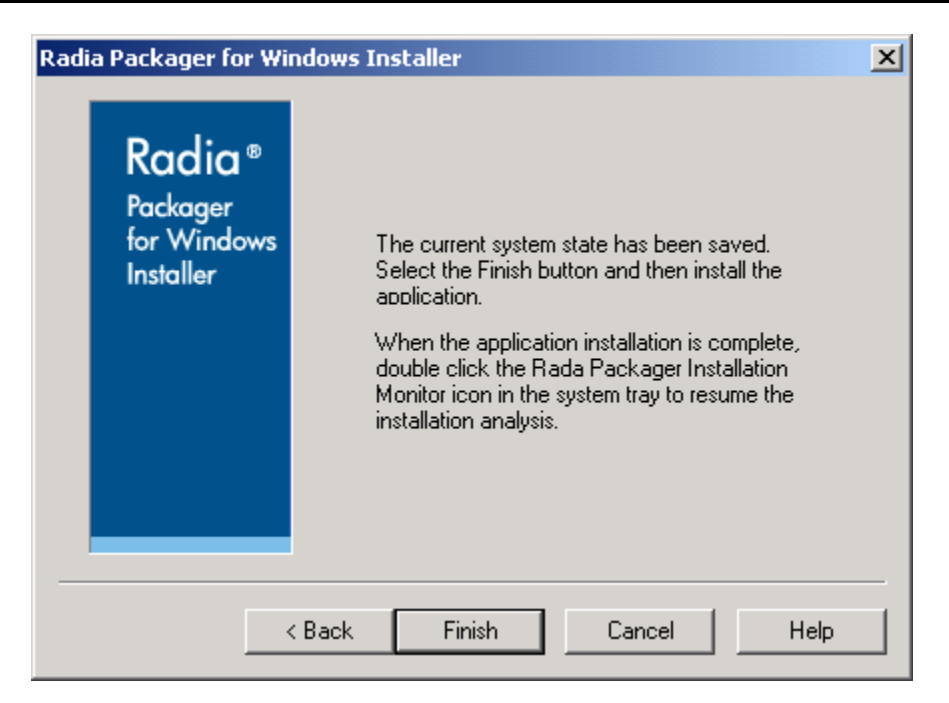

**Figure 2.7 ~ Radia Packager for Windows Installer – Current System State Saved, Time to Install Application.** 

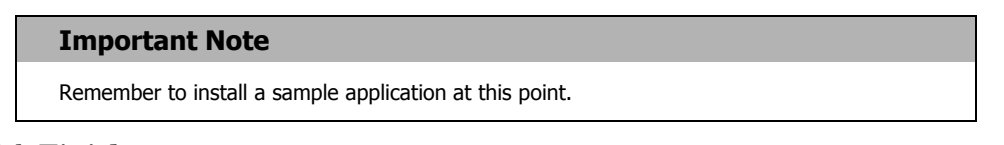

9. Click **Finish**.

While the Radia Packager waits for you to install the application, a Radia Packager for Windows Installer icon is added to the Windows System Tray.

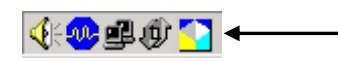

**Figure 2.8 ~ Icon in Windows System Tray to Restart Radia Packager Installation Monitor.** 

10. Install the application to be packaged. For this exercise, we are using ORCA, available at www.microsoft.com.
### **About the After and Delta State Files**

After you install the application, the Radia Packager runs a post-installation scan to create **after** and **delta** state files. This phase of the installation analysis obtains a full and accurate view of the resources required and used by the application.

**11.** After you install the application, double-click the **interpola** icon in the system tray to restart the packaging session.

A Radia Packager dialog box asks if the installation finished successfully.

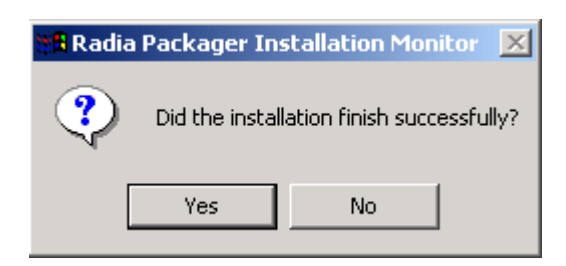

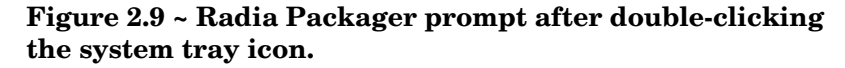

12. If the installation finished successfully, click **Yes** to confirm and begin the post-install analysis of the system state files.

### **Note**

If the installation did not finish successfully, click **No** when prompted. Selecting No restores the Radia Packager for WI icon to the system tray so you can finish the installation.

The Radia Packager continues with a post-installation scan of the machine. It will also perform a Combination Analysis of the scans captured before and after the application was installed.

Figure 2.10 ~ Radia Packager for Windows Installer – (After) Installation Analysis in Progress, below, shows File Status of "Combination Analysis Complete", but the analysis of the registry keys is still in progress.

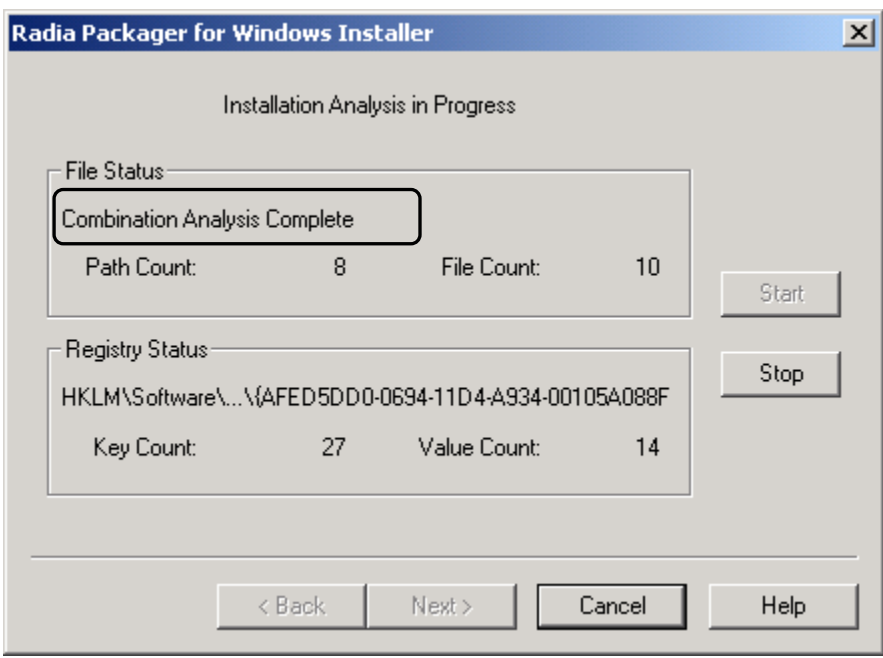

### **Figure 2.10 ~ Radia Packager for Windows Installer – (After) Installation Analysis in Progress.**

When the scans and analyses are complete, the Radia Packager for Windows Installer **Select the Paths, Files and Registry Entries to Include** dialog box opens.

The Radia Packager is ready to create a library from the state file. The system state file contains resource pointers and detailed information about the resources; the library contains the actual binary files in addition to this information.

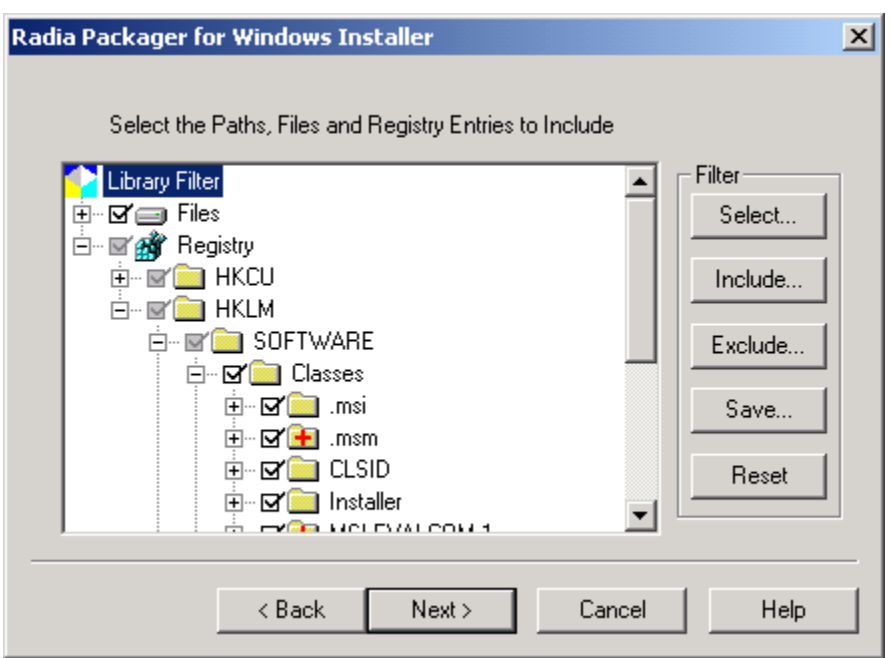

**Figure 2.11 ~ Radia Packager for Windows Installer – Select the Library Filter Paths, Files and Registry Entries to Include.** 

13. Use this dialog box to filter items from the library before creating the package. To help determine what items to filter, the directories, files, and registry keys are denoted as added, changed, or removed.

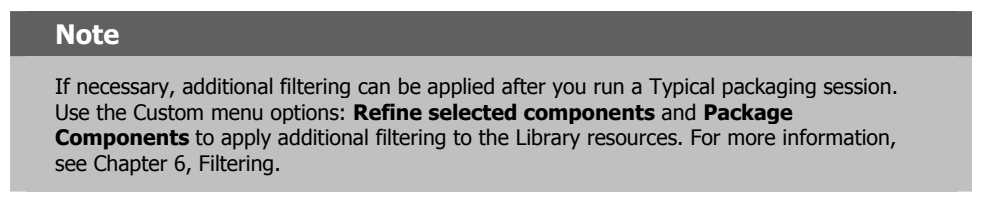

14. Click **Next**.

The Radia Packager performs a quick analysis of the files to include in the library. The **Modify Library Installation Settings** dialog box opens.

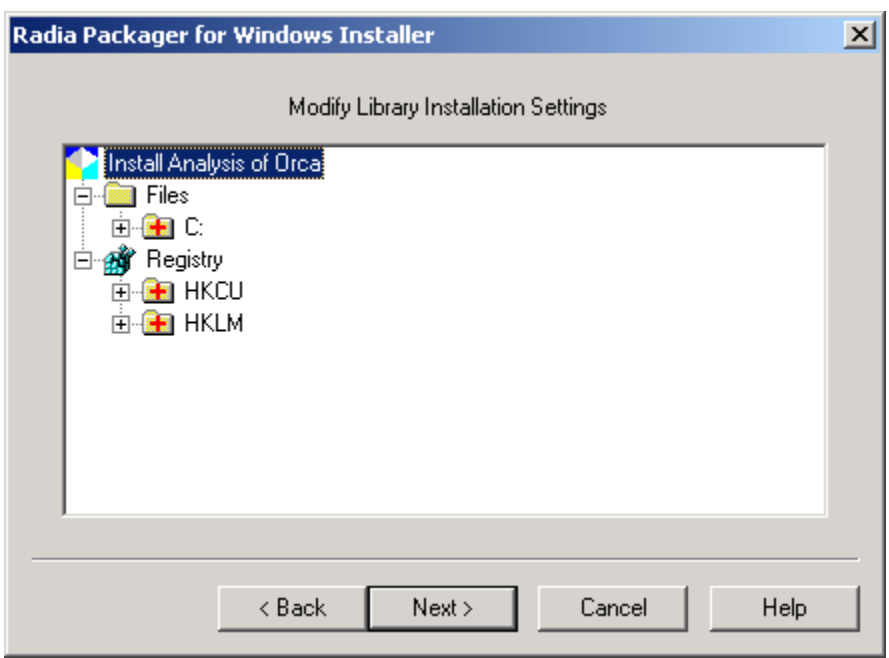

**Figure 2.12 ~ Radia Packager for Windows Installer – Modify Library Installation Settings.** 

When packaging your own applications, use this dialog box to modify the Library Installation Settings. This is a very important and powerful dialog box. The information set here determines properties for individual files, directories, and registry settings upon installation from a Windows Installer package created with the Radia Packager or Radia Extensions for Windows Installer. You can also add and remove resources from the library here.

To obtain the menu of library modifications available, select a resource, then click right. Figure 2.13 shows a sample File resource menu.

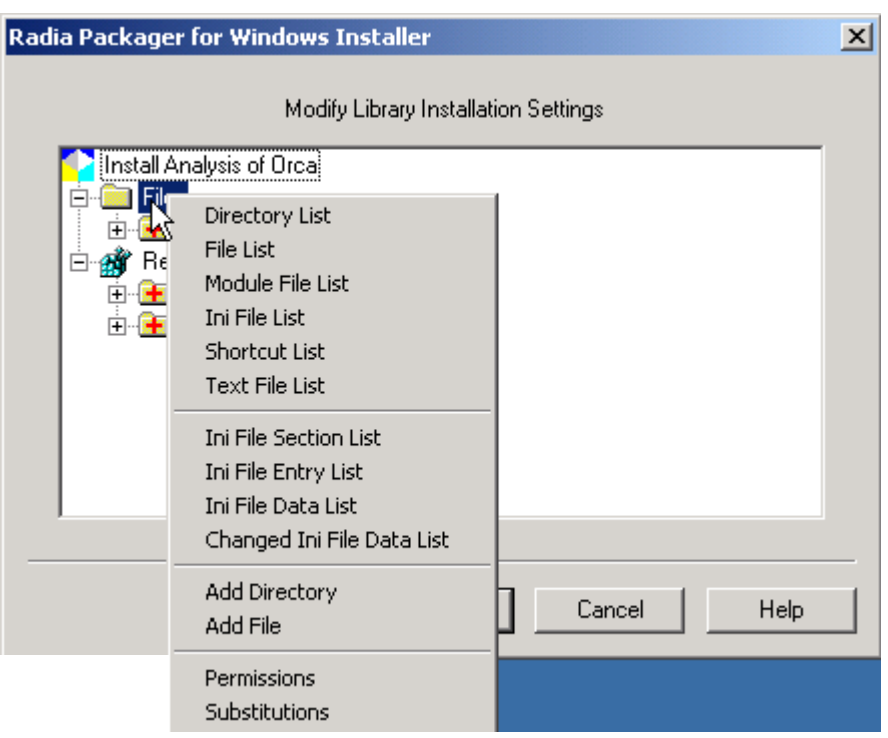

### **Figure 2.13 ~ Radia Packager for Windows Installer – Sample Modify Library Installation Settings menu for Files.**

Click the online **Help** button for more information.

or

See *Using Radia Library Wizard Advanced Functions* on page 123 for more information.

### 15. Click **Next**.

The **Library File Copy in Progress** dialog box opens while all files and registry settings are copied into the library.

After the Library file is saved, the Radia Packager is ready to package the library. The next dialog asks you to **Select the Packaging Option**.

### **About Radia Packages for MSI Applications**

The Radia Packager for Windows Installer creates a Windows Installer Package (MSI) that contains the information and files necessary to install an application. The MSI package maintains installation information in a relational database. Actual binary files are stored compressed within the package itself or in an external .cab file.

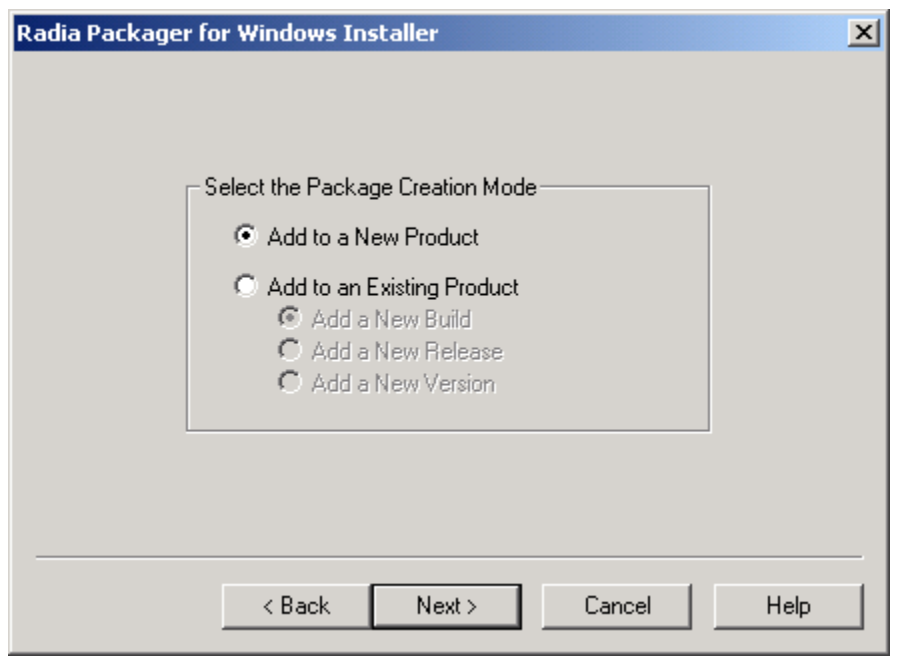

**Figure 2.14 ~ Radia Packager for Windows Installer– Select the Packaging Option.** 

16. Select **Add to a New Product,** and then click **Next**.

The **Enter the Product Name, Version, Release and Build Numbers** dialog box opens. Use the information in this dialog box to track the name and version of Acrobat Reader that this package installs, while also removing older versions of the application when installing new releases.

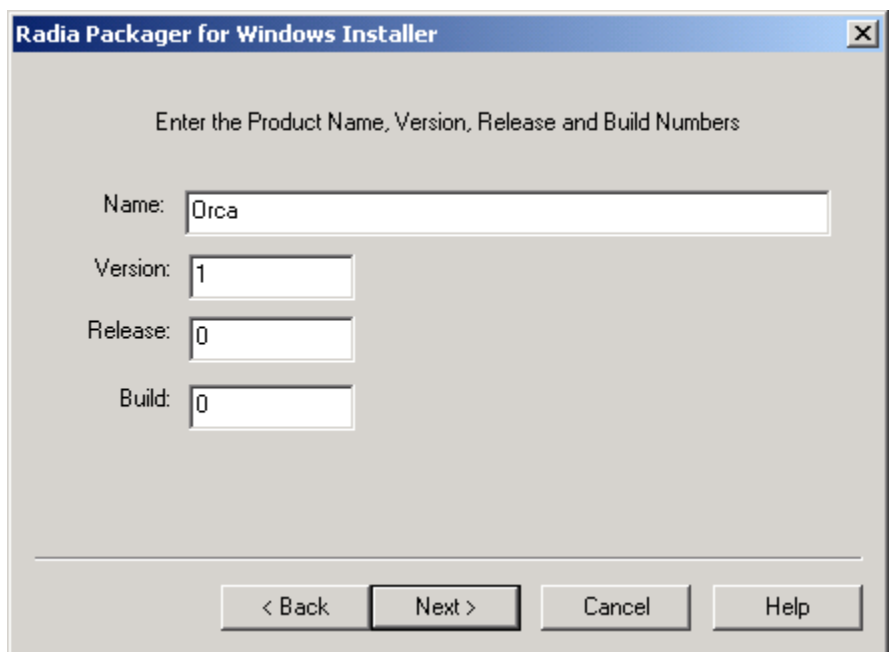

**Figure 2.15 ~ Select Product Name, Version, Release and Build Numbers.** 

17. In the **Name** text box, type a unique name for the product, such as **ORCA**.

### **Note**

Use the appropriate naming and versioning conventions for your company. HP Best Practices for Packaging suggests excluding any version information from the product name.

- 18. Type the version in the **Version** text box.
- 19. Type the release number in the **Release** text box.
- 20. Type the build number in the **Build** text box.

### **Note**

You can easily track the version of third party applications by filling in their version information as the release and build numbers of your repackaged application. For example, Acrobat 6.0 becomes 1.6.0. When you create the upgrade Package to Acrobat Reader 7.0, the new Package will be 1.7.0.

### 21. Click **Next**.

22. The **Windows Installer Options** dialog box opens. When creating your own packages, use this dialog box to modify the many information and installation settings embedded in your Windows Installer package. The tabs on this dialog allow you to access the same Windows Installer Options that are available from the Radia Packager Wizard Advanced Options dialog. See Appendix B*,* Radia Package Wizard Advanced Options for more information.

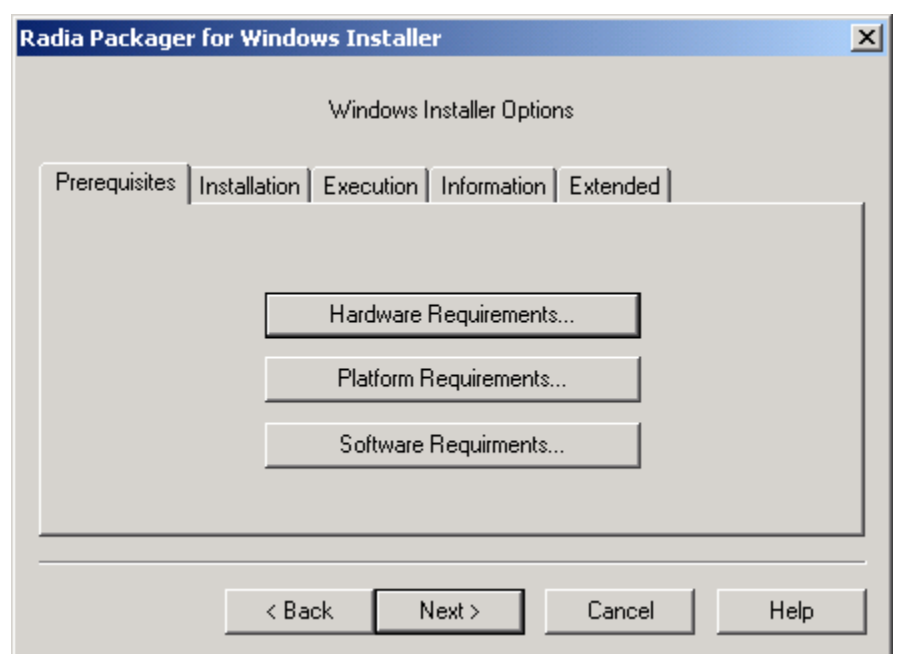

**Figure 2.16 ~ Radia Packager for Windows Installer – Windows Installer Options.** 

### 23. Click **Next**.

The Radia Packager performs a quick analysis of the files to include in the package.

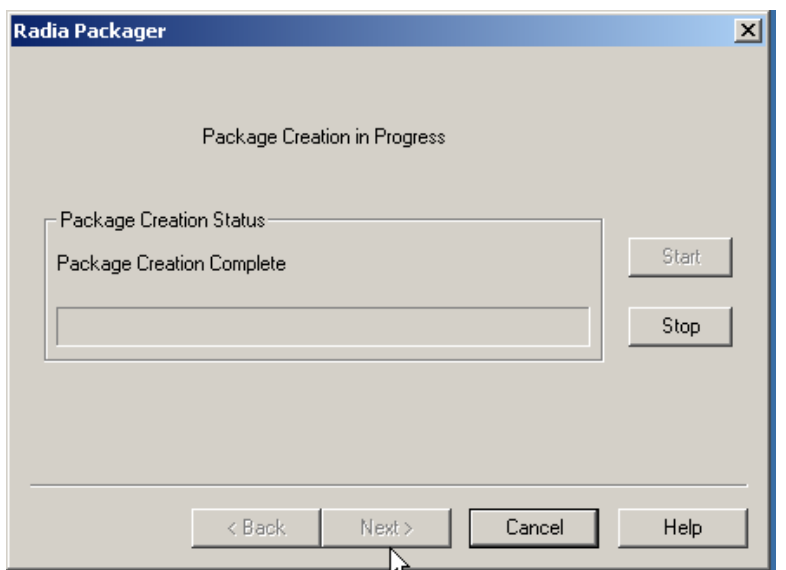

**Figure 2.17 ~ Radia Packager for Windows Installer – Package Creation in Progress.** 

### **Note**

If there are any issues with the package, the **Package Creation Exceptions** dialog box opens. Review any exceptions and click **Next** to continue

The **Package creation is complete** dialog box opens.

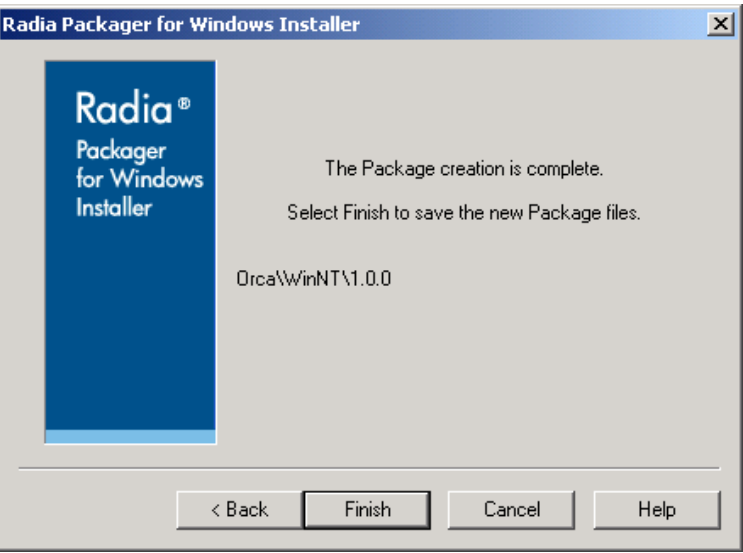

**Figure 2.18 ~ Package creation is complete.** 

24. Click **Finish** to complete the packaging session.

## **Viewing the Product**

Now that you have created your first package, you should understand the files that are created when you build your package, and how these files are organized. The package is located in a subdirectory of the **product** directory defined in the default settings.

### **To see how products, packages, and files are organized**

- 1. Open **Windows Explorer**.
- 2. Navigate to the **Product Path** defined in the Radia Extensions for Windows Installer Settings, Paths(1) tab. By default, this location is *SystemDrive*:\Program Files\Novadigm\AdvPub\Product.
- 3. In the Product directory, open the directory with the name of your product. In this directory, you will find a folder based on the operating system (Win9x or WinNT, both if you have created a package for each operating system) and a state file, Product.ISState. This state file contains general information for creating update packages for any operating system.

### **Note**

Products are containers for the different versions of a package. In this case, we created a product called ORCA. Within the ORCA Product, we will find the packages we've created for different versions of ORCA on the Windows NT (and 2000), Windows XP, and Windows 9x platforms.

- 4. Open the **WinNT** or **Win9x** folder.
- 5. Open the folder named with your versioning information, such as **1.0.0**. This folder contains another state file used to update packages for the specific operating system. This folder will contain multiple versions of an application as you upgrade to new releases and apply bug fixes to your packages.

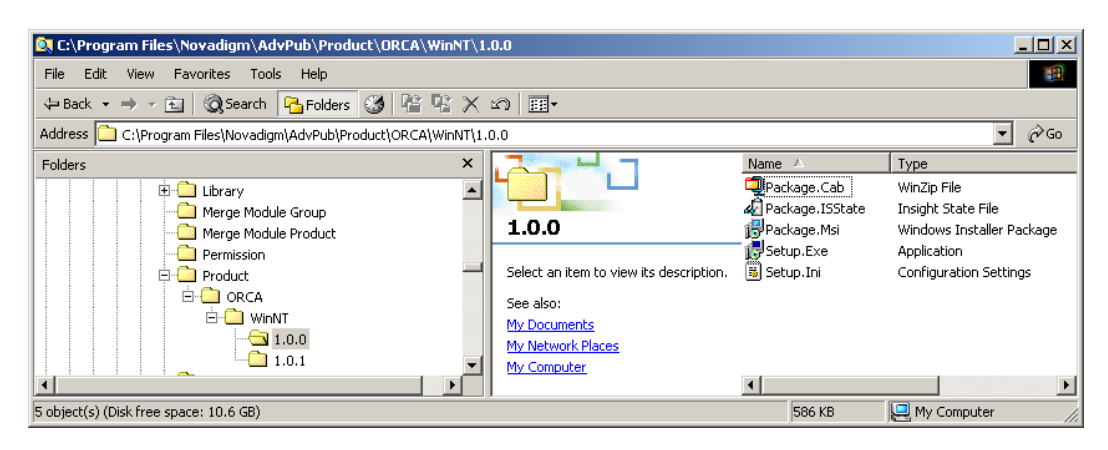

**Figure 2.19 ~ Product folder.** 

The folder named with version information contains five files:

z **Package.Cab** 

The binary files installed by the Windows Installer package in compressed form.

z **Package.ISState** 

A state file that contains detailed information on the files that are installed with your package. This file can be imported into the CM Knowledge Base for historical reference and comparison with other applications.

### z **Package.Msi**

The Windows Installer database.

### z **Setup.Exe**

An executable file that calls MSIEXEC to install the package for you.

z **Setup.Ini** 

The information and parameters used by Setup.Exe to install the package. You can modify this file to perform different tasks.

### **To view the MSI package after the Radia Packager Session**

To view the packaged application, you can run the **Radia MSIEdit** program available from the Radia Extensions for Windows Installer program group.

1. Go to **Start**, **Programs, Radia Packager for Widows Installer**, and select **MSIedit.** 

The MSIedit window opens.

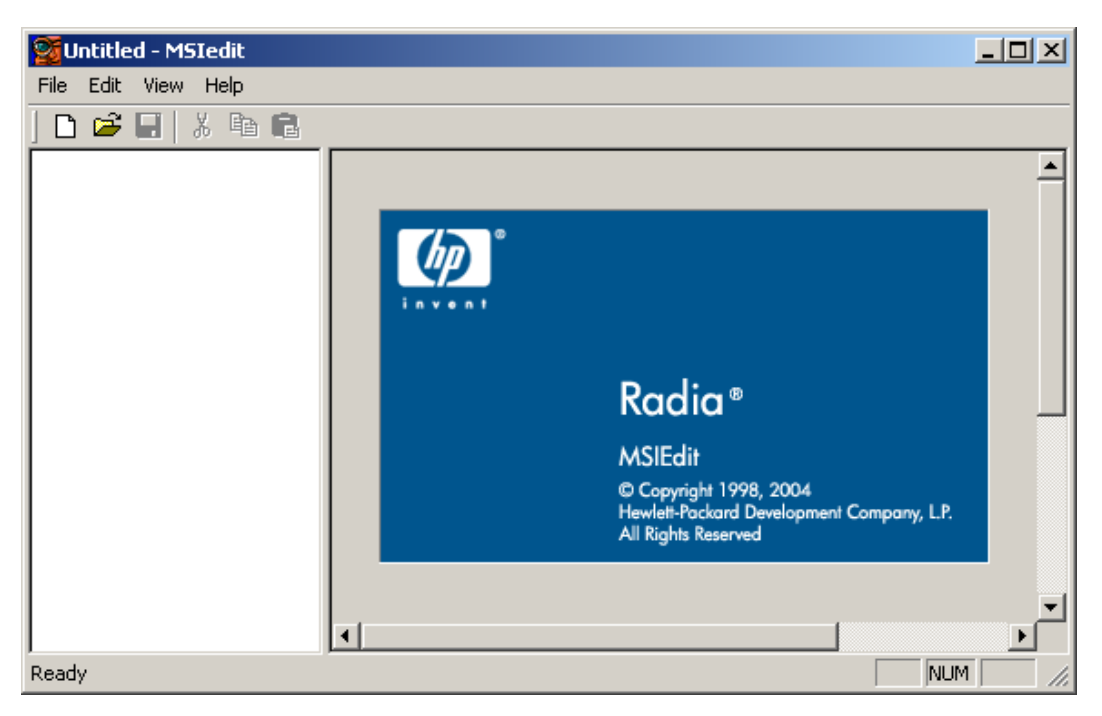

**Figure 2.20 ~ Initial MSIedit window.** 

2. Use the **File Open** menu command to open the Package.msi file for the package just created in your Typical packaging session.

The \*.msi package will be located in the **Product\<package name>\<platform>\<version>** folder of where Radia Extensions for Windows Installer was installed. By default, this is:

```
C:\Program Files\Novadigm\AdvPub\Product\ <Package Name>
\<Platform>\<Version>
```
For example, the ORCA.msi package created in the previous session will be found in the \Product\ORCA\WinNT\1.0.0 folder of the installation directory of Radia Extensions for Windows Installer.

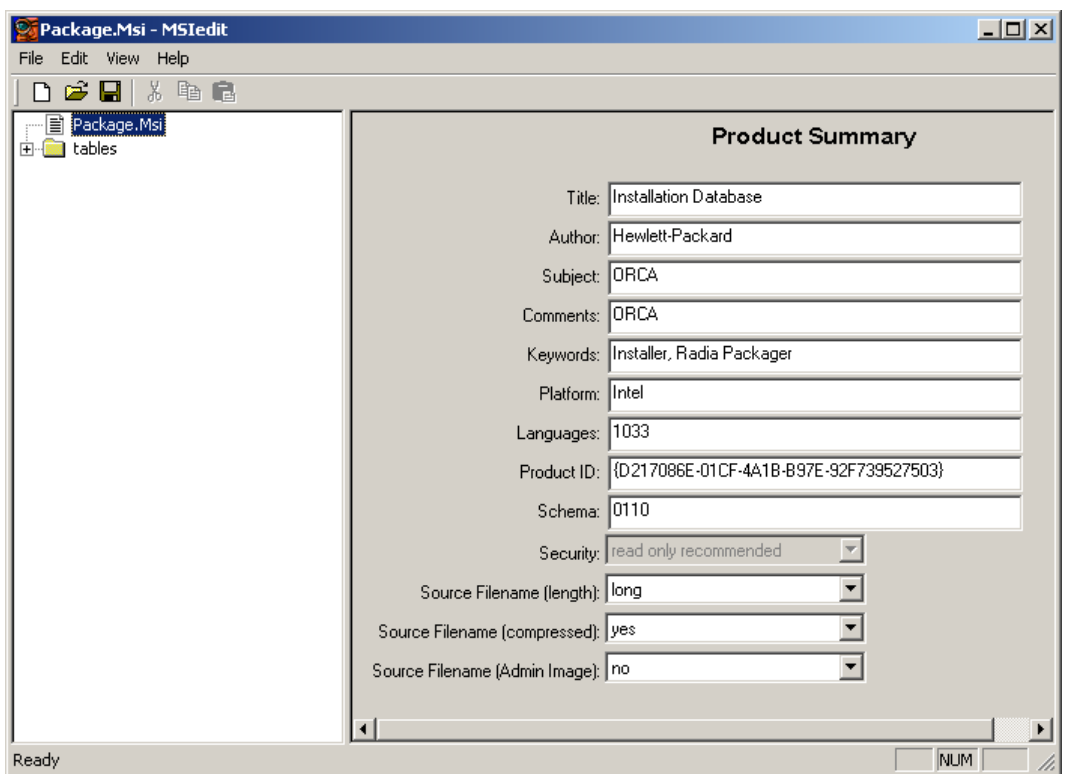

**Figure 2.21 ~ Radia MSIEdit window.** 

3. Use **MSIedit** to view or modify the MSI file configurations and settings for the package you just created.

### **Note**

HP recommends using the Custom options of the Radia Packager menu to make any modifications to your package. See the later chapters in this guide for more information.

4. Exit the MSIedit session.

# **Summary**

- The Radia Packager for Windows Installer streamlines the process of creating a Windows Installer package.
- The **Unified package creation process** creates a Windows Installer Package in a single, streamlined session.
- Select Installation Analysis to create a package from the resources identified by comparing scans before and after the installation of an application.
- After the initial scan, the Radia Packager for Windows Installer prompts you to run the install for the application to be packaged, places an icon in the system tray, and then resumes execution to complete the Post-Installation Analysis.
- Following the before and after installation scans, the Radia Packager for Windows Installer creates a library from the installation analysis state file. You can modify the library settings to adjust resource properties and the library contents before the package is built.
- After modifying the library settings, the Radia Packager for Windows Installer creates a Microsoft Windows Installer package from the library. Use the Advanced Options dialog box of the Radia Package Wizard to modify the common settings and information placed into your Windows Installer Packages.
- Finally, you have the options to validate and view the finished package after the package is built.

# 3 Managing an Installation Package and Transforms

## **At the end of this chapter, you will:**

- Be able to manage the packages created by the Radia Packager for Windows Installer.
- Be able to copy packages to alternate distribution points.
- Be able to manage a package's Administrative Install Point (AIP).
- Be able to add Radia Package Management to an existing package, with or without Machine/User support.
- Be able to create and manage a transform file to customize the installation of a package.

# **Radia Install Wizard**

For tasks that extend beyond the realm of basic packaging, use the Radia Install Wizard. When you have a package that needs to be modified, the Radia Install Wizard provides the tools to manage the package, and create and modify transform (MST) files.

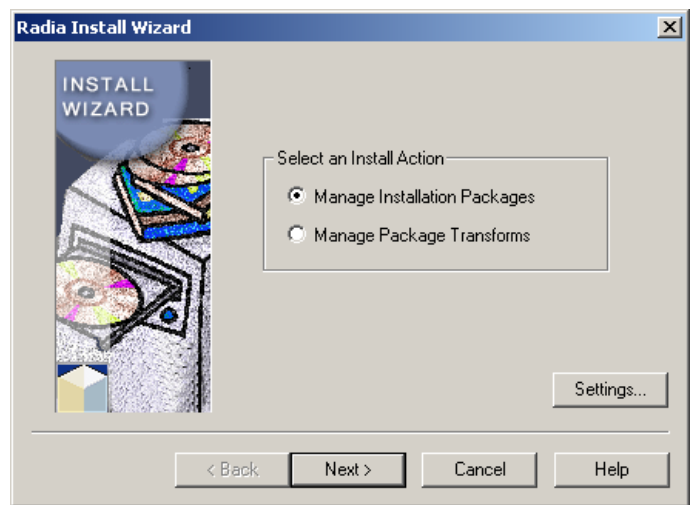

**Figure 3.1 ~ Radia Install Wizard – Select an Install Action.** 

- **Manage Installation Packages**  Manage packages for installation.
- **Manage Package Transforms**  Manage package transform files.

## **Managing Installation Packages**

Use the **Manage Installation Packages** features of the Radia Install Wizard to promote a package to an alternative distribution point for deployment, or to copy the package's state file to a location so you can import it into the CM Configuration Analyzer.

When you are using the Radia Install Wizard to promote a package, you have the option of adding Radia Package Management to the package, if it does not already exist. Radia Package Management can be added with or without Machine/User Support, either directly to the package, or to a separate transform file.

The Manage Installation Packages features of the Radia Install Wizard also lets you manage the Administrative Install Point (AIP) of a package.

### **Publishing a Packaged Application to a Distribution Point**

After you have packaged an application, you may want copy or store it at an alternative distribution point. Use these procedures if you are not using CM deployment to distribute the package.

Also use this procedure to add Radia Management to an existing package, either with or without Machine/User Support. Radia Management can be added to the package itself, or as a separate transform.

### **To publish a packaged application to a distribution point**

1. From the **Radia Packager for Windows Installer** program group, start the **Radia Install Wizard**.

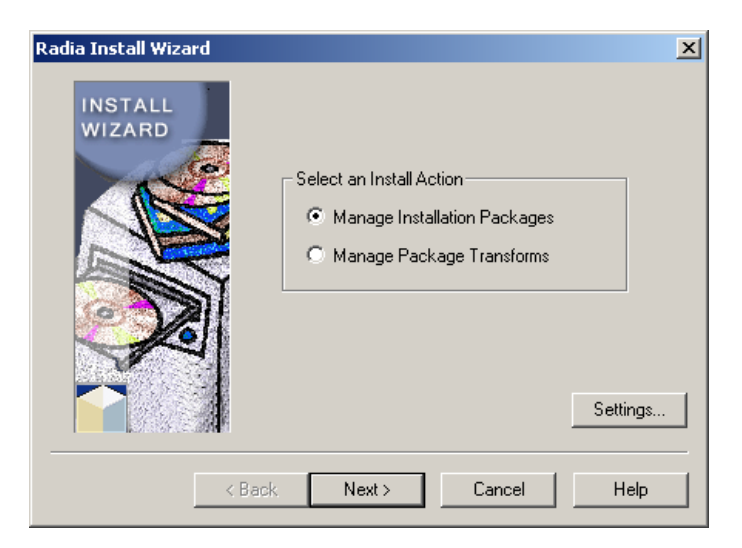

The **Select an Install Action** dialog box opens.

**Figure 3.2 ~ Radia Install Wizard – Select an Install Action.** 

- 2. Select **Manage Installation Packages**.
- 3. Click **Next**.

The **Select a Package Management Action** dialog box opens.

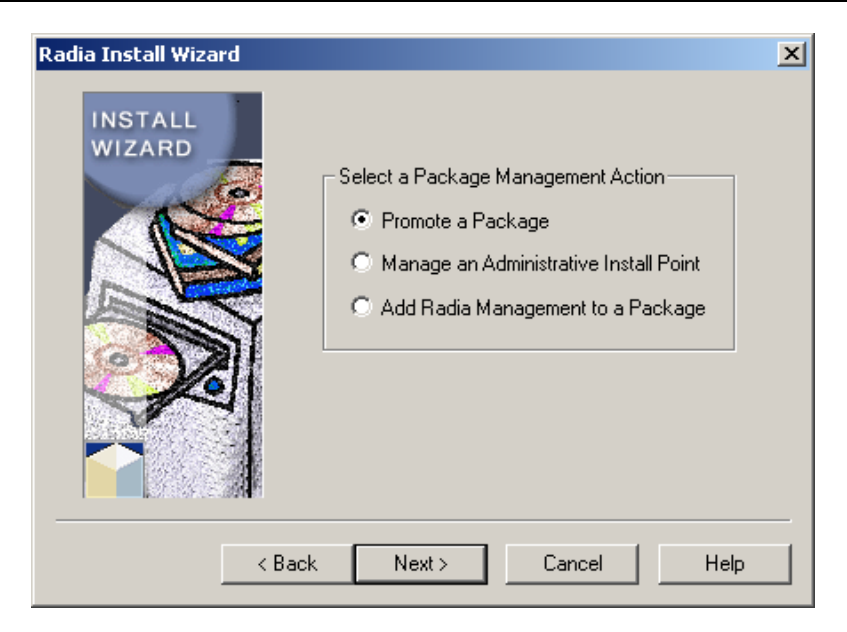

**Figure 3.3 ~ Radia Install Wizard – Select a Package Management Action.** 

- 4. Select **Promote a Package**.
- 5. Click **Next**.

The **Windows Installer Package file name** dialog box opens.

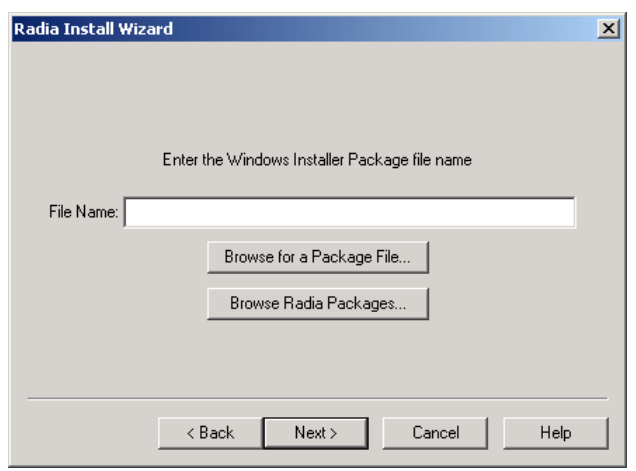

**Figure 3.4 ~ Radia Install Wizard – Windows Installer package file name.** 

- 6. Type the name of the Windows Installer package file name, or click one of the **Browse**  buttons to manually locate the file.
	- **Browse for a Package File** will locate any MSI files on the local computer or network.
	- **Browse Radia Packages** will open the Product directory as defined in the Radia Packager for Windows Installer settings.
- 7. Click **Next**.

The **Select the Package Promotion Options** dialog box opens.

- 8. Select a package promotion option, and click **Next**.
	- Select **Copy Package Files to a Production Directory** if you are deploying the package to a non-Radia distribution point.

### **Note**

Use the CM Admin Publisher for the HP Configuration Management Administrator to promote Windows Installer packages to the CM-CSDB for deployment by CM. Refer to the  $CM$ Administrator User Guide for more information

OR

**•** Select Copy Package State to an Import Directory to make the package available for import by the HP Configuration Management Configuration Analyzer (CM Configuration Analyzer) and the HP Configuration Management Knowledge Base Server (CM KB Server).

9. Click **Next**.

The **Select the Package File Copy Method** dialog box opens.

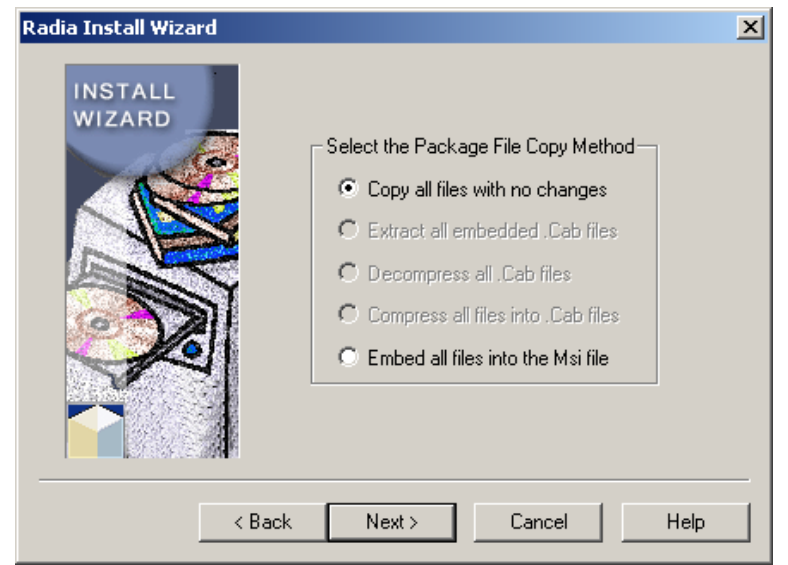

**Figure 3.5 ~ Select the Package File Copy Method dialog.** 

10. Select **Copy all files with no changes** and click **Next**.

The **Package File Search** begins.

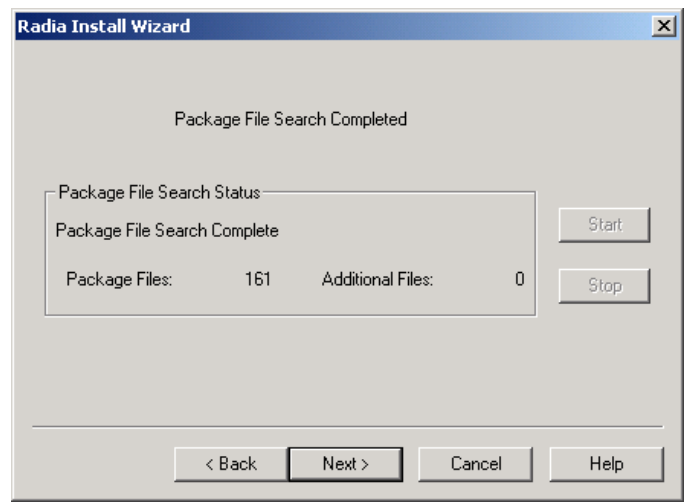

**Figure 3.6 ~ Radia Install Wizard – Package File Search.** 

11. When the **Package File Search** is finished, click **Next**.

The **Select Additional Files** dialog box opens.

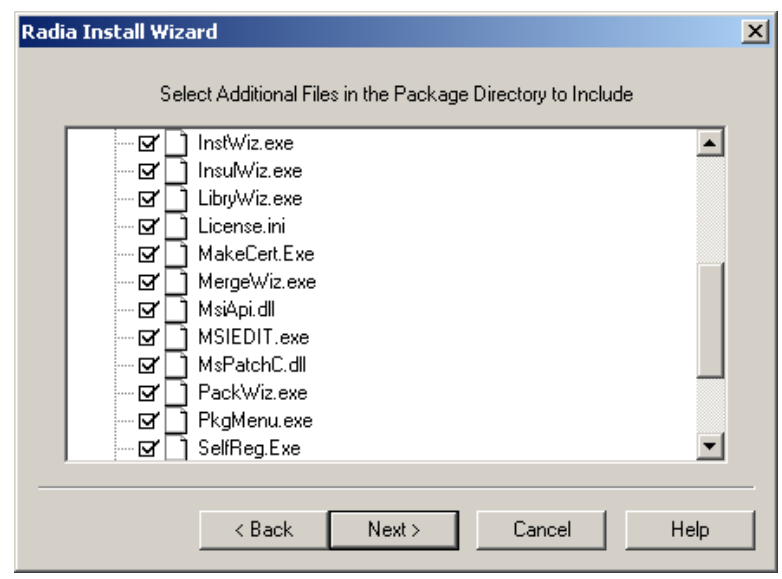

**Figure 3.7 ~ Select Additional Files in the Package Directory to Include.** 

12. Select any additional files to include and click **Next**.

The **Radia Package Management** dialog box opens.

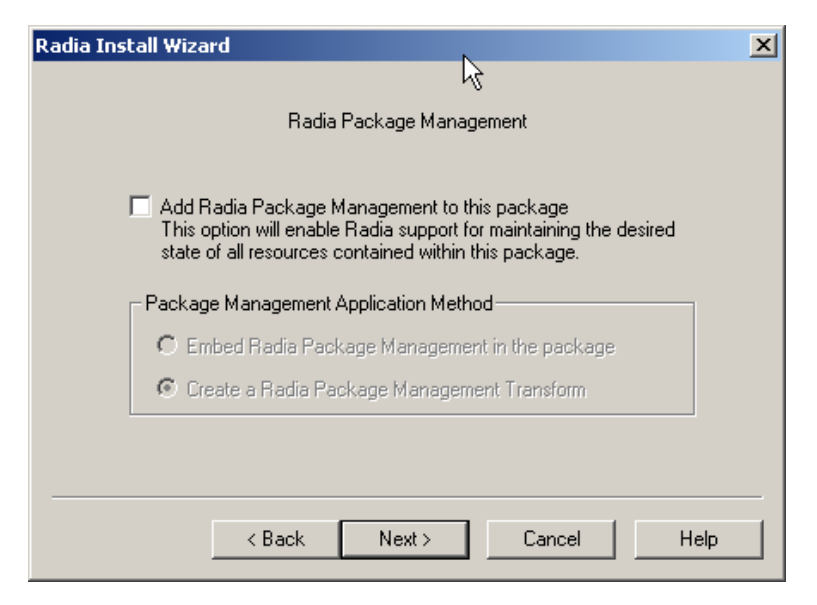

**Figure 3.8~ Radia Package Management.** 

13. Select the check box if you'd like to add Radia Package Management to the package. If you select to add Radia Management, you must then select whether you'd like to embed Radia (CM) Package Management in the package or if you'd like to create a Radia Package Management Transform.

### 14. Click **Next**.

If you selected Radia Management, the **Radia Machine/User Support** dialog box opens.

If you did not select Radia Management, the **Enter the Package promotion path** dialog box opens. Skip ahead to the section *Enter the package promotion path* on page 61.

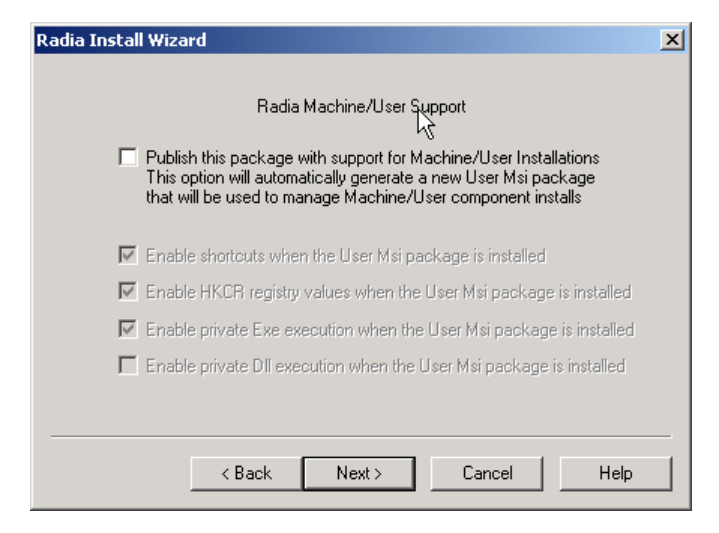

**Figure 3.9 ~ Radia Install Wizard – Radia Machine/User Support.** 

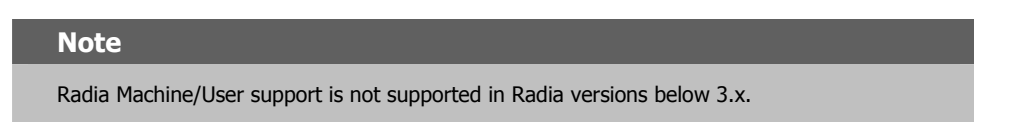

- 15. Select this check box if you would like to enable Radia machine/user support. A new user MSI package will be created and used to manage machine/user component installations. See *About Machine/User Support* on page 211 for more information on this feature.
- 16. Click Next. The **Enter the Package promotion path** dialog box opens.

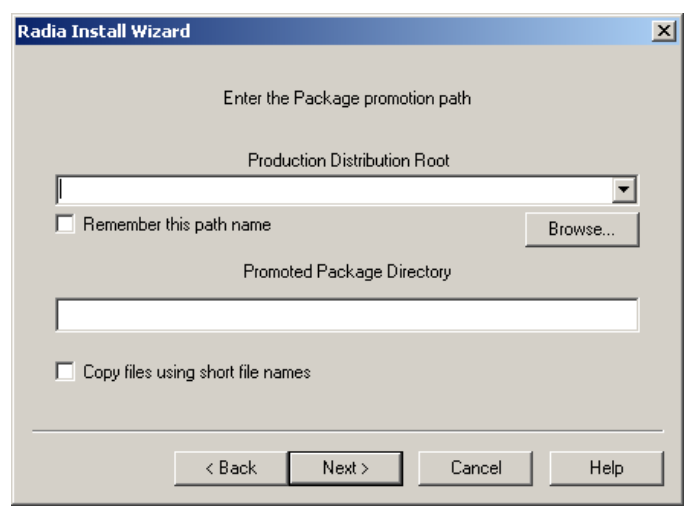

**Figure 3.10 ~ Enter the package promotion path.** 

17. Enter the product distribution root and the promoted package directory information and click **Next**. The Package analysis begins.

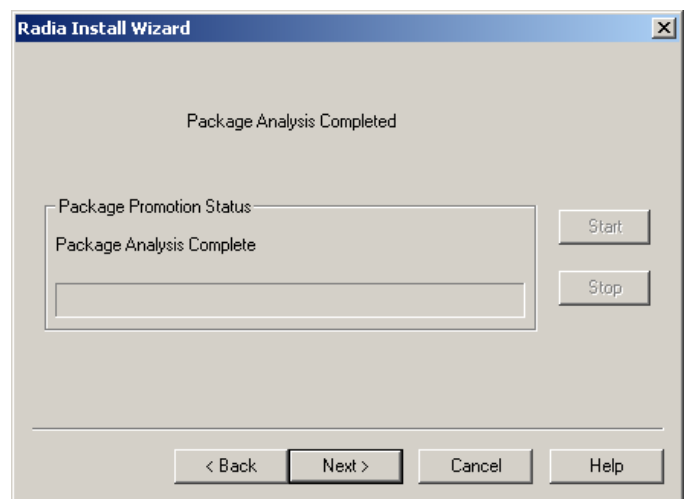

**Figure 3.11 ~ Package analysis.** 

18. When the package analysis is complete, click **Next.** The promotion process is complete dialog box opens.

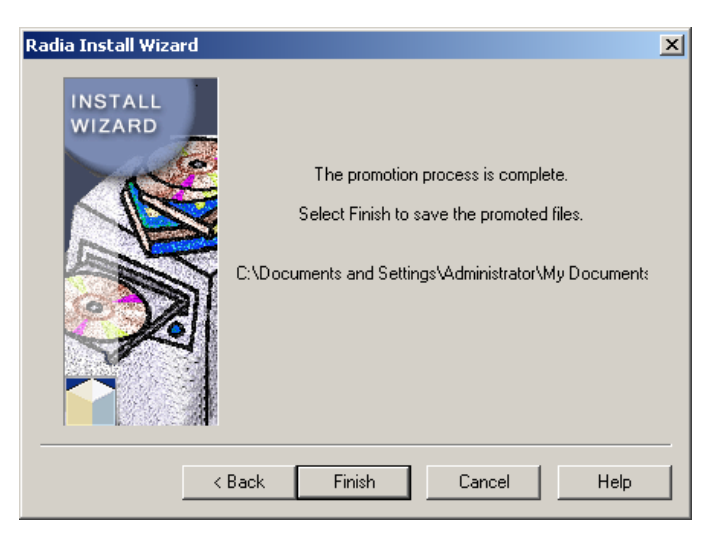

**Figure 3.12 ~ Promotion process complete.** 

### 19. Click **Finish**.

You have successfully published your package and it is now ready for installation.

## **Basic Data Management**

## **MSI Basic Mode**

In contrast to Radia Advanced Package Management, where CM provides on-going management of the components of an MSI package, Basic Package Management is used for packages that:

- Do not support administrative installation.
- The administrator does not want CM to manage components with the exception of simply installing and uninstalling the application (No component verification or repair capability will be instrumented through the CM Agent).

Packages created with the Radia Packager for Windows Installer have a connection to the **MSIBASIC** class in the CM-CS Database. When the New Application Wizard is used to create a service from an application with one of these connections, you have the opportunity to define the MSI basic behavior methods.

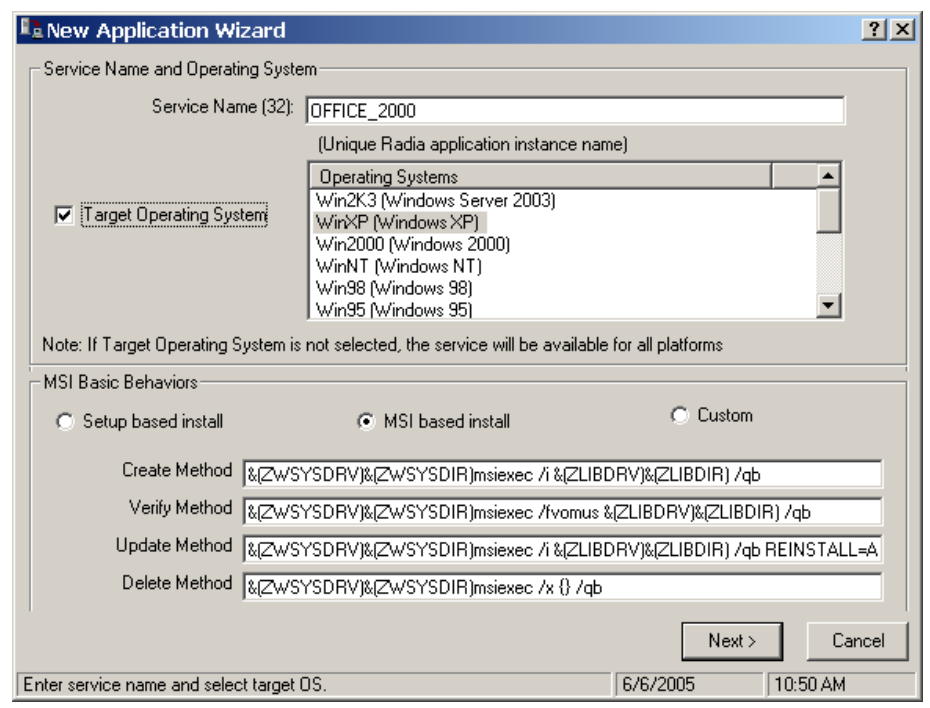

### **Figure 3.13 ~ Radia Install Wizard – New Application Wizard with MSI Basic Behaviors section.**

Packages that cannot be administratively installed will default to Basic Package Management without all of the manageability features enabled in CM.

# **Transforms**

**Transform (MST)** – Transform files are used to modify existing Windows Installer applications to customize the installation to meet your needs.

## **Creating a Transform**

If you already have a vendor supplied existing MSI to customize, it is recommended that you create a Windows Installer Transform (MST) with the Radia Install Wizard. When you create a transform with the Radia Install Wizard, you can do as little as modifying a property or as much as modifying pieces of the installation. The following exercise walks you through the creation of a user response transform for Microsoft Office 2000.

### **To create a user-response transform for a vendor-supplied Windows Installer package**

1. From the Radia Packager for Windows Installer Program Group, start the **Radia Install Wizard**.

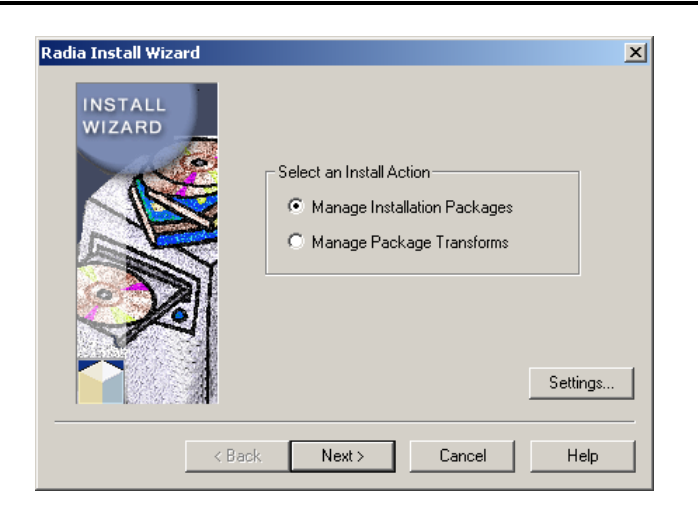

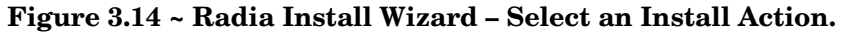

- 2. Select **Manage Package Transforms**.
- 3. Click **Next**.

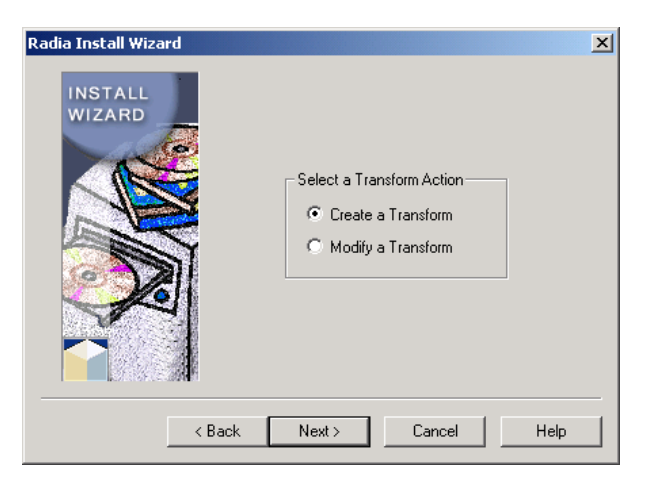

**Figure 3.15 ~ Radia Install Wizard – Select a Transform Action.** 

- 4. Select **Create a Transform**.
- 5. Click **Next**.

The **Enter the name of the Windows Installer Package file** dialog box opens.

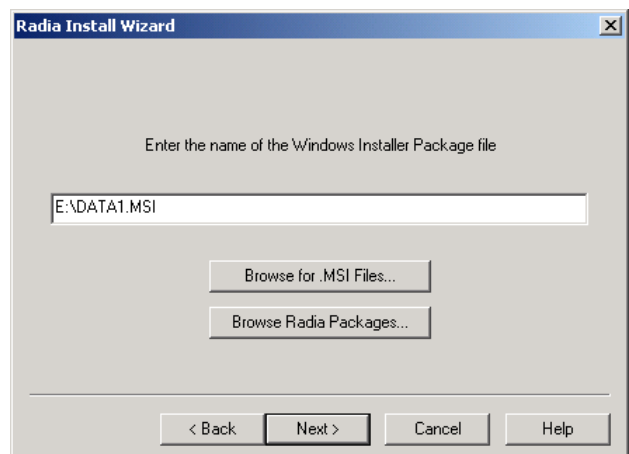

### **Figure 3.16 ~ Radia Install Wizard – Windows Installer package file name.**

6. Browse to the DATA1.MSI included in the Office 2000 setup files.

### 7. Click **Next**.

The **Enter the name of the directory where you want to save the Transform file**  dialog box opens.

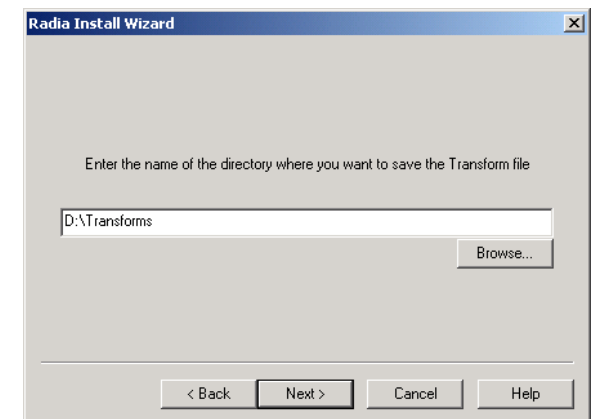

**Figure 3.17 ~ Radia Install Wizard – Enter the name of the directory where you want to save the Transform file.** 

- 8. Enter the location where you would like to save the transform file, or click **Browse** to manually find the location.
- 9. Click **Next**.

The **Enter a unique name for the Transform** dialog box opens.

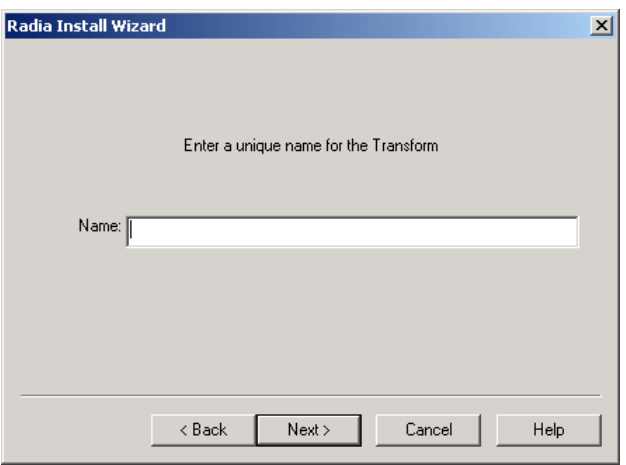

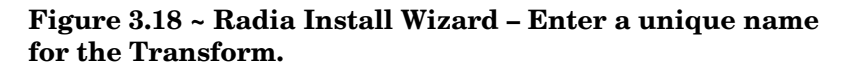

10. Enter a unique name for the transform file.

11. Click **Next**.

The **Add existing Transforms to combine or edit with the Transform** dialog box opens.

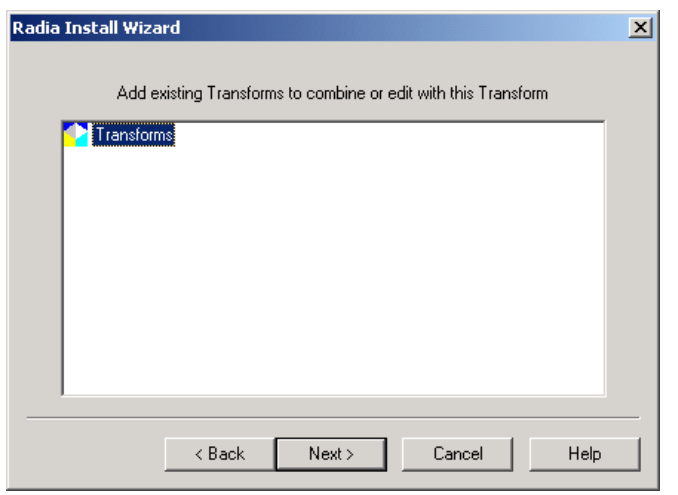

**Figure 3.19 ~ Radia Install Wizard – Add existing Transforms to combine or edit with this Transform.** 

- 12. Select any other transforms to apply. These transforms will be combined into the final transform created.
- 13. Click **Next**.

The **Modify Transform Settings** dialog box opens.

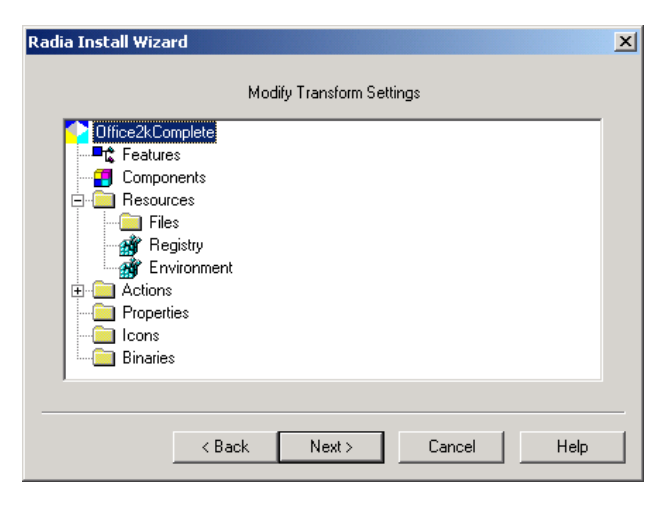

**Figure 3.20 ~ Radia Install Wizard – Modify Transform Settings.** 

14. Right-click on the transform name at the top of the Modify Transform Settings dialog box, and select **Execute User Interface** from the shortcut menu. This will start the user interface portion of the Office 2000 setup to gather information.

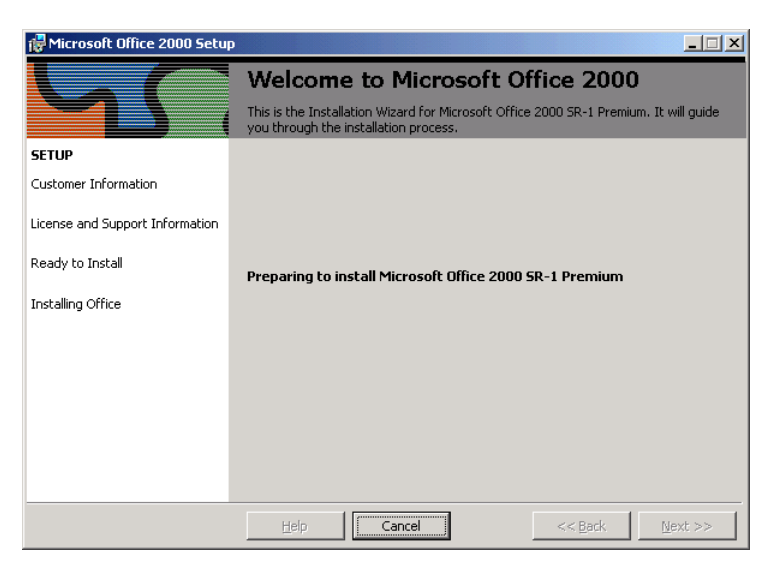

**Figure 3.21 ~ User interface portion of Office2000 Setup.** 

15. The Radia Install Wizard starts the user interface for the MSI application. Note that the installation package itself is not being executed at this point, simply the user interface.

Proceed through the interface, selecting the information you would install for your end users until you reach the end of the interface.

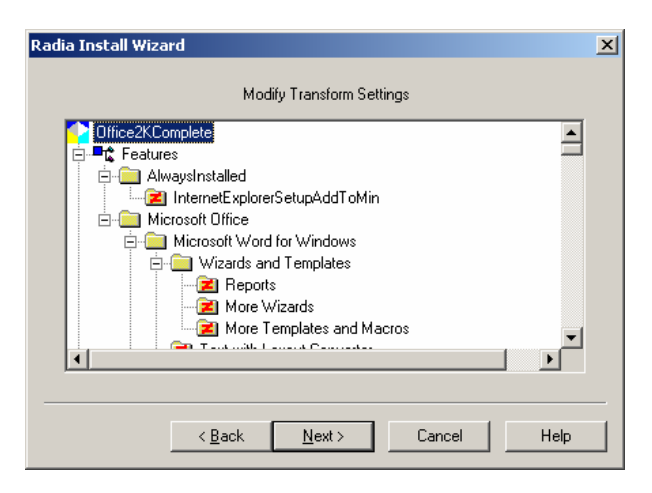

**Figure 3.22 ~ Radia Install Wizard – Modify Transform Settings.** 

- 16. When the interface is finished, you can see the changes you made in the transform, and continue to modify them as necessary. Usually you will see changes made to the feature installation state or properties.
- 17. Click **Next**.

The **Suppress the following errors when applying the Transform** dialog box opens.

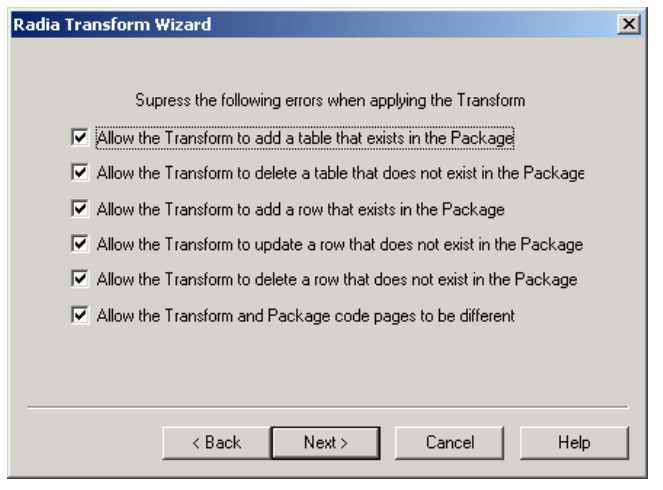

**Figure 3.23 ~ Radia Transform Wizard – Suppress the following errors when applying the Transform.** 

- 18. Select the type of changes you would like to allow this transform to make.
- 19. Click **Next**.

The **Perform the following validation tests when applying the Transform** dialog box opens.
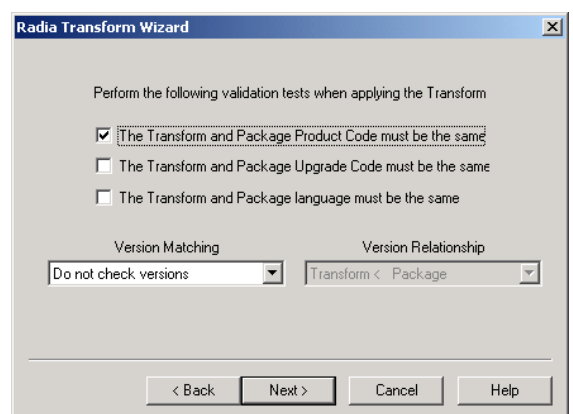

### **Figure 3.24 ~ Radia Transform Wizard – Perform the following validation tests when applying the Transform.**

- 20. Select the information you want to use to validate that the transform applies to the package.
- 21. Click **Next**.
- 22. Wait for the transform analysis to finish.
- 23. Click **Finish** and exit the wizard.

### **Modifying a Transform**

Radia Packager for Windows Installer gives you the ability to modify a transform, as well as add and modify the files and other resources in a package through a transform.

For example, Microsoft Office does not install the main template, **normal.dot**, for Word when the program is installed. Instead, the template is generated the first time Word is run. To include your own customized template in the Microsoft Office installation of Word, you can add the template to your transform.

### **To modify a transform to include a custom template file**

1. From the **Radia Packager for Windows Installer** program group, start the **Radia Install Wizard**.

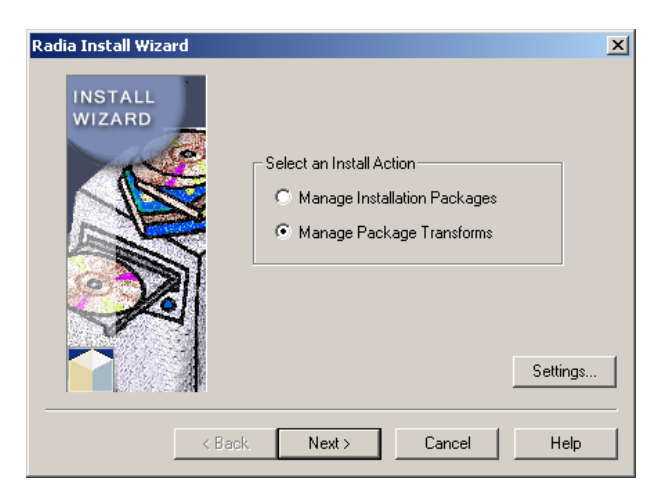

**Figure 3.25 ~ Radia Install Wizard – Select an Install Action.** 

- 2. Select **Manage Package Transforms**.
- 3. Click **Next**.

The **Select a Transform Action** dialog box opens.

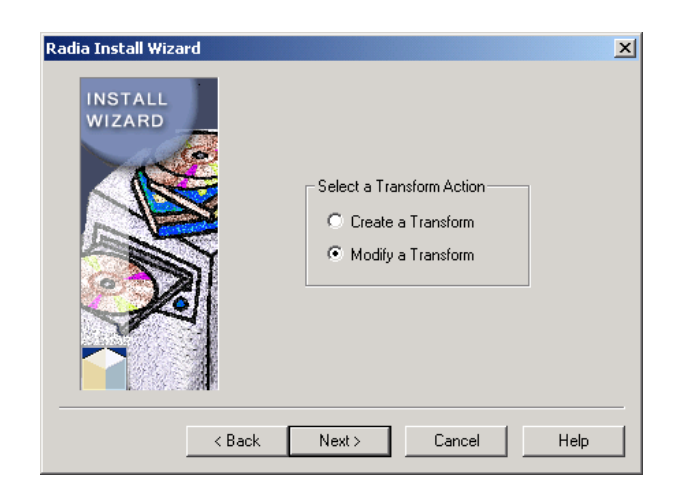

**Figure 3.26 ~ Radia Install Wizard – Select a Transform Action.** 

- 4. Select **Modify a Transform**.
- 5. Click **Next**.

The **Enter the name of the Windows Installer Package file** dialog box opens.

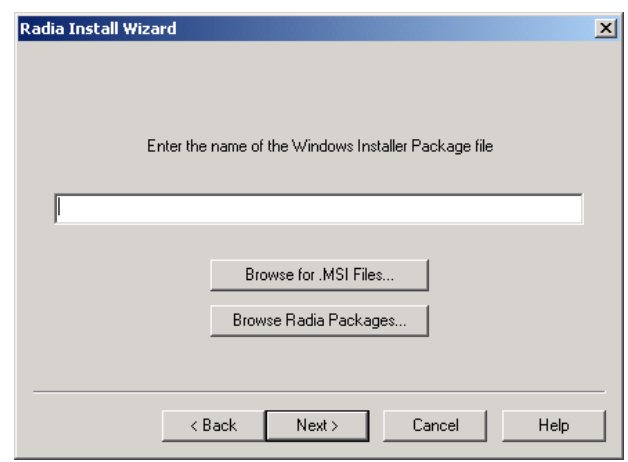

**Figure 3.27 ~ Radia Install Wizard – Windows Installer package file name.** 

- 6. Enter the name and location of the MSI file for which the transform you would like to modify was created. Or use one of the **Browse** buttons to manually locate the file.
- 7. Click **Next**.

The **Enter the name of the Transform file** to modify dialog box opens.

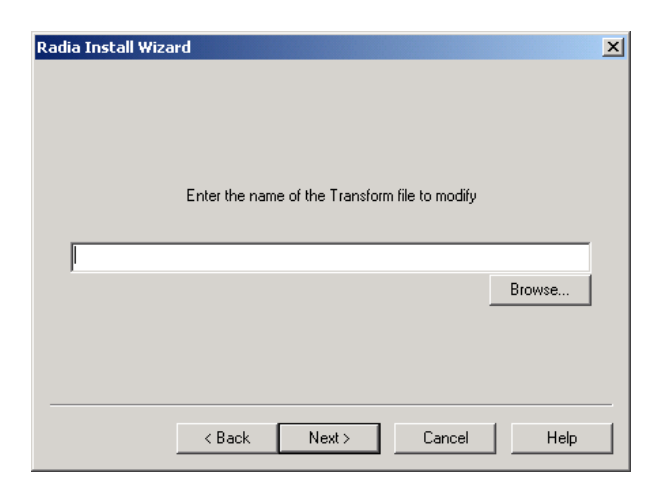

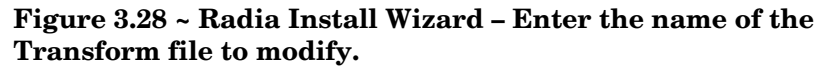

- 8. Enter the name of the transform file to modify.
- 9. Click **Next**.

The **Modify Transform Settings** dialog box opens.

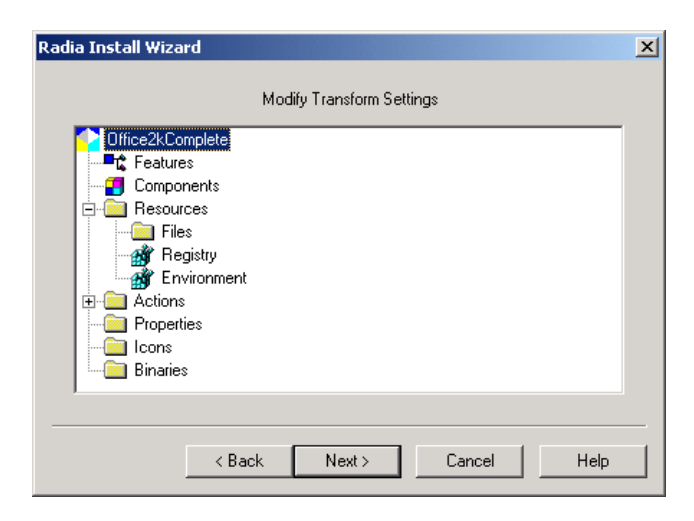

**Figure 3.29 ~ Radia Install Wizard – Modify Transform Setting.** 

10. Right-click and select **Add a File** from the shortcut menu.

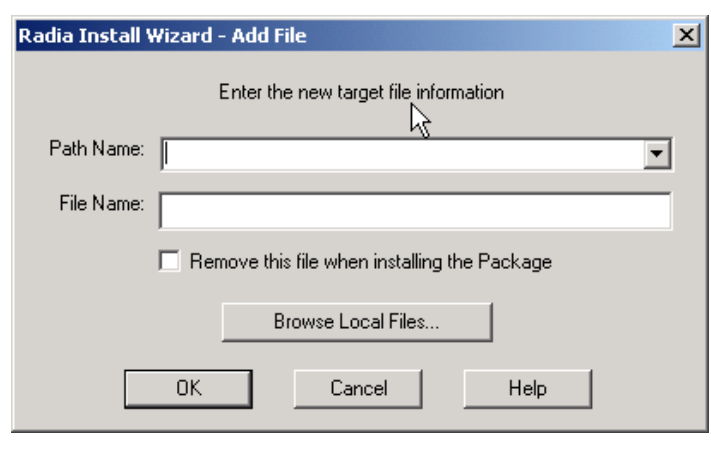

The **Enter the new target file information** dialog box opens.

**Figure 3.30 ~ Radia Install Wizard – Enter the new target file information.** 

- 11. Enter the target information for the file. The Normal.dot file is normally found in the Application Data folder under the Microsoft\Templates subdirectories. The Office installation already installs information to the Application Data folder (denoted as AppDataFolder by Windows Installer), which can be selected from the Path Name dropdown menu. Add **\Microsoft\Templates** to complete the path. Enter **Normal.dot** as the target file name.
- 12. Click **OK.**

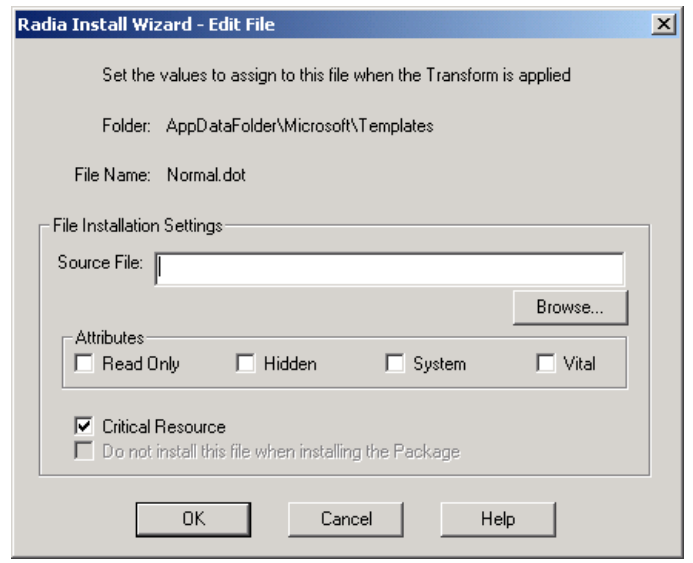

### **Figure 3.31 ~ Radia Install Wizard – File Installation Settings.**

13. Browse for the location of the file you want to use as the source.

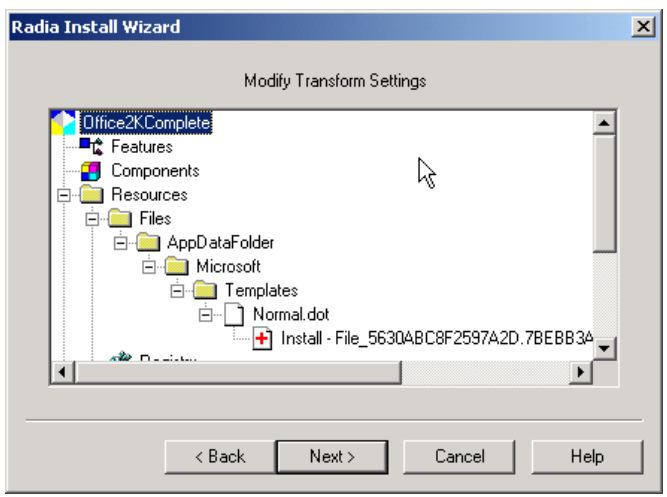

### **Figure 3.32 ~ Radia Install Wizard – Modify Transform Settings.**

Your file is added to the transform.

20. Click **Next** to continue the transform modification. The remaining steps are the same as the creation of a transform.

When you add files to a transform, a .cab file is generated with the transform to contain the files. The name of this .cab file is generated to be unique. An informational text file is created with the same name as the MST to identify this .cab file.

#### **Note**

Windows Installer guidelines dictate that this .cab file (and therefore the transform) needs to be in the same directory as the MSI.

## **Summary**

- Use the Radia Install Wizard to promote a package to a non-CM-CS Database distribution point, to manage the package's AIP, or to add CM management to the package with or without Machine/User Support.
- Create or modify Package Transforms using the Radia Install Wizard.

# 4 Upgrading a Package

### **At the end of this chapter, you will:**

- Be able to package a new release for an existing product.
- Be able to package a new build with a Patch Package.

The Extensions for Windows Installer simplifies the process of upgrading applications and tracking versions. Different versions of an application are maintained within a container called a *Product*. Each version of the application has its own Package within the Product. The Extensions for Windows Installer maintains and organizes new versions of a Product to ease your management tasks.

## **Packaging a New Release**

A **release** is a significant update that typically contains compiled code fixing bugs, and adds or removes product functionality, such as with a service pack. Packages created for new releases upgrade older release and build levels. When the newer release is installed, it replaces the older release, and any unused components are removed. New releases are not shipped as Patch Packages since they completely replace older releases.

### **Prerequisites**

- A clean machine that has nothing but the operating system installed.
- Create your state file and library for the application update using the Radia State Wizard and the Radia Library Wizard.

### **To create a new release for the product**

1. Start the Radia Packager for Windows Installer and select the Custom option, **Package components**.

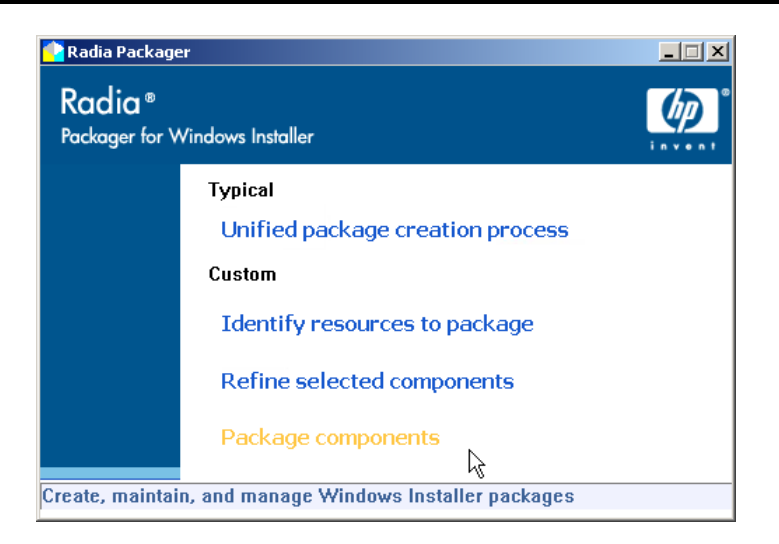

**Figure 4.1 ~ Radia Packager for Windows Installer – Package components option.** 

The **Radia Package Wizard** opens.

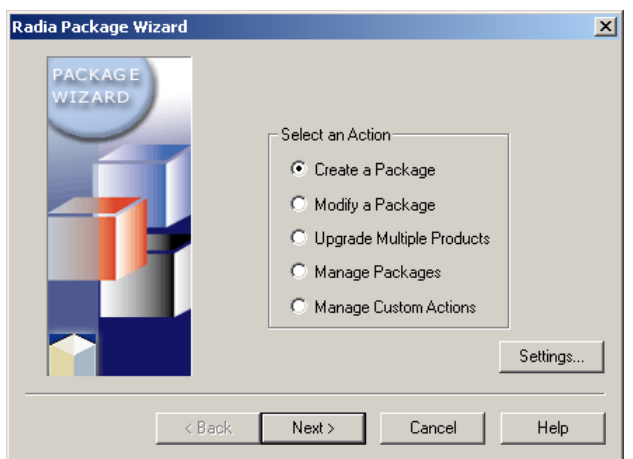

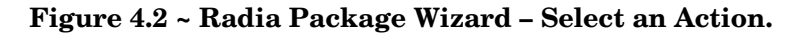

- 2. Select **Create a Package**.
- 3. Click **Next**. The **Select the Packaging Option** dialog box opens.

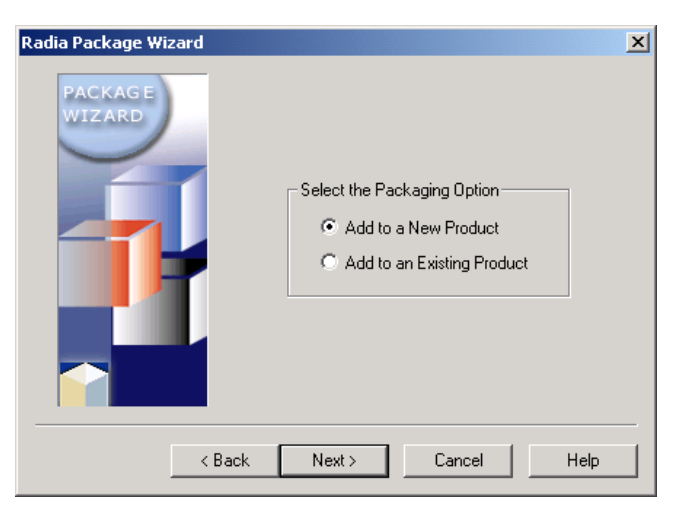

**Figure 4.3 ~ Radia Package Wizard – Select the Packaging Option.** 

- 4. Select **Add to an Existing Product**.
- 5. Click **Next**.

The **Select the Product to Update** dialog box opens.

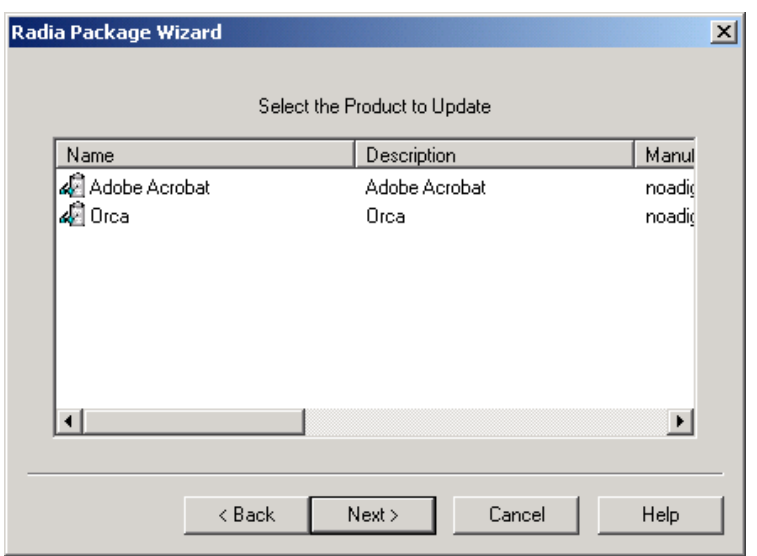

### **Figure 4.4 ~ Radia Package Wizard – Select the Product to Update.**

- 6. Select the product that you want to update, such as **Acrobat Reader**.
- 7. Click **Next**.

The **Select the Library from which the Package will be created** dialog box opens.

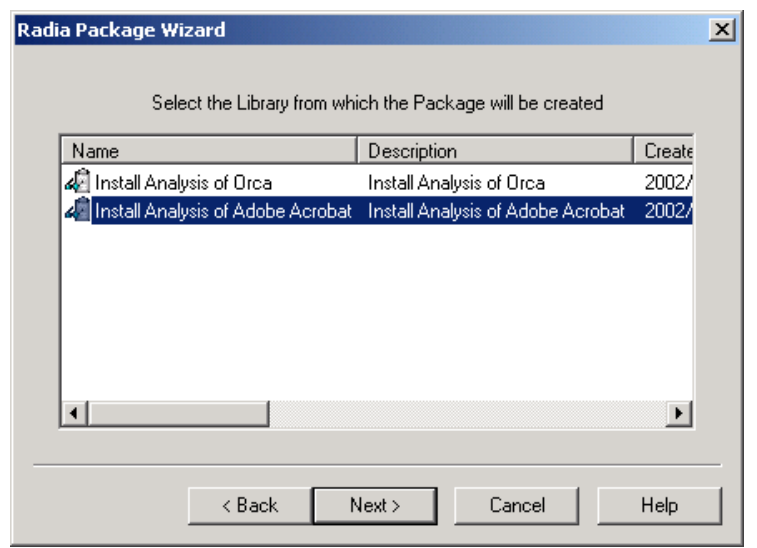

### **Figure 4.5 ~ Radia Package Wizard – Select the Library from which the Package will be created.**

- 8. Select the library that you created, which will be used to create your new package release, such as Acrobat Reader 4.05.
- 9. Click **Next**.

The **Product Upgrade Mode** dialog box opens.

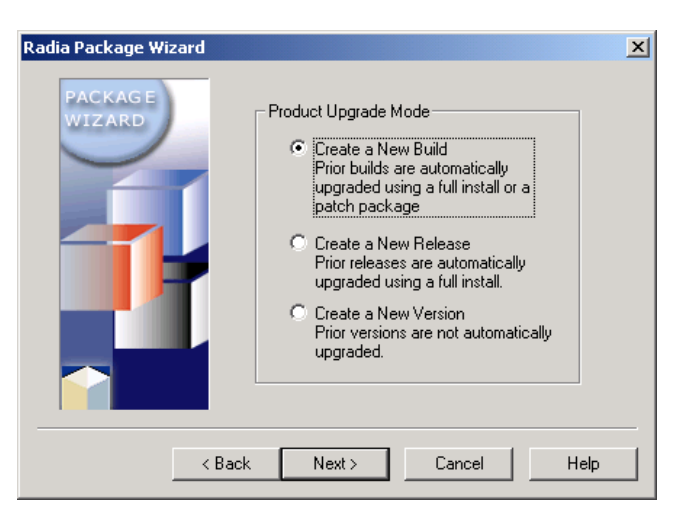

**Figure 4.6 ~ Radia Package Wizard – Product Upgrade Mode.** 

10. Select **Create a New Release**. This removes Acrobat Reader 3.01 when Acrobat Reader 4.0.5 is installed.

### 11. Click **Next**.

The **Select the Product Release and Build Numbers** dialog box opens. The **Release**  is automatically incremented. You can also modify the release or build numbers.

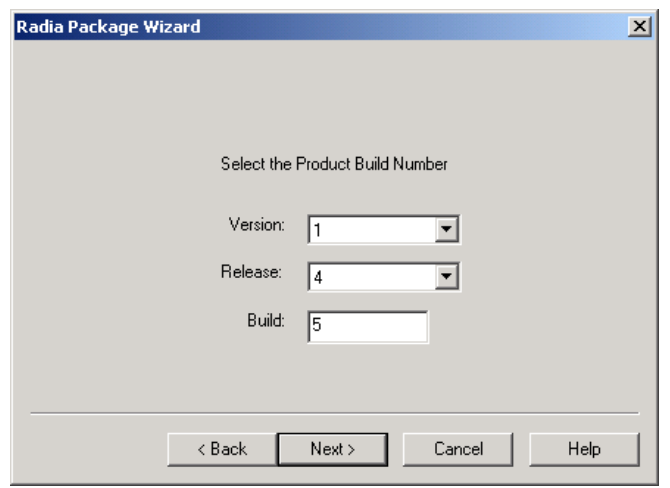

**Figure 4.7 ~ Radia Package Wizard – Select the Product Version, Release and Build Numbers.** 

### 12. Click **Next**.

The **Advanced Options** dialog box opens. Use this dialog box to modify different information and installation settings embedded in your Windows Installer package. See *Using Radia Package Wizard Advanced Functions* on page 173 for more information.

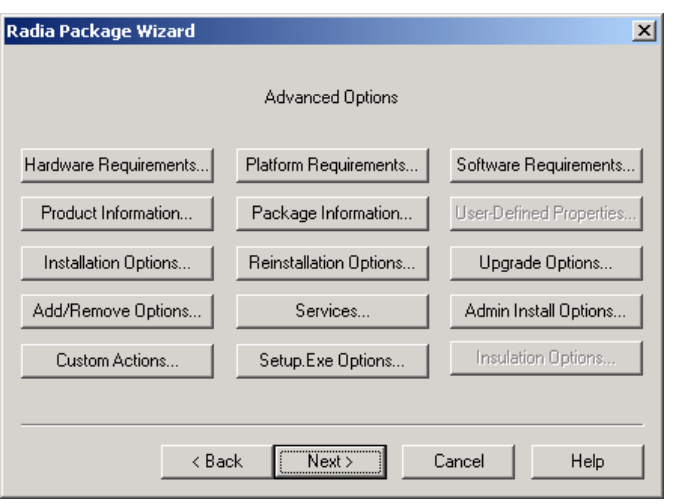

**Figure 4.8 ~ Radia Package Wizard – Advanced Options.** 

13. Click **Next**.

The Radia Package Wizard performs a quick analysis of the files to include in the package.

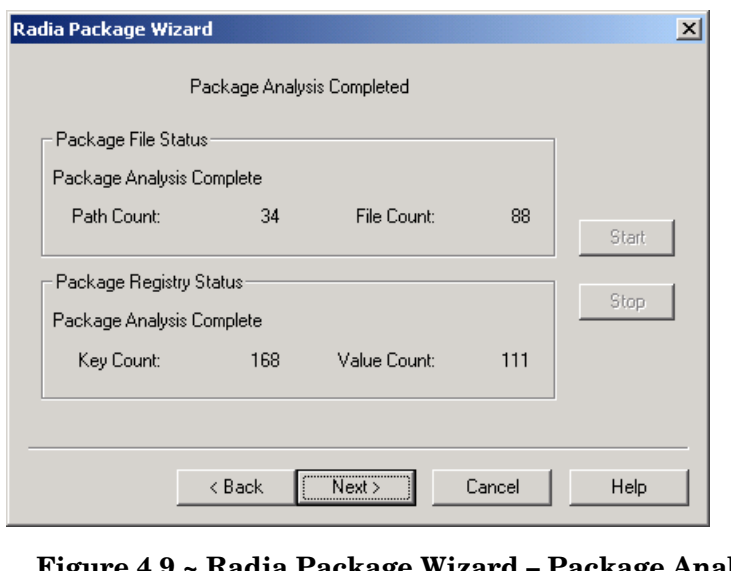

**Figure 4.9 ~ Radia Package Wizard – Package Analysis Completed.** 

14. When the analysis is finished, click **Next**.

The **Package Results** dialog box opens. This dialog box displays all of the files and information included in the Package, and highlights the files, registry settings, etc. that will be added, removed or modified when your Windows Installer package is installed.

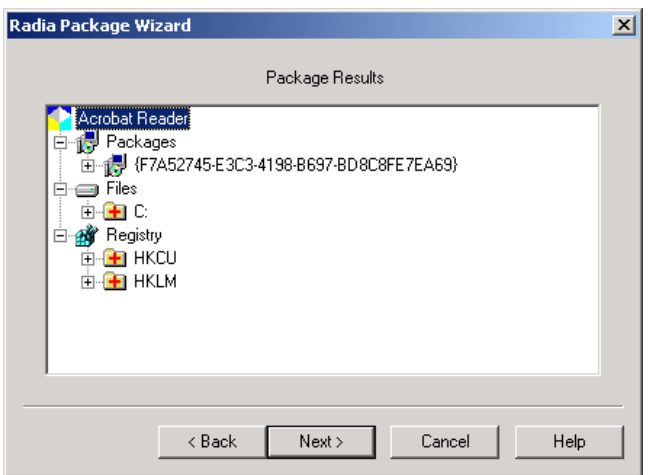

**Figure 4.10 ~ Radia Package Wizard – Package Results.** 

### 15. Click **Next**.

The **Package File Options** dialog box opens.

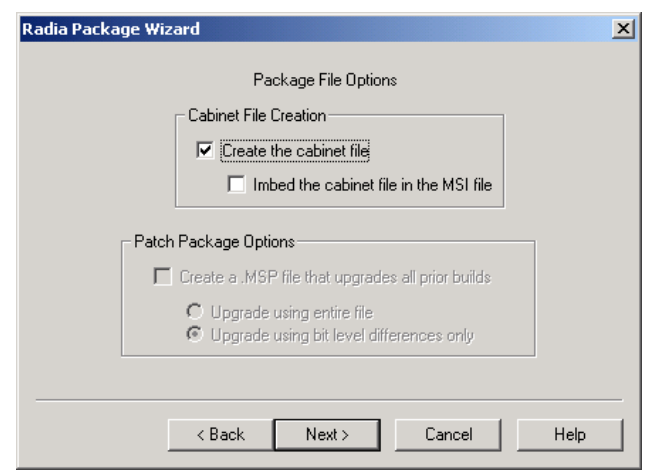

**Figure 4.11 ~ Radia Package Wizard – Package File Options.** 

- 16. Leave **Create the cabinet file** checked. In most cases, you will want to create the cabinet file.
- 17. Click **Next** to create the Windows Installer package.

### 18. Click **Next** again.

The **package creation is complete** dialog box opens.

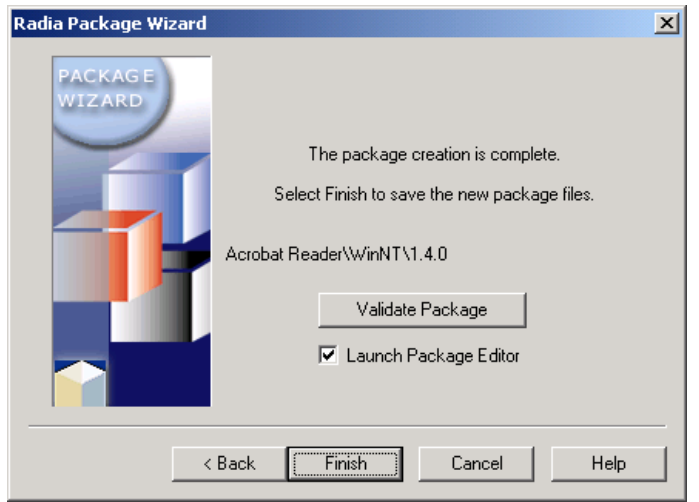

**Figure 4.12 ~ Radia Package Wizard – Package creation is complete.** 

- z Click **Validate Package** to check the package.
- If you would like to open the MSI file in the default MSI editor on your computer (**Radia MSIEdit** is the default editor after installation of Radia Extensions for Windows Installer) leave **Launch Package Editor** selected.

### 19. Click **Finish**.

20. Use Windows Explorer to see that the new package is added to the Product directory structure. Notice how the Package files are organized by: Version, Release, and Build number, for easy management.

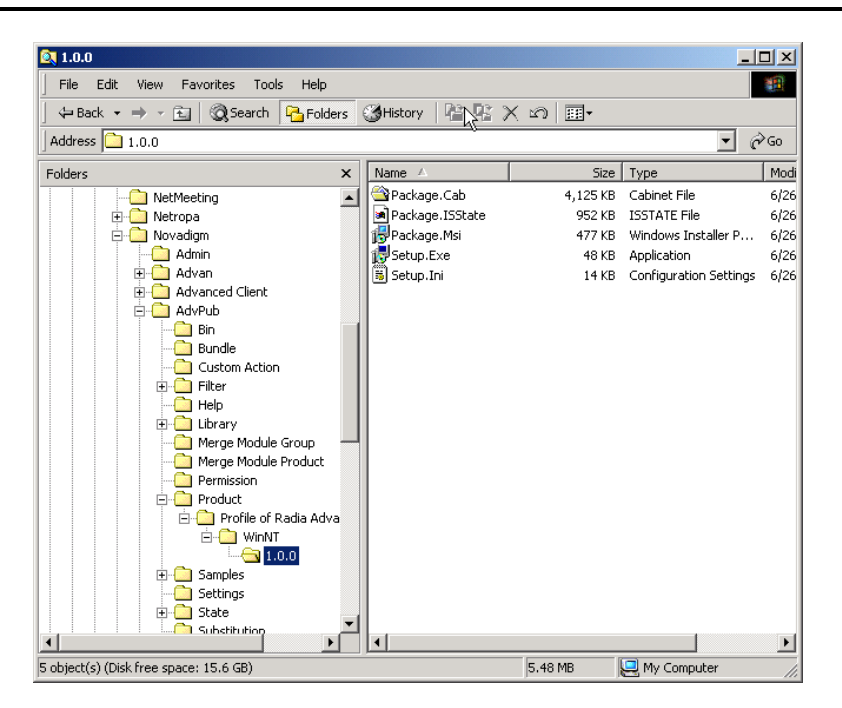

**Figure 4.13 ~ Product directory structure.** 

## **Packaging a New Build with a Patch Package**

A **build** is a small update or bug fix. Packages created for new builds upgrade older build levels. When the newer build is installed, the older build is updated and any unused components are removed, if necessary. New builds can be shipped as patch packages to minimize the amount of data shipped during the installation process to only the necessary changes.

For example, if an update for Acrobat Reader 4.0 is available you will want to create a new build that updates your users to Acrobat Reader 4.05.

### **Prerequisites**

■ Create your state file and Library for the updated package using the Radia State Wizard and the Radia Library Wizard.

### **To create an update with a Patch Package**

1. Start the Radia Packager for Windows Installer and select the Custom option **Package components**.

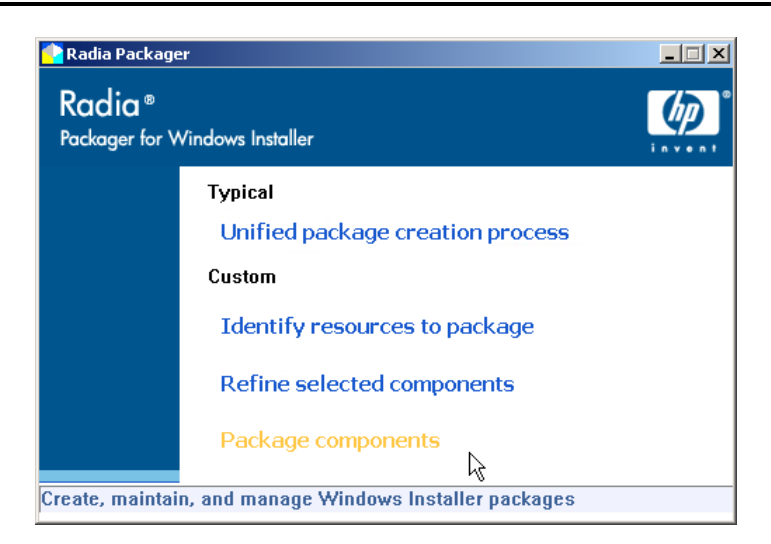

### **Figure 4.14 ~ Radia Packager for Windows Installer – Package components option.**

The **Radia Package Wizard** opens.

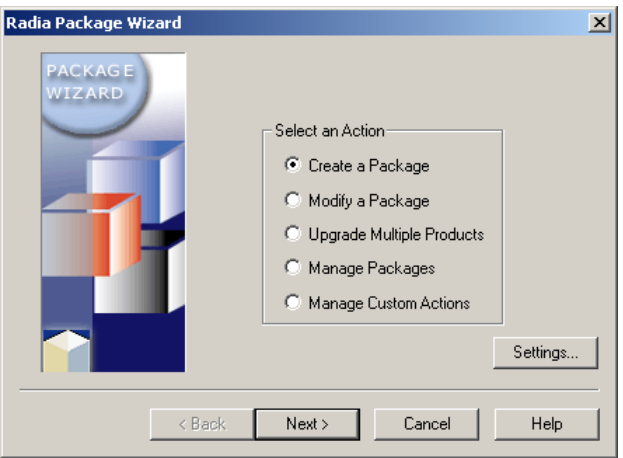

**Figure 4.15 ~ Radia Package Wizard – Select an Action.** 

- 2. Select **Create a Package**.
- 3. Click **Next**. The **Select the Packaging Option** dialog box opens.

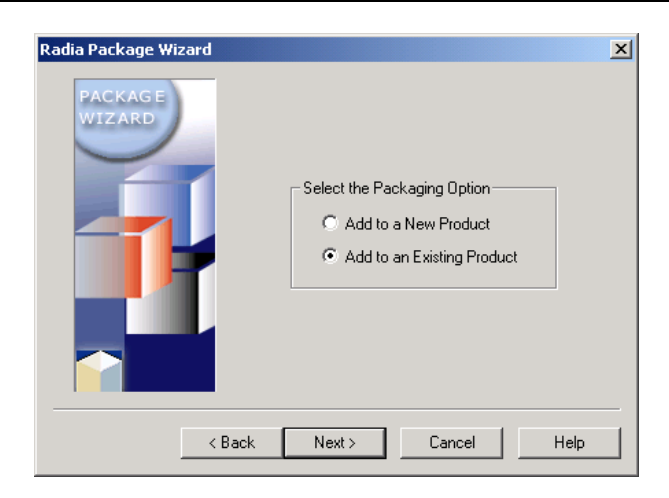

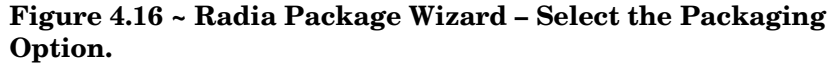

- 4. Select **Add to an Existing Product**.
- 5. Click **Next**. The **Select the Product to Update** dialog box opens.

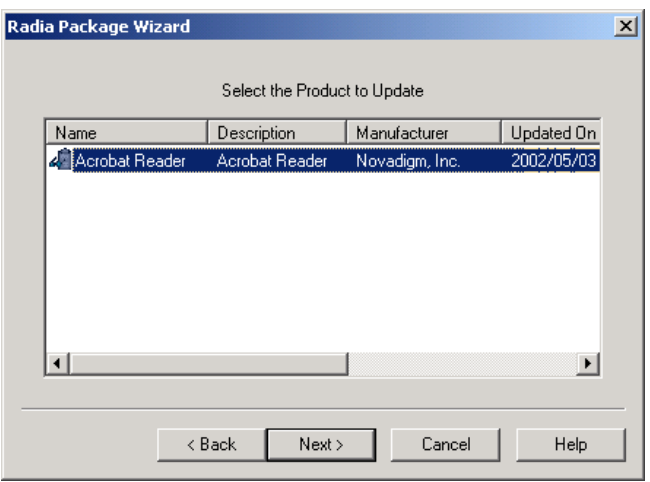

**Figure 4.17 ~ Radia Package Wizard – Select the Product to Update.** 

- 6. Select the product to update, such as **Acrobat Reader**.
- 7. Click **Next**.

The **Select the Library from which the Package will be created** dialog box opens.

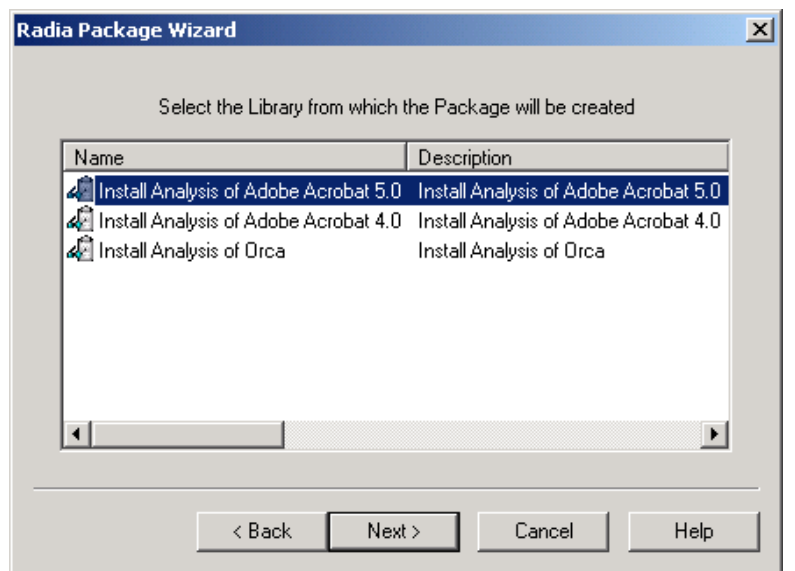

**Figure 4.18 ~ Radia Package Wizard – Select the Library from which the Package will be created.** 

- 8. Select the new library that you created, which will be used to create your new package release.
- 9. Click **Next**. The **Product Upgrade Mode** dialog box opens.

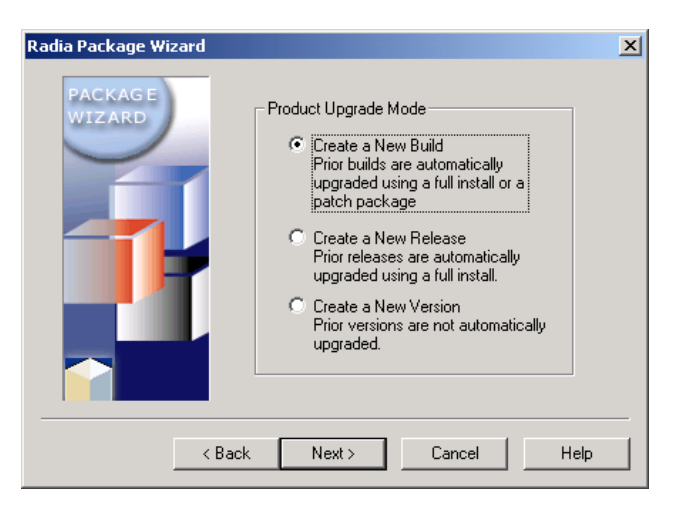

**Figure 4.19 ~ Radia Package Wizard – Product Upgrade Mode.** 

- 10. Select **Create a New Build**.
- 11. Click **Next**. The **Select the Product Build Number** dialog box opens.

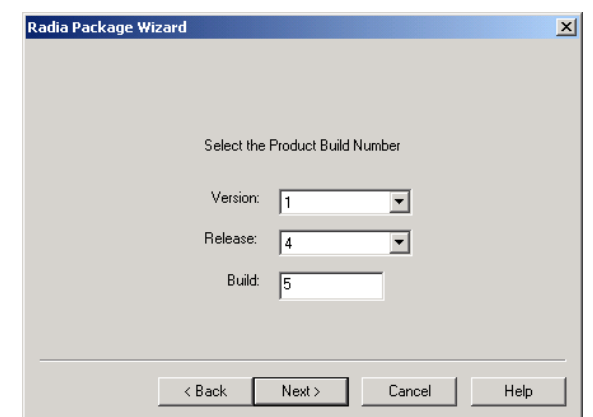

**Figure 4.20 ~ Radia Package Wizard – Select the Product Version, Release and Build Numbers.** 

- 12. Click **Next**. The Radia Package Wizard automatically updates the build number of the newest release. In this example, change the build number to 5.
- 13. Click **Next**. The **Advanced Options** dialog box opens.

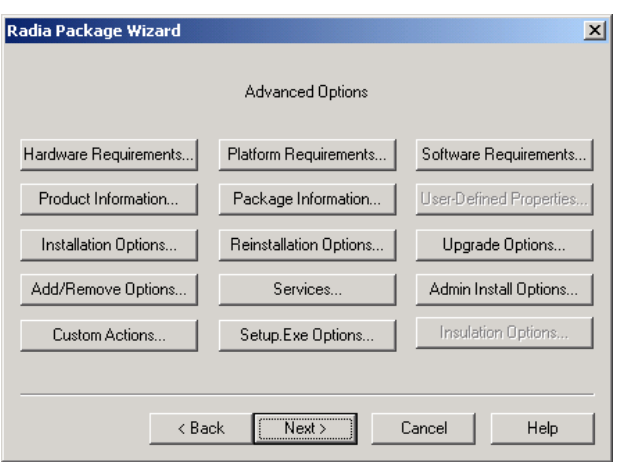

**Figure 4.21 ~ Radia Package Wizard – Advanced Options.** 

14. Click **Next**. The **Package Analysis Completed** dialog box opens.

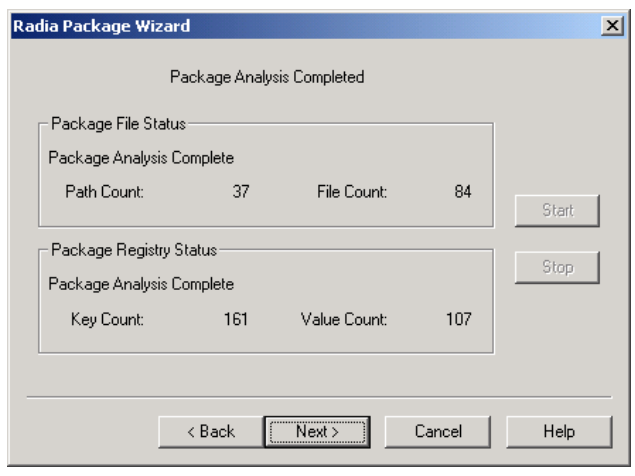

### **Figure 4.22 ~ Radia Package Wizard – Package Analysis Completed.**

15. Click **Next**. The **Package Results** dialog box opens.

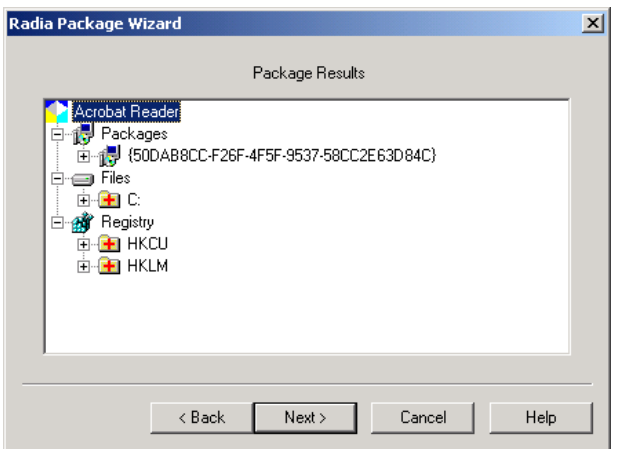

**Figure 4.23 ~ Radia Package Wizard – Package Results.** 

16. Click **Next**. The **Package File Options** dialog box opens.

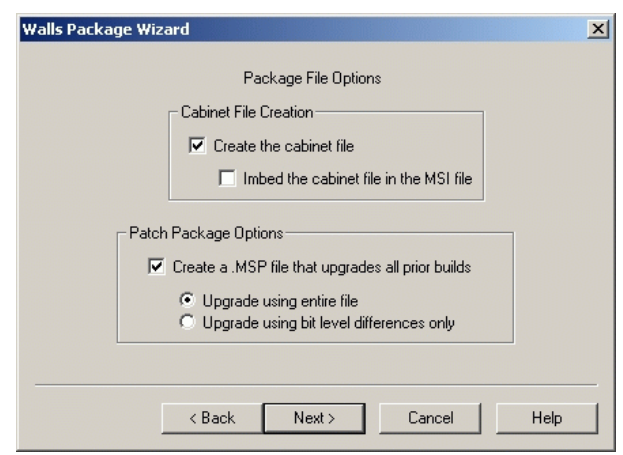

**Figure 4.24 ~ Radia Package Wizard – Package File Options.** 

- 17. Select **Create an .MSP file that upgrades all prior builds**. An .MSP file is a Patch Package.
- 18. Select **Upgrade using the entire file**.
- 19. Click **Next**. The package is created.

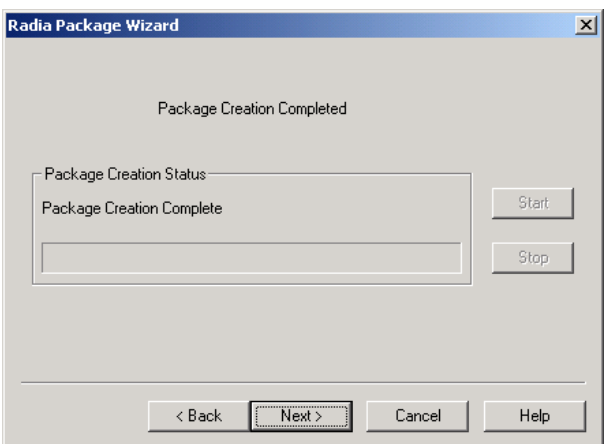

### **Figure 4.25 ~ Radia Package Wizard – Package Creation Status.**

20. Click **Next**.

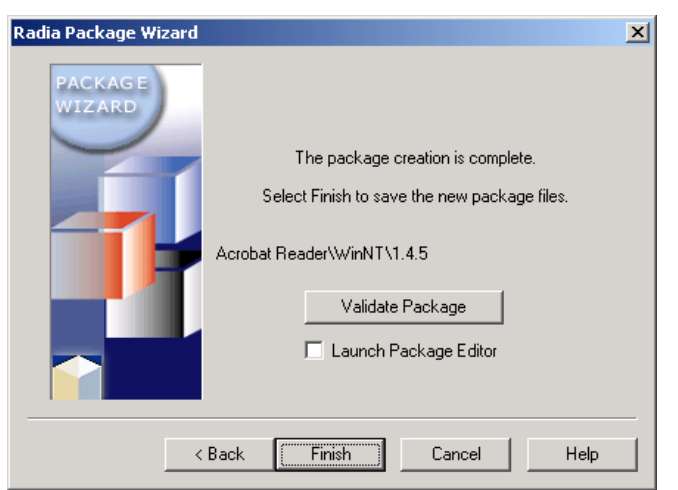

**Figure 4.26 ~ Radia Package Wizard – Package creation is complete.** 

z Click **Validate Package** to check your package.

• If you would like to open the MSI file in the default MSI editor on your computer (**Radia MSIEdit** is the default editor after installation of Radia Extensions for Windows Installer), leave **Launch Package Editor** checked.

21. Click **Finish** to save the new package.

In the new build's directory, there is a Patch Package (.MSP) and a full Package (.MSI). This combination allows you to apply the patch to machines that already have 1.4.0 installed or to install the full package to machines that don't have the application installed.

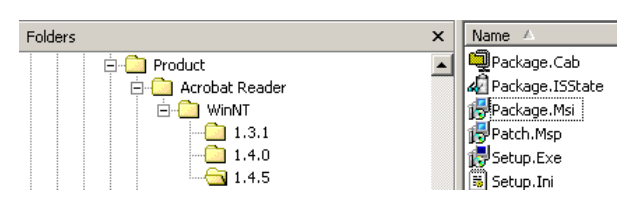

**Figure 4.27 ~ Patch package and full package.** 

## **Summary**

- Use the **Package components** option of the Radia Packager for Windows Installer to package a new release or package a new build with a patch package.
- This **Package components** option launches the **Radia Package Wizard**.

# 5 Using Advanced Functions

### **At the end of this chapter, you will be able to:**

- Combine and manage state files.
- Modify a library.
- Create permissions.
- Use substitutions.
- Rebuild a package.
- Edit a package template.
- Use Radia Advanced Features Machine/User support

## **Using Radia State Wizard Advanced Functions**

The Extensions for Windows Installer provides you with a front-end for performing many different state file tasks, ranging from creating state files to combining states to deleting states. This chapter covers the functions of the Radia State Wizard that have not been previously introduced in the earlier chapters on creating packages. To access these functions from the Radia Packager for Windows Installer, select the Custom option **Identify resources to package.** 

### **Combining States**

The Radia State Wizard allows you combine two state files together to create one of the following combined states:

### ■ **Delta State**

Includes only the different resources between two states.

### ■ **Intersection State**

Includes only the resources common to both states. Create an Intersection State to identify potential resource conflicts between applications.

### ■ **Union State**

Includes all the resources of both states, regardless of whether the resources are shared between the two states. Typically, union state files are created using an impact and profile state of the same application.

After you create a combined state file, you have many options:

- z View this state file using the **Manage States** option in the Radia State Wizard.
- Import this state file into the Knowledge Base using the Administrator's console of the CM Configuration Analyzer.
- Export the state file into .csv format and view with another spreadsheet package.
- $\bullet$  Use this state file to create another state file.

### **To combine two state files**

#### **Note**

In this procedure, you will create a union state. To create the union state, an initial Install Analysis must exist as well as a second installation analysis created after modifying a few of the application's settings.

1. Start the Radia Packager for Windows Installer and select the Custom option, **Identify resources to package.** 

From the Radia Packager for Windows Installer Program Group, select **State Wizard**.

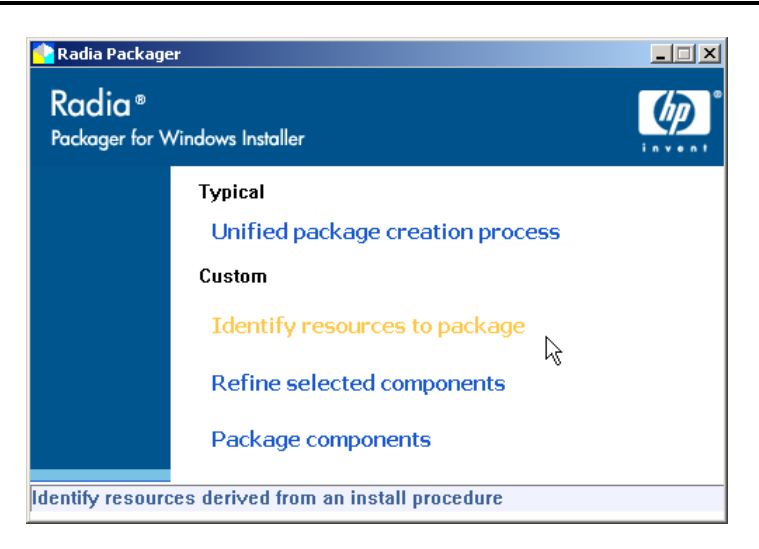

**Figure 5.1 ~ Select the Custom option: Identify resources to package.** 

The **Select an Action** dialog box of the Radia State Wizard opens.

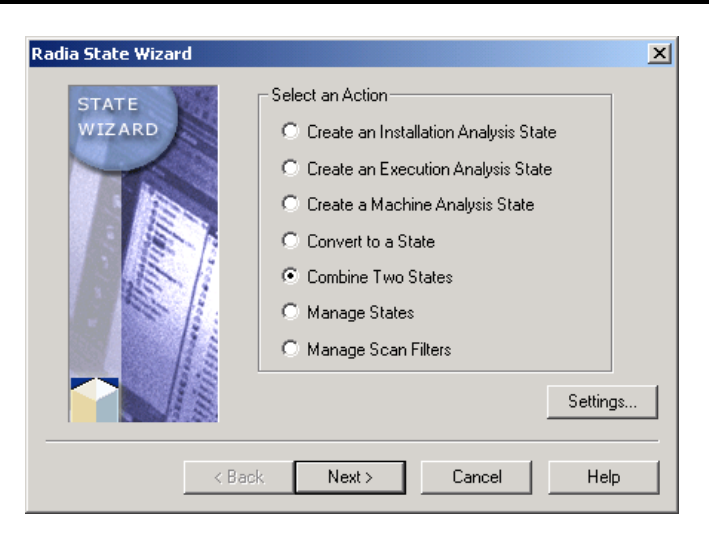

**Figure 5.2 ~ Radia State Wizard – Select an Action.** 

- 2. Select **Combine Two States**.
- 3. Click **Next**. The **Select Combined State Creation Technique** dialog box opens.

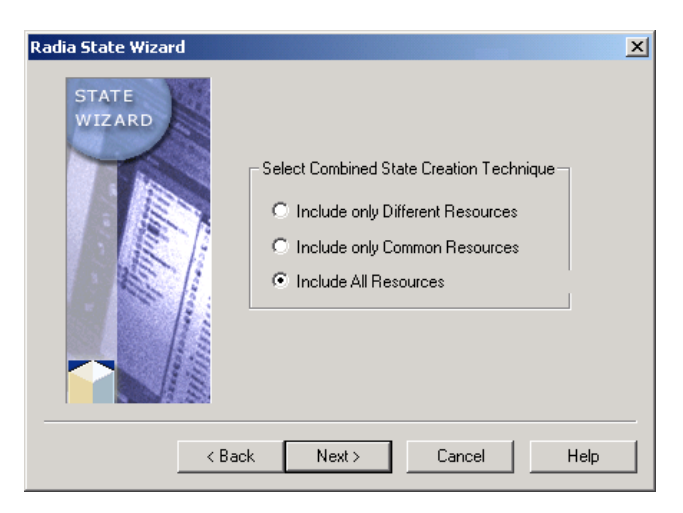

**Figure 5.3 ~ Select Combined State Creation Technique.** 

- 4. Select **Include All Resources**
- 5. Click **Next**. The **Select the First State to be Combined** dialog box opens.
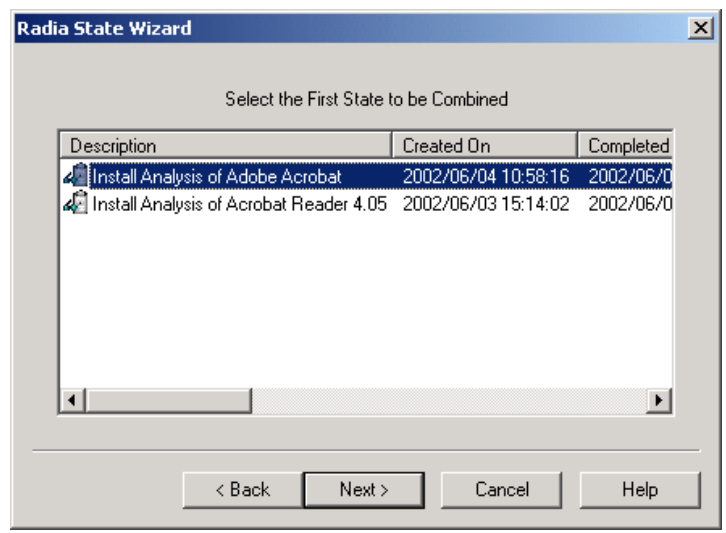

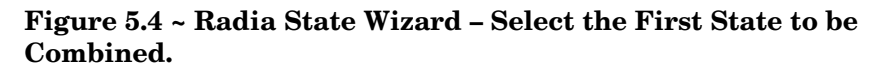

- 6. Select the first State to be combined.
- 7. Click **Next**. The **Select the Second State to be Combined** dialog box opens.

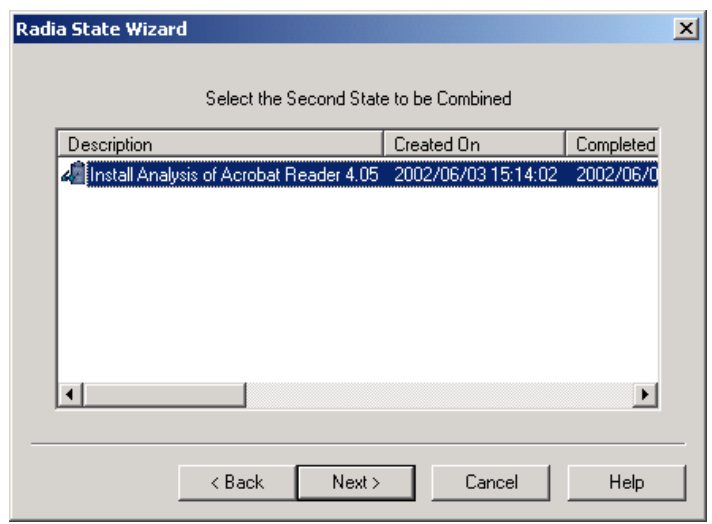

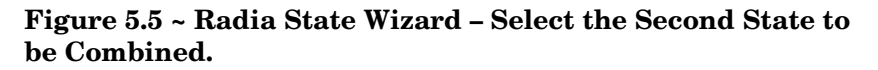

- 8. Select the second state to be combined.
- 9. Click **Next**. The **Description** dialog box opens.

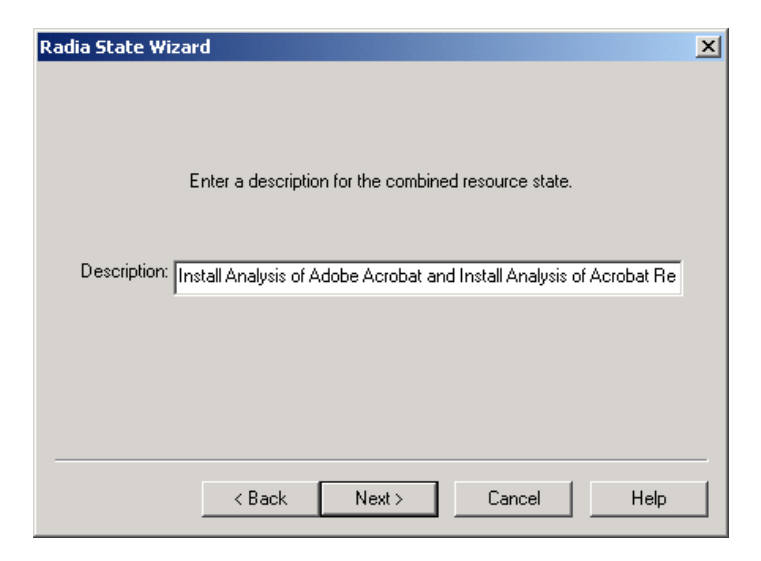

**Figure 5.6 ~ Radia State Wizard – Enter a Description.** 

- 10. In the **Description** text box, type a description for the combined state file.
- 11. Click **Next**. The states are combined.
- 12. When the combination analysis is done, click **Next**.

The **State Data Collection Results** dialog box opens.

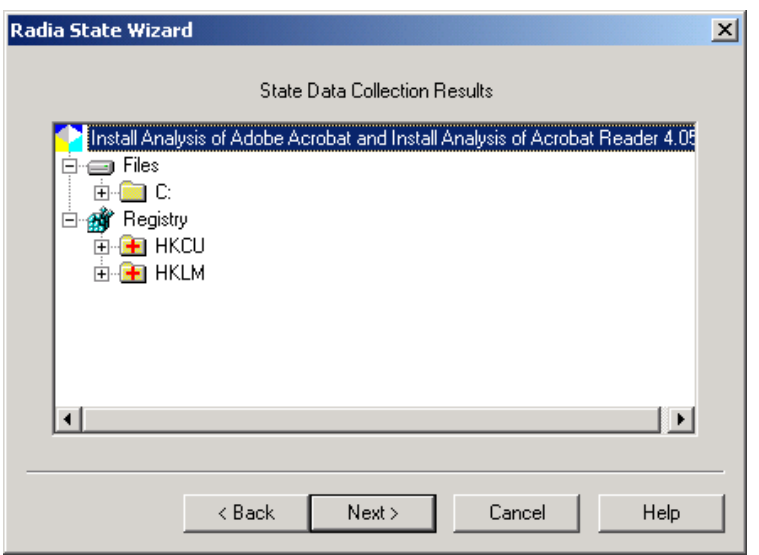

**Figure 5.7 ~ Radia State Wizard – State Data Collection Results.** 

- 13. Click **Next**.
- 14. Click **Finish**.

# **Managing States**

With the Radia State Wizard, you can also perform basic state management tasks such as deleting or viewing states. You can access the Radia State Wizard by selecting the Radia Packager for Windows Installer Custom option, **Identify resources to package**, or from the Radia Packager for Windows Installer program group.

#### **To view states files**

1. Start the Radia Packager for Windows Installer and select the Custom option, **Identify resources to package.** 

OR

From the Radia Packager for Windows Installer Program Group, select **State Wizard**.

The **Select an Action** dialog box of the Radia State Wizard opens.

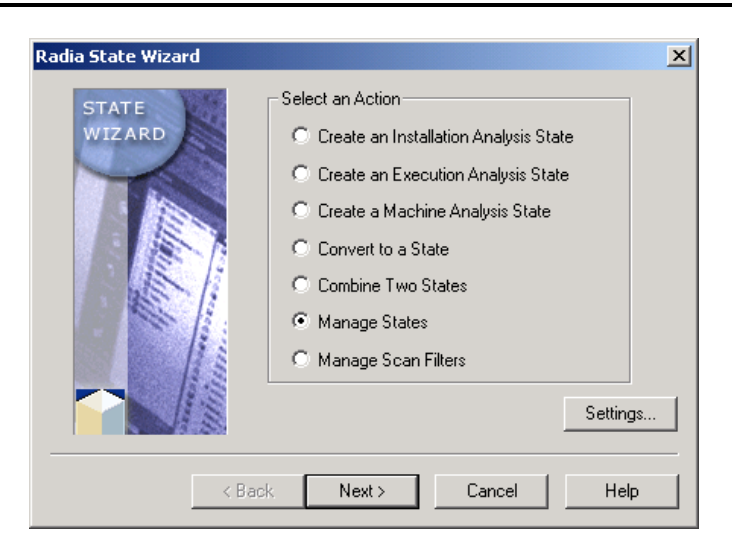

**Figure 5.8 ~ Radia State Wizard – Select an Action.** 

- 2. Select **Manage States**.
- 3. Click **Next**. The **Select a State Management Action** dialog box opens.

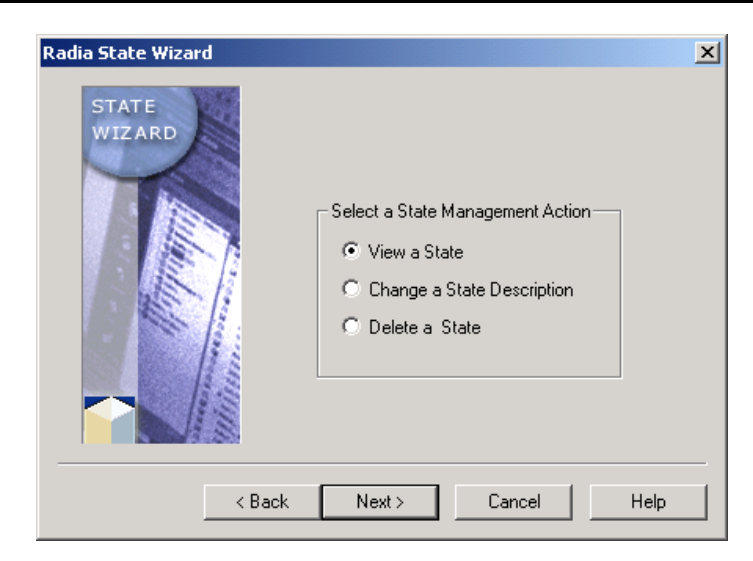

**Figure 5.9 ~ Radia State Wizard – Select a State Management Action.** 

4. Select **View a State**.

5. Click **Next**. The **Select the State to be Managed** dialog box opens.

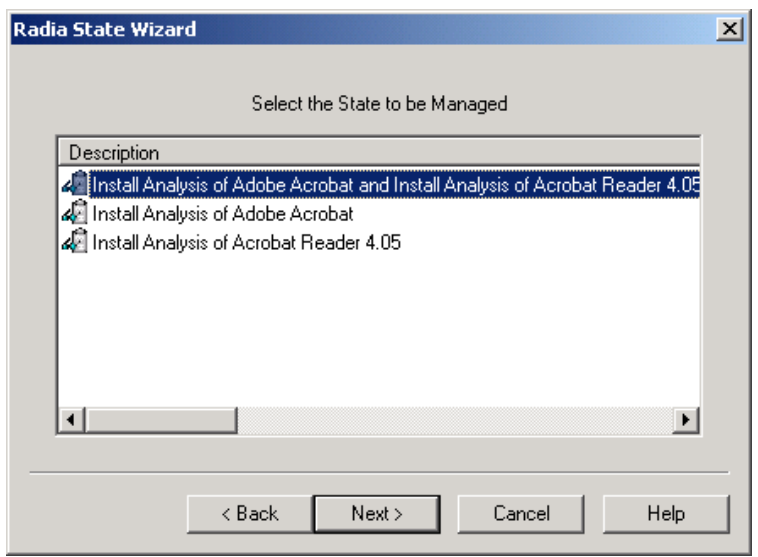

**Figure 5.10 ~ Radia State Wizard – Select the State to be Managed.** 

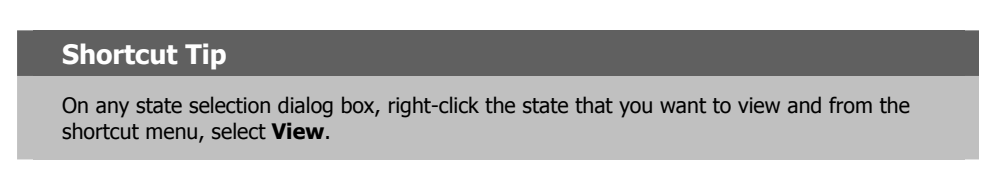

6. Click **Next** to view the state.

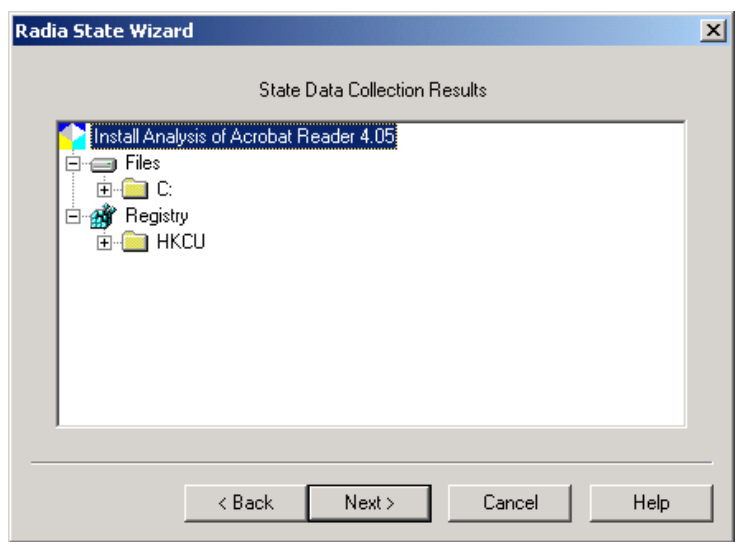

#### **Figure 5.11 ~ Radia State Wizard – State Data Collection Results.**

- 7. Click **Next**.
- 8. Click **Finish** to exit the Radia State Wizard.

# **Changing a State Description**

You may find the need to change a state description. This description is used by both the Radia State Wizard and the CM Configuration Analyzer to describe the state.

#### **To change the description of a state file**

1. Start the Radia Packager for Windows Installer and select the Custom option, **Identify resources to package**.

OR

From the Radia Packager for Windows Installer Program Group, start the **Radia State Wizard**.

The **Select an Action** dialog box opens.

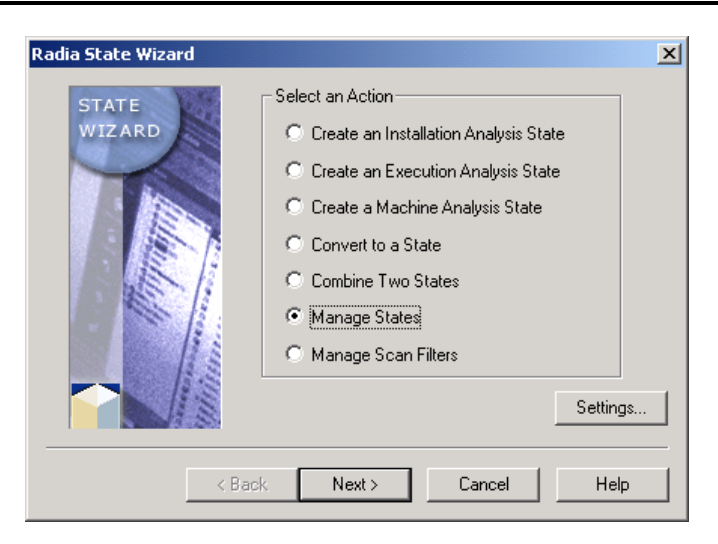

**Figure 5.12 ~ Radia State Wizard – Select an Action.** 

- 2. Select **Manage States**.
- 3. Click **Next**.

The **Select a State Management Action** dialog box opens.

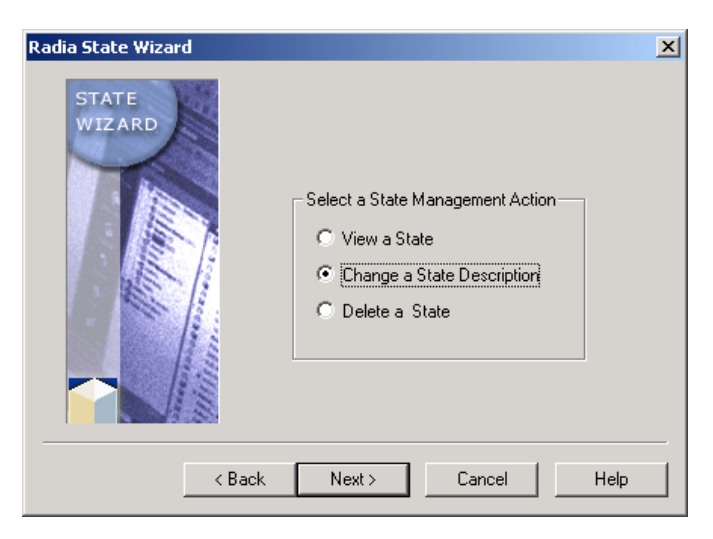

**Figure 5.13 ~ Radia State Wizard – Select a State Management Action.** 

- 4. Select **Change a State Description**.
- 5. Click **Next**. The **Select the State to be Managed** dialog box opens.

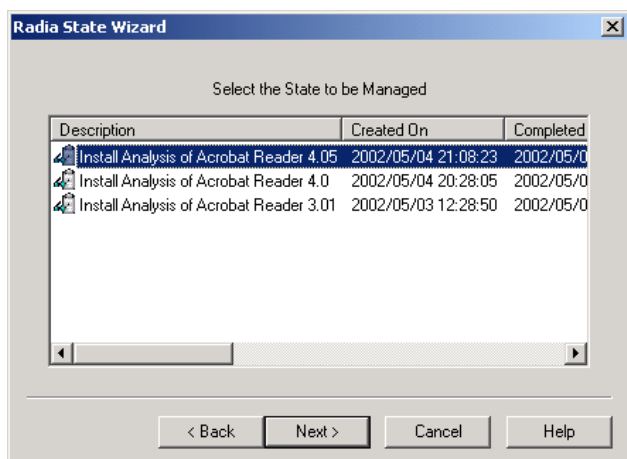

#### **Figure 5.14 ~ Radia State Wizard – Select the State to be Managed.**

6. Select the state for which you would like to change the description.

7. Click **Next**. The **Description** dialog box opens.

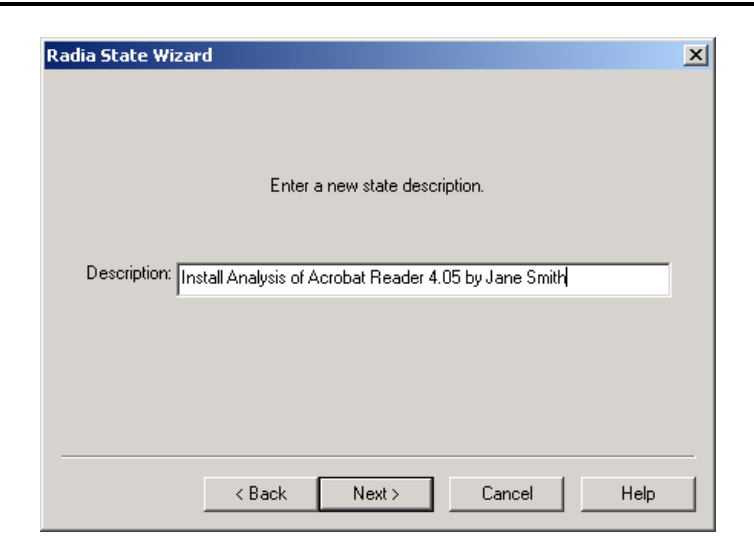

**Figure 5.15 ~ Radia State Wizard – Enter a Description.** 

- 8. In the **Description** text box, type a new description.
- 9. Click **Next**. The **Select Finish to change the description for the selected state**  dialog box opens.

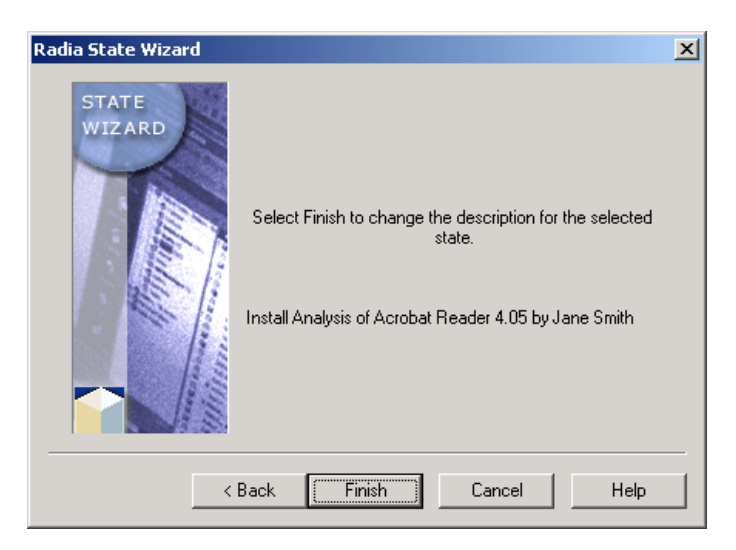

**Figure 5.16 ~ Radia State Wizard – Select Finish to change the description for the selected state.** 

10. Click **Finish** to save your change.

# **Deleting a State**

#### **To delete a state**

1. Start the Radia Packager for Windows Installer and select the Custom option, **Identify resources to package**.

OR

From the Radia Packager for Windows Installer Program Group, start the **Radia State Wizard**.

The **Select an Action** dialog box opens.

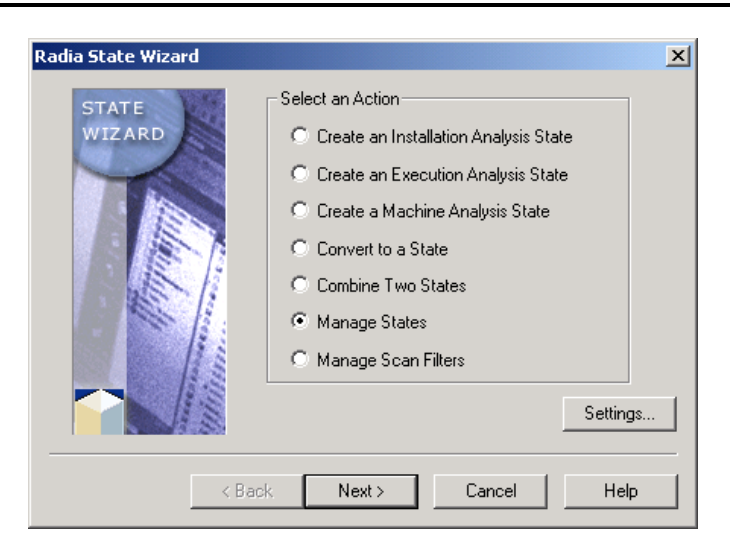

**Figure 5.17 ~ Radia State Wizard – Select an Action.** 

- 2. Select **Manage States**.
- 3. Click **Next**. The **Select a State Management Action** dialog box opens.

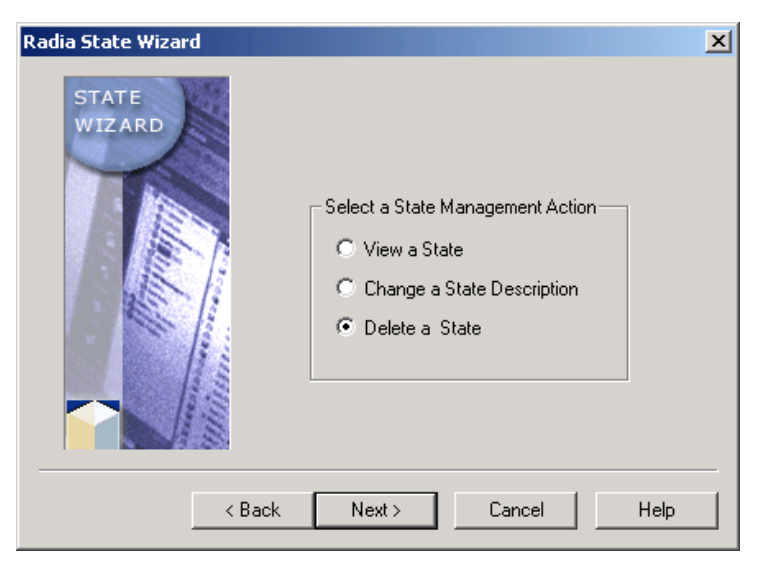

**Figure 5.18 ~ Radia State Wizard – Select a State Management Action.** 

- 4. Select **Delete a State**.
- 5. Click **Next**. The **Select the State to be Managed** dialog box opens.

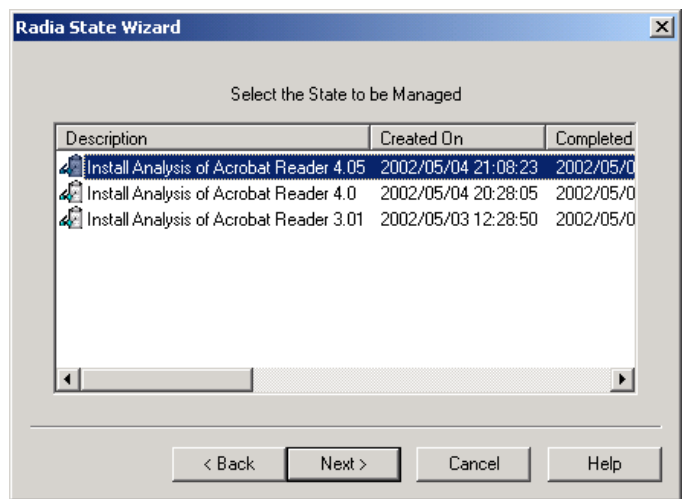

### **Figure 5.19 ~ Radia State Wizard – Select the State to be Managed.**

## **Shortcut Tip**

On any state selection dialog box, right-click the state that you want to delete and from the shortcut menu, select **Delete**.

6. Click **Finish** to delete the state.

# **Using Radia Library Wizard Advanced Functions**

Many important packaging and application management functions are performed within a library by the Radia Library Wizard. To access these library functions from the Radia Packager for Windows Installer, select the Custom option **Refine selected components.** 

# **Modifying a Library**

# **Modifying Installation Settings**

When Acrobat Reader was installed for analysis, it was installed to **C:\Acrobat**. If you want to let the user enter the location for Acrobat upon installation, modify the target path for an application so that the user can enter it. To do this you will modify the installation settings so that the path for Acrobat Reader is substituted with information entered by the user.

## **To modify the target path of an application installation**

1. Start the Radia Packager for Windows Installer and select the Custom option, **Refine selected components.** 

OR

From the Radia Packager for Windows Installer Program Group, start the **Radia Library Wizard**.

The **Select an Action** dialog box opens.

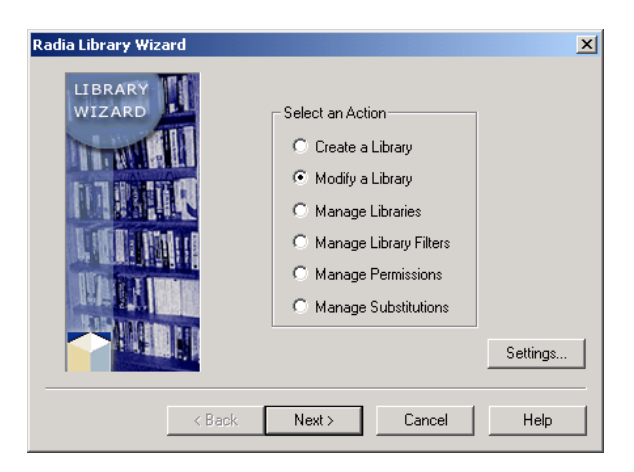

**Figure 5.20 ~ Radia Library Wizard – Select an Action.** 

- 2. Select **Modify a Library**.
- 3. Click **Next**. The **Select the Type of Modification** dialog box opens.

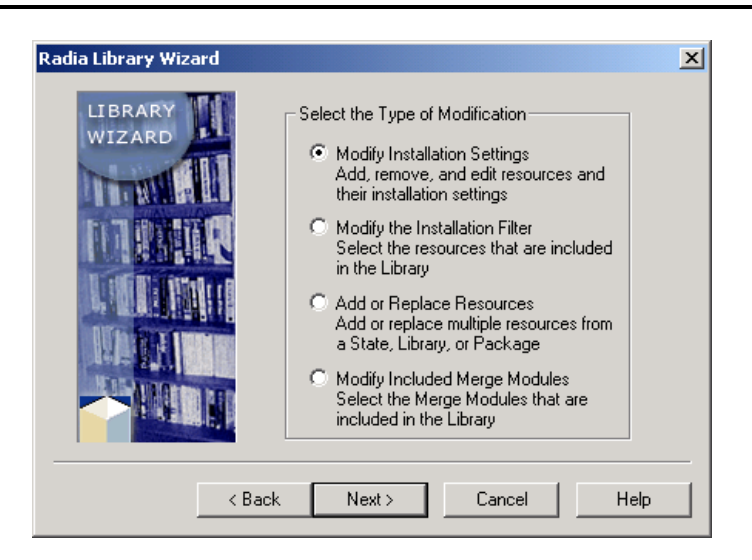

**Figure 5.21 ~ Radia Library Wizard – Select the Type of Modification.** 

- 4. Select **Modify Installation Settings**.
- 5. Click **Next**. The **Select the Library to Modify** dialog box opens.

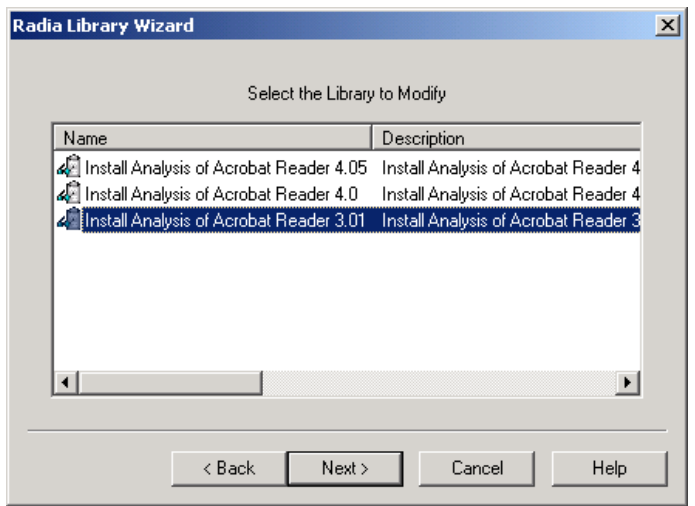

**Figure 5.22 ~ Radia Library Wizard –Select the Library to Modify.** 

- 6. Select the library that you want to modify, such as **Install Analysis of Acrobat Reader 3.01**.
- 7. Click **Next**. The **Modify Library Installation Settings** dialog box opens.

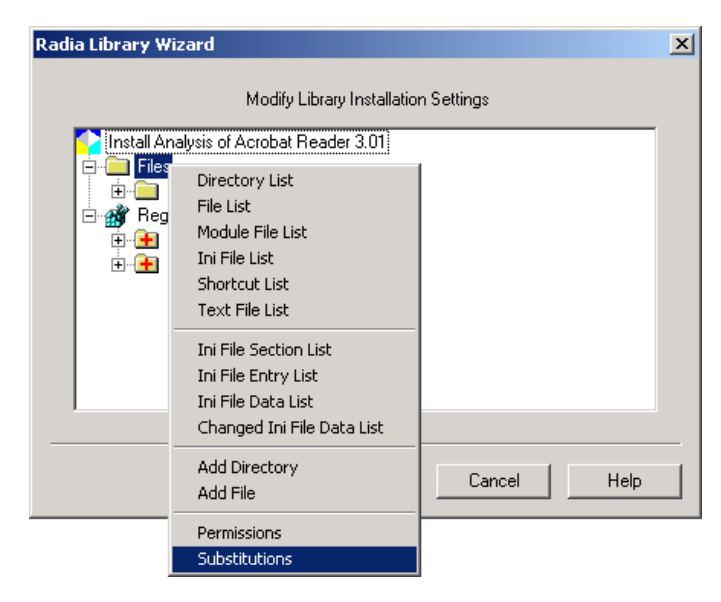

**Figure 5.23 ~ Radia Library Wizard – Modify Library Installation Settings.** 

8. Right-click the name of the library, and then select **Substitutions** from the shortcut menu. The **Substitutions** dialog box opens.

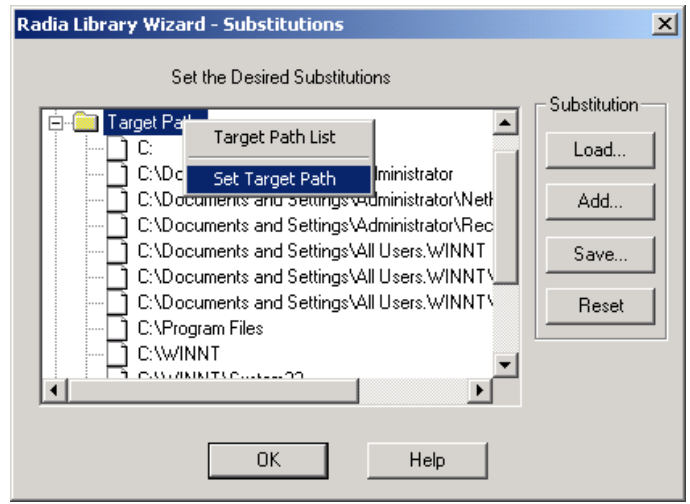

**Figure 5.24 ~ Radia Library Wizard – Substitutions.** 

9. Right-click **Target Paths**, and then from the shortcut menu select **Set Target Path**. The **Set Target Path** dialog box opens.

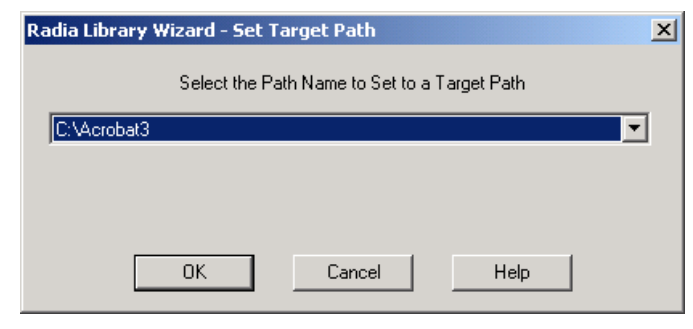

**Figure 5.25 ~ Radia Library Wizard – Set Target Path.** 

10. Select the path that you want to modify.

11. Click **OK**. The **Edit Target Path** dialog box opens.

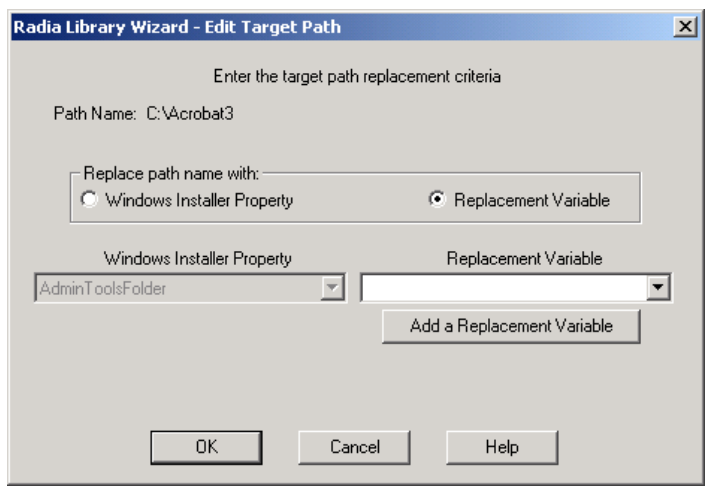

**Figure 5.26 ~ Radia Library Wizard – Edit Target Path.** 

For this example, you will replace the target path with a replacement variable.

- 12. In the **Replace path name with** area, select **Replacement Variable**.
- 13. Click **Add a Replacement Variable** to create a replacement variable. The **Add Replacement Variable** dialog box opens.

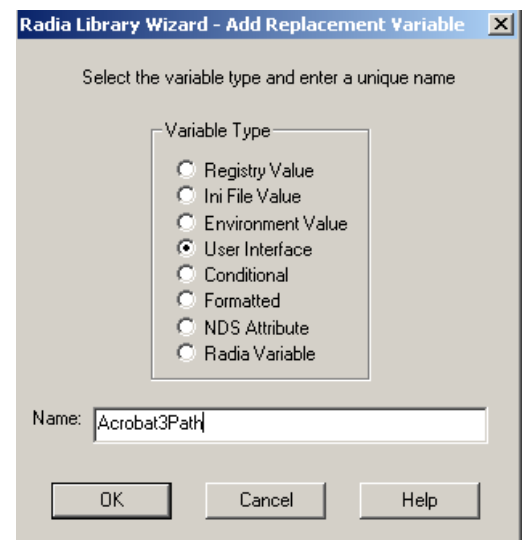

#### **Figure 5.27 ~ Radia Library Wizard – Add Replacement Variable.**

- 14. In the **Variable Type** area, select **User Interface**.
- 15. In the **Name** text box, type the name for your path.
- 16. Click **OK**. A message box prompts you that the variable name must be in all uppercase letters. This adjustment will be made automatically for you. The **Edit User Interface Variable** dialog box opens.

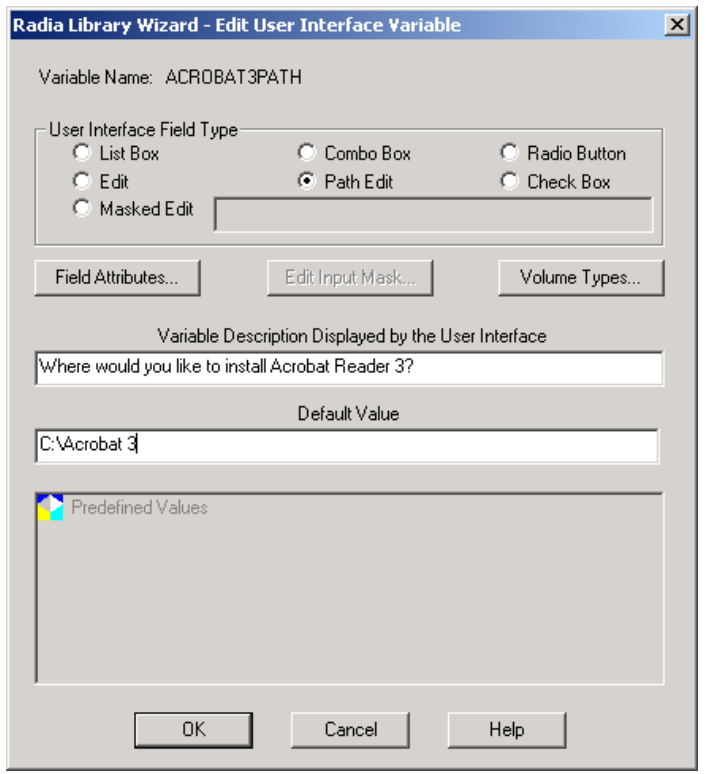

**Figure 5.28 ~ Radia Library Wizard – Edit User Interface Variable.** 

- 17. In the **User Interface Field Type** area, select **Path Edit**. This allows the user to browse for an installation location for the application.
- 18. In the **Variable Description Displayed by the User Interface** text box, type instructions to the user.
- 19. In the **Default Value** text box, type a default value.
- 20. Click **OK** to return to the **Edit Target Path** dialog box.

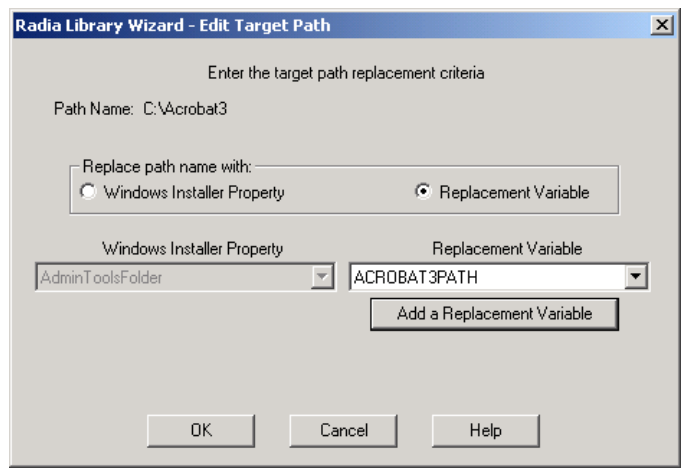

**Figure 5.29 ~ Radia Library Wizard – Edit Target Path.** 

- 21. Verify that the path you indicated earlier is set as the Replacement Variable.
- 22. Click **OK** to return to the **Substitutions** dialog box.

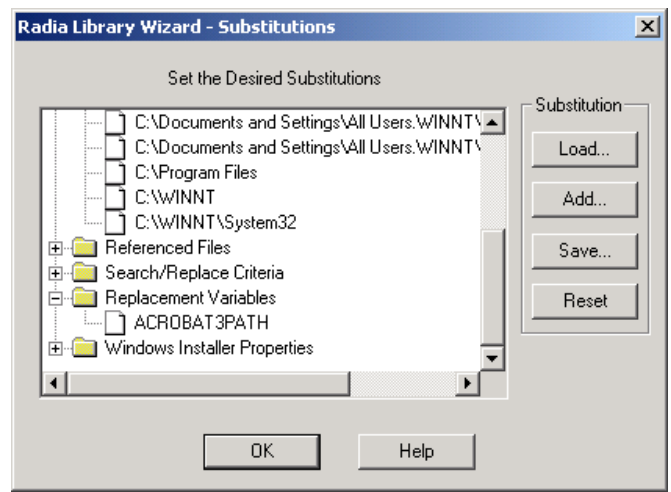

**Figure 5.30 ~ Radia Library Wizard – Substitutions.** 

## 23. Click **OK**.

24. Click **Next**. The **Library modification is complete** dialog box opens.

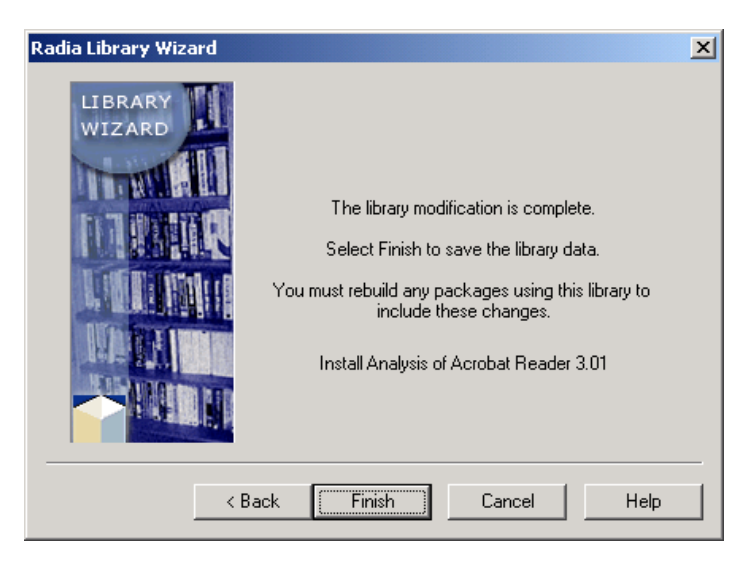

**Figure 5.31 ~ Radia Library Wizard – The library modification is complete.** 

### 25. Click **Finish**.

After modifying the library, rebuild your package with the Radia Package Wizard. See *Rebuilding a Package* on page 173 for more information on rebuilding a package.

# **Modifying the Installation Filter**

Your Acrobat Reader 3.01 package contains files that are unnecessary after repackaging the application into Windows Installer format. You no longer need the uninstall files, because the ability to remove an application is built right into Windows Installer. In this exercise, you will learn to modify a library filter by removing the uninstall files installed by the original Acrobat Reader 3.01 installation.

#### **Note**

Only files that are referenced in the filter can be included or excluded from the filter.

## **To modify the installation filter**

1. Start the Radia Packager for Windows Installer and select the Custom option, **Refine selected components**.

OR

From the Radia Packager for Windows Installer Program Group, start the **Radia Library Wizard.** The **Select an Action** dialog box opens.

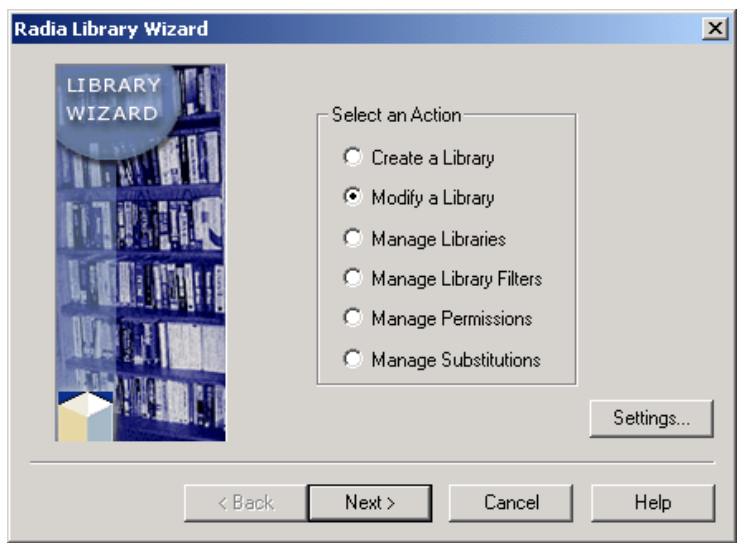

**Figure 5.32 ~ Radia Library Wizard – Select an Action.** 

- 2. Select **Modify a Library**.
- 3. Click **Next**. The **Select the Type of Modification** dialog box opens.

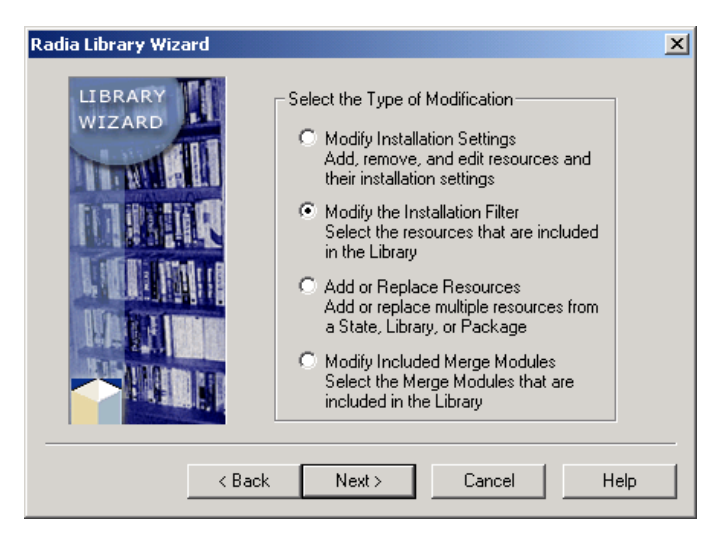

**Figure 5.33 ~ Radia Library Wizard – Select the Type of Modification.** 

- 4. Select **Modify the Installation Filter**.
- 5. Click **Next**. The **Select the Library to Modify** dialog box opens.

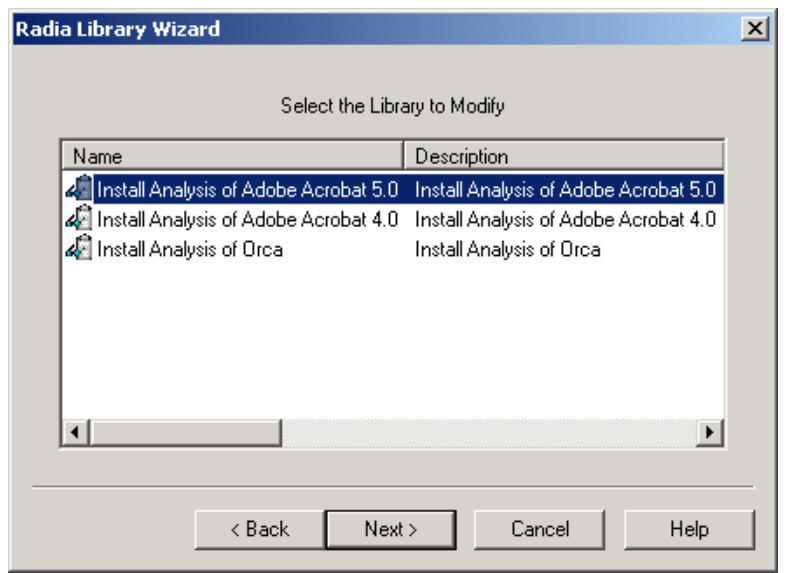

#### **Figure 5.34 ~ Radia Library Wizard – Select the Library to Modify.**

- 6. Select the library that you want to modify.
- 7. Click **Next**. The **Select Paths, Files and Registry Entries to Include** dialog box opens.

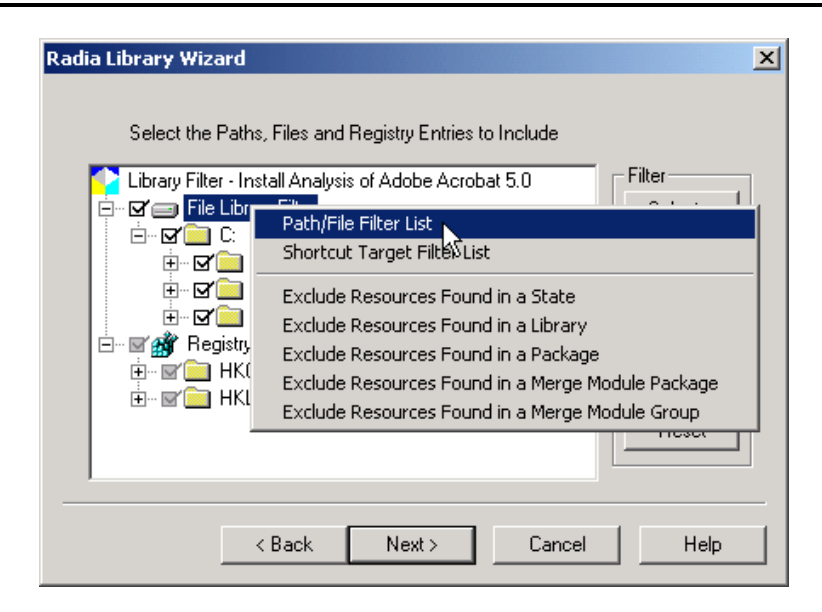

#### **Figure 5.35 ~ Radia Library Wizard – Select the Paths, Files and Registry Entries to Include.**

Rather than expanding the information, you can also view the information in the filtering dialog box in a list format.

- 8. Right-click **File Library Filter**.
- 9. From the shortcut menu, select **Path/File Filter List**. The **Path/File Filter List**  window opens.

| <mark>A</mark> Radia Library Wizard - Path/File Filter List          |                   |            |         |            |
|----------------------------------------------------------------------|-------------------|------------|---------|------------|
| Path/File Name                                                       | File Name         | Extension  | Status  | File Time  |
| LY C:\Program Files\Adobe\Acrobat 5.0\Resource\Font\PFM\ Al<br>.PFM  | <b>PFM</b><br>_AI | .PFM       | Include | 2001/04/16 |
| LY C:\Program Files\Adobe\Acrobat 5.0\Resource\Font\PFM\ eb<br>.pfm  | $_e$ eb<br>.pfm   | .pfm       | Include | 2001/04/16 |
| LY C:\Program Files\Adobe\Acrobat 5.0\Resource\Font\PFM\ ebi<br>.pfm | _ebi<br>.ofm      | .pfm       | Include | 2001/04/16 |
| LY C:\Program Files\Adobe\Acrobat 5.0\Resource\Font\PFM\ ei<br>.pfm  | ei<br>.ofm        | .pfm       | Include | 2001/04/16 |
| DY C:\Program Files\Adobe\Acrobat 5.0\Resource\Font\PFM\ er<br>.pfm  | .pfm<br>er        | .pfm       | Include | 2001/04/16 |
| 区 C:\Program Files\Adobe\Acrobat 5.0\Resource\Font\PFM\COB<br>.PFM   | COB<br><b>PFM</b> | <b>PFM</b> | Include | 2001/04/16 |
| PFM.<br>LY C:\Program Files\Adobe\Acrobat 5.0\Resource\Font\PFM\COBO | COBO<br>PFM.      | .PFM       | Include | 2001/04/16 |
| .PFM<br>LY C:\Program Files\Adobe\Acrobat 5.0\Resource\Font\PFM\COM  | COM<br>PFM        | <b>PFM</b> | Include | 2001/04/16 |
| La C:\Program Files\Adobe\Acrobat 5.0\Resource\Font\PFM\C00<br>.PFM  | COO<br><b>PFM</b> | <b>PFM</b> | Include | 2001/04/16 |
| LY C:\Program Files\Adobe\Acrobat 5.0\Resource\Font\PFM\SY<br>.PFM   | SY<br><b>PFM</b>  | <b>PFM</b> | Include | 2001/04/16 |
| DY C:\Program Files\Adobe\Acrobat 5.0\Resource\Font\PFM\ZD<br>.PFM   | ZD<br><b>PFM</b>  | .PFM       | Include | 2001/04/16 |
| LY C:\Program Files\Adobe\Acrobat 5.0\Resource\Font\PFM\ZX<br>MMM.   | ZX.<br>MMM        | MMM.       | Include | 2001/04/16 |
| LY C:\Program Files\Adobe\Acrobat 5.0\Resource\Font\PFM\zx<br>.pfm   | .ofm<br>zx        | .pfm       | Include | 2001/04/16 |
| DY C:\Program Files\Adobe\Acrobat 5.0\Resource\Font\PFM\ZY<br>MMM.   | Z۲<br><b>MMM</b>  | MMM.       | Include | 2001/04/16 |
| LY C:\Program Files\Adobe\Acrobat 5.0\Resource\Font\PFM\zv<br>.pfm   | pfm<br>ZV.        | .pfm       | Include | 2001/04/16 |
| LY C:\Program Files\Common Files                                     |                   |            | Include |            |
| LY C:\Program Files\Common Files\Adobe                               |                   |            | Include |            |
| LY C:\Program Files\Common Files\Adobe\Acrobat 5.0                   |                   |            | Include |            |
| <b>De C:\Program Files\Common Files\Adobe\Acrobat 5.0\NT</b>         |                   |            | Include |            |
| LY C:\Program Files\Common Files\Adobe\Acrobat 5.0\NT\Uninst.dll     | Uninst.dll        | .dll       | Include | 2001/08/22 |
| LY C:\Program Files\Common Files\Adobe\Acrobat 5.0\NT\Uninst.isu     | Hninst isu        | .isu       | Include | 2002/10/17 |
| <b>⊠'</b> C:\Program Files\Internet Explorer                         |                   |            | Include |            |
| LY C:\Program Files\Internet Explorer\PLUGINS                        |                   |            | Include |            |
| 단 C:\Program Files\Internet Explorer\PLUGINS\NPDocBox.dll            | NPD ocBox dll     | .dll       | Include | 2001/08/01 |
| <b>De C:\Program Files\Internet Explorer\PLUGINS\nppdf32.dll</b>     | nppdf32.dll       | .dll       | Include | 2001/09/10 |
| <b>R'C:WINNT</b>                                                     |                   |            | Include |            |
|                                                                      |                   |            |         |            |

**Figure 5.36 ~ Radia Library Wizard – Path/File Filter List window.** 

- 10. In the **Path/File Filter List** dialog box, clear the check marks for **C:\WINNT\UNINST.EXE** and for the shortcut **C:\Documents and Settings\All Users\Start Menu\Programs\Adobe Acrobat\Uninstall Acrobat Reader 5.0.lnk**. While you are there, you may also remove the shortcut to the ReadMe file if you don't want a shortcut to it in the Start Menu.
- 11. Click **Close** to return to the **Select Paths, Files, and Registry Entries to Include**  dialog box.
- 12. Click **Next**. The Radia Library Wizard does a quick analysis of the files in your filter.

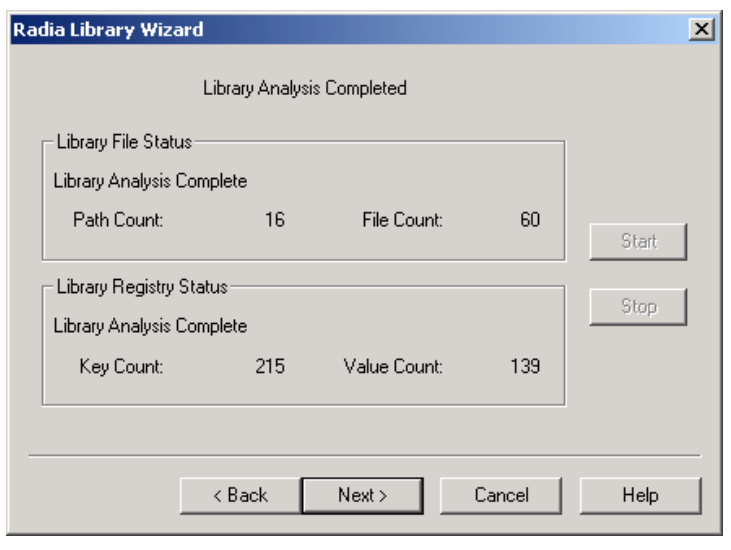

#### **Figure 5.37 ~ Radia Library Wizard – Library Analysis Completed.**

## 13. Click **Next**.

The **Modify Library Installation Settings** dialog box opens. Use this dialog box to modify the installation settings of the folders, files, and registry keys in your library.

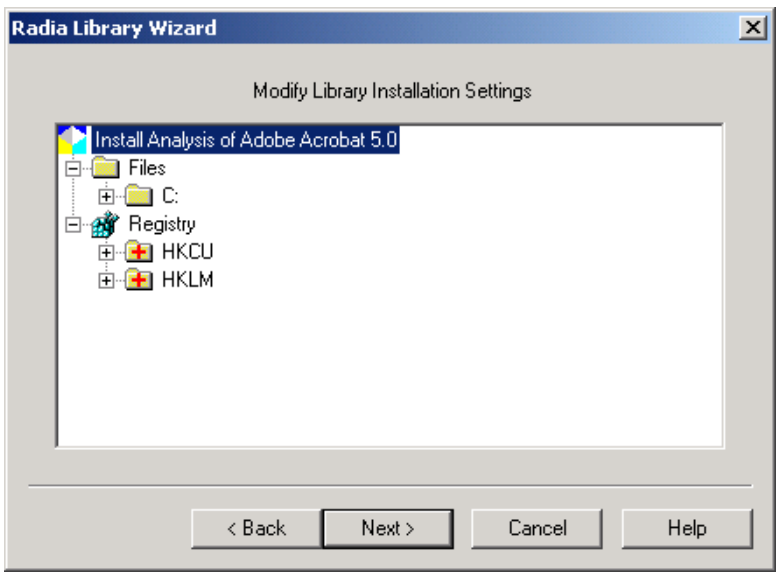

### **Figure 5.38 ~ Radia Library Wizard – Modify Library Installation Settings.**

14. Click **Next**. The Radia Library Wizard copies any files that need to be recopied.

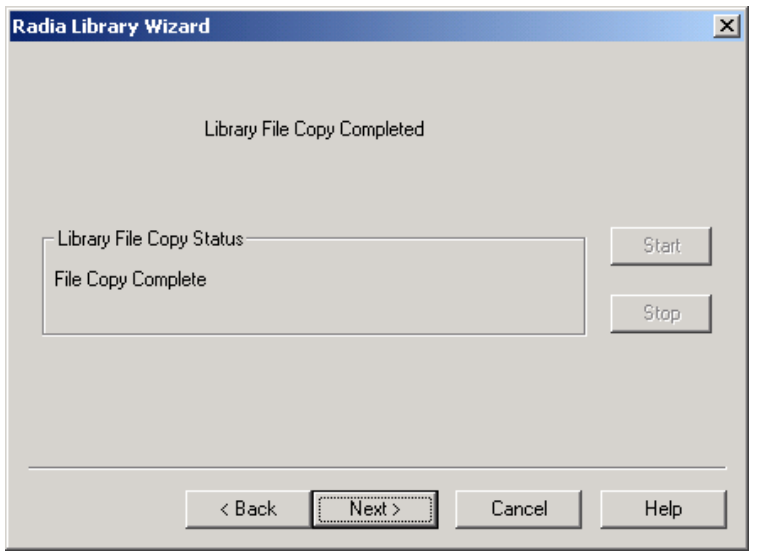

**Figure 5.39 ~ Radia Library Wizard – Library File Copy Completed.** 

15. Click **Next**. The **library modification is complete** dialog box opens.

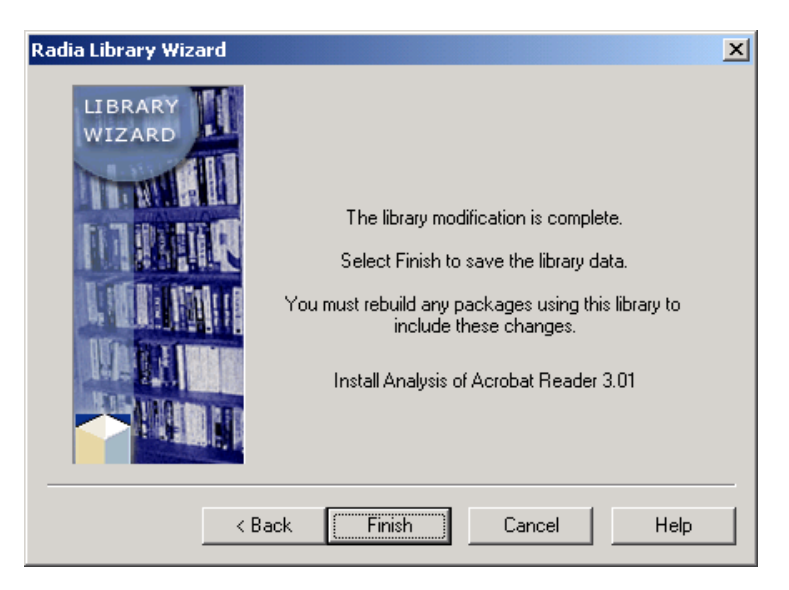

**Figure 5.40 ~ Radia Library Wizard – The library modification is complete.** 

### 16. Click **Finish**.

# **Compressing a Library**

The Radia Library Wizard allows you to compress a library for archiving or shipping purposes.

#### **To compress a library**

#### **Note**

The Extensions for Windows Installer compresses libraries into .cab format. The resulting file is a .LIBCAB file.

1. Start the Radia Packager for Windows Installer and select the Custom option, **Refine selected components.** 

OR

From the Radia Packager for Windows Installer Program Group, start the **Radia Library Wizard.** 

The **Select an Action** dialog box opens.

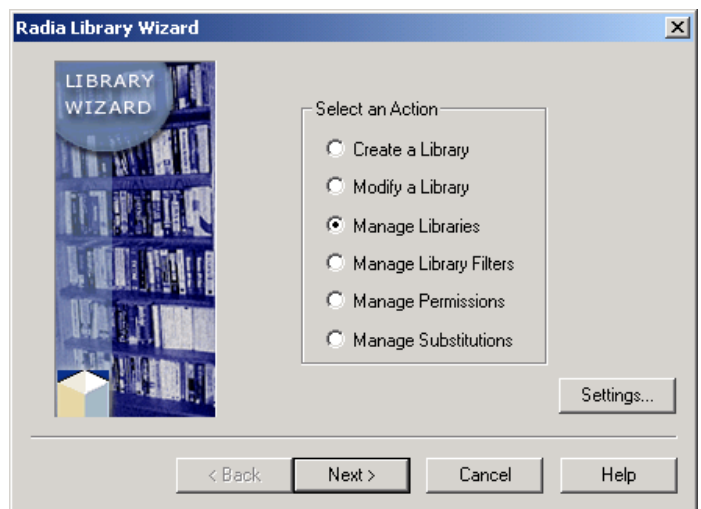

**Figure 5.41 ~ Radia Library Wizard – Select an Action.** 

- 2. Select **Manage Libraries**.
- 3. Click **Next**. The **Select a Library Management Action** dialog box opens.

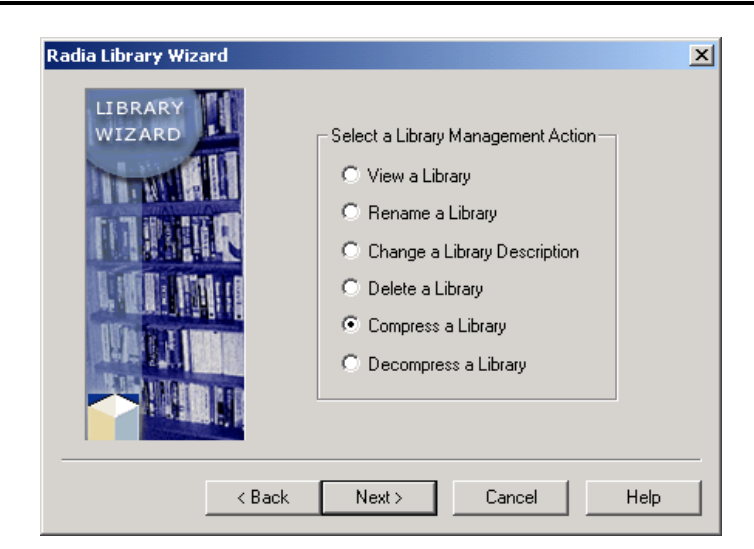

**Figure 5.42 ~ Radia Library Wizard – Select a Library Management Action.** 

4. Select **Compress a Library**.

5. Click **Next**. The **Select the Library to be Managed** dialog box opens.

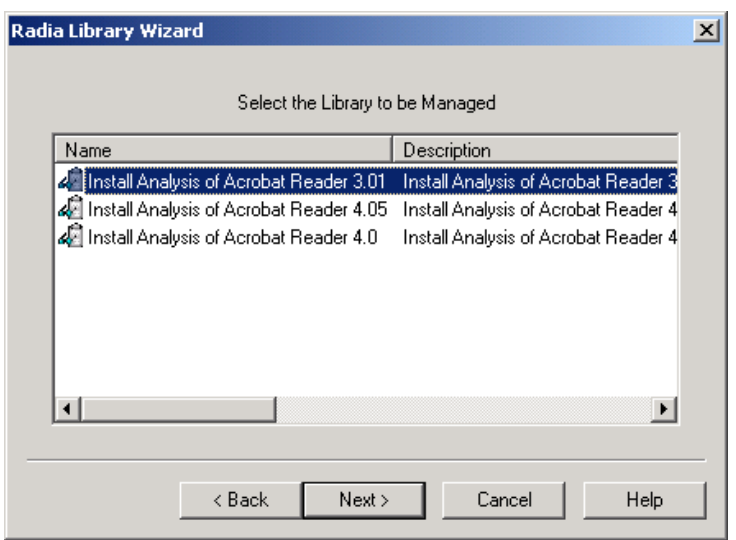

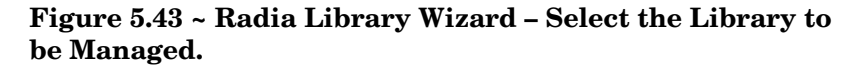

- 6. Select the library that you want to compress. For example, now that you have updated packages available for Acrobat Reader, you may want to archive the first library you created.
- 7. Click **Next**. The **Library Compression Completed** dialog box opens.

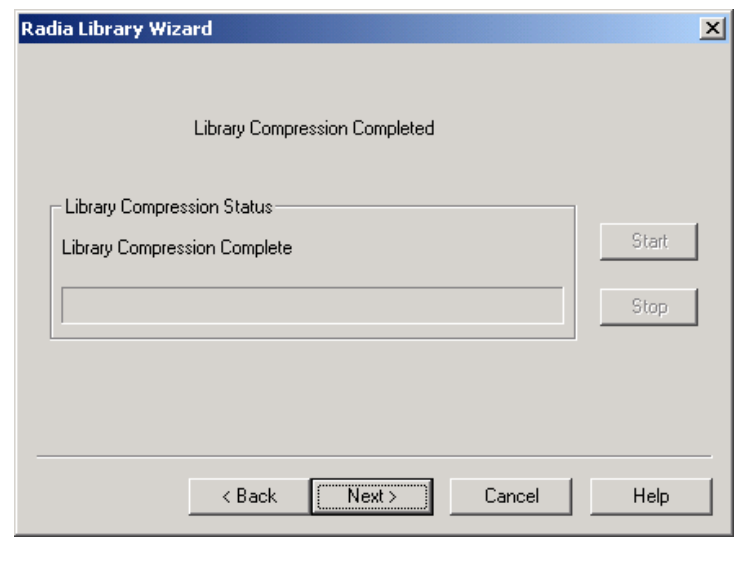

**Figure 5.44 ~ Radia Library Wizard – Library Compression Completed.** 

8. Click **Next**. The **Select Finish to complete compressing the selected library** dialog box opens.
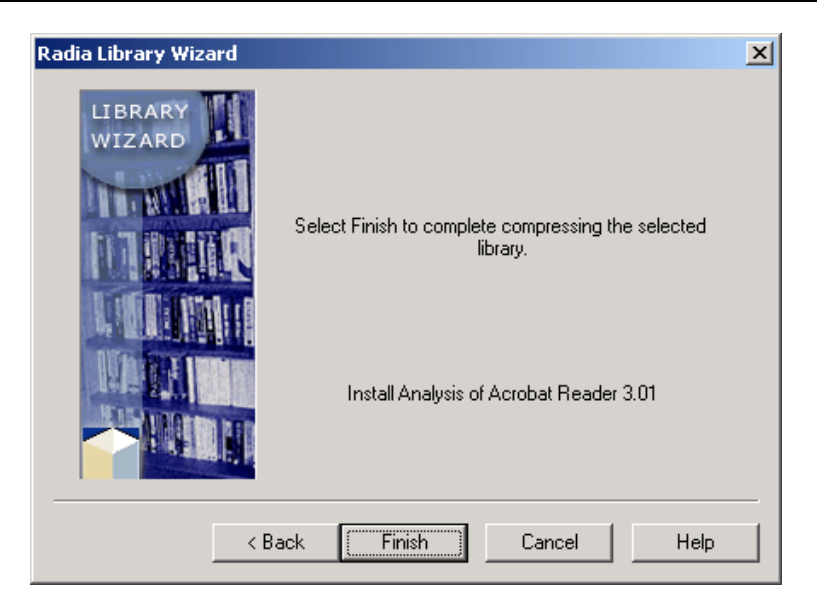

**Figure 5.45 ~ Radia Library Wizard – Select Finish to complete compressing the selected library.** 

9. Click **Finish**. The library is now compressed into a single LIBCAB (.cab format) file in the **Library** directory.

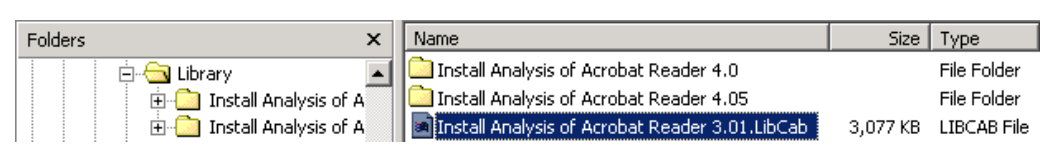

**Figure 5.46 ~ Radia Library Wizard – LibCab file in the Library directory.** 

# **Deompressing a Library**

#### **To decompress a library**

1. Perform the same steps as you did in *Compressing a Library* on page 141, but in the Radia Library Wizard, select **Decompress a Library**.

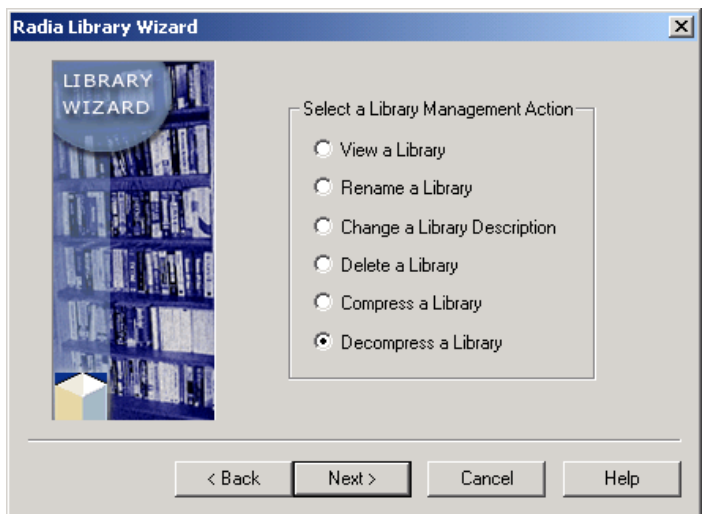

#### **Figure 5.47 ~ Radia Library Wizard – Select a Library Management Action.**

2. A list of compressed libraries opens.

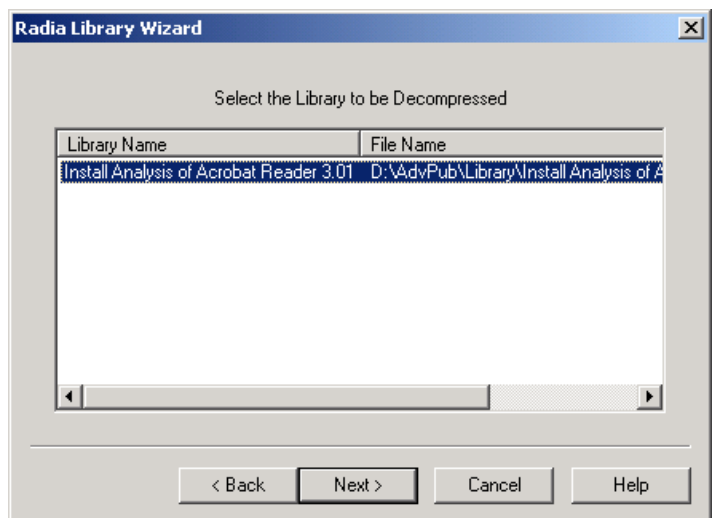

**Figure 5.48 ~ Radia Library Wizard – Select the Library to be Decompressed.** 

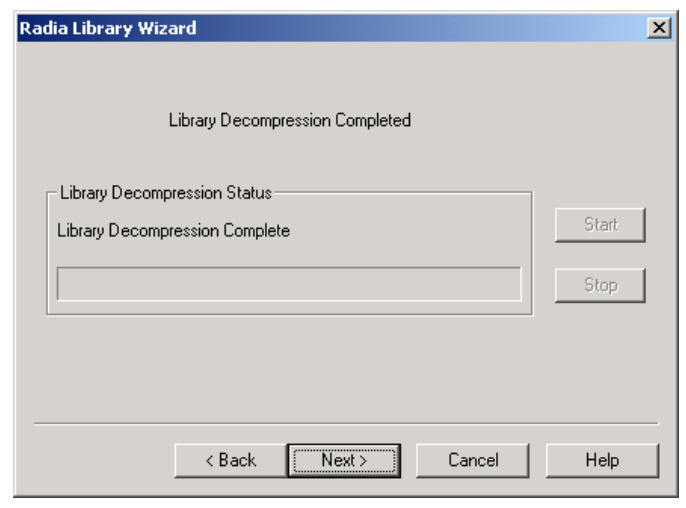

**Figure 5.49 ~ Radia Library Wizard – Library Decompression Complete.** 

- 3. Click **Next**. Library decompression is finished.
- 4. Click **Finish**.

# **Creating Permissions**

If you are using the NTFS file system on your workstations, you may need to adjust permission settings on certain folders, files, and registry settings within your package. The Radia Library Wizard allows you to set these settings within your library.

In the following example, you will to set up permissions to give everyone in your development group full access, power users to have read and execute access, and users to have only read access.

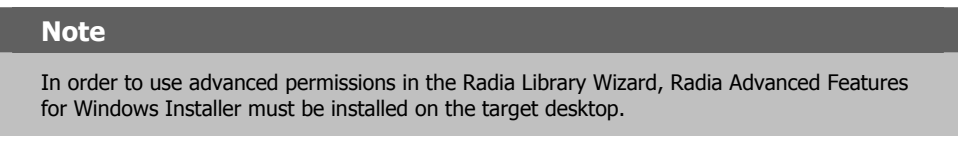

## **Creating a Lock Permission List**

#### **To create a Permission Access Control Group**

1. Start the Radia Packager for Windows Installer and select **Refine selected components.** 

OR

From the Radia Packager for Windows Installer Program Group, start the **Radia Library Wizard.** 

2. From the Radia Library Wizard, select **Manage Permissions**.

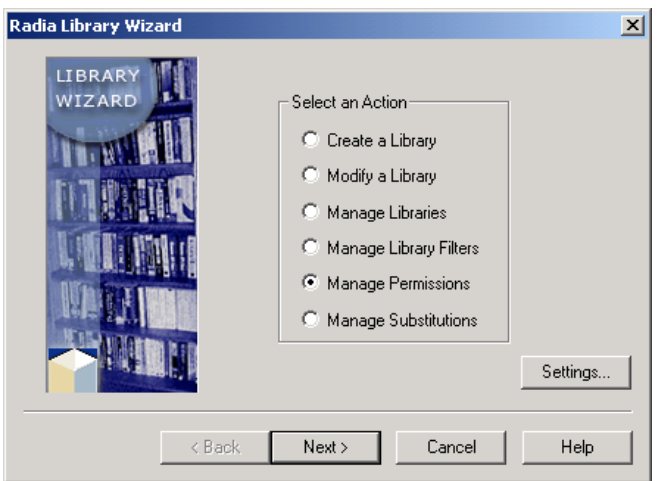

**Figure 5.50 ~ Radia Library Wizard – Select an Action.** 

- 3. Click **Next**.
- 4. The **Select a Permission Management Action** dialog box opens.

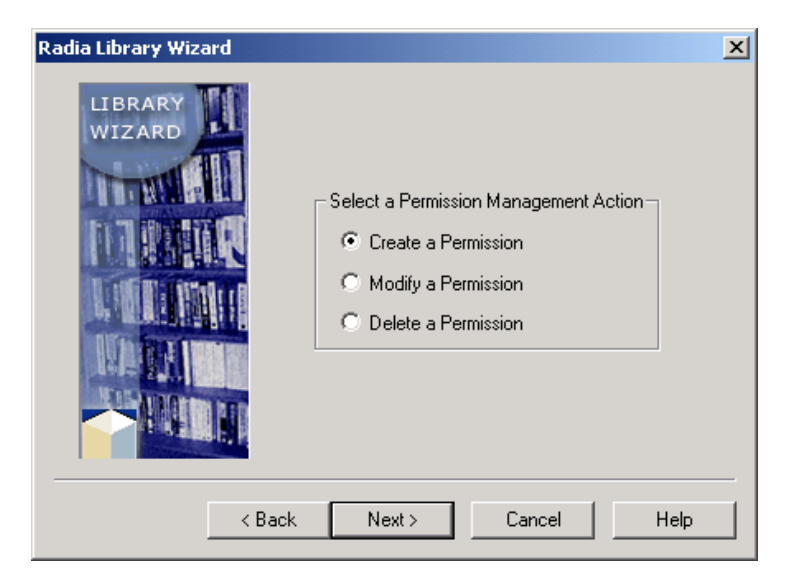

#### **Figure 5.51 ~ Radia Library Wizard – Select a Permission Management Action.**

- 5. Select **Create a Permission**.
- 6. Click **Next**. The **Set Desired Permissions** dialog box opens. Use this dialog box to add the Development group to the list of groups and users.

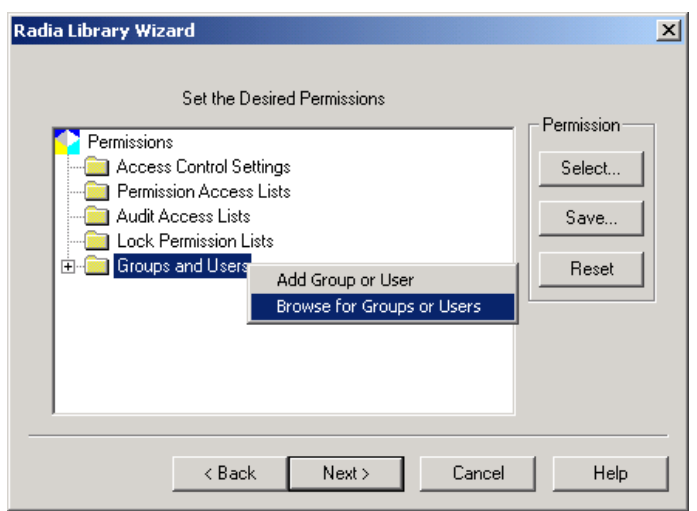

#### **Figure 5.52 ~ Radia Library Wizard – Set Desired Permissions.**

7. Right-click **Groups and Users** and select **Browse for Groups or Users**. The **Browse Users** dialog box opens.

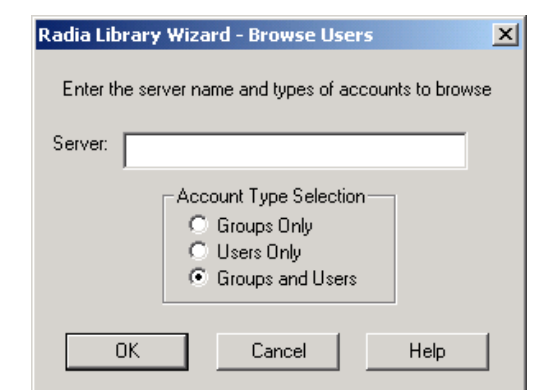

#### **Figure 5.53 ~ Radia Library Wizard – Browse Users.**

- 8. In the **Server** text box, type the name of the machine from which you would like to browse the groups and users.
- 9. In the **Account Type Selection** area, select **Groups and Users**. The **Select the Users to Add to the Permission** dialog box opens.

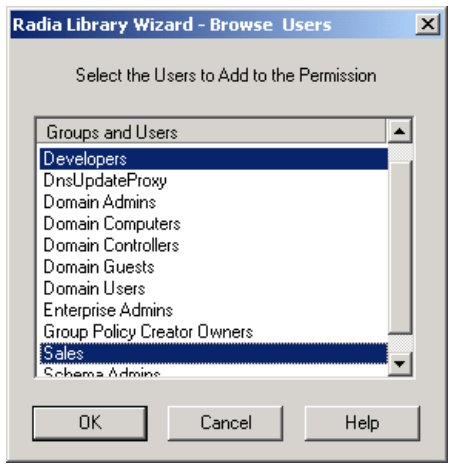

**Figure 5.54 ~ Radia Library Wizard – Browse Users.** 

- 10. Select the groups and users you would like to add.
	- To select **multiple groups and users**, hold down the **Ctrl** key on your keyboard and select the appropriate groups and users.
	- z To select a **range of groups and users**, hold down the **Shift** key on your keyboard.
- 11. Click **OK**. The **Set the Desired Permissions** dialog box opens. The groups and users that you selected have been added to your list of available Groups and Users.

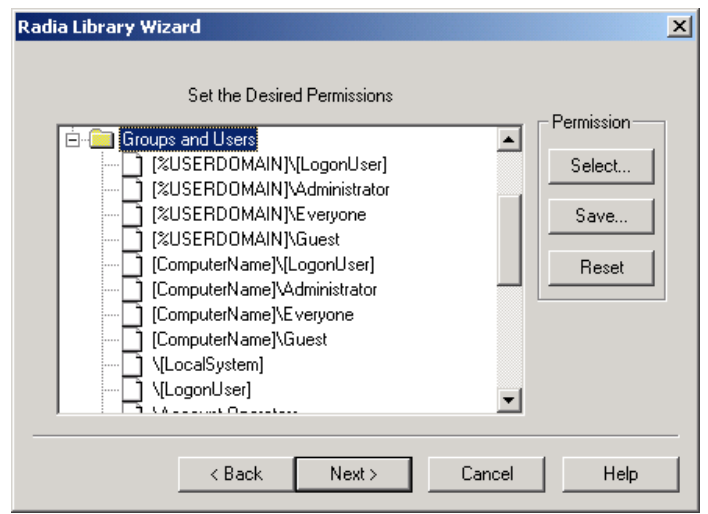

#### **Figure 5.55 ~ Radia Library Wizard – Set Desired Permissions.**

Next you need to create a **Lock Permission List**. When you apply a Lock Permission List to a folder, file, or registry key, all permissions associated with each group in the list are applied to that resource.

12. Scroll to the top of the **Set Desired Permissions** dialog box, and right-click **Lock Permission Lists** (see on page 153).

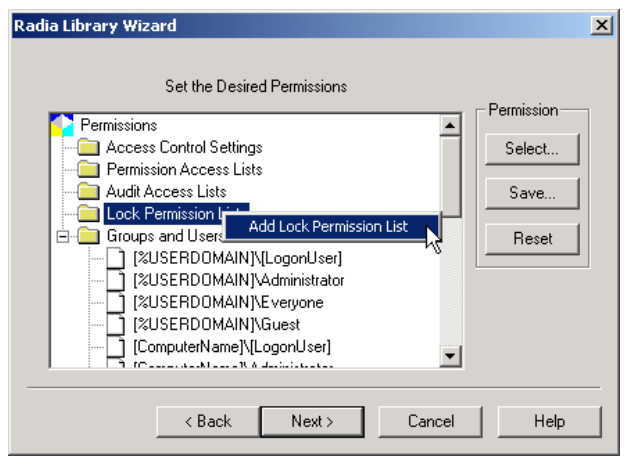

**Figure 5.56 ~ Radia Library Wizard – Set Desired Permissions.** 

13. From the shortcut menu, select **Add Lock Permission List** from the shortcut menu. The **Add Lock Permission List** dialog box opens.

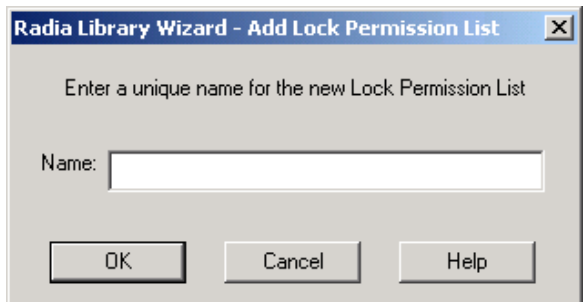

#### **Figure 5.57 ~ Radia Library Wizard – Add Lock Permission List.**

- 14. In the **Name** text box, type a unique name for the new Lock Permission List.
- 15. Click **OK**.
- 16. In the **Set the Desired Permissions** dialog box, right-click the name of the newly created Lock Permission List.

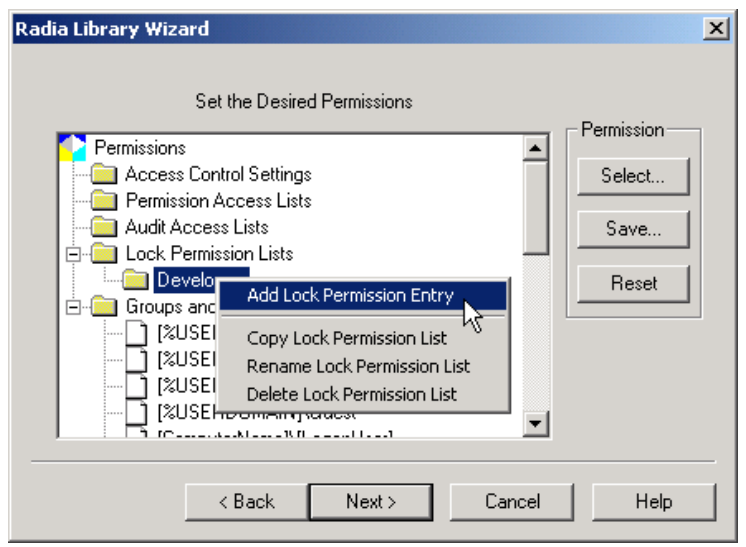

**Figure 5.58 ~ Radia Library Wizard – Set Desired Permissions.** 

17. Select **Add Lock Permission Entry**. The **Add Lock Permission** dialog box opens.

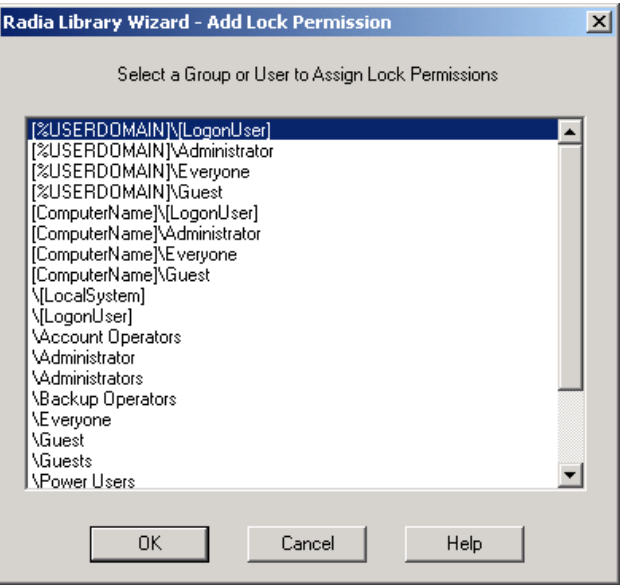

**Figure 5.59 ~ Radia Library Wizard – Add Lock Permission.** 

- 18. From the list, select a user or group to assign Lock Permissions.
- 19. Click **OK**. The **Lock Permissions** dialog box opens.

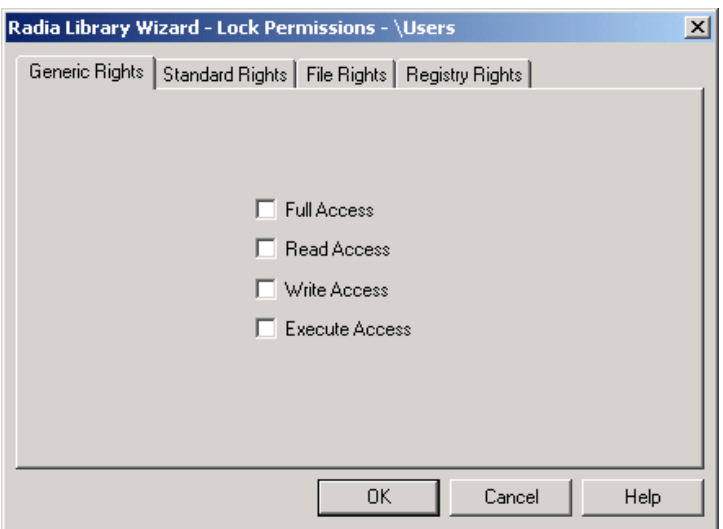

#### **Figure 5.60 ~ Radia Library Wizard – Lock Permissions – Generic Rights tab.**

#### 20. Select **Full Access**.

Click **OK** to return to the **Set Desired Permissions** dialog box.

If you would like to add Lock Permissions for multiple groups or users, repeat the previous steps.

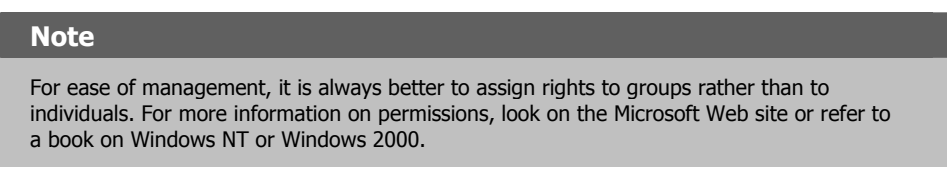

#### 21. Click **Next**. The **Set the Description for the Permission** dialog box opens.

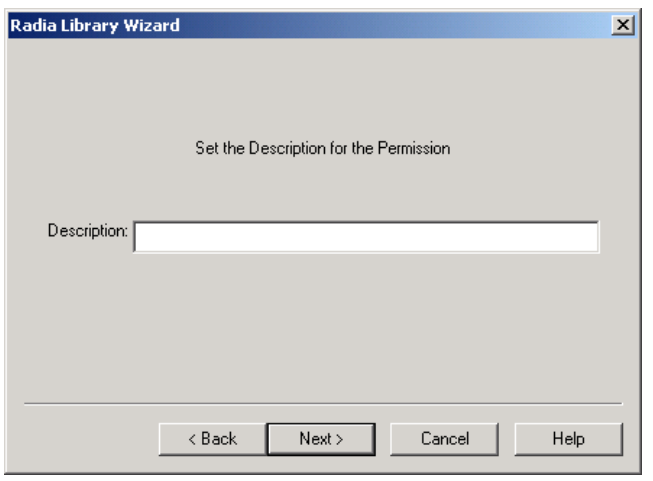

**Figure 5.61 ~ Radia Library Wizard – Set the Description for the Permission.** 

- 22. In the **Description** text box, type a description for the permission file.
- 23. Click **Next**. The final dialog box opens.

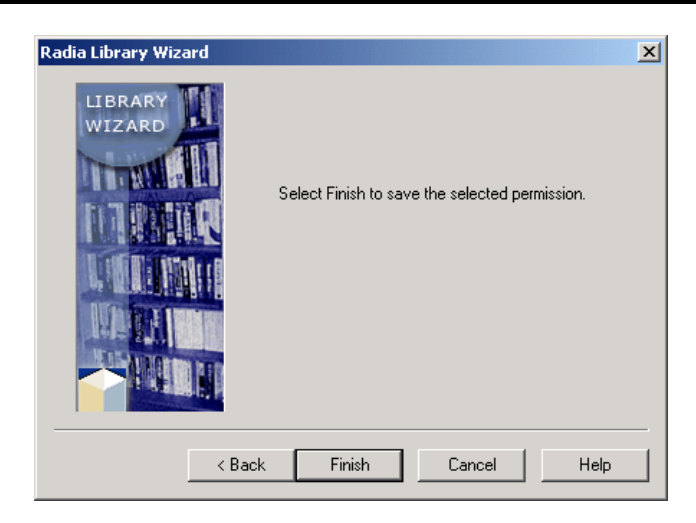

**Figure 5.62 ~ Radia Library Wizard – Select Finish to save the selected permission.** 

24. Click **Finish** to complete the creation of your Permission File.

# **Using Substitutions**

Substitutions allow you to have more flexibility and control over the installation of an application. With substitutions you can allow an application to dynamically add or replace information in a package, give a user the ability to enter information, or even add information to a certain location in a text or INI file. You saw one use of a substitution earlier when changing the installation target path for Acrobat Reader 3.01. In this example, you will personalize the Notice to User message included with Acrobat Reader.

### **Creating a Substitution**

#### **To create a substitution within a package**

1. Start the Radia Packager for Windows Installer and select the custom option **Refine selected components.** 

OR

From the Radia Packager for Windows Installer Program Group, start the Radia **Library Wizard.** 

2. Select **Manage Substitutions** from the Radia Library Wizard.

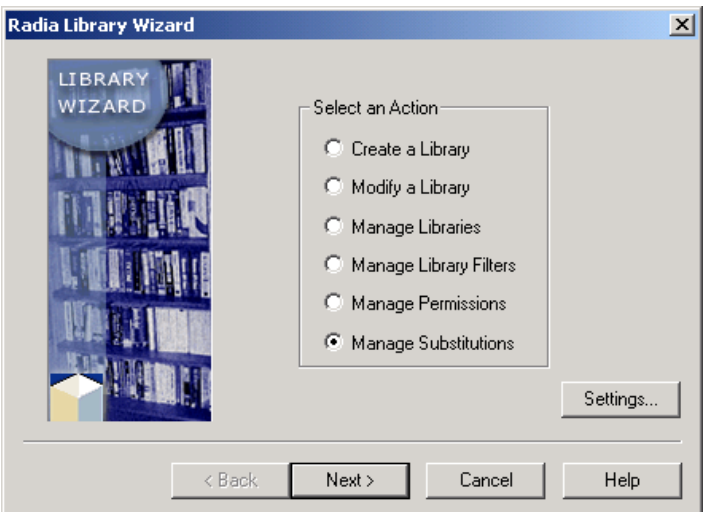

**Figure 5.63 ~ Radia Library Wizard – Select an Action.** 

3. Click **Next**. The **Select a Substitution Management Action** dialog box opens.

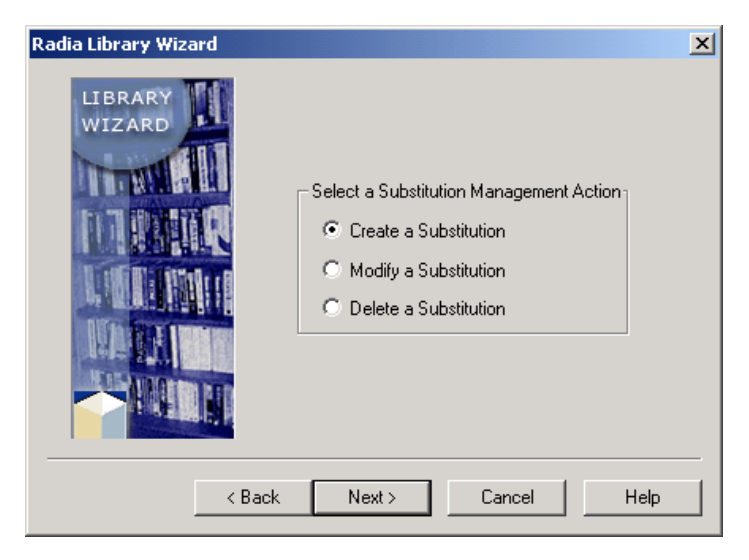

**Figure 5.64 ~ Select a Substitution Management Action.** 

- 4. Select **Create a Substitution**.
- 5. Click **Next**. The **Set the Desired Substitutions** dialog box opens. The first step is to determine what you would like to replace, and set up a search to locate this information.

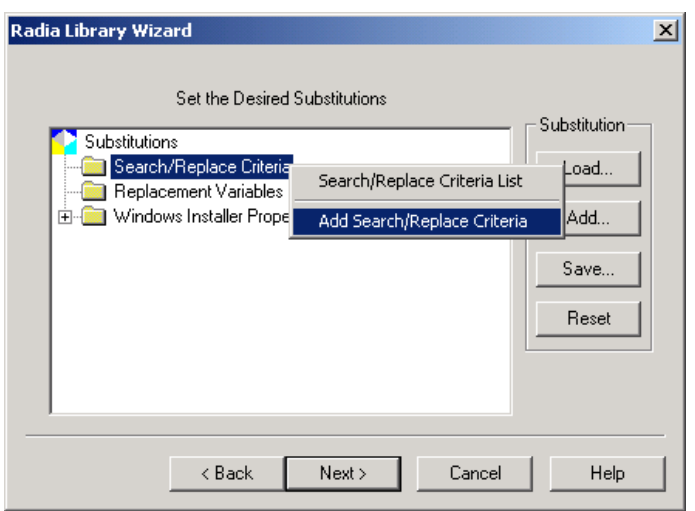

**Figure 5.65 ~ Radia Library Wizard – Substitutions.** 

6. Right-click **Search/Replace Criteria** and select **Add Search/Replace Criteria**. The **Add Search String** dialog box opens.

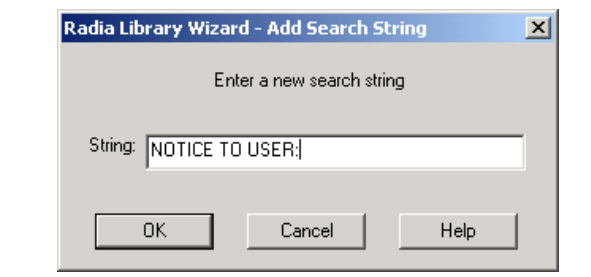

**Figure 5.66 ~ Radia Library Wizard – Add Search String.** 

- 7. In the **String** text box, type string for which you would like to search such as **NOTICE TO USER**.
- 8. Click **OK**. The **Edit Search/Replace Criteria** dialog box opens. Use this dialog box to create a replacement variable to take the place of the string **NOTICE TO USER**.

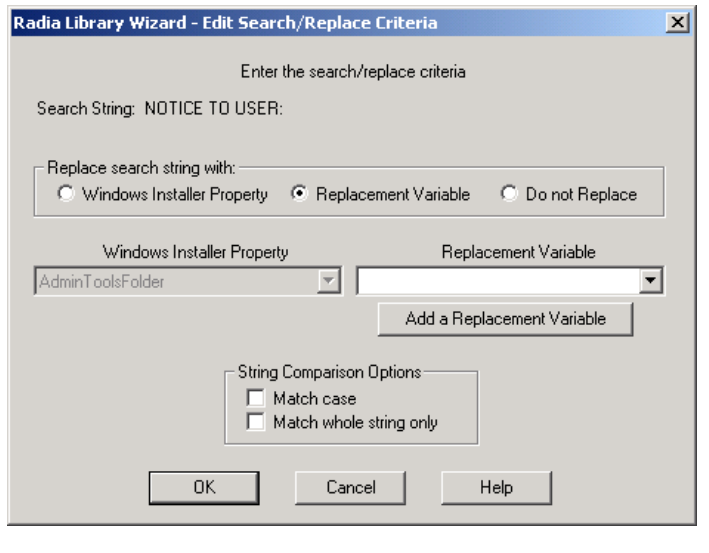

**Figure 5.67 ~ Radia Library Wizard – Edit the Search/Replace Criteria.** 

- 9. In the **Replace search string with** area, select **Replacement Variable**.
- 10. Click **Add a Replacement Variable**. The **Add Replacement Variable** dialog box opens.

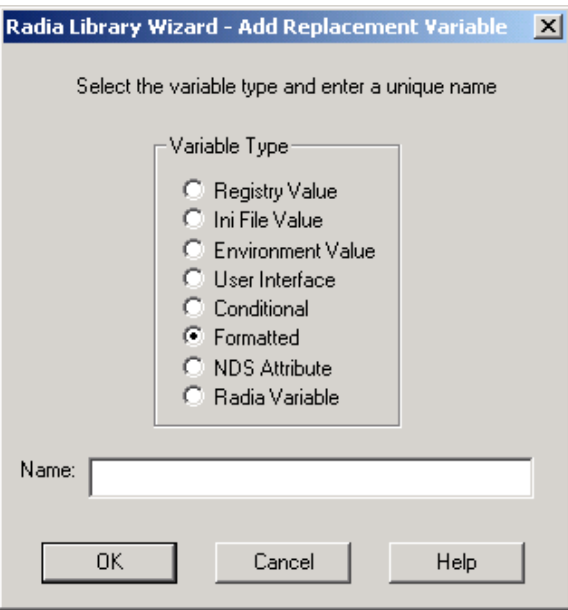

**Figure 5.68 ~ Radia Library Wizard – Add Replacement Variable.** 

- 11. In the **Variable Type** area, select **Formatted**.
- 12. In the **Name** text box, type **Notice\_To\_User**.
- 13. Click **OK**. The **Edit Formatted Variable** dialog box opens. You can use this dialog box to personalize the NOTICE TO USER message. To personalize this message, you will combine the text with some dynamic information, such as the identification of the user who is logged on.

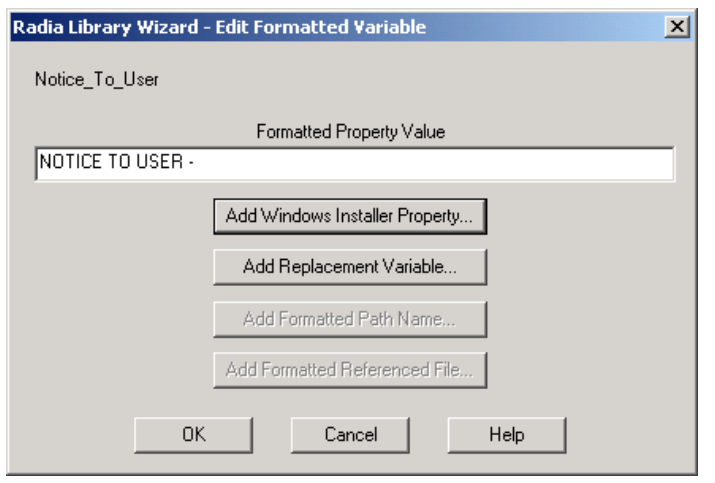

**Figure 5.69 ~ Radia Library Wizard – Edit Formatted Variable.** 

- 14. In the **Formatted Property Value** text box, type **NOTICE TO USER –**.
- 15. Click **Add Windows Installer Property.** The **Add Formatted Property** dialog box opens.

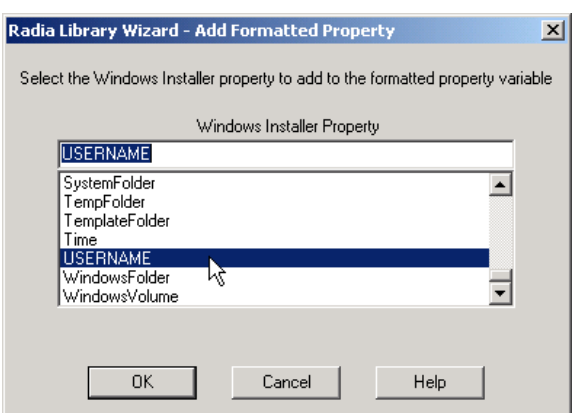

**Figure 5.70 ~ Radia Library Wizard – Add Formatted Property.** 

16. In the **Windows Installer Properties** list, select **USERNAME**.

17. Click **OK** to return to the **Edit Formatted Variable** dialog box.

- 18. Type a colon (:) after **[USERNAME]**.
- 19. Click **OK**.
- 20. Click **OK** again to return to the **Set the Desired Substitutions** dialog box. Your search/replace criteria and replacement variable are now available for use as substitutions.

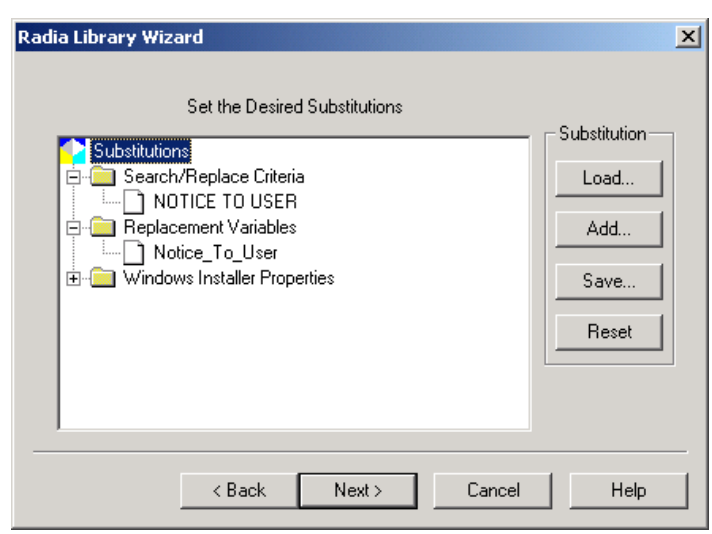

**Figure 5.71 ~ Radia Library Wizard – Substitutions.** 

#### 21. Click **Next**.

22. The **Set the Description for the Substitution** dialog box opens.

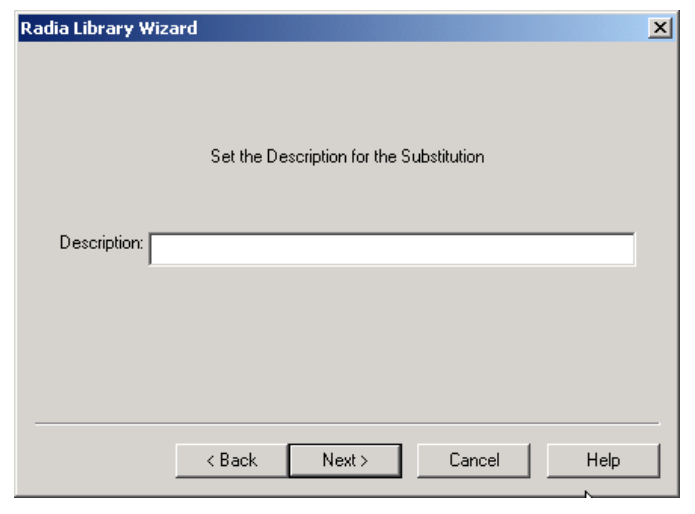

**Figure 5.72 ~ Radia Library Wizard – Set Description for Substitution.** 

- 23. In the **Description** text box, type a description of the substitution.
- 24. Click **Next**.The final dialog box opens.

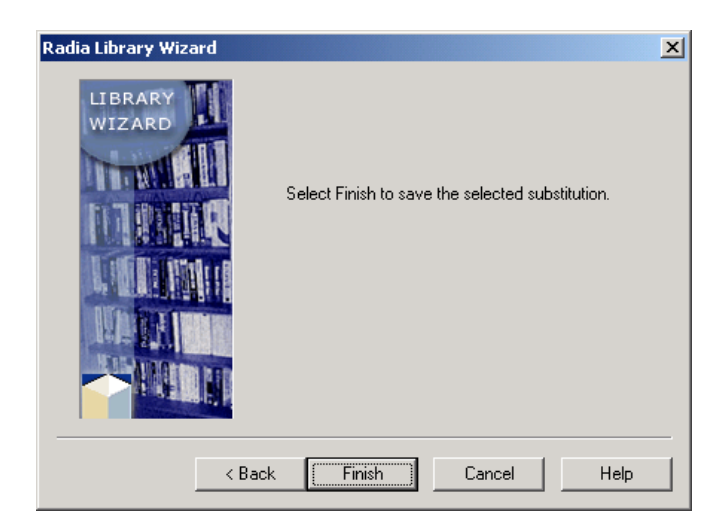

**Figure 5.73 ~ Radia Library Wizard – Save the selected substitution.** 

25. Click **Finish** to complete your substitution.

## **Applying a Substitution to a Text File**

Now that you have created your substitution, you need to apply that Substitution to your Acrobat Reader installation.

#### **To apply a substitution within a package**

1. Start the Radia Packager for Windows Installer and select the custom option **Refine selected components.** 

OR

From the Radia Packager for Windows Installer Program Group, start the Radia **Library Wizard.** 

2. Select **Modify a Library** from the Radia Library Wizard.

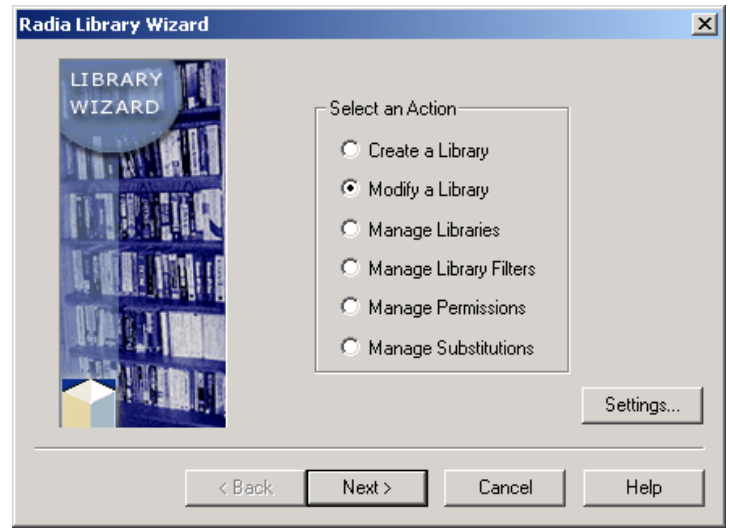

**Figure 5.74 ~ Radia Library Wizard – Select an Action.** 

- 3. Click **Next**.
- 4. The **Select the Type of Modification** dialog box opens.

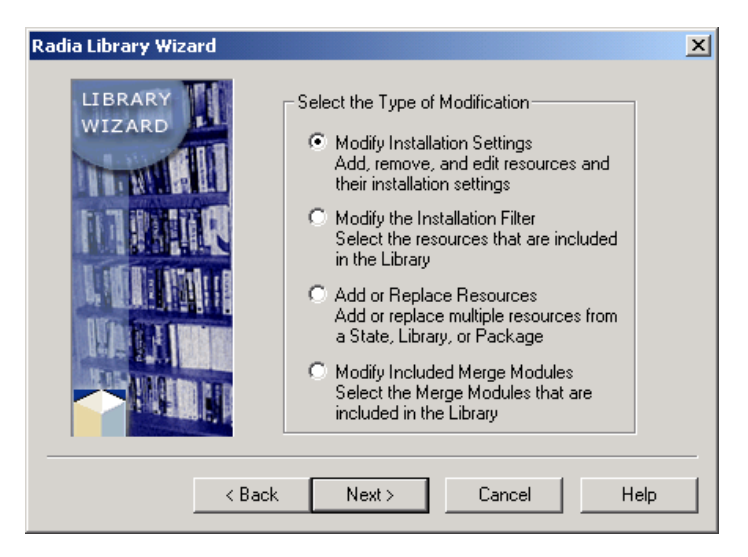

**Figure 5.75 ~ Radia Library Wizard – Select the Type of Modification.** 

- 5. Select **Modify Installation Settings**.
- 6. Click **Next**. The **Select the Library to Modify** dialog box opens.

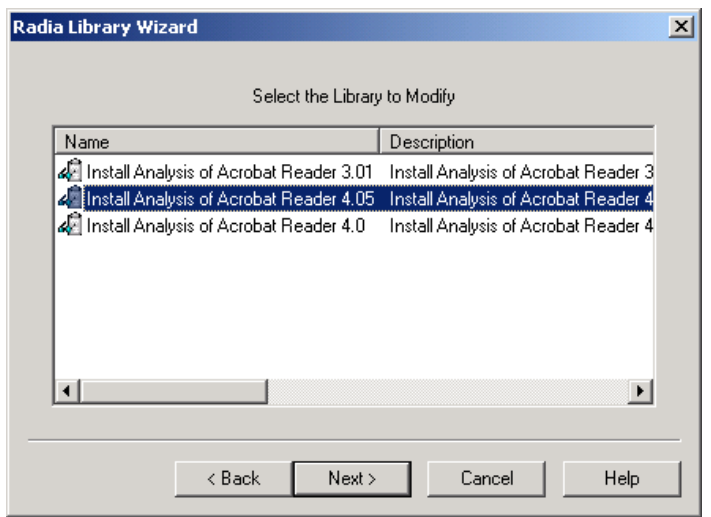

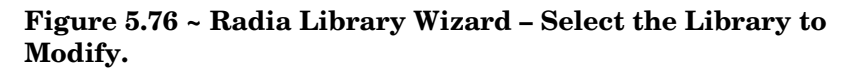

- 7. Select the library to modify.
- 8. Click **Next**. The **Modify Library Installation Settings** dialog box opens.

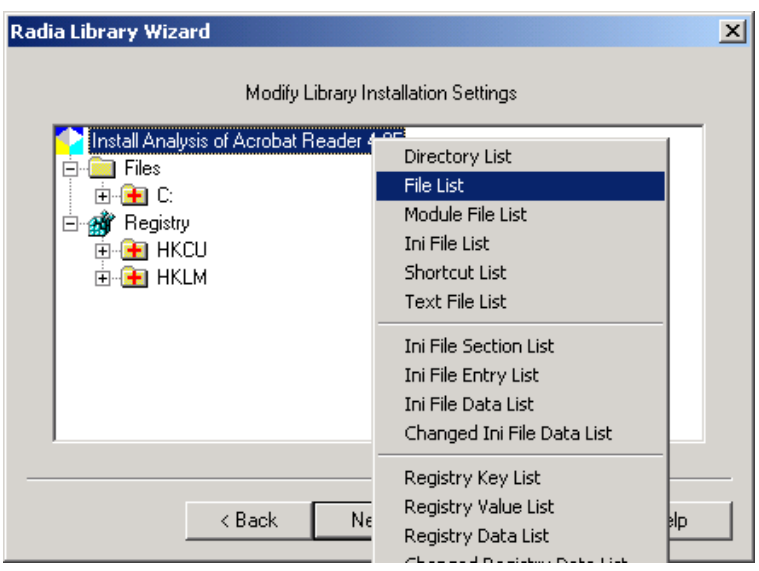

**Figure 5.77 ~ Radia Library Wizard – Modify Library Installation Settings.** 

- 9. Right-click the name of the library you selected. (For this example, we selected **Install Analysis of Acrobat Reader 4.05**).
- 10. From the shortcut menu, select **File List**.

The **File List** dialog box opens. Before you can apply your substitution, you will verify that the file is being installed as a Text File and not a Data File.

| <b>Radia Library Wizard - File List</b>                                                                                                    |                                                                                                    |                                                                                                    |
|----------------------------------------------------------------------------------------------------|----------------------------------------------------------------------------------------------------|----------------------------------------------------------------------------------------------------|
| File Name                                                                                                    | Path Name                                                                                                    |                                                                                                    |
| (c)Adobe.txt<br>.pfb<br>a<br>.pfm<br>a<br>.pfb<br>aЬ<br>.pfm<br>aЬ.<br>abi<br>.pfb<br>abi<br>.pfm<br>.pfb<br>ai<br>.pfm<br>ai<br>еb<br>.pfb<br>еb<br>.pfm<br>.pfb<br>ebi<br>.pfm<br>ebi<br>pfb<br>ei | File Type<br><b>File Attributes</b><br><b>Permission Selection</b><br>Uninstall Mode<br>Add File<br>Copy File<br>Move File<br>Replace File<br>Delete File<br>Properties<br>C:\Program Files\Adobe\Acrobat 4.0\Resource\Font<br>C:\Program Files\Adobe\Acrobat 4.0\Resource\Font_1 | robat 4.0\Reader<br>robat 4.0\Resource\Font<br>robat 4.0\Resource\Font<br>robat 4.0\Resource\Font <br>robat 4.0\Resource\Font <br>robat 4.0\Resource\Font<br>robat 4.0\Resource\Fonti<br>robat 4.0\Resource\Font <br>robat 4.0\Resource\Font <br>robat 4.0\Resource\Fonti<br>robat 4.0\Resource\Fonti<br>robat 4.0\Resource\Font |

**Figure 5.78 ~ Radia Library Wizard – File List.** 

11. Right-click the text file, for example **(c)Adobe.txt**, and select **File Type** from the shortcut menu. The **File Type** dialog box opens.

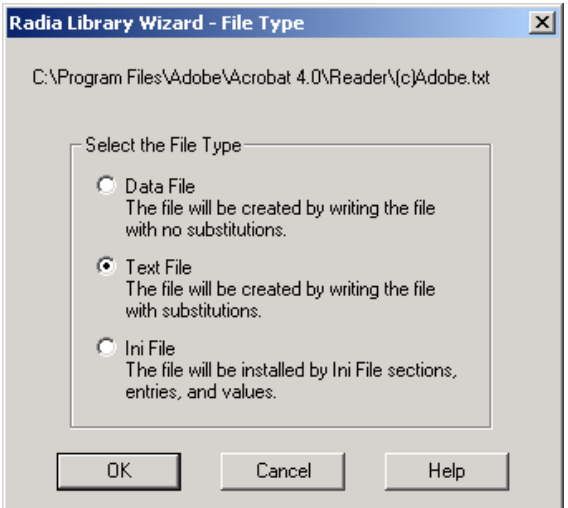

**Figure 5.79 ~ Radia Library Wizard – Select the File Type.** 

12. In the **Select the File Type** area, select **Text File**. This allows you to apply your substitution to the file.

- 13. Click **OK** to return to the **File List** dialog box.
- 14. Right-click **(c)Adobe.txt**, and select **Substitution Selection**.

The **Substitution Selection** dialog box opens. The Radia Library Wizard searches the text document for the Search/Replace Criteria set.

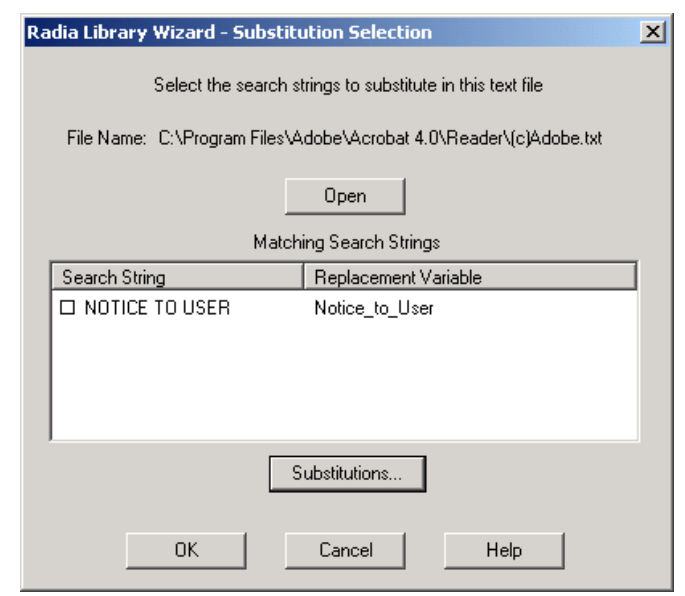

**Figure 5.80 ~ Radia Library Wizard – Substitution Selection.** 

15. Select the check box next to the Search String that you want to replace the text with. 16. Click **OK**.

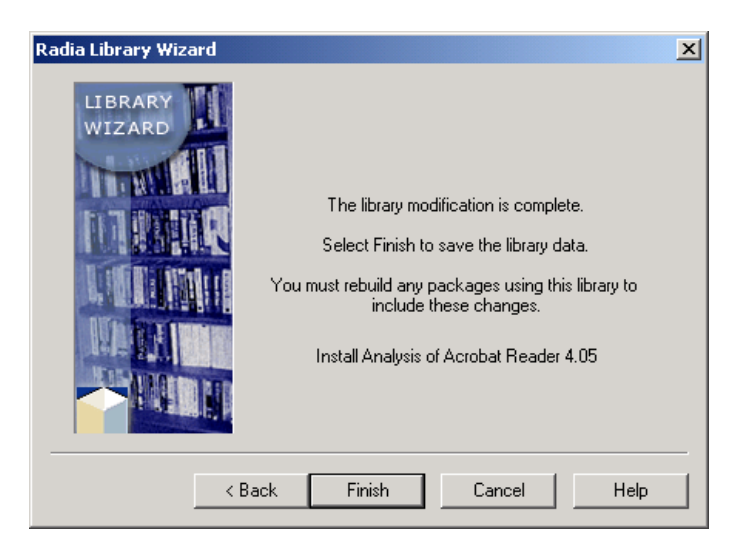

**Figure 5.81 ~ Radia Library Wizard – The library modification is complete.** 

17. Click **Finish**. Now, you must rebuild your package before you can install your package with the substitution. See *Rebuilding a Package* on page 173 for more information.

After rebuilding and installing your package, you will see the changes applied to the text in the text file.

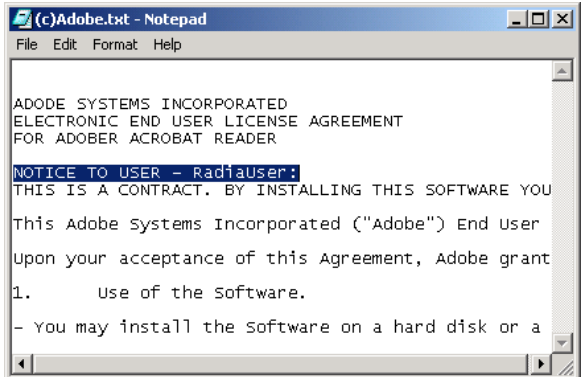

**Figure 5.82 ~ Changes reflected in Adobe.txt file.** 

# **Using Radia Package Wizard Advanced Functions**

The Radia Package Wizard provides you with an easy interface to work with all of the different built-in features of Windows Installer and more. In nearly all cases, the Radia Packager for Windows Installer removes the need for a manual package-editing tool and for learning about the Windows Installer database table structure.

To access these functions from the Radia Packager for Windows Explorer, select the custom option **Package components.** 

# **Rebuilding a Package**

In some situations, you may need to rebuild a package. For example, if you make changes to a library after creating a package, you must rebuild the package for the changes to take effect.

#### **To rebuild a package for which the library has been modified**

1. Start Radia Packager for Windows Installer and select the custom option **Package components** 

OR

From the Radia Packager for Windows Installer Program Group, start the **Radia Package Wizard**.

The **Select an Action** dialog box opens.

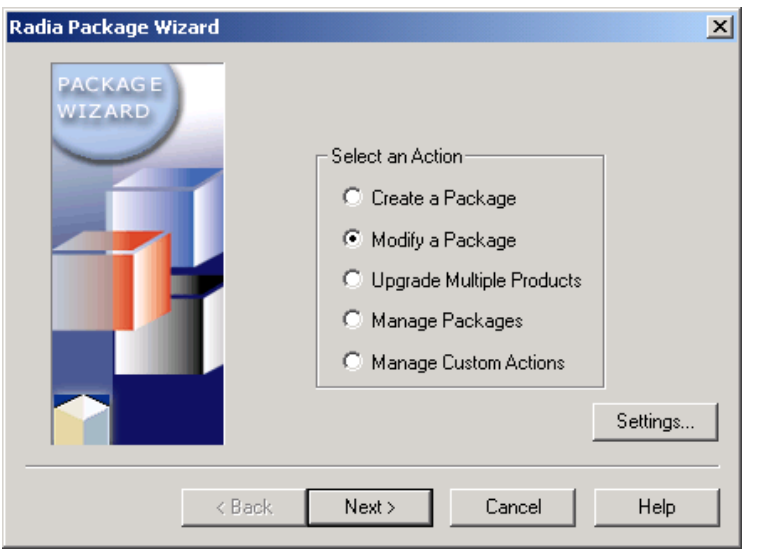

**Figure 5.83 ~ Radia Package Wizard – Select an Action.** 

- 2. Select **Modify a Package**.
- 3. Click **Next**. The **Package Modification Action** dialog box opens.

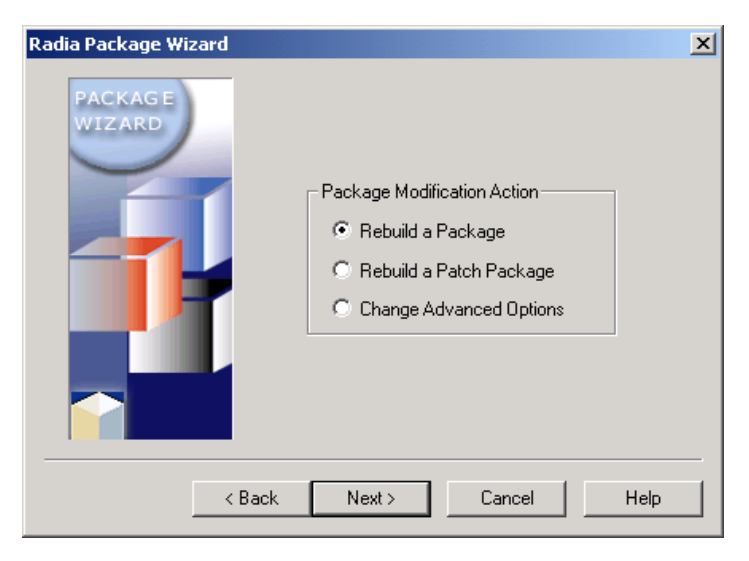

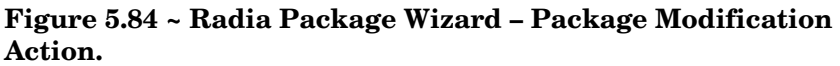

- 4. Select **Rebuild a Package**.
- 5. Click **Next**. The **Select the Product to Modify** dialog box opens.

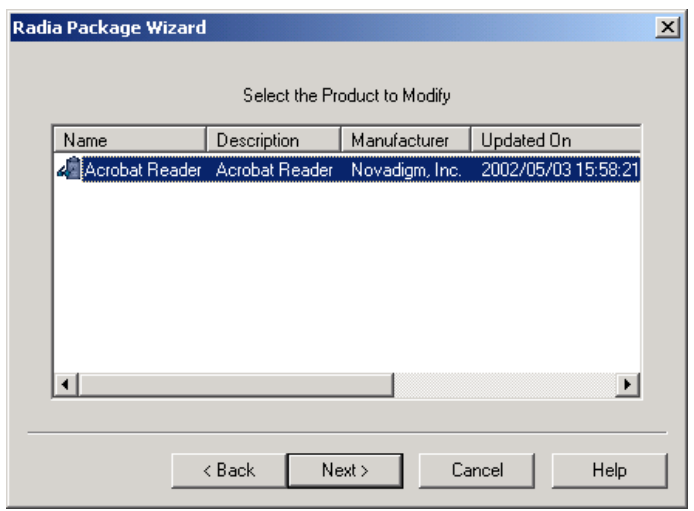

#### **Figure 5.85 ~ Radia Package Wizard – Select the Product to Modify.**

6. Select the appropriate product, then click **Next**. The **Select the Package to Modify**  dialog box opens.

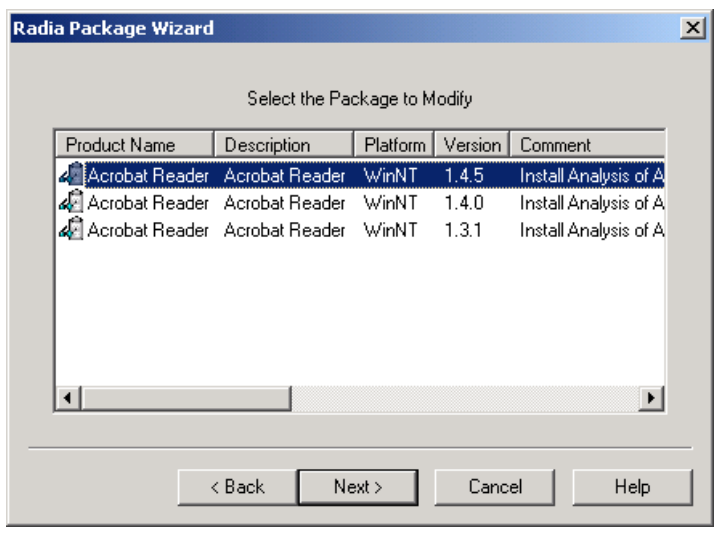

**Figure 5.86 ~ Radia Package Wizard – Select the Package to Modify.** 

7. Select the appropriate package, and then click **Next**. The **Select the Library from which the Package will be created** dialog box opens.

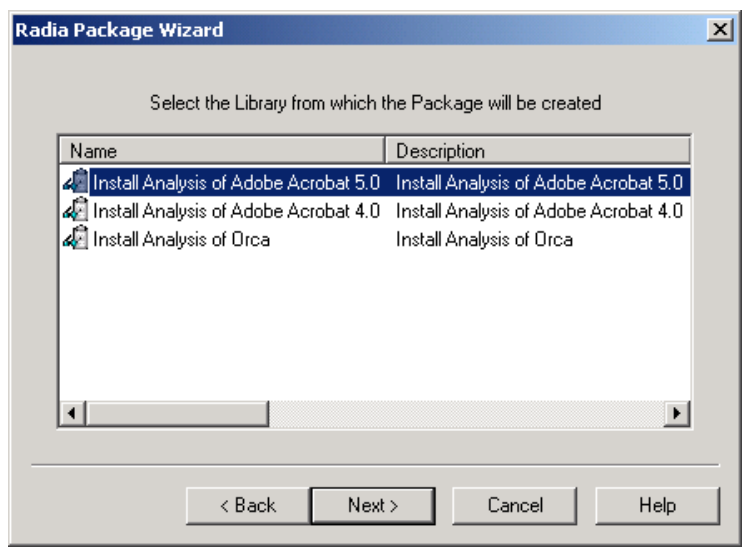

**Figure 5.87 ~ Select the Library from which the Package will be created.** 

- 8. Select the name of the library that you modified.
- 9. Click **Next**. The **Advanced Options** dialog box opens.

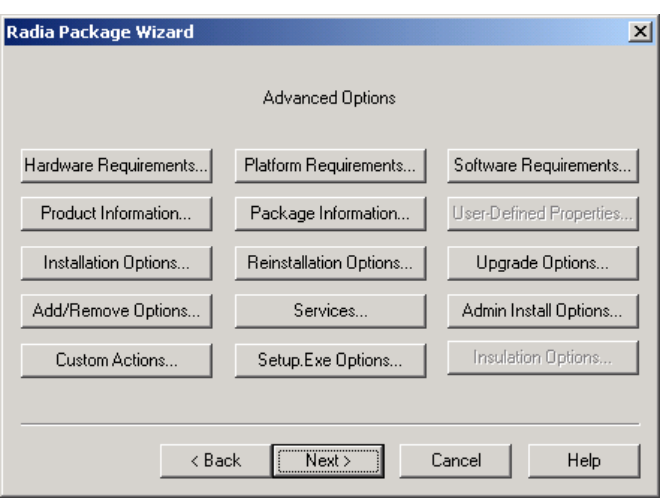

**Figure 5.88 ~ Radia Package Wizard – Advanced Options.** 

- 10. Make any necessary modifications to the Advanced Options.
- 11. Click **Next**. The **Package Analysis Completed** dialog box opens.

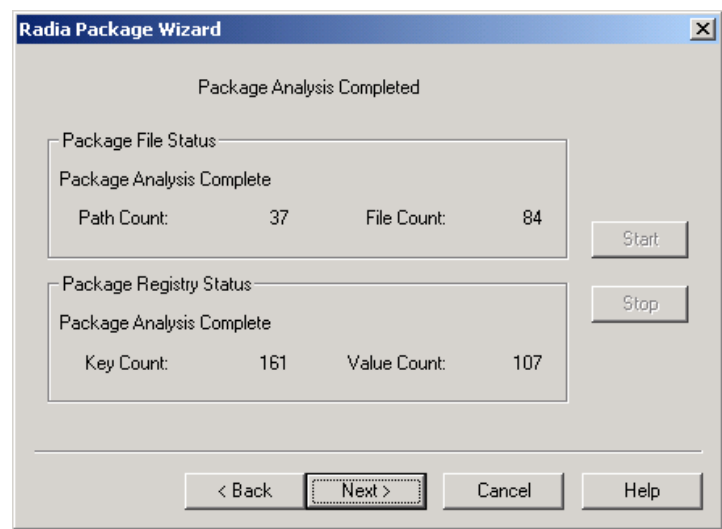

#### **Figure 5.89 ~ Radia Package Wizard – Package Analysis Completed.**

12. Click **Next**. The **Package Results** dialog box opens.

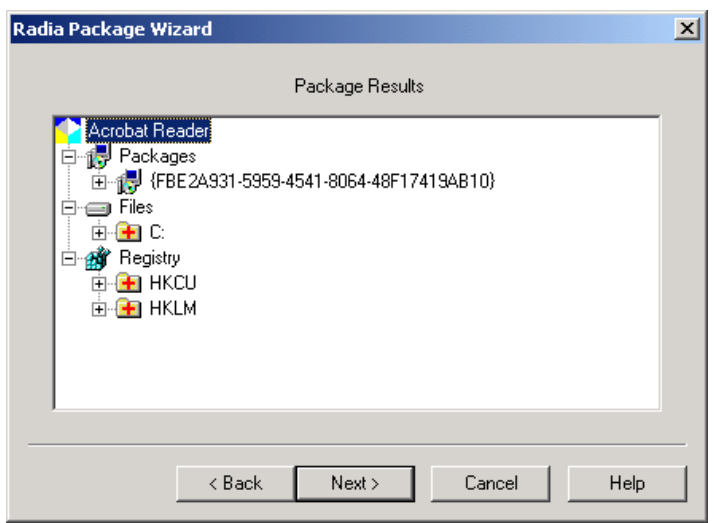

**Figure 5.90 ~ Radia Package Wizard – Package Results.** 

13. Click **Next**. The **Package File Options** dialog box opens.

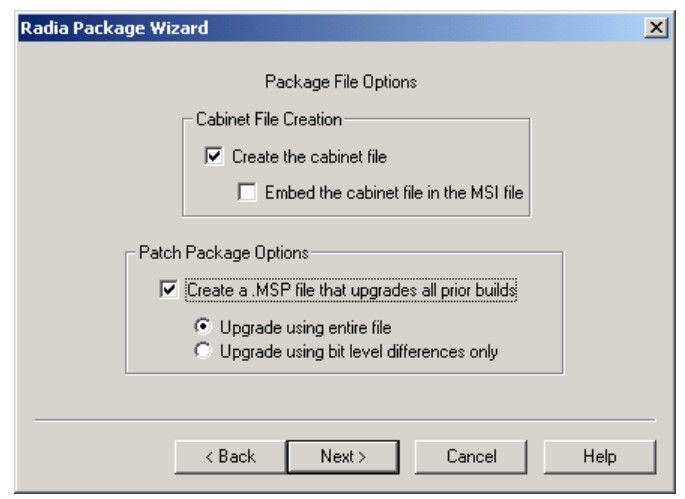

**Figure 5.91 ~ Radia Package Wizard – Package File Options.** 

- 14. Leave **Create the cabinet file** selected.
- 15. Select Create a .MSP file that upgrades all prior builds and make sure Upgrade using entire file is selected.
### **Note**

The option **Create a .MSP file that upgrades all prior builds** is only available when working with updates (new builds) of packages.

16. Click **Next**. The package is created.

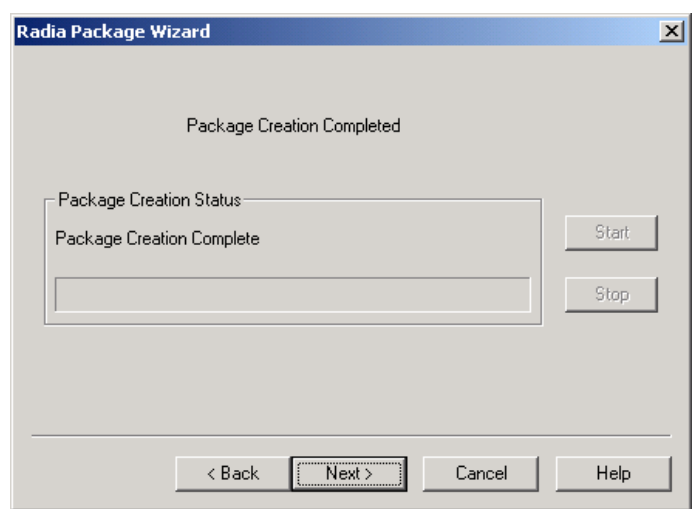

**Figure 5.92 ~ Radia Package Wizard – Package Creation Completed.** 

17. Click **Next**.

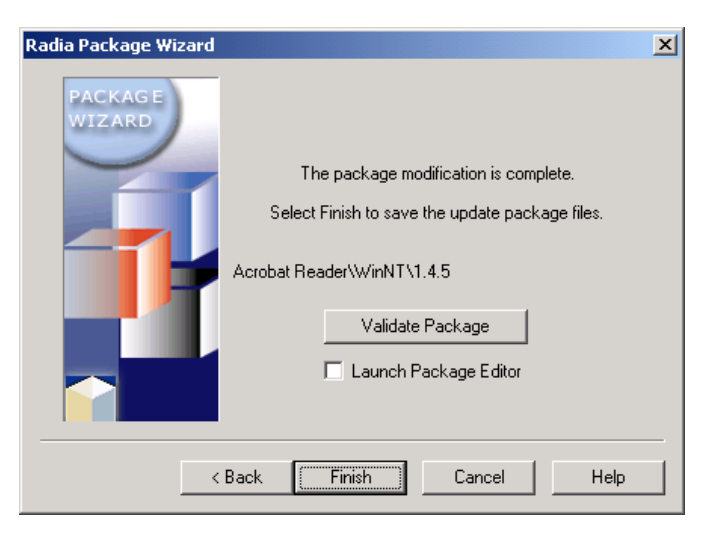

**Figure 5.93 ~ The package modification is complete.** 

18. Click **Finish**.

# **Using Advanced Options**

The **Radia Package Wizard Advanced Options** dialog box is a portal to all Windows Installer Options available. In this exercise, you will set the Advanced Options to:

- Confirm that WRITE.EXE exists on the target machine before installing the Acrobat Reader Package.
- Install the Acrobat Reader package for all users of the machine.

#### **To set a software requirement**

1. Start Radia Packager for Windows Explorer and select the custom option **Package components**.

OR

From the Radia Packager for Windows Installer Program Group, start the **Radia Package Wizard**.

The **Select an Action** dialog box opens.

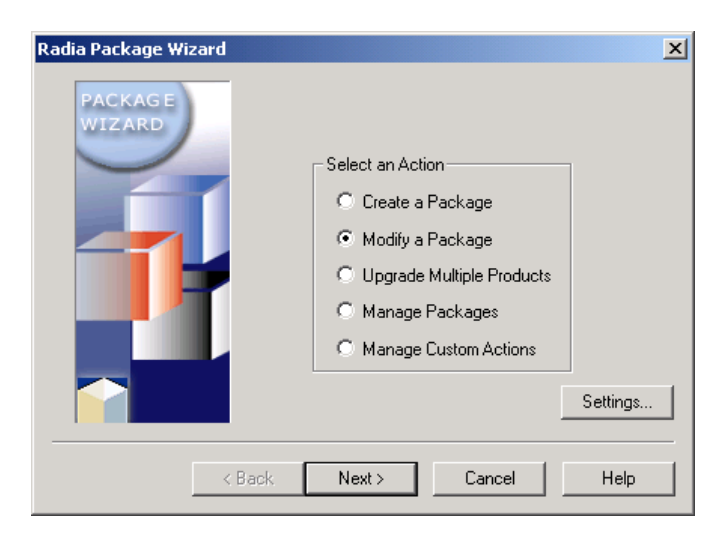

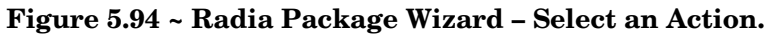

- 2. Select **Modify a Package**.
- 3. Click **Next**. The **Package Modification Action** dialog box opens.

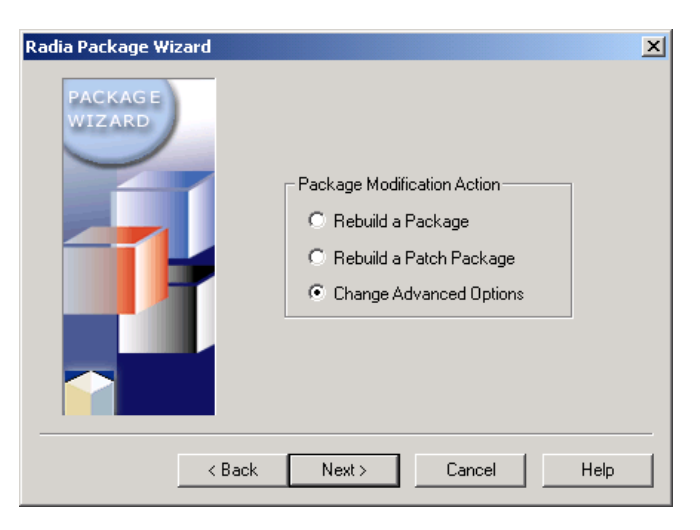

**Figure 5.95 ~ Radia Package Wizard – Package Modification Action.** 

- 4. Select **Change Advanced Options**.
- 5. Click **Next**. The **Select the Product to Modify** dialog box opens.

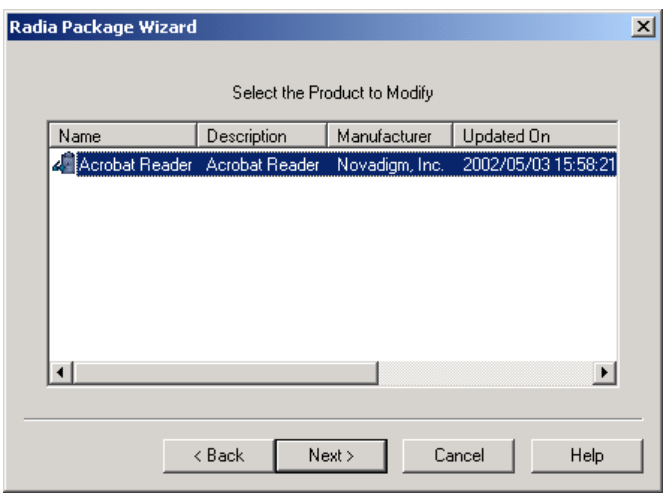

**Figure 5.96 ~ Radia Package Wizard – Select the Product to Modify.** 

6. Select the appropriate product, and then click **Next**. The **Select the Package to Modify** dialog box opens.

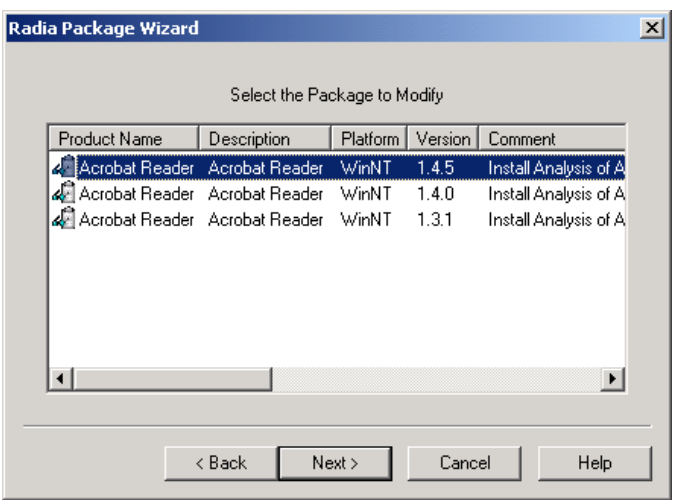

**Figure 5.97 ~ Radia Package Wizard – Select the Package to Modify.** 

7. Select the appropriate package, and then click **Next**. The **Advanced Options** dialog box opens.

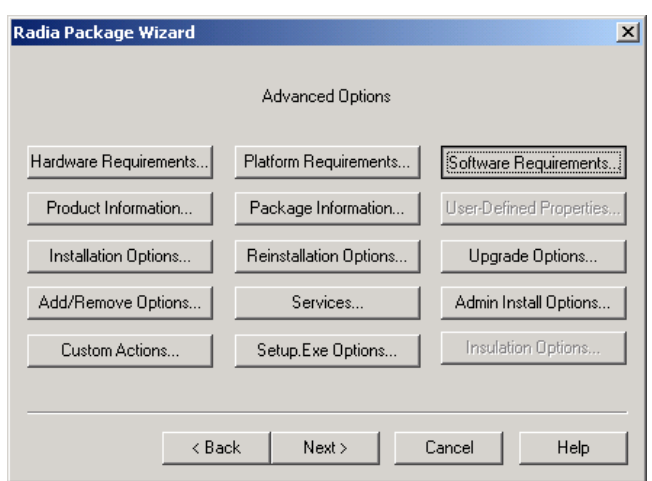

**Figure 5.98 ~ Radia Package Wizard – Advanced Options.** 

8. Click **Software Requirements**. The **Package Software Requirements** dialog box opens.

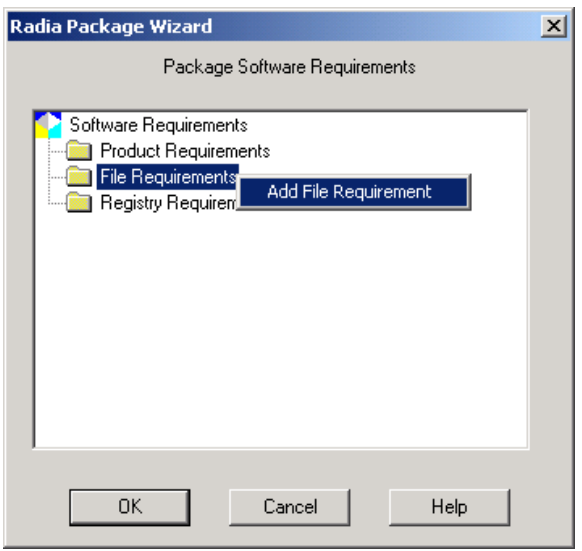

### **Figure 5.99 ~ Radia Package Wizard – Package Software Requirements.**

9. Right-click **File Requirements**, and select **Add File Requirement**. The **Add File Requirement** dialog box opens.

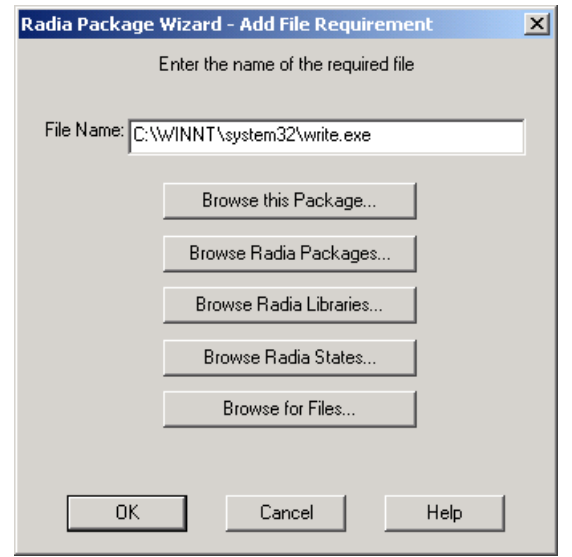

**Figure 5.100 ~ Radia Package Wizard – Add File Requirement.** 

- 10. Click **Browse for Files** and navigate to **WINNT\system32\write.exe**.
- 11. Click **OK**.
- 12. Click **OK** again. The **Edit File Requirements** dialog box opens.

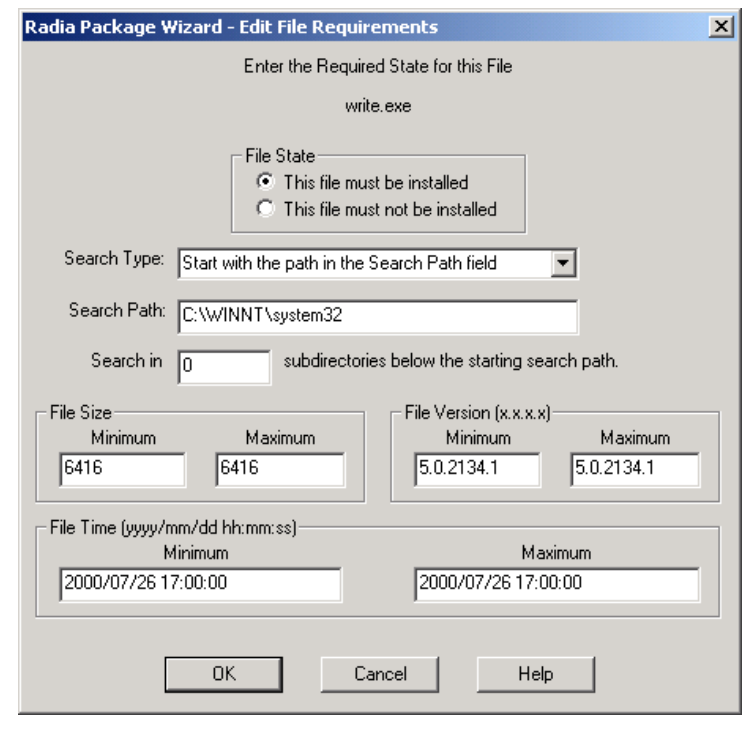

**Figure 5.101 ~ Radia Package Wizard – Edit File Requirements.** 

13. In the **File State** area, select **This file must be installed**.

The Radia Package Wizard pre-fills the remaining information for WRITE.EXE based on the version that exists on the machine.

14. Click **OK** to return to the **Package Software Requirements** dialog box. WRITE.EXE is listed as a software requirement for the package. If it does not exist on the target machine, the package will not be installed.

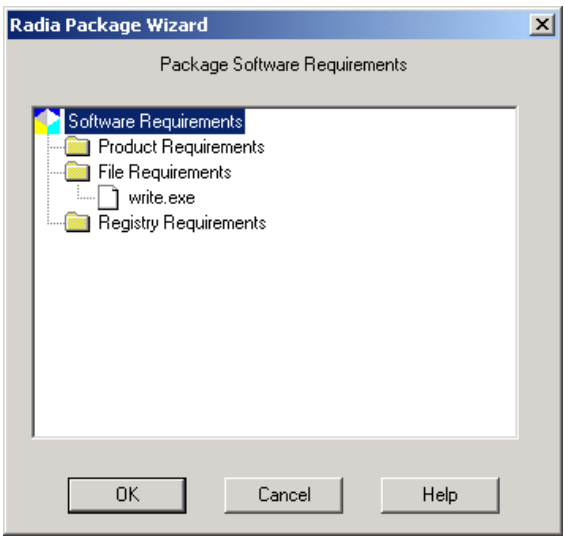

**Figure 5.102 ~ Radia Package Wizard – Package Software Requirements.** 

15. Click **OK** again to return to the **Advanced Options** dialog box.

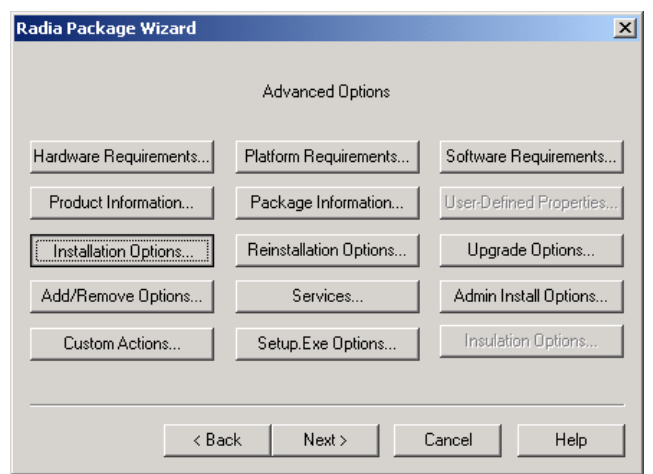

**Figure 5.103 ~ Radia Package Wizard – Advanced Options.** 

16. Click **Installation Options**. The **Installation Options** dialog box opens.

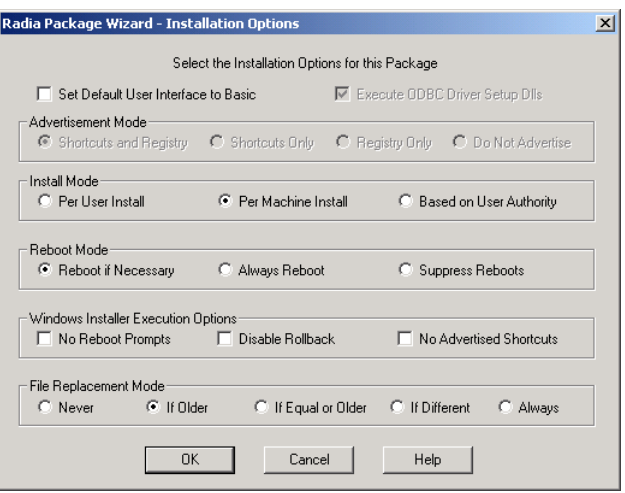

**Figure 5.104 ~ Radia Package Wizard – Installation Options.** 

- 17. In the **Install Mode** area, select **Per Machine Install**. This option installs the application for all users. When another user runs the application on the same machine, only the user specific settings will be installed.
- 18. Click **OK**.
- 19. Click **Next**. The **Select Finish to change the package information** dialog box opens.

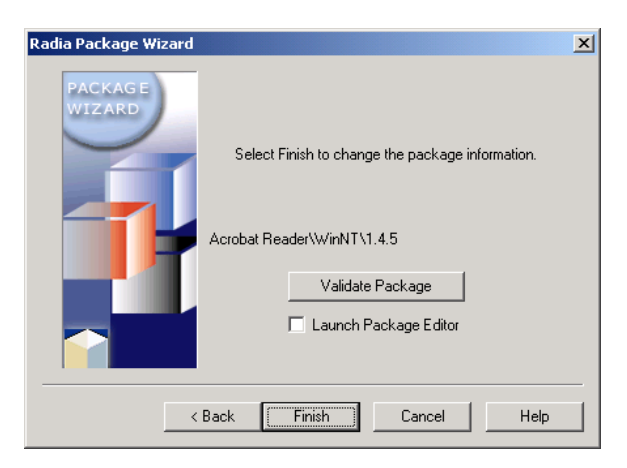

**Figure 5.105 ~ Select Finish to change the package information.** 

20. Click **Finish** to complete the package.

# **Upgrading Multiple Products**

Sometimes you need to update a certain resource in several products, and you do not want to sort through all your products to find the applications that use the resource. The Radia Package Wizard will find the packages that use a resource, and update the resource in any of these products. To upgrade multiple products, you will need multiple Products to upgrade and a Library that contains the resources you wish to update.

### **To upgrade multiple products**

1. Start Radia Packager for Windows Explorer and select the custom option **Package components.** 

OR

From the Radia Packager for Windows Installer Program Group, start the **Radia Package Wizard**.

The **Select an Action** dialog box opens.

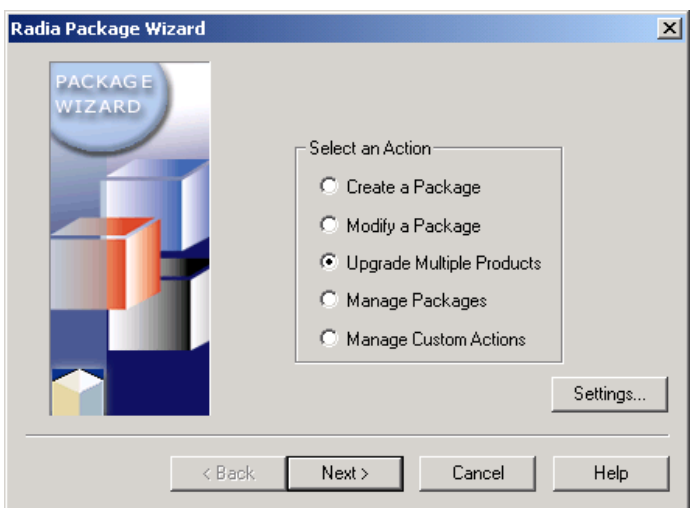

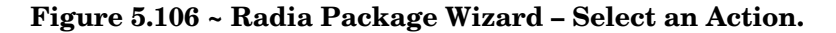

- 2. Select **Upgrade Multiple Products**.
- 3. Click **Next**. The **Select the Products to Search for Packages with Matching Files**  dialog box opens.

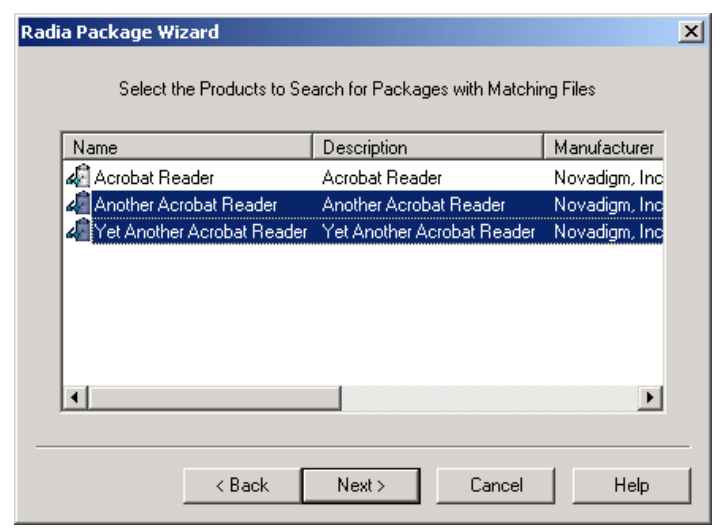

### **Figure 5.107 ~ Select the Products to Search for Packages with Matching Files.**

4. Select the products to search for files to upgrade and then click **Next**. The **Select the**  Library that will Upgrade the Product(s) dialog box opens.

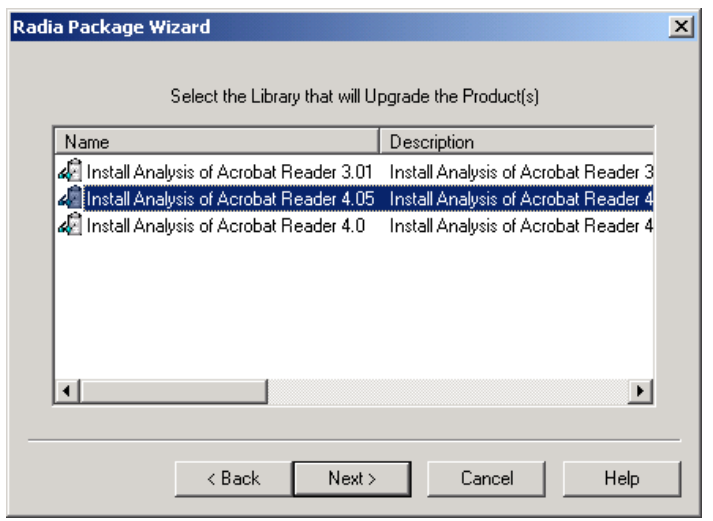

### **Figure 5.108 ~ Select the Library that will Upgrade the Products.**

- 5. Select a library from which the products will be upgraded.
- 6. Click **Next**. The **Set the Package Search Options** dialog box opens. Use this dialog box to set limits on the Search Criteria.

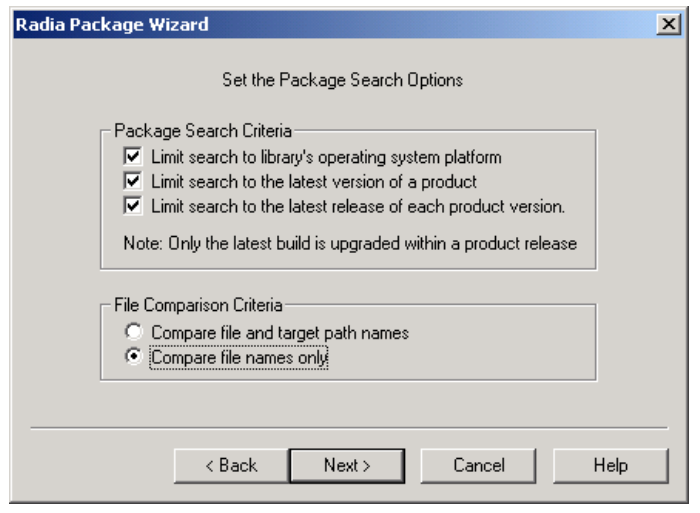

**Figure 5.109 ~ Radia Package Wizard – Set the Package Search Options.** 

- 7. In the **Package Search Criteria** area, select **Limit the search to library's operating system platform**.
- 8. In the **File Comparison Criteria** area, select **Compare file names only**.
- 9. Click **Next**. The Radia Package Wizard searches for matching files to upgrade.

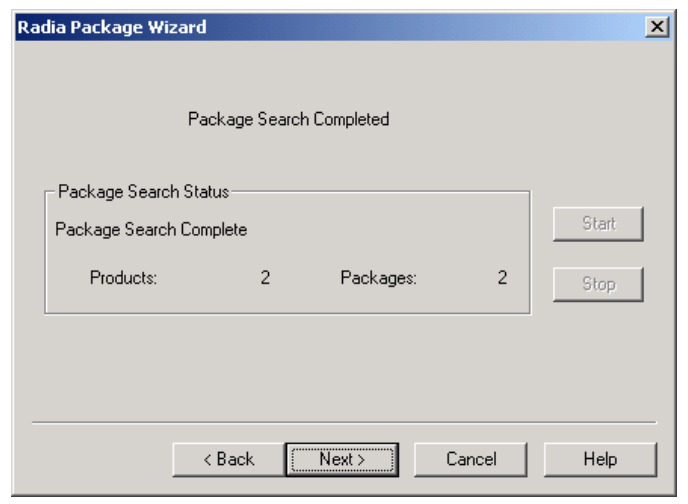

**Figure 5.110 ~ Radia Package Wizard – Package Search Completed.** 

10. Click **Next**. The **Select the Packages and Files to Upgrade** dialog box opens. You are given the ability to select which files to upgrade in the packages.

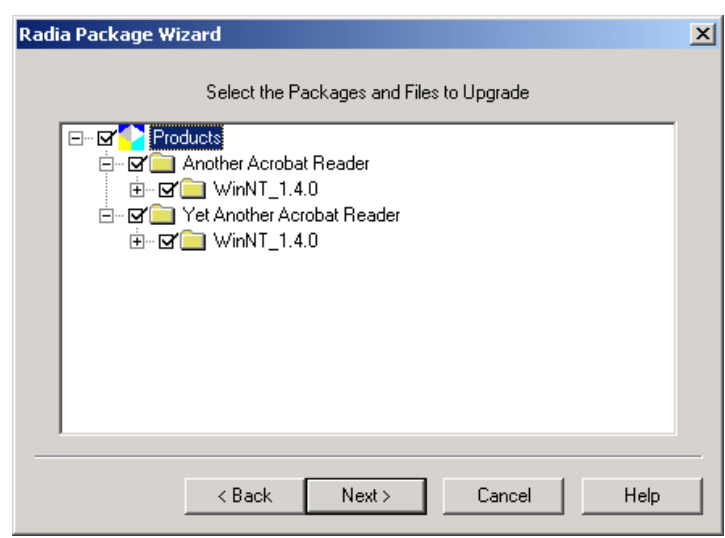

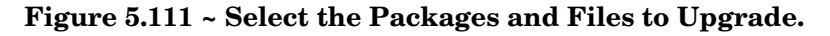

11. Select the packages and files to upgrade.

#### **Note**

For more information about any of the changes, right-click a file and select **Properties** from the shortcut menu. **Properties** displays information for the version of the file that currently exists in the package and the version to which it will be upgraded.

12. Click **Next**. The **Package File Options** dialog box opens.

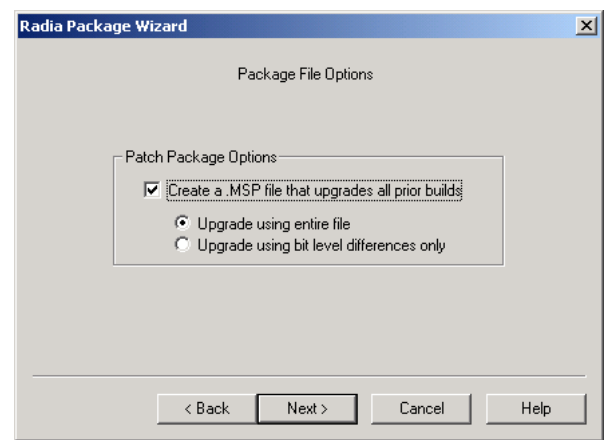

### **Figure 5.112 ~ Radia Package Wizard – Package File Options.**

13. Click **Next** to upgrade the product.

#### **Note**

When you upgrade multiple products, a new build of the package is created in the Product directory, complete with Patch Package if you desire.

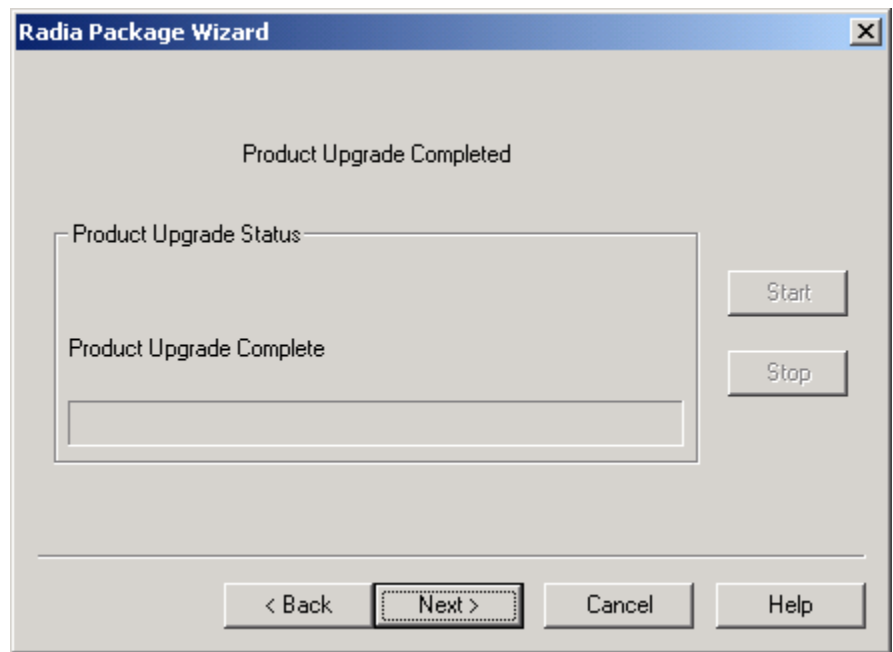

### **Figure 5.113 ~ Radia Package Wizard – Product Upgrade Completed.**

- 14. Click **Next** when the product update is complete.
- 15. Click **Finish** to exit the Radia Package Wizard.
- 16. Use Windows Explorer to view the upgrade packages within the product.

| Edit<br>File              | View<br>Favorites<br>Tools<br>Help                        |                 |          | <b>SH</b>            |
|---------------------------|-----------------------------------------------------------|-----------------|----------|----------------------|
|                           | ↓Back ▼ ⇒ ▼ 在  © Search B Folders ②History   階 點 ※ ∞   頭▼ |                 |          |                      |
| Address $\boxed{2}$ 1.3.2 |                                                           |                 |          | $\partial$ Go        |
| Folders                   | $\mathbf{x}$                                              | Name            | Size     | Type                 |
|                           | Acrobat Reader 4.05<br>中国                                 | Package.Cab     | 2.827 KB | Cabinet File         |
|                           | Install Analysis of Acri<br>中                             | Package.ISState | 178 KB   | Insight State File   |
|                           | Install Analysis of Acri<br><b>FI-CO</b>                  | Package.Msi     | 3.369 KB | Windows Installer P  |
|                           | Install Analysis of Acri                                  | Patch.Msp       | 1.332 KB | Windows Installer P  |
|                           | Permission<br>F.                                          | Setup.Exe       | 33 KB    | Application          |
|                           | <b>Product</b><br>F.                                      | 5 Setup. Ini    | 14 KB    | Configuration Settin |
|                           | Acrobat Reader<br>Ė.                                      |                 |          |                      |
|                           | Ė.<br>WinNT                                               |                 |          |                      |
|                           | $\Box$ 1.3.1<br>庫                                         |                 |          |                      |
|                           | 1.3.2<br>庫                                                |                 |          |                      |
|                           | $-1.4.0$<br>1.4.5                                         |                 |          |                      |
|                           | Acrobat Reader 4.05<br><b>FILE</b>                        |                 |          |                      |
|                           | Acrobat Reader for Sa<br>白毛菌                              |                 |          |                      |
|                           | WinNT<br>ĖΙ.                                              |                 |          |                      |
|                           | $H = 1.3.1$                                               |                 |          |                      |
|                           | $\bigoplus$ 1.3.2                                         |                 |          |                      |
|                           | State<br>Œŀ.                                              |                 |          |                      |
| $\blacksquare$            | $\blacktriangleright$                                     | $\blacksquare$  |          |                      |
|                           |                                                           |                 |          |                      |
| 6 object(s)               | 7.56 MB                                                   | Local intranet  |          |                      |

**Figure 5.114 ~ Upgrade packages within a product.** 

### **Editing a Package Template**

You can use package templates to create packages that contain the same basic information. If you are using any kind of user interface, you can also modify that to give your packages a common appearance. In this section, you will modify a copy of the existing Radia Package Template.

### **To modify a package template**

1. Start Radia Packager for Windows Explorer and select the custom option **Package components**.

OR

From the Radia Packager for Windows Installer Program Group, start the **Radia Package Wizard**.

The **Select an Action** dialog box opens.

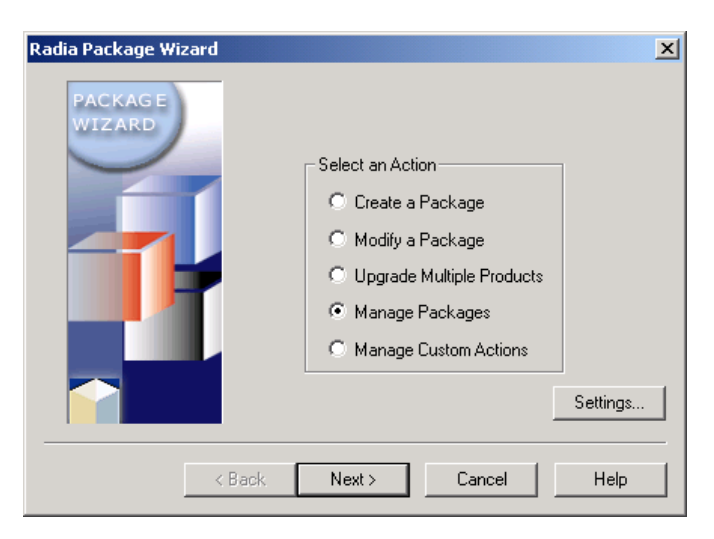

**Figure 5.115 ~ Radia Package Wizard – Select an Action.** 

- 2. Select **Manage Packages**.
- 3. Click **Next**. The **Package Management Action** dialog box opens.

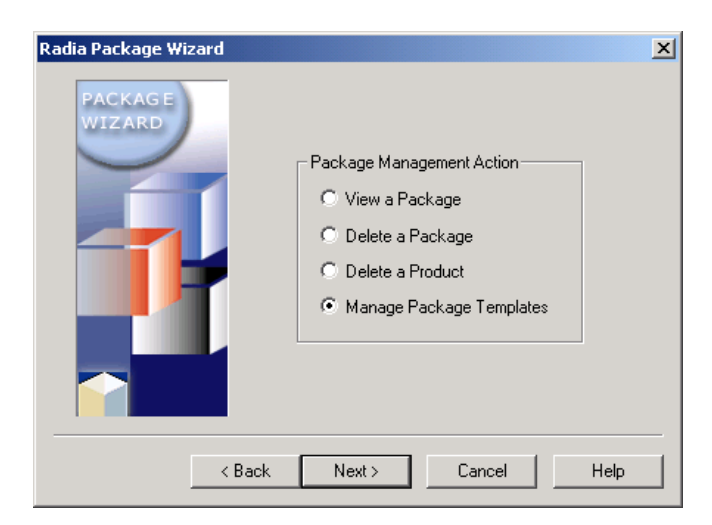

**Figure 5.116 ~ Radia Package Wizard – Package Management Action.** 

- 4. Select **Manage Package Templates**.
- 5. Click **Next**. The **Select the Package Template File to be Managed** dialog box opens.

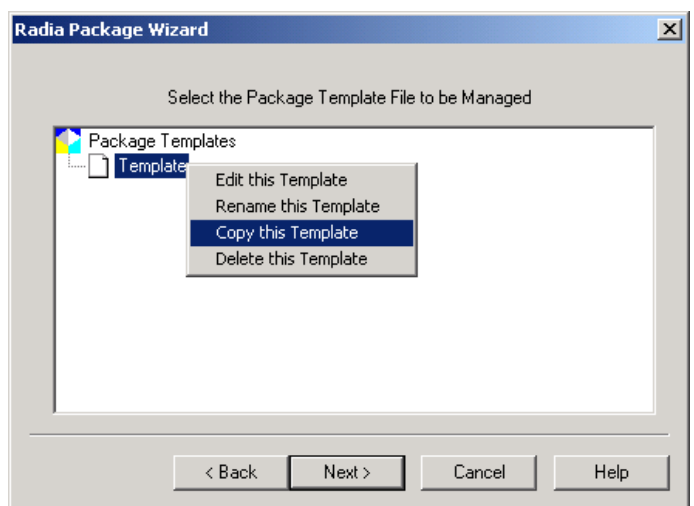

**Figure 5.117 ~ Radia Package Wizard – Select the Package Template File to be Managed.** 

6. Right-click **Templates** and select **Copy this Template**. If you want to edit an existing template, right-click the template and select **Edit this Template**. The **Copy Template**  dialog box opens.

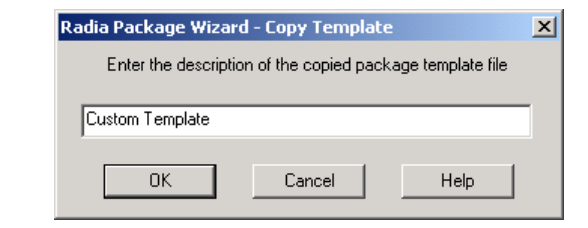

**Figure 5.118 ~ Radia Package Wizard – Copy Template.** 

- 7. In the text box, type a description for the new template.
- 8. Click **OK**. The **Edit Template** dialog box opens. See the following procedures for more information.

### **To modify a bitmap**

### **Note**  See the procedure To modify a package template on page 200 for instructions on how to access the **Modify the package template settings** dialog box.

1. In the **Modify the Package Template settings** dialog box, right-click the name of the bitmap image that you want to modify, such as **bannrbmp**.

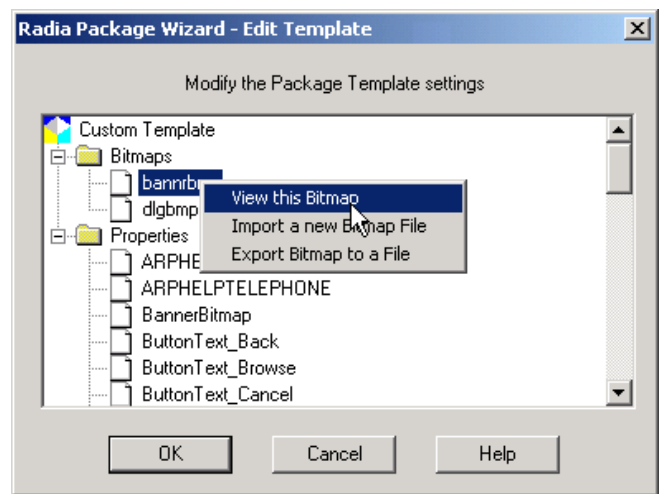

**Figure 5.119 ~ – Edit Template – modify package template settings.** 

### **Note**

If you want to preview the bitmap, right-click the name of the bitmap and select **View this Bitmap**. Click the close button to exit the preview of the image.

2. Select **Export Bitmap to a File**. The **Bitmap Export** dialog box opens.

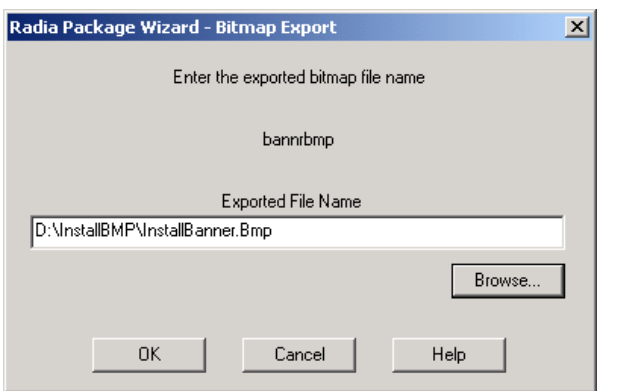

**Figure 5.120 ~ Radia Package Wizard – Bitmap Export.** 

- 3. In the **Exported File Name** text box, type the path and filename for the file that you want to export.
- 4. Click **OK**.
- 5. Leave the Radia Package Wizard open and use an image editor, such as Paint, to modify the bitmap.
- 6. Save the file when you are done with your changes.
- 7. Go back to the Radia Package Wizard, where the **Modify the package template settings** dialog box is open.

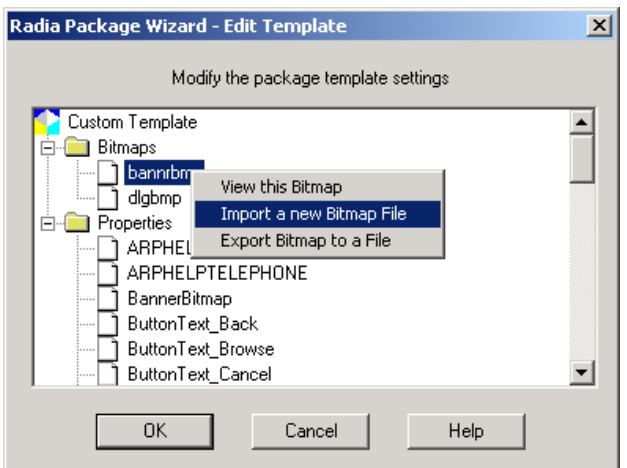

**Figure 5.121 ~– Edit Template – Modify the package template settings.** 

- 8. Right-click the name of the bitmap that you want to modify, such as **bannrbmp**.
- 9. Select **Import a new Bitmap File**. The **Bitmap Import** dialog box opens.

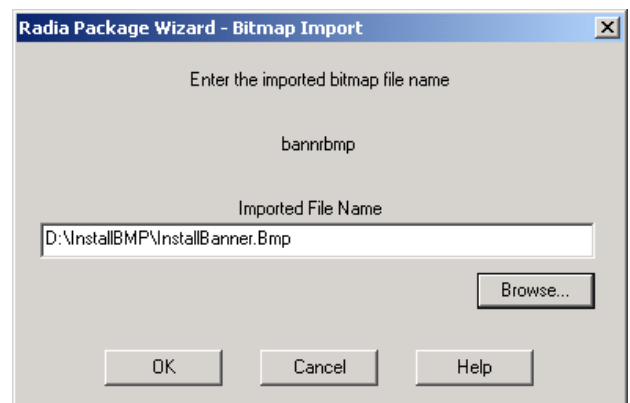

**Figure 5.122 ~ Radia Package Wizard – Bitmap Import.** 

- 10. Click **Browse** and select the bitmap that you modified.
- 11. Click **OK** to return to the **Modify the package template settings** dialog box.

### **To modify a property**

**Note**  See the procedure To modify a package template on page 200 for instructions on how to access the **Modify the package template settings** dialog box.

1. In the **Modify the package template settings** dialog box, right-click the name of the property that you want to modify, and click **Edit this Property**.

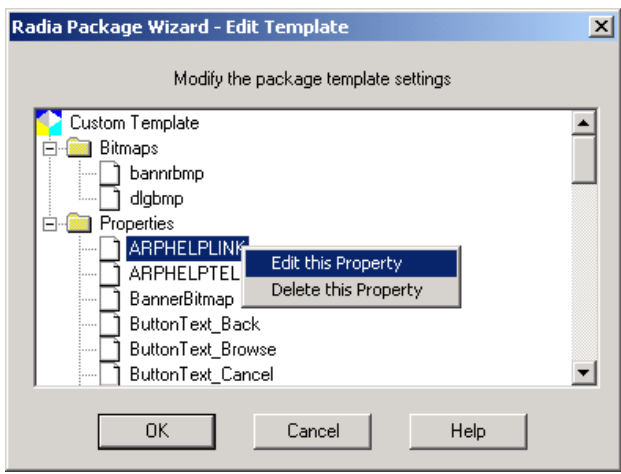

**Figure 5.123 ~– Edit Template – Modify the package template settings.** 

The **Edit property** dialog box opens.

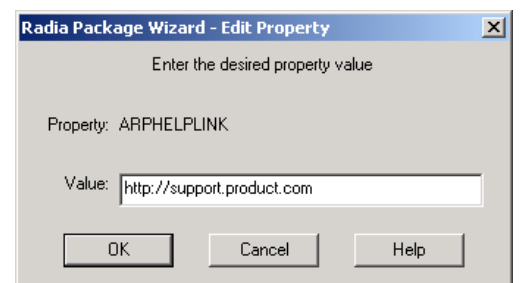

**Figure 5.124 ~ Radia Package Wizard – Edit Property.** 

- 2. Type the value that you want included in this property for all of your packages.
- 3. Click **OK**.

### **To add a property**

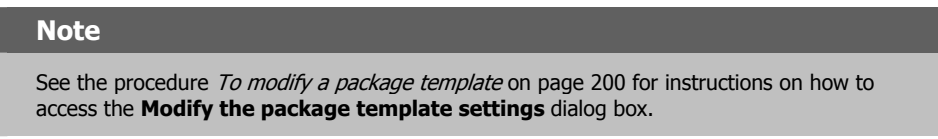

1. In the **Modify the package template settings** dialog box, right-click **Properties**. The **Edit Template** dialog box opens.

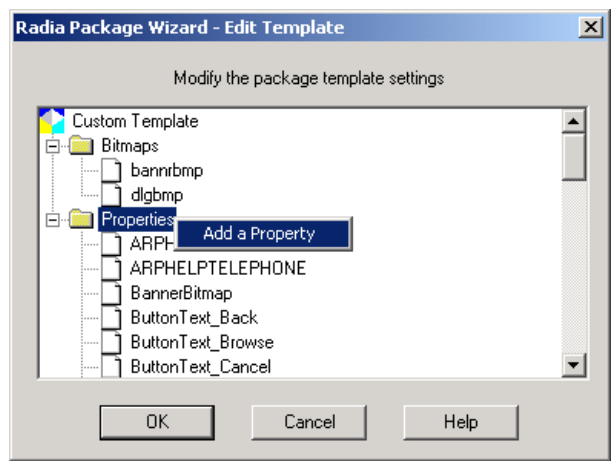

**Figure 5.125 ~ Radia Package Wizard – Edit Template.** 

- 2. Select **Add a Property**.
- 3. The **Add Property** dialog box opens.

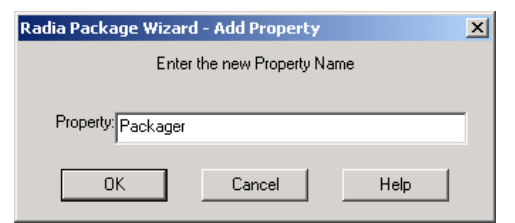

**Figure 5.126 ~ Radia Package Wizard – Add Property.** 

- 4. Type a name for the property.
- 5. Click **OK**. The **Edit Property** dialog box opens.

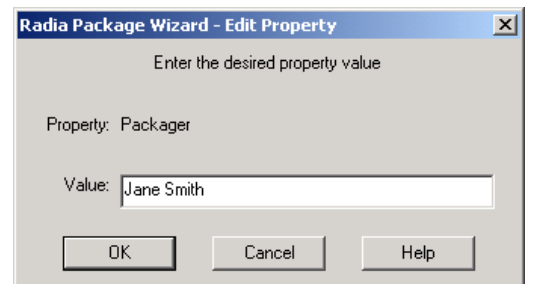

**Figure 5.127 ~ Radia Package Wizard – Edit Template.** 

- 6. Type the value that you want in this property for all your packages.
- 7. Click **OK**.
- 8. Click OK again to close the **Edit Template** dialog box.
- 9. In the **Radia Package Wizard**, click **Next**.
- 10. Click **Finish** to exit the Radia Package Wizard.

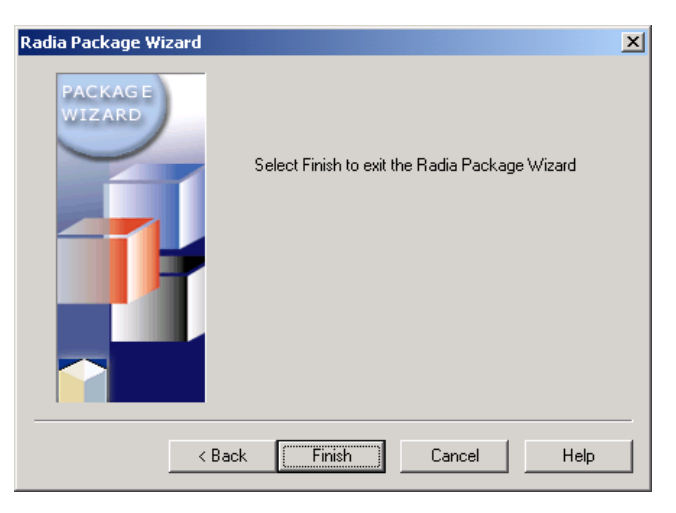

**Figure 5.128 ~ Radia Package Wizard – Exiting the Wizard.** 

# **Enabling Radia Advanced Features Machine/User Support**

This topic explains:

- How to publish and deploy Windows Installer packages with Radia machine/user support
- The role of the Radia Advanced Features Client
- How to log and troubleshoot machine/user support

Radia machine/user support for a Windows Installer package allows a package to be installed during a nightly (or other off-peak) connect and then makes the application available to only those users who are entitled to it.

Machine/user support is particularly beneficial in environments with roaming users and users who share machines. Installation of a Windows Installer package with machine/user support requires using the Radia Application Manager in conjunction with the Radia Advanced Features for Windows Installer client.

# **Prerequisites**

In order to take advantage of the Radia Advanced Features machine/user support, the Advanced Features Client Components of the Radia Extensions for Windows Installer must be installed on your client computers along with the Radia Application Manager Client version 3.1 or above (As of Version 5.0, this is called the CM Application Manager Agent.) Refer to the *Getting Started Guide for the HP Configuration Management Extensions for Windows Installer* for more information.

A complete summary of the Configuration Management products and components used to obtain Radia Machine/User support for Windows Installer Packages is given below.

### **Packaging:**

- Radia Packager of the Extensions for Windows Installer, version 4.0 or above OR
- Radia Extensions for Windows Installer, version 3.1 or above

### **Publishing to CM-CS Database**

■ CM Admin Publisher for the CM Administrator, version 5.0 or above

OR

■ Publisher for the HP-OpenView Administrator Workstation Using Radia (Publisher), version 4.0

OR

■ Advanced Publisher and the Radia Install Wizard of the Extensions for Windows Installer, version 3.1

### **Deploying to Clients**

■ HP Configuration Management CSDB Editor, version 5.0 or above

OR

■ HP-OpenView Administrator Workstation Using Radia (Administrator Workstation), version 3.1 or above

OR

■ System Explorer for the HP-OpenView Administrative Workstation Using Radia (System Explorer), version 3.1 or above

### **Client Machine Prerequisites**

- HP Configuration Management Application Manager Agent, version 5.0 or above.
- Radia Advanced Features Client of the Extensions for Windows Installer, version 3.1 or above

■ HP Application Manager Using Radia Client (Application Manager), version 3.1 or above

### **About Machine/User Support**

Microsoft ® Windows Installer installs applications either *per machine* (for all users of a machine) or *per user* (for select users of a machine). Per-machine installations can make applications available to unauthorized users; per-user installations cannot be installed by the System account and, therefore, cannot be installed during a forced off-peak connect when the user is not logged on, and other means would be required to elevate privileges for the installation in locked-down environments.

*Radia Extensions for Windows Installer* (REfWI) enables a Radia administrator to manage Windows Installer packages for multiple users of a machine. Radia machine/user support for Windows Installer packages allows an application to be installed on a machine during an offpeak connect and then make it available to authorized users only. The Radia Advanced Features for Windows Installer Client must be installed on the target machine to provide this ability. Refer to the *Getting Started Guide for the HP Configuration Management Extensions for Windows Installer* for installation instructions.

Before working with Radia machine/user support, it is important to understand the Windows Installer default behavior outside of machine/user support.

### **Microsoft Windows Installer Default Behavior**

Windows Installer has two installation methods for machine and user components, *per machine* and *per user*. The method is determined by the value of the Microsoft Windows Installer property, ALLUSERS. This value can be set within the MSI, or passed on the command line during installation.

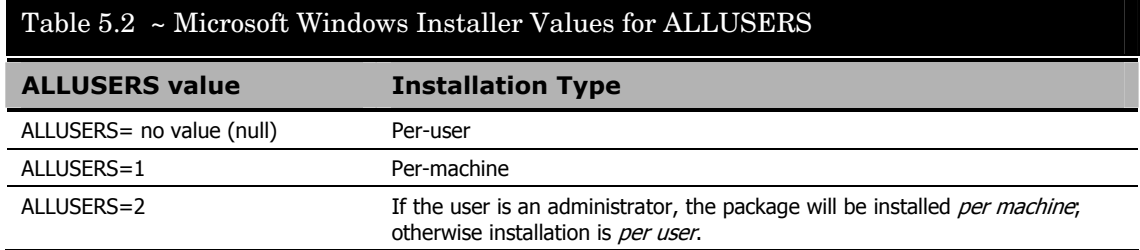

A *per-machine* installation will install the application and place all profile-related components (such as shortcuts) in the All Users profile. This application is then available to all users of the machine. When a user runs the application, Windows Installer might run briefly to populate information in the HKEY CURRENT USER registry hive. Additionally, on Windows 2000 and later, HKEY\_CLASSES\_ROOT registry information (such as rightclick extensions and file associations) will be placed under the HKEY\_LOCAL\_MACHINE registry hive (HKLM\Software\Classes).

A *per-user* installation installs profile information to the profile of the user who is logged on and (on Windows 2000 and later) places HKEY\_CLASSES\_ROOT registry information under the HKEY\_CURRENT\_USER registry hive (HKCU\Software\Classes). This makes the application available and visible to the user who installs the application. Other users accessing the machine are not prevented from running the application directly from the executable file.

To install software with the necessary privileges in environments where users are not local administrators of their machines, installations are often performed with the System account. This prevents Windows Installer packages being installed per user because the System account cannot install resources to the user's profile. In other words, all installations that run with the System account need to be run with ALLUSERS=1.

### **Note**

This information reflects the behavior of the Microsoft Windows Installer ALLUSERS property as of this writing.

For more information, visit the Microsoft web site.

### **Radia Machine/User Support for Windows Installer Packages**

Radia machine/user support for MSIs provides the means to install an application "per user" in System Context, with the added benefit of performing the bulk of the installation during off peak hours when users are not logged on to the machine. Additionally, machine/user support can restrict non-administrator's direct access to an executable, thereby preventing the execution of an application by those who are not entitled to use it. Installing a Windows Installer package with machine/user support requires using the Application Manager in conjunction with the Advanced Features Client for the Extensions for Windows Installer.

#### **Note**

While machine/user support allows the separate installation of machine and user components and a second MSI is created, it is important to understand that the original MSI is not being split into two pieces. Splitting a vendor's MSI would violate license and support agreements with a vendor.

### **Publishing with Machine/User Support**

Publishing a Windows Installer package with machine/user support requires the *CM Admin Publisher of the CM Administrator* (in CM 5.x and Radia 4.x environments) or the Install Wizard of the *Radia Advanced Publisher (*in Radia 3.x environments).

### **To publish with machine/user support in a CM 5.x environment**

Use these steps to publish a Windows Installer package with machine/user support in a CM 5.x environment.

- 1. From the HP OVCM Administrator program group, click CM Admin Publisher.
- 2. Logon and select **Windows Installer** as the type of data to publish.

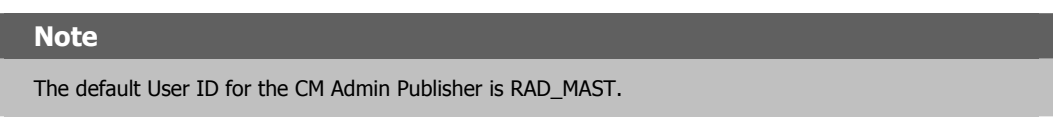

- 3. Select the Windows Installer file to publish, select the **Advanced** publishing mode, and click **Next**.
- 4. On the CM Publisher **Edit** page, click the **Machine/User** option to display the **Machine/User Parameters**.

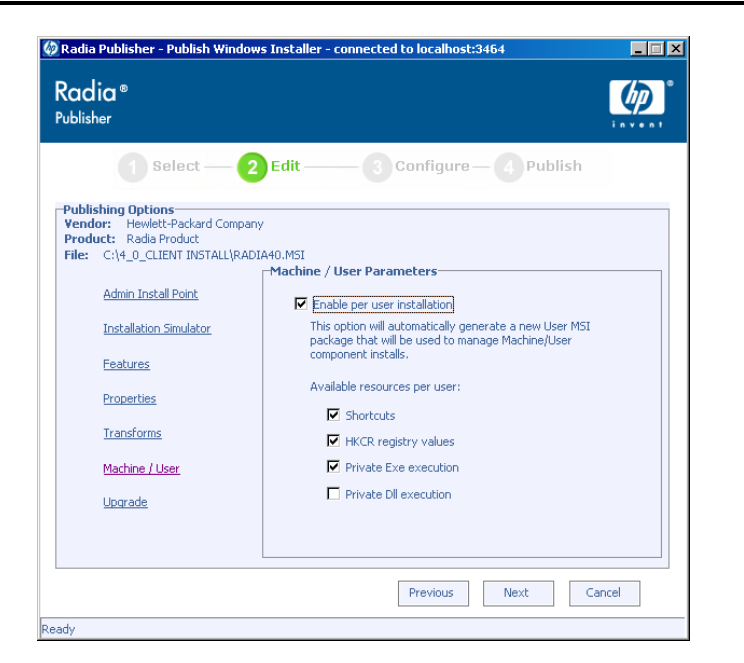

**Figure 5.129~ With Radia 4.x, use the Radia Publisher and select Advanced Publishing Mode, then Machine/User Parameters.** 

5. Select **Enable per user installation**.

There are several options that can be applied to a package that supports machine/user installations. These are described in Table 5.3.

- 6. Select the set of resources to make available for each user.
- 7. Set the **Admin Install Point** and other publishing options, as appropriate for the package, and click **Next**.
- 8. Complete the configuration details and publish the package to the CM-CS Database.

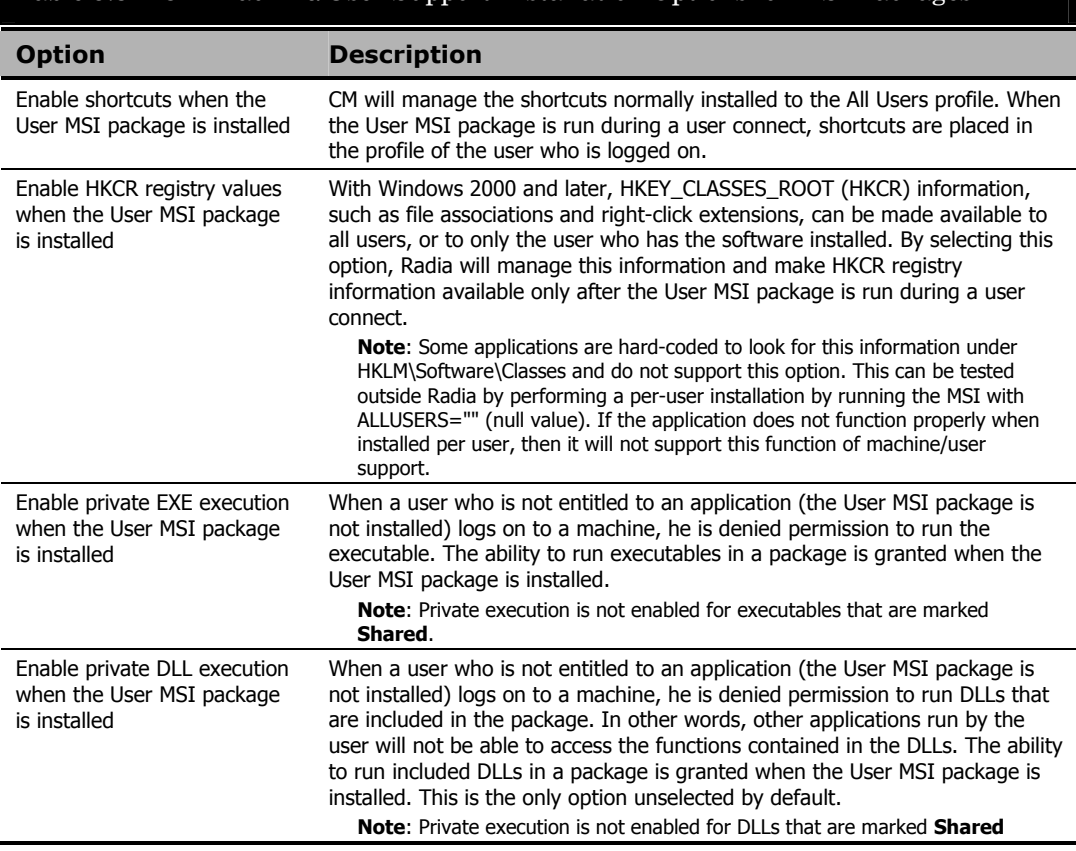

### Table 5.3 ~ CM Machine/User Support Installation Options for MSI Packages

### **To publish with machine/user support in a Radia 4.x environment**

Use these steps to publish a Windows Installer package with machine/user support in a Radia 4.x environment.

- 1. From the Radia Administrator Workstation program group, click Radia Publisher.
- 2. Logon and select **Windows Installer** as the type of data to publish.

### **Note**

The default User ID for the Radia Publisher is RAD\_MAST.

- 3. Select the Windows Installer file to publish, select the **Advanced** publishing mode, and click **Next**.
- 4. On the Radia Publisher **Edit** page, click the **Machine/User** option to display the **Machine/User Parameters**.

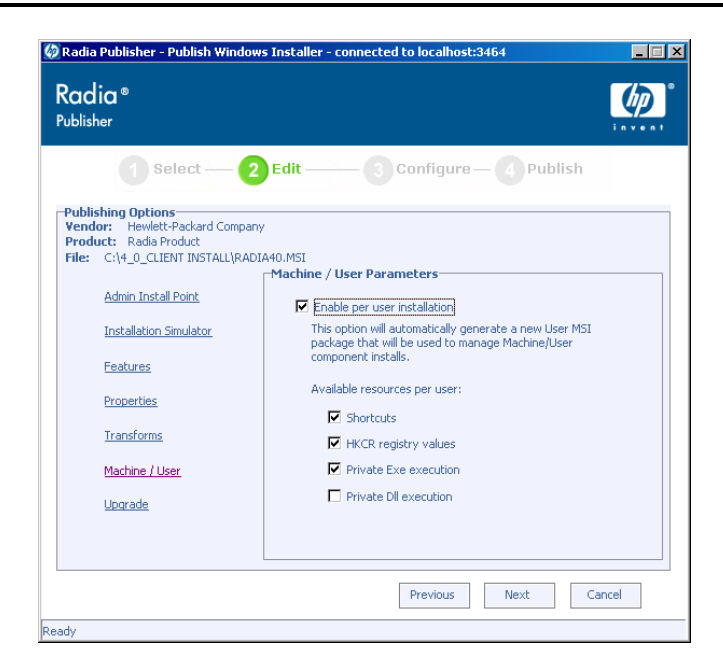

### **Figure 5.130~ With Radia 4.x, use the Radia Publisher and select Advanced Publishing Mode, then Machine/User Parameters.**

5. Select **Enable per user installation**.

There are several options that can be applied to a package that support machine/user installations. These are described in Table 5.3 on page 214.

- 6. Select the set of resources to make available for each user.
- 7. Set the **Admin Install Point** and other publishing options, as appropriate for the package, and click **Next**.
- 8. Complete the configuration details and publish the package to the Radia Database.

#### **To publish with machine/user support in a Radia 3.x environment**

Use these steps to publish a Windows Installer package with machine/user support in a Radia 3 environment.

#### **Note**

The exact publishing steps in this procedure might vary depending on several factors, such as whether the MSI being published is from an Administrative Installation Point with short file names, or if the MSI package was created with the Radia Advanced Publisher or with another packaging tool. For more information, use the Radia Advanced Publisher online help and review the Install Wizard topics.

- 1. From the Radia Advanced Publisher menu, open the **Radia Install Wizard**.
- 2. Select **Manage Installation Packages** and click **Next**.
- 3. Select **Publish a Package to Radia** and click **Next**.
- 4. Select **Publish using Advanced Data Management** and click **Next**.
- 5. Enter the path and name or browse for the MSI to publish and click **Next**.
- 6. In the **Modify the Default Feature and Property Installation Settings** dialog box, modify the features and properties as appropriate, and click **Next**.
- 7. In the **Radia Machine/User Support** dialog box (shown below) select **Publish this package with support for Machine/User Installations**.
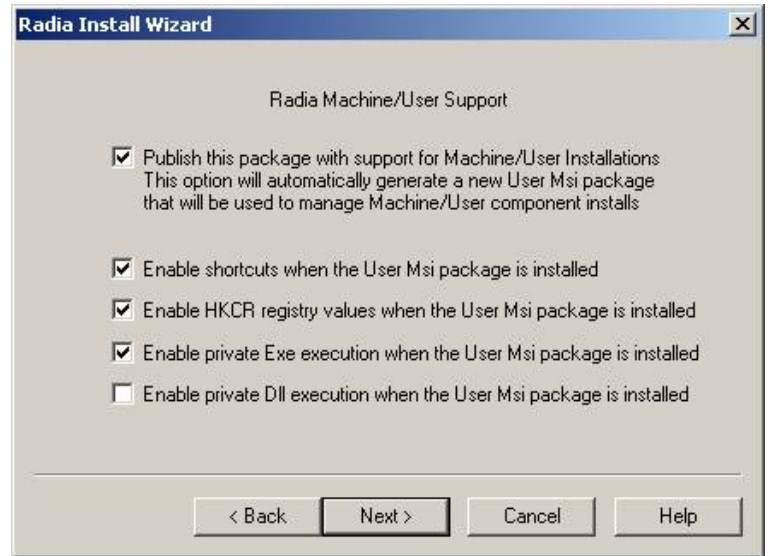

**Figure 5.131 ~ With Radia 3.x, use the Radia Install Wizard's option to publish an MSI with support for Machine/User Installations.** 

There are several options that can be applied to a package that supports machine/user installations. These are described in Table 5.3 on page 214.

8. Complete the remaining steps of the **Radia Install Wizard**.

# **Configuring Machine/User Support after Publishing**

In the CM Admin CSDB Editor of the HP Configuration Management Administrator, expanding the MSI Class below the package displays the **MsiAcp.Idx** and the **Package.Msi**. (The **Package.Msi** file name will reflect the name of the MSI that was published.)

In addition to these there will be a **Package** User. Msi file. The user pieces have not been broken into a separate MSI. Instead, the Package\_User.Msi file manages the user components in a machine/user installation. The MSI.ZCONTEXT attribute for Package.Msi is set to **M**, causing it to run only during a client connect that is performed in a machine context. Likewise, the MSI.ZCONTEXT for Package\_User.Msi is set to **U** to run only during a user-context client connect.

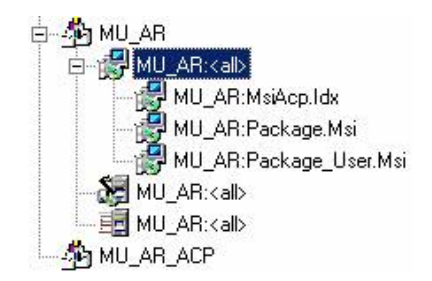

**Figure 5.132 ~ Original MSI and \* \_User MSI are published to MSI class.** 

## **Creating a Service for the Package**

After publishing, run the **New Application Wizard** in the CM-CSDB Editor to create a Service for the package. Be sure to create an Application for the package that contains the MSI, not the \_ACP package. Machine/user support requires the CM Application Manager, so it should be selected during the wizard process.

Two attributes for the Service need to be verified and changed if necessary:

### ■ **ZSYSACCT**

must be set to **N** or **M**, otherwise, the user connect will attempt to run in System context and will fail because the System account does not have access to the user profile and Current User registry hive.

If ZSYSACCT is set to **M**, the System account is used only when performing a machinecontext connect. The user connect would then be run in user context. Users do not require elevated privileges to perform the user connect because this is only placing shortcuts in the user profile and Current User registry, to which the user has full control.

### ■ **ZSVCMODE**

should be set to **MU** for **Machine** and **User**. This will allow the service to be resolved during both types of connects to the CM Configuration Server.

# **Modifying the Machine/User Options in the CM-CSDB Editor**

After publishing a Windows Installer package with machine/user support to the CM-CS Database, you can modify the machine/user options (as described in Table 5.3 on page 214) without republishing the package. These machine/user options are set by the Windows Installer property RADIAMACHINEUSERINSTALL, which is passed via the Advanced Property Management (MSIPROPS). This value can be accessed and modified in the CM-CSDB Editor, and uses a single letter to represent each of the machine/user options. For

example, the default value is **SRE**, which indicates **S**hortcuts, **R**egistry, and **E**xecutables will be managed. If private DLL execution were enabled a **D** would be added to this.

# **Entitling the Service**

Ideally, machine/user supported packages would be used in an environment that uses separate machine- and user-policies. The service would then be attached to the machines and the users that should receive the application. Machines could then be notified during off-peak times to install the application. The RADSKMAN command line that is used for this notify should contain CONTEXT=M. When users log on, a log-on script or command in the Run registry key could be executed to run the user connect. This command line should contain the element CONTEXT=U.

Alternately, if separate machine- and user-policies are not in place in an environment, machine/user support can be used to install the bulk of an MSI application during an offpeak time, or to install an MSI "per user" to a machine by managing logon scripts.

#### **Notes**

When the user connect is performed, Windows Installer will appear to run twice. The first time is the actual run of the Package\_User.Msi to place shortcuts, allow access to executables, and set HKCR information in the registry. The second pass of Windows Installer is to install the HKCU registry information that would normally be installed when a user first runs an application that has been installed per machine.

When the machine part of the installation is removed from a client computer, a user connect does not need to be performed to remove the user pieces from the machine.

# **The Role of the Radia Advanced Features Client**

When a Windows Installer application is installed with Radia machine/user support, two installs are actually performed.

The first install runs the original MSI to install the application to the client computer, and then contacts the Advanced Features Client to take over the management of the "per user" pieces. At this point, the Advanced Features Client prevents the execution of the application by non-administrators.

A second MSI is run in order to manage the user pieces of the MSI. When this MSI is run for an entitled user, the Advanced Features Client makes the application available to the user. This second MSI has the same name as the original, but with "\_User" appended. For example, the user MSI for Package.MSI is Package User.MSI.

All machine/user information is maintained in a file called **Active.DSDBase.** The Advanced Features Client updates this database, as needed. Active.DSDBase can be found in the

<*Default\_Folder*>\Application Extensions\Desired State folder, where *<Default\_Folder*> is the [Novadigm folder] location defined in **AFSetup.Ini**.

## **Roaming Users Supported**

To facilitate machine/user support in environments using roaming user profiles, additional information regarding available applications for a user is maintained with the roaming profile in the registry. This provides the added benefits of:

- Providing the roaming user with shortcuts and access to an available application without an additional user connect on each machine to which the user logs in.
- Not including "dead" shortcuts when a roaming user logs into a machine that does not have the machine pieces of the application installed.

# **Troubleshooting the Advanced Features Client and Machine/User Support**

# **Setting Debug Logging Options for Machine/User Support**

1. To create a detailed Advanced Features log, add the following line to the registry on the client computer:

[HKEY\_LOCAL\_MACHINE\SOFTWARE\Novadigm\Application Extensions\Desired State] "Debug"=dword:0000000X

where X can be one of the values in Table 5.4 below or the hexadecimal sum of any combination of values.

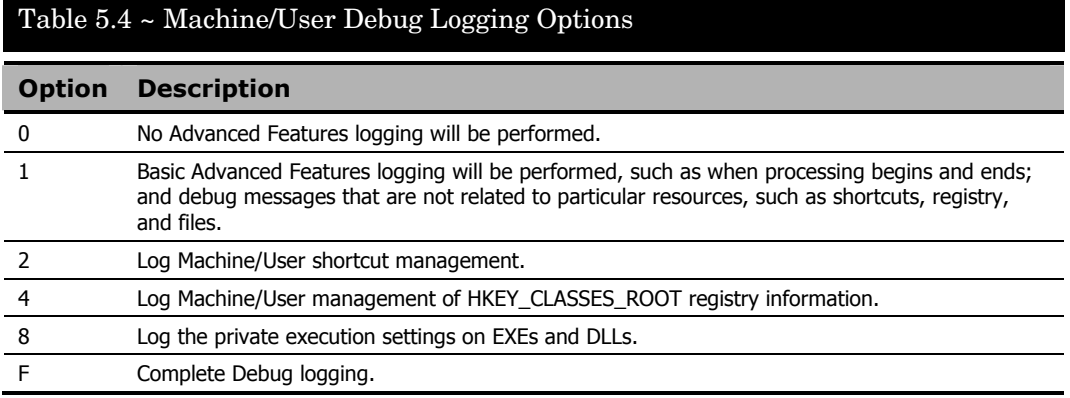

#### **Note**

The hexadecimal values for the decimal numbers 10 through 15 are A through F, respectively.

2. To customize logging, combine the values in Table 5.4. For example, if you want to log shortcut and file management, add  $2 + 8$  and set the Debug value to hexadecimal A (10) decimal), as illustrated in the following figure.

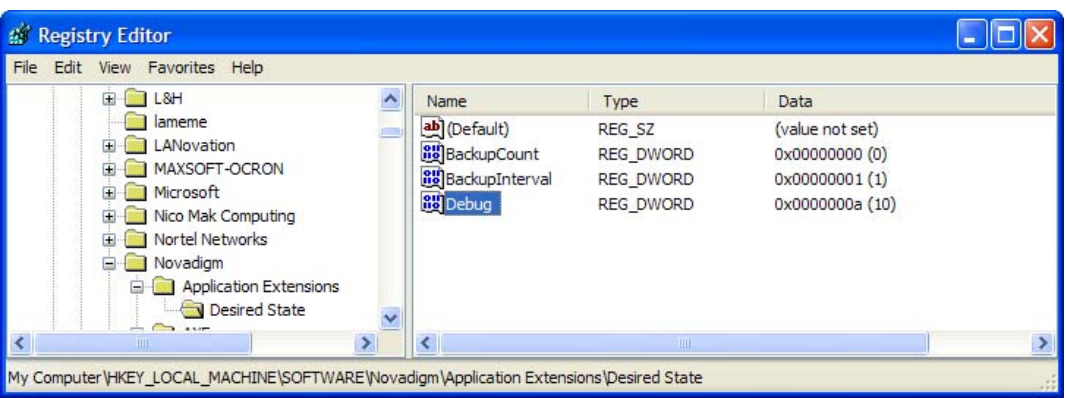

**Figure 5.133 ~ Sample Debug registry entry used to log machine/user support entries to StateLog.cvs file.** 

#### **Caution**

HP does not recommend using complete debug logging (Debug  $=$  F) on all machines, as it could degrade performance.

3. Restart the **XFSrvcNT** service for the Advanced Features Client. This creates a **StateLog.Csv** file in the directory <*NovadigmFolder*>\Application Extensions\Desired State.

### **Reading the Advanced Features Log (StateLog.Csv)**

The StateLog.Csv file, which logs entries according to your Advanced Features and machine/user debug options, can be opened with any text editor, but is most easily viewed with a spreadsheet program. Each entry in the log identifies the *computer name*, *date*, *time*, *message type* (for example, info or debug), the *message returned by the log*, and the *resource to which the message applies*.

For example, the following log entry indicates when the Advanced Features service on the computer XPPROC started, as well as the version of the service (3.1.0.44).

```
XPPROC,2004/11/08,21:56:18,Info,AFSrvcNT Logging Starting,AFSrvcNT.Xfe
(3.1.0.44)
```
### **Sample Logs for Machine/User Support**

The examples in this section show the types of information that can be seen in the logs of the StateLog.Csv file when complete debugging is enabled, and when other debug logging levels are selected. Each example is followed by a description of the log entries.

### *Example 1*

In Figure 5.134, user information is matched to a SID to ensure unique management of the user ID. After the SID is determined, Advanced Features determines the machine/user supported applications for which the user is entitled (the  $*$  User.Msi has been run). The Advanced Features Client identifies products by their Product Code. In the following log, the active user is entitled to one application. The user is not using a roaming profile, so additional information regarding installed products will not be maintained in the user's registry.

XPPROC,2004/11/16,12:32:51,Debug,Current User Sid,S-1-5-21-1390067357 1659004503-682003330-1003

XPPROC,2004/11/16,12:32:51,Debug,Product Found for User,{1DD0C151-6160 C77A-25D0-DDC7022E1853}

XPPROC,2004/11/16,12:32:51,Info,User Profile is Not Roaming,S-1-5-21 1390067357-1659004503-682003330-1003

XPPROC,2004/11/16,12:32:51,Debug,Not Using UserResources Registry Values,S-1-5-21-1390067357-1659004503-682003330-1003

> **Figure 5.134 ~ A single product is found for the current user via the SID and Product Code, user is not roaming.**

### *Example 2*

The log in Figure 5.135 traces entries when the machine install is initially run; the Advanced Features Client detects that the installation has been run with machine/user support, and takes steps to prevent non-administrators executing the application.

XPPROC,2004/11/16,12:28:57,Debug,Machine/User Found for Product Code,{955849D9-E9E8-4FF2-AD58-554F8AA690DB}

XPPROC,2004/11/16,12:28:57,Debug,Shortcut File Data Saved,C:\Documents and Settings\All Users\Start Menu\Programs\Adobe Acrobat 4.0\Acrobat Reader 4.0.LNK

XPPROC,2004/11/16,12:28:57,Debug,Machine User File Deleted,C:\Documents and Settings\All Users\Start Menu\Programs\Adobe Acrobat 4.0\Acrobat Reader 4.0.LNK

XPPROC,2004/11/16,12:28:57,Debug,Deleting Empty Directories,C:\Documents and Settings\All Users\Start Menu\Programs\

XPPROC,2004/11/16,12:28:57,Debug,Machine User Directory Deleted,C:\Documents and Settings\All Users\Start Menu\Programs\Adobe Acrobat 4.0

XPPROC,2004/11/16,12:28:57,Debug,Machine User Shortcut Removed,C:\Documents and Settings\All Users\Start Menu\Programs\Adobe Acrobat 4.0\Acrobat Reader 4.0.LNK

XPPROC,2004/11/16,12:28:57,Debug,Shortcut File Data Saved,C:\Documents and Settings\All Users\Desktop\Acrobat Reader 4.0.LNK

XPPROC,2004/11/16,12:28:57,Debug,Machine User File Deleted,C:\Documents and Settings\All Users\Desktop\Acrobat Reader 4.0.LNK

XPPROC,2004/11/16,12:28:57,Debug,Deleting Empty Directories,C:\Documents and Settings\All Users\Desktop\

XPPROC,2004/11/16,12:28:57,Debug,Machine User Shortcut Removed,C:\Documents and Settings\All Users\Desktop\Acrobat Reader 4.0.LNK

XPPROC,2004/11/16,12:28:57,Debug,Registry Data Saved,SOFTWARE\Classes\CLSID\{B801CA65-A1FC-11D0-85AD-444553540000}\InprocHandler\

XPPROC,2004/11/16,12:28:57,Debug,Machine User Value Deleted,

XPPROC,2004/11/16,12:28:57,Debug,Deleting Empty Registry Keys,SOFTWARE\Classes\CLSID\{B801CA65-A1FC-11D0-85AD-444553540000}\InprocHandler

XPPROC,2004/11/16,12:28:57,Debug,Machine User Key Deleted,SOFTWARE\Classes\CLSID\{B801CA65-A1FC-11D0-85AD-444553540000}\InprocHandler

**Figure 5.135 ~ Log of initial machine installation with machine/user support; entries to prevent execution by nonadministrators.** 

### *Example 3*

The log in Figure 5.136 shows that when a user is entitled to an application, the Advanced Features Client places the shortcuts in the user profile. Shortcut management is initially identified with the statement "Manage Machine User Shortcuts Starting" in the log and the shortcuts are created in the user's profile.

XPPROC,2004/11/16,12:32:51,Debug,Manage Machine User Shortcuts Starting,

XPPROC,2004/11/16,12:32:51,Debug,Machine User Shortcut Created,C:\Documents and Settings\user1\Desktop\Acrobat Reader 4.0.LNK

XPPROC,2004/11/16,12:32:51,Debug,Machine User Shortcut Created,C:\Documents and Settings\user1\Start Menu\Programs\Adobe Acrobat 4.0\Acrobat Reader 4.0.LNK

XPPROC,2004/11/16,12:32:51,Debug,Manage Machine User Shortcuts Complete,

**Figure 5.136 ~ Log of Advanced Features client placing shortcuts in an entitled user's profile.** 

### *Example 4*

Likewise, the log in Figure 5.137 shows registry information is added to the current user registry hive if the registry management option was selected.

XPPROC,2004/11/16,12:32:51,Debug,Manage Machine User Registry Starting,

XPPROC,2004/11/16,12:32:51,Debug,Create Registry Key Succeeded,SOFTWARE\Classes\CLSID\{CA8A9780-280D-11CF-A24D-444553540000}\InprocServer32

XPPROC,2004/11/16,12:32:51,Debug,Create Registry Value Succeeded,

**Figure 5.137 ~ Log entries when Registry Management Option is included.** 

### *Example 5*

When a user logs in or Radia triggers a machine/user MSI install, the Advanced Features Client cycles through users who have logged in or run installs on the machine in order to determine if that user is an administrator on the machine or is entitled to the product. If the user is an administrator or is entitled to the product, the Advanced Features Client removes the deny permissions. In the log excerpt in Figure 5.138, the Advanced Features Client determined that the user product was installed for the user SID ending with **-1003**  and removed the deny access that had previously been set on the executable.

XPPROC,2004/11/16,12:32:53,Debug,AFSrvcNT Starting Set File Execute,{1DD0C151-6160-C77A-25D0-DDC7022E1853} XPPROC,2004/11/16,12:32:53,Debug,Machine Product Found,{955849D9-E9E8 4FF2-AD58-554F8AA690DB} XPPROC,2004/11/16,12:32:53,Debug,Testing User Sid,S-1-5-21-1390067357 1659004503-682003330-1003 XPPROC,2004/11/16,12:32:53,Debug,Testing User Sid,S-1-5-21-1390067357 1659004503-682003330-500 XPPROC,2004/11/16,12:32:53,Debug,User is Admin,S-1-5-21-1390067357 1659004503-682003330-500 XPPROC, 2004/11/16, 12:32:53, Debug, Testing User Sid, S-1-5-18 XPPROC,2004/11/16,12:32:53,Debug,User is Admin,S-1-5-18 XPPROC,2004/11/16,12:32:53,Debug,Testing Access to File,C:\Program Files\Adobe\Acrobat 4.0\Reader\AcroRd32.exe XPPROC,2004/11/16,12:32:53,Debug,Testing File Deny Access,C:\Program Files\Adobe\Acrobat 4.0\Reader\AcroRd32.exe XPPROC,2004/11/16,12:32:53,Debug,Not Removing Machine Product,{955849D9 E9E8-4FF2-AD58-554F8AA690DB} XPPROC,2004/11/16,12:32:53,Debug,Not Removing User Product,{955849D9 E9E8-4FF2-AD58-554F8AA690DB} XPPROC,2004/11/16,12:32:54,Debug,User Product Found,{955849D9-E9E8-4FF2 AD58-554F8AA690DB} XPPROC,2004/11/16,12:32:54,Debug,User Product Installed By User,{955849D9-E9E8-4FF2-AD58-554F8AA690DB} XPPROC,2004/11/16,12:32:54,Debug,Removing Deny Access from User,S-1-5 21-1390067357-1659004503-682003330-1003 XPPROC,2004/11/16,12:32:54,Debug,Process Security Succeeded,{955849D9 E9E8-4FF2-AD58-554F8AA690DB}

#### **Figure 5.138 ~ Log showing removal of deny access to executable, for a user entitled to the product.**

### **Troubleshooting Scenarios**

#### 1. **My application appears to install properly with machine/user support, but doesn't run when I try launching it.**

Some applications do not support "per user" installations on Windows 2000 and later because HKEY\_CLASSES\_ROOT information is posted to HKEY\_CURRENT\_USER rather than HKEY\_LOCAL\_MACHINE. This can verified by installing the Windows

Installer package with the command-line property **ALLUSERS=""**, which will install the application to the machine for the logged in user. If the application does not run properly after this installation, it will not support management of registry resources when applying machine/user support. If this is the case, you will need to make sure **HKCR registry values** is not selected when publishing, or remove the **R** value from the RADIAMACHINEUSERINSTALL property in the MSIPROPS class.

#### 2. **The machine install works properly, but I don't receive shortcuts or access to the executable when I run my user connect.**

There are several reasons for this scenario. Some things to look for:

- Check that the user ID being used is entitled to the application.
- Verify that ZSYSACCT (install under System Account) is set to **M** or **N**—the user install cannot be run in System context.
- Verify that ZSVCMODE (Application Context) is set to **MU**. If this is set to blank or **M**, the user install will not run properly.
- $\bullet$  If your environment has migrated from NT 4.0 and is using the SID History capabilities as part of your migration, be sure you are running the latest Advanced Features Client.

#### 3. **The machine install runs, I don't have shortcuts, but I can run the executable, even though I chose private Exe execution.**

This will happen if you are logged in as an administrator on the machine. Administrators are not denied access to executables.

#### 4. **After the machine install runs, I have shortcuts and access to the executable.**

Check to see if the shortcut is in the All Users' profile or the active user's profile.

- If the shortcut is in the All Users' profile, verify that the MSI was published with Machine/User support.
- $\bullet$  If the shortcut is in the active user's profile, it is possible that the application was installed to the machine previously and the user was entitled to the application during the prior install or that the user has a roaming profile and installed the user install on another machine.

#### 5. **The machine install fails on some machines, but not others.**

If the Advanced Features Client is not installed to a client machine, a machine/user installation through Radia will fail. This is indicated in the Windows Installer log with the following message:

Advanced Features Custom Action – Radia Machine\User Products cannot be installed or removed because the Advanced Features Desired State service is not active

### **Getting Support for a Radia Machine/User-related Issue**

When working on a machine/user-related issue, items other than the Radia Client's **Lib** and **Log** directories might be beneficial to an HP Technical Support Engineer. The **Active.DSDBase** and the **StateLog.Csv**, if available, should also be provided. For more information on making the StateLog.Csv file available, see *Setting Debug Logging Options for Machine/User Support* on page 220.

# **Summary**

- Use the Radia State Wizard advanced functions to combine and manage state files.
- Use the Radia Library Wizard advanced functions to compress or decompress a library.
- Use the Radia Package Wizard advanced functions to rebuild a package, upgrade multiple products, or edit a package template.
- Select the Custom option **Identify resources to package** from Radia Packager for Windows Installer to open the Radia State Wizard.
- Select the Custom option **Refine selected components** from Radia Packager for Windows Installer to open the Radia Library Wizard.
- Select the Custom option **Package components** from the Radia Packager for Windows Installer to open the Radia Package Wizard.
- Install the Radia Advanced Features Client on the Client Machines to take advantage of Radia Machine/User Support for Windows Installer Packages.

# 6 Filtering

# **At the end of this chapter, you will:**

- Be able to set default filters.
- Be able to view filters.
- Be able to create filters.
- Be able to use filters.

Filters are one of the most important ingredients in building application installation packages. You can define filters that allow you to limit the amount of data gathered during a machine scan or that are written to a Radia library and installation package. Filters allow you to include or exclude the following:

- A specific drive or set of drives, including network drives
- A specific directory or set of directories
- Specific files
- A specific Windows registry key or set of keys

When running the Radia Packager for Windows Installer's Unified package creation process, as well as the Radia State Wizard or Radia Library Wizard, you can create a new filter, apply additional inclusion or exclusion filters to the existing filter settings, save your filter, reset the filter to the last saved or selected filter, or load a previously saved filter.

# **Using Default Filters**

The Radia Packager for Windows Installer provides default filters. Installations can select their own default filters on the **Radia Packager for Windows Installer Setting** dialog box. On the **Install Analysis**, **Machine Scan**, and **Library** tabs of this Setting dialog box, a **Default Installation Filter File** entry specifies installation-defined default filtering options for the various types of processes. If you do not define an installation filter, a default filter is applied.

For example, you can build a base machine default scan filter that excludes network directories from being scanned when performing an install analysis, since no resources are to be installed to network locations.

The dialog box used to view and modify the filter allows you to expand/collapse the branches or the filter and select/remove an item from the filter set.

# **Viewing Filters**

You can use standard Windows Explorer techniques to expand and collapse the branches of the path, files, and registry tree:

- $\overline{+}$ Click on a collapsed branch indicator to expand the first level below the item.
- $\overline{+}$ Right-click on a collapsed branch indicator to fully expand all levels below the item.
- $\equiv$ Click on an expanded item indicator to collapse it to that level.

# **Including Resources in a Filter**

A check box to the left of an entry indicates whether the entry, and any of its children, will be included in the scan.

- R A check mark in a white box indicates the entry will be included in the scan. For entries with children, a check mark in a white box indicates all children of the entries are included in the scan.
- $\overline{\mathbb{V}}$ A gray box with a check mark indicates that the entry and at least one, but not all, of the children of the entry are selected.
- $\sim$ A gray box without a check mark indicates that the entry itself is not included in the scan, but at least one of its children is selected.
- $\Box$ A white box indicates the entry is not included; nor are any of its children.

# **Creating Filters**

Filters can be created and modified in both the Radia State Wizard and Radia Library Wizard. You can manually create filters or dynamically create them from other States, Libraries, or Packages. Filters can also be created during the State or Library creation process, as well as during the Typical Unified package creation process.

### **To manually create filters**

1. Start the Radia Packager for Windows Installer and select the custom option **Identify resources to package.** 

OR

From the Radia Packager for Windows Installer Program Group, start the **Radia State Wizard**.

The **Select an Action** dialog box opens.

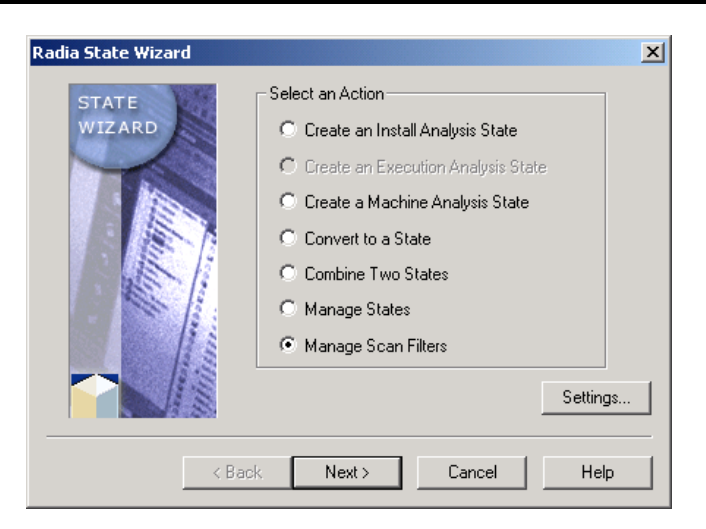

**Figure 6.1 ~ Radia State Wizard – Select an Action.** 

- 2. Select **Manage Scan Filters**.
- 3. Click **Next**. The **Select a Filter Management Action** dialog box opens.

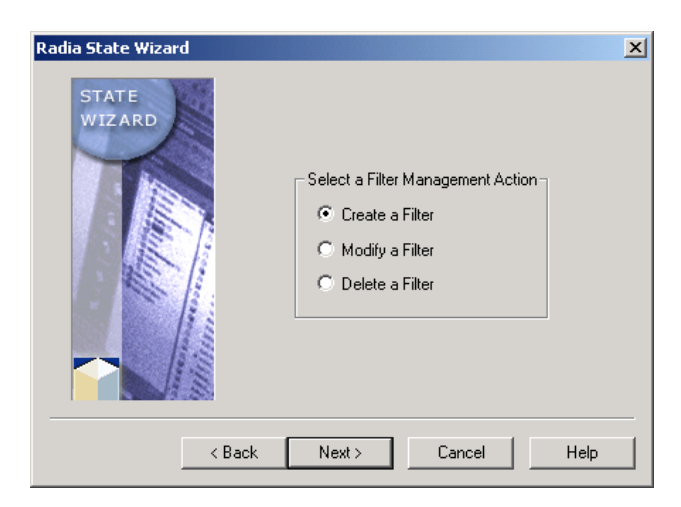

**Figure 6.2 ~ Radia State Wizard – Select a Filter Management Action.** 

- 4. Select **Create a Filter**.
- 5. Click **Next**. The **Select the Filter Source** dialog box opens.

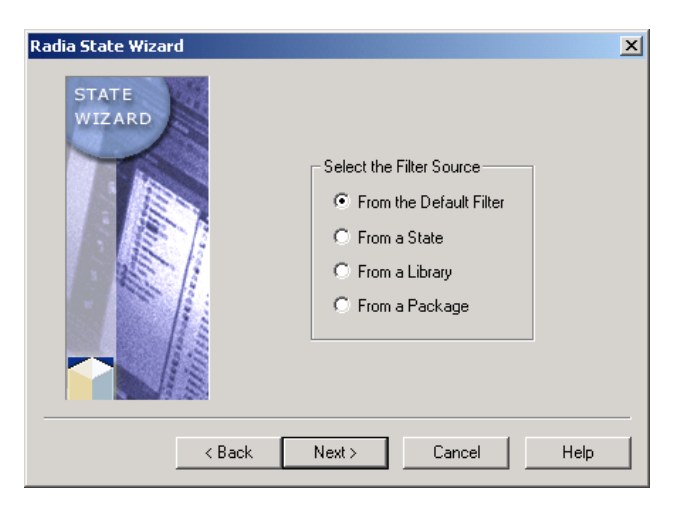

**Figure 6.3 ~ Radia State Wizard – Select the Filter Source.** 

- 6. Click **From the Default Filter**.
- 7. Click **Next**. The **Select the Filter Type** dialog box opens.

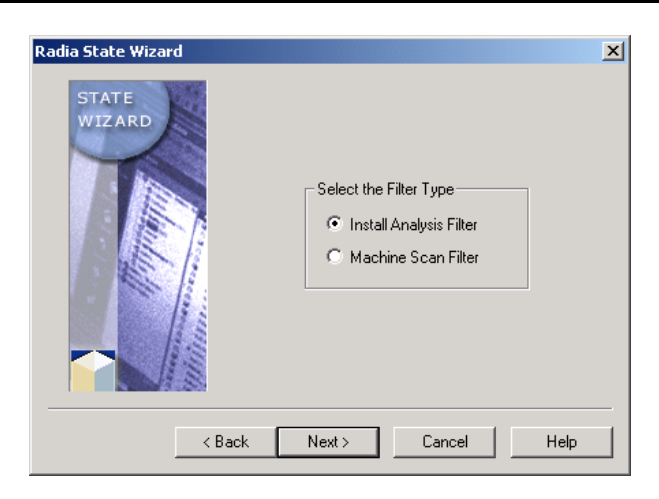

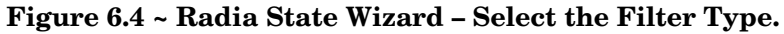

- 8. Select **Install Analysis Filter**.
- 9. Click **Next**. The **Select the paths, files and registry entries to scan** dialog box opens.

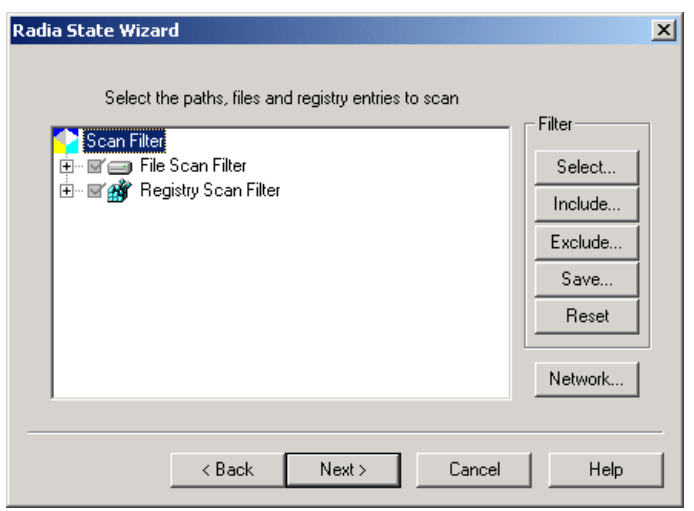

**Figure 6.5 ~ Select the paths, files, and registry entries to scan.** 

10. Modify the filter using the following techniques to select/remove entries from the scan.

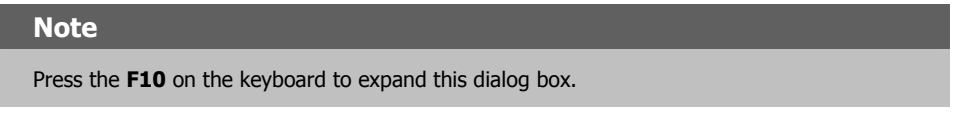

- Select a collapsed branch to include all children of an entry in the scan.
- To select individual entries in a branch, expand the branch and select each entry to be included in the scan.
- z Click **Include** or **Exclude** to select one or more filters from which to add or subtract resources from the current filter. This is an extremely powerful feature for eliminating known resources from a state, library, or package file if the resources already exist on the workstations where the packaged software is to be installed. For example, you may have an OLE filter and an MDAC filter to eliminate resources from being included into distribution packages, if these resources are already on the machine.

### 11. Click **Next**. The **Set the Description for the Filter** dialog box opens.

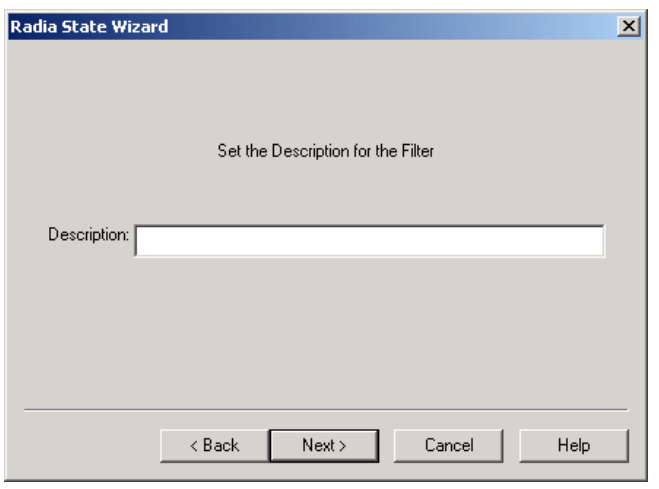

**Figure 6.6 ~ Radia State Wizard – Set the Description for the Filter.** 

- 12. In the **Description** text box, type in a description, and then click **Next**.
- 13. Click **Finish** to save the filter.

### **To create a filter from a library**

1. Start the Radia Packager for Windows Installer and select the custom option **Refine selected components.** 

OR

From the Radia Packager for Windows Installer Program Group, start the **Radia Library Wizard**.

The **Select an Action** dialog box opens.

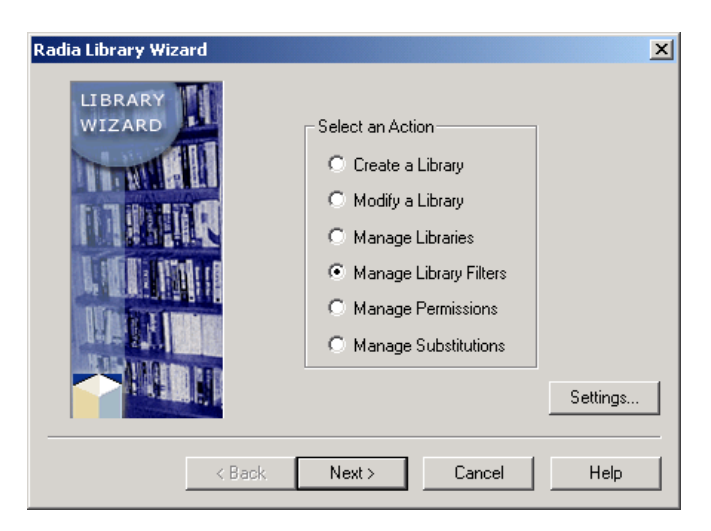

**Figure 6.7 ~ Radia Library Wizard – Select an Action.** 

- 2. Select **Manage Library Filters**.
- 3. Click **Next**. The **Select a Filter Management Action** dialog box opens.

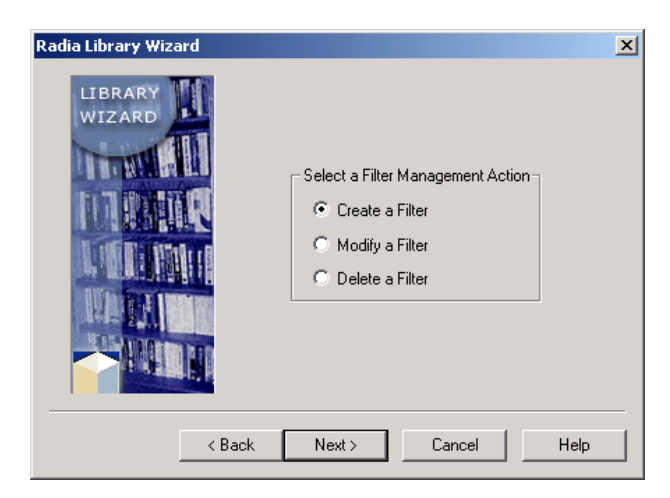

**Figure 6.8 ~ Radia Library Wizard – Select a Filter Management Action.** 

- 4. Select **Create a Filter**.
- 5. Click **Next**. The **Select the Filter Creation Mode** dialog box opens.

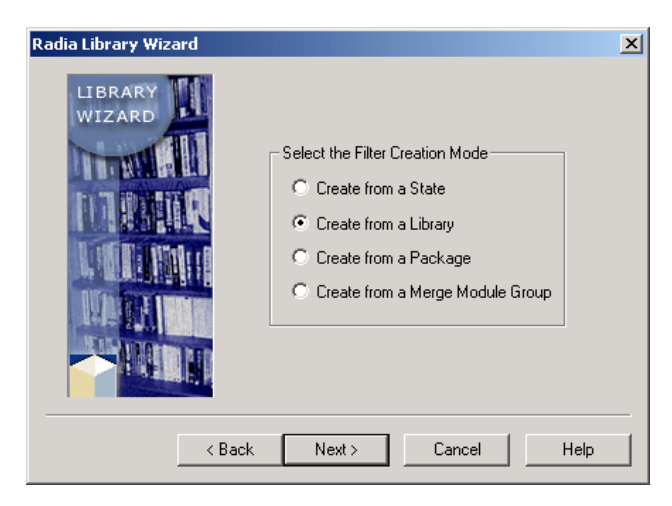

**Figure 6.9 ~ Radia Library Wizard – Select the Filter Creation Mode.** 

- 6. Select **Create from a Library**.
- 7. Click **Next**. The **Select the Library to Create the Filter From** dialog box opens.

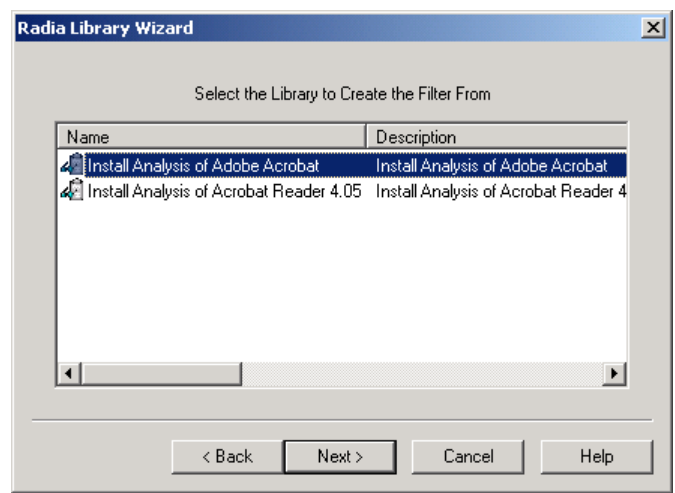

**Figure 6.10 ~ Select the Library to Create the Filter from.** 

8. Select the library from which you want to create the filter.

9. Click **Next**. The **Select the Paths, Files and Registry Entries to Include** dialog box opens.

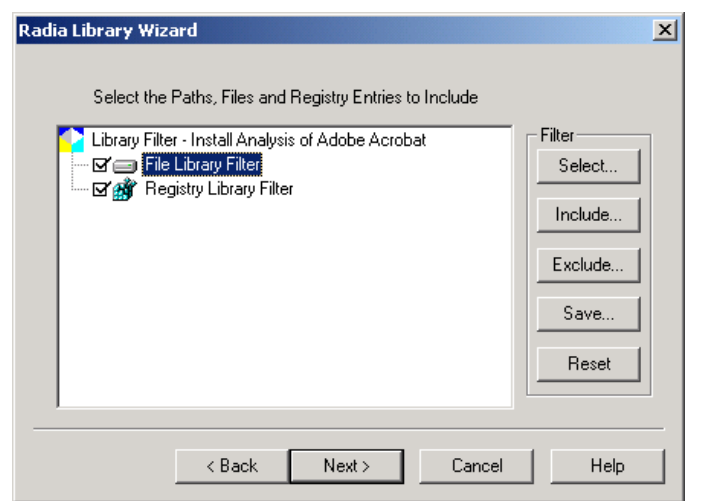

#### **Figure 6.11 ~ Select the Paths, Files and Registry Entries to Include.**

- 10. If necessary, modify the filter. See *Using Filters* on page 241 for more information.
- 11. Click **Next**. The **Set Description for the Filter** dialog box opens.

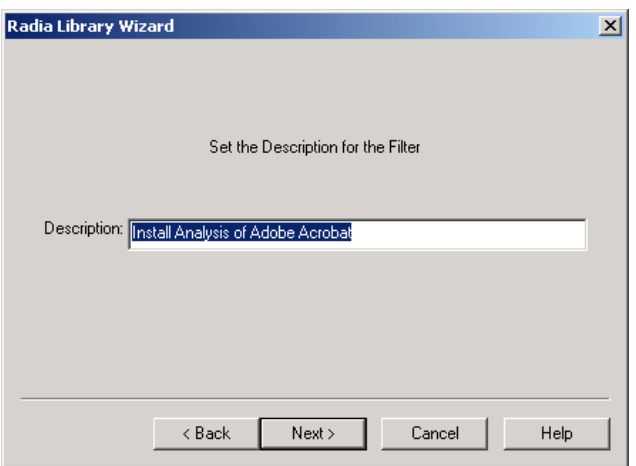

**Figure 6.12 ~ Radia Library Wizard – Set the Description for the Filter.** 

- 12. In the **Description** text box, type a description of the filter.
- 13. Click **Next**.
- 14. Click **Finish** to exit the Radia Library Wizard.

# **Using Filters**

When creating or modifying a filter using the Radia State Wizard or the Radia Library Wizard, you will notice a set of buttons on the right side of the **Select Paths, Files and Registry Entries to Include** dialog box. This section describes how to use these buttons.

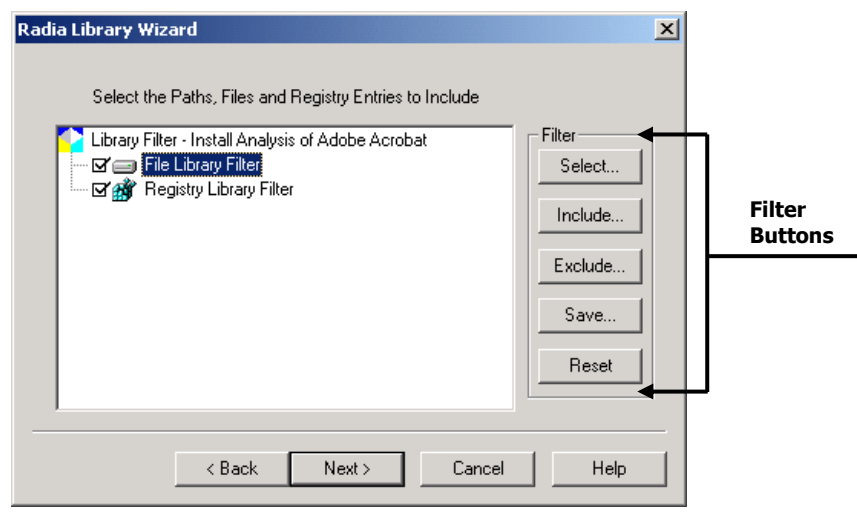

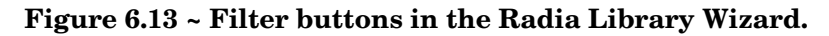

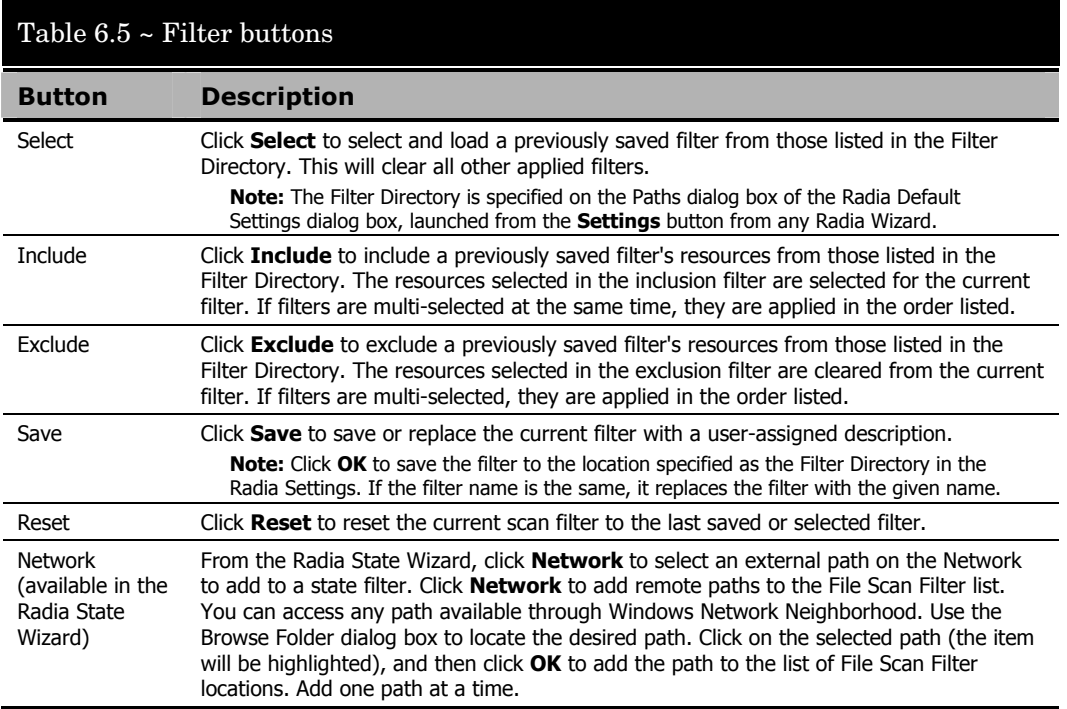

# **Resetting to a Default, Previously Selected, Saved Filter**

Click **Reset** to reset to the last saved, selected, or default filter for the analysis type.

Click **Select** to apply a previously saved filter from the list of filters saved to the **Saved Filter path**, as set in the **Default Settings** dialog box. Load a saved filter to ensure the same filter is used for a given analysis.

# **Saving Filters**

Click **Save** to save the current filter to its own file, with a description you enter. Filters may also be created from the **Manage Scan Filters** or **Manage Library Filters** options of the Radia State and Radia Library Wizards, respectively.

# **Deleting Filters**

To delete individual filters, click **Select** to view the list of filters. Then, right-click and select **Delete** from the shortcut menu.

Filters may also be deleted from the **Manage Scan Filters** or **Manage Library Filter**  options of the Radia State and Radia Library Wizards, respectively.

# **Summary**

- Use the Radia State Wizard to create filters. The Radia State Wizard opens when you select **Identify resources to package** from the Radia Packager for Windows Installer.
- Use the Radia Library Wizard to apply filters. The Radia Library Wizard opens when you select **Refine selected components** from the Radia Packager for Windows Installer.

# 7 Merge Modules

# **At the end of this chapter, you will:**

- Understand Merge Modules.
- Know how to create a Merge Module.
- Know how to create a Merge Module Group.

Merge Modules are simplified Windows Installer packages that cannot be installed on their own, but are instead installed by merging them with a complete MSI. These simplified packages are designed to install shared components. Ideally, no two packages would install the same component. Instead, that component would be installed from one resource shared between them. This allows Windows Installer to always properly increment the resource counter for the component. If a component is identified by two different unique identifiers, then the reference count will not be properly incremented when the second application's dll overwrites the first application's.

Radia packages are built in such a way that this does not become a problem, but you may want to work with pre-existing Merge Modules or to create your own to pass to other administrators on your team. The Radia Merge Module Wizard provides you with a familiar interface (the process is very similar to the Radia Package Wizard) to create and maintain your Merge Modules.

HP supplies a group of basic Windows 2000 Merge Modules with the Radia Packager for Windows Installer installation. These Merge Modules and ones you create are easily applied to your packages through the Radia Library Wizard. Through this chapter, you will learn some of the basics for working with Merge Modules.

# **Creating a Merge Module**

Merge Modules, just as packages, are created from libraries. In a fashion similar to Packages, Merge Modules are created in Merge Module Products. Within a Merge Module Product you might have several different versions of Merge Module packages. Use the Radia Merge Module Wizard to create Merge Modules. To launch the Radia Merge Module Wizard, select it from the Radia Packager for Windows Installer Program Group.

# **Merge Module Groups**

To be integrated into a library, a Merge Module must first be part of a Merge Module Group. Merge Module Groups help to organize Merge Modules and provide a single location from which the modules are referenced.

# **Analyzing a Merge Module**

If you receive a pre-built Merge Module, you will need to analyze it and create a Radia Merge Module product for it before you are able to include it in your libraries and packages.

# **Applying a Merge Module**

Because Merge Modules deal with resources and how they are used in your package, they are integrated through the Radia Library Wizard. You may recall seeing a dialog box requesting Merge Module information when creating a library. That is where Merge Module information is displayed (including Merge Modules that match resources in your library) and you are permitted to select Merge Modules to include in your final package. You can also add Merge Modules by modifying a library.

#### **To apply a merge module**

1. Start the Radia Packager for Windows Installer and select the custom option **Refine selected components.** 

OR

From the Radia Packager for Windows Installer Program Group, start the **Radia Library Wizard**.

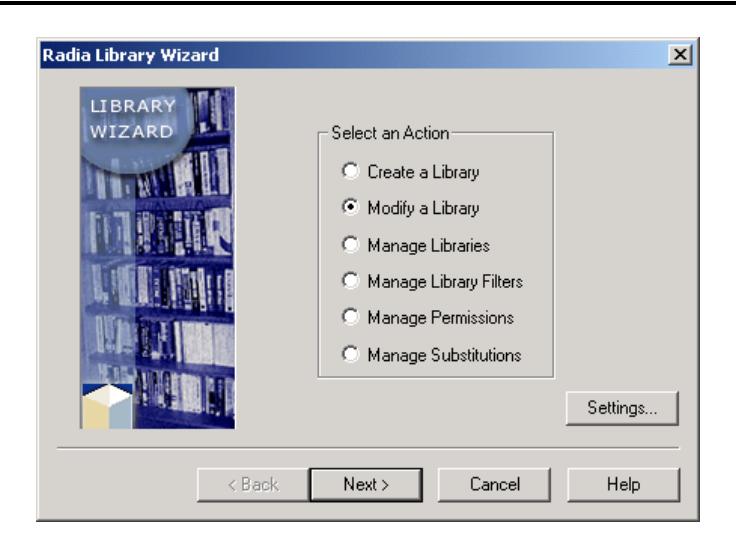

**Figure 7.1 ~ Radia Library Wizard – Select an Action.** 

- 2. Select **Modify a Library**.
- 3. Click Next. The **Select the Type of Modification** dialog box opens.

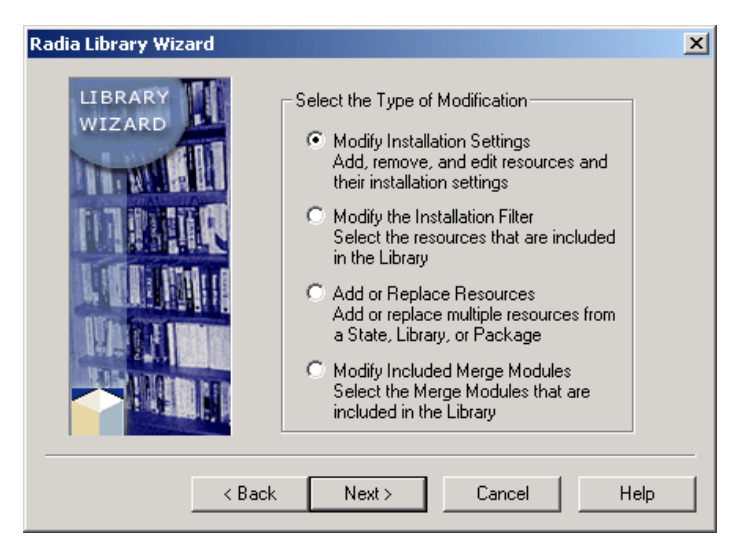

**Figure 7.2 ~ Radia Library Wizard – Select the Type of Modification.** 

- 4. Select **Modify Included Merge Modules**.
- 5. Click Next. The **Select the Library to Modify** dialog box opens.

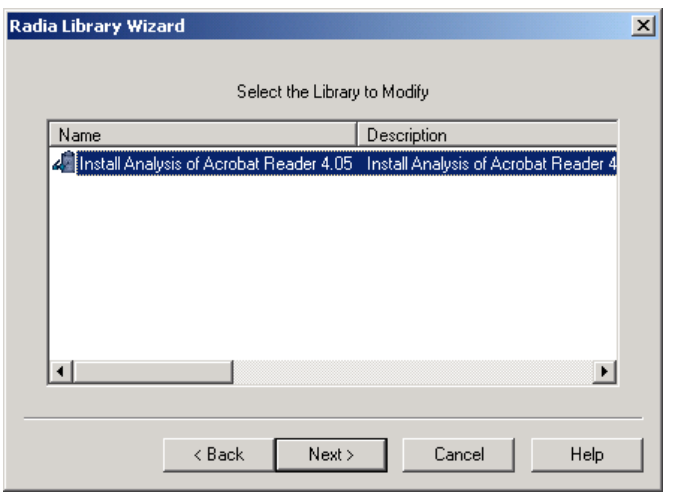

**Figure 7.3 ~ Radia Library Wizard –Select the Library to Modify.** 

6. Select the library to modify and click Next. The **Select the Merge Module Packages to include in the Library** dialog box opens.

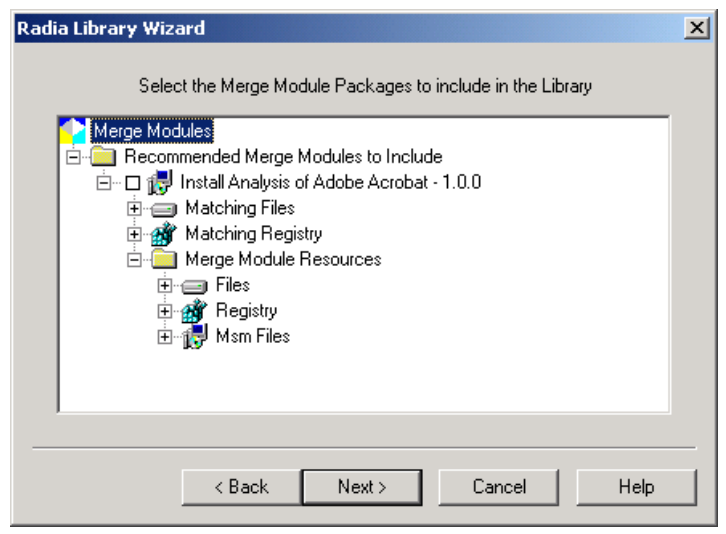

**Figure 7.4 ~ Radia Library Wizard – Select the Merge Module Packages to include in the Library.** 

7. Right-click on **Merge Modules** and select **Select Merge Module Group**.

The **Select the Merge Module Group that contains the Merge Module to include**  dialog box opens.

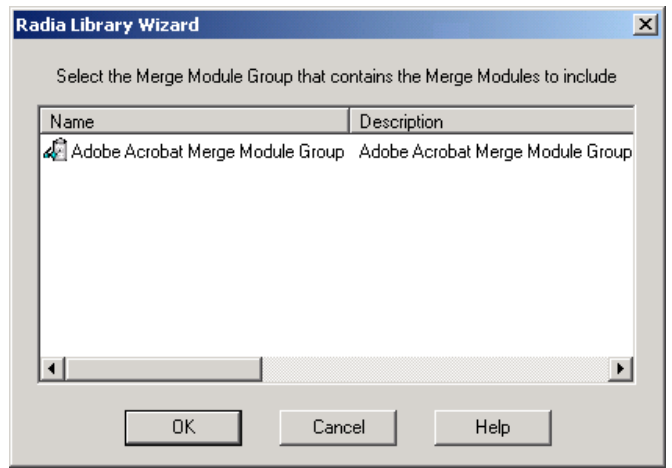

**Figure 7.5 ~ Select the Merge Module Group.** 

8. Select the Merge Module Group with which you want to work. A default Merge Module group can be selected in the Radia Packager for Windows Installer Settings and recommended Merge Modules will be displayed automatically with every library you create.

The Radia Library Wizard quickly determines which Merge Modules in your Merge Module Group contain matching resources with your library and recommends Merge Modules to include. The exact matching resources are displayed to allow you to make an informed decision on whether or not to include the module.

9. Click OK. The **Select the Merge Module Packages to include in the Library** dialog box opens.

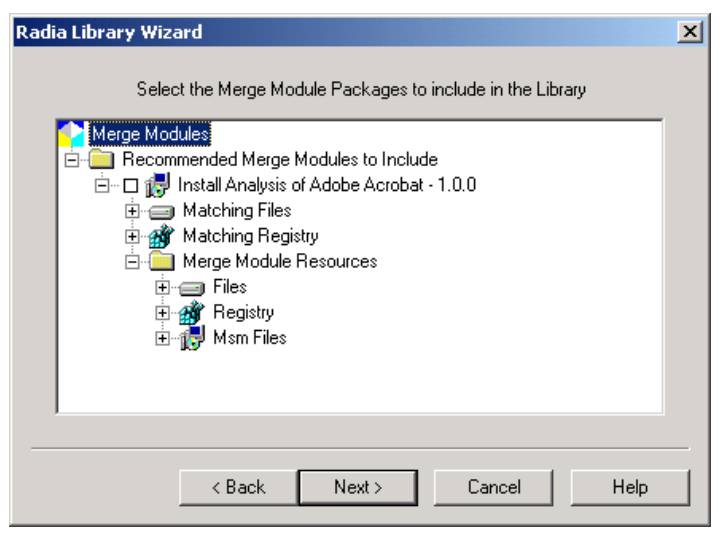

**Figure 7.6 ~ Radia Library Wizard – Select Merge Module Packages to include in Library.** 

10. Select the check the box next to the modules you wish to include.

11. Click **Next**.

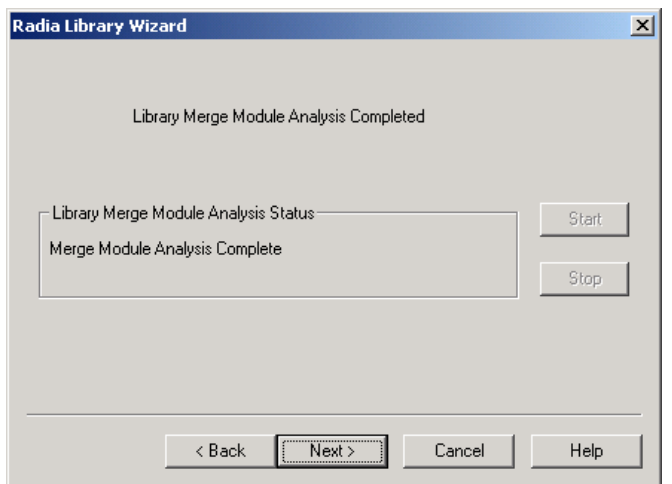

**Figure 7.7 ~ Library Merge Module Analysis Completed.** 

The Radia Library Wizard performs a quick analysis to adjust the library to accommodate the Merge Module and its resources.

12. Click **Next**.
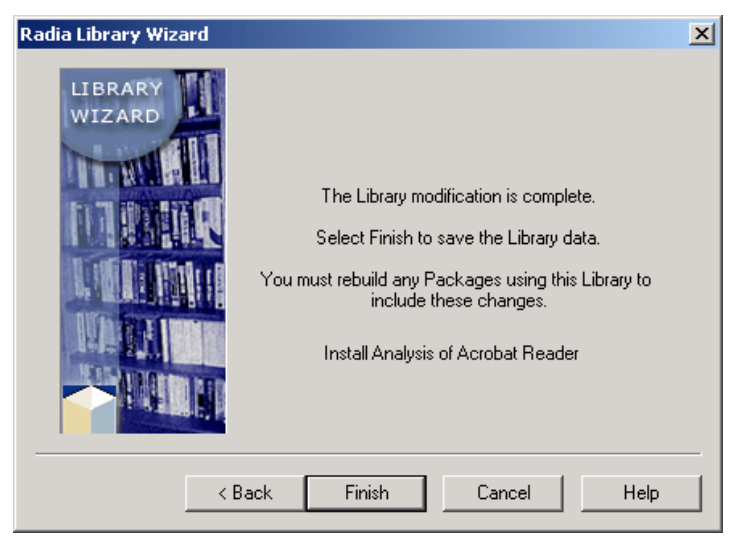

**Figure 7.8 ~ Radia Library Wizard – The library modification is complete.** 

13. Click **Finish** to return to the Radia Packager for Windows Installer.

The Radia Library Wizard is finished. Next you need to build (or rebuild, as appropriate) your package. This process is the same as detailed in previous chapters with the exception of the **Package Results** dialog box, where you will see the included Merge Module.

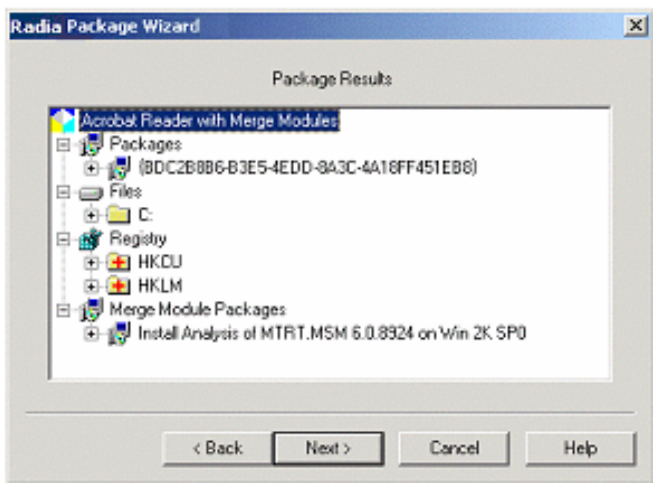

**Figure 7.9 ~ Package Results dialog box with included Merge Module.** 

You will also notice some extra files in the Packages directory. Most of these files are for reference. If you are promoting a package or moving it to another location, the only additional files you will need to include are the **Merge#.Cab** files.

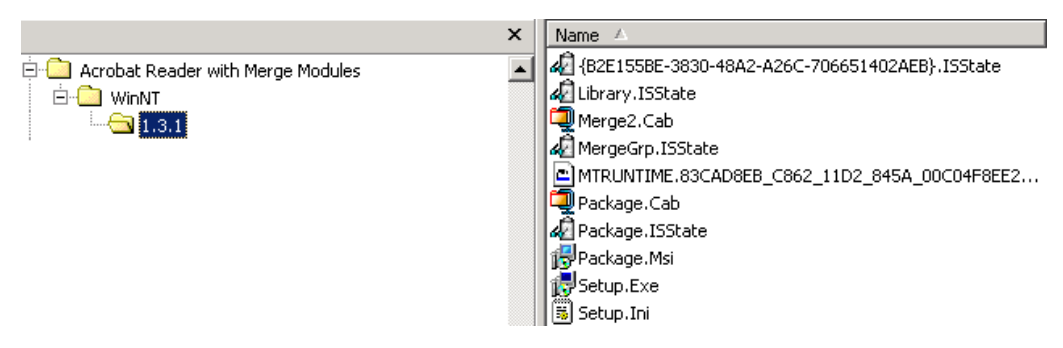

**Figure 7.10 ~ Additional files in the package directory.** 

## **Summary**

- Use the Radia Merge Module Wizard to create a Merge Module.
- Launch the Radia Merge Module Wizard from the Radia Packager for Windows Installer Program Group.
- In order to apply Merge Modules, they must belong to a Merge Module Group.
- Use the Radia Library Wizard to apply a Merge Module.

# A Radia Packager for Windows Installer **Settings**

To make your job easier, the Radia Packager for Windows Installer provides a way to set default filters, paths, and other settings. This appendix provides an overview of the different configurable settings.

To access the configurable settings, select any **Custom** action from the Radia Packager for Windows Installer and click the **Settings** button located on the next dialog.

The **Settings** button is also available on the Radia Packager for Windows Installer (Process) Menu and on the first dialog box of all Wizards.

### **Paths (1) Tab**

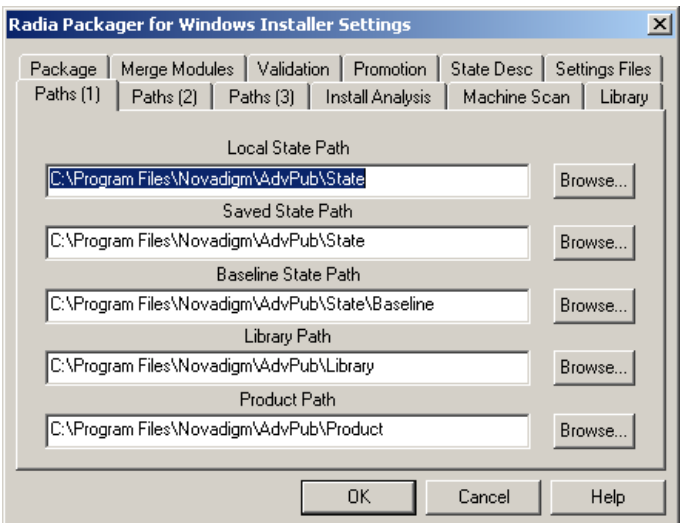

**Figure A.1 ~ Paths (1) tab.** 

The **Paths (1)** tab contains the default location for each of the paths. By default, each path points to the local C drive.

**Note** 

When in a lab environment where machines are frequently reset to a new base, click **Browse** to redirect the path settings to permanent locations on an enterprise server.

■ **Local State Path** 

Specifies the location of temporary state files when running the Radia State Wizard.

■ **Saved State Path** 

Specifies the location where state files are saved by the Radia State Wizard.

#### ■ **Baseline State Path**

Specifies the location of baseline state files (reusable "before states").

#### ■ **Library Path**

Specifies the location of Radia libraries.

#### ■ **Product Path**

Specifies the location of Radia Extensions for Windows Installer products. Packages are created with the following directory structure under the product path:

```
Product Path / product_name / platform (WinNT or Win9x) / version number
/ Package
```
#### **Note**

Paths can be designated with UNC names or mapped drives.

# **Paths (2) Tab**

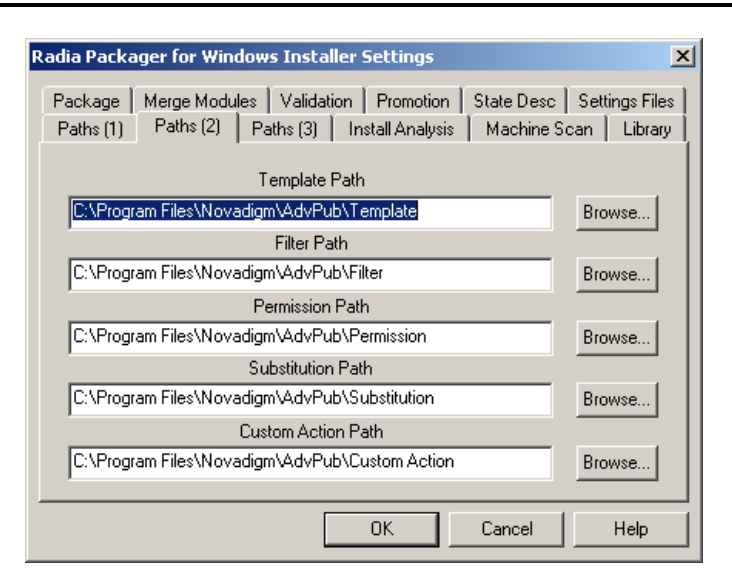

**Figure A.2 ~ Paths (2) tab.** 

The **Paths (2)** tab contains the default location for each of the paths. By default, each path points to the local C drive.

#### **Note**

When in a lab environment where machines are frequently reset to a new base, click **Browse** to redirect the path settings to permanent locations on an enterprise server.

#### ■ **Template File Path**

Specifies the location of Windows Installer package template (\*.MSI) file, used with the Radia Package Wizard. Two subdirectories of the template path are used to locate configuration files for the Radia Package Wizard: User Properties and Admin Properties on the **Package** tab.

#### ■ **Filter Path**

Specifies the location of filter files, used with the Radia State Wizard and the Radia Library Wizard.

#### ■ **Permission Path**

Specifies the location of permission files, used with the Radia Library Wizard.

#### ■ **Substitution Path**

Specifies the location of substitution state files, used with the Radia Library Wizard to customize an installation through powerful search and replace functions.

#### ■ **Custom Action Path**

Specifies the location of your Custom Action files, if any, used with the Radia Package Wizard.

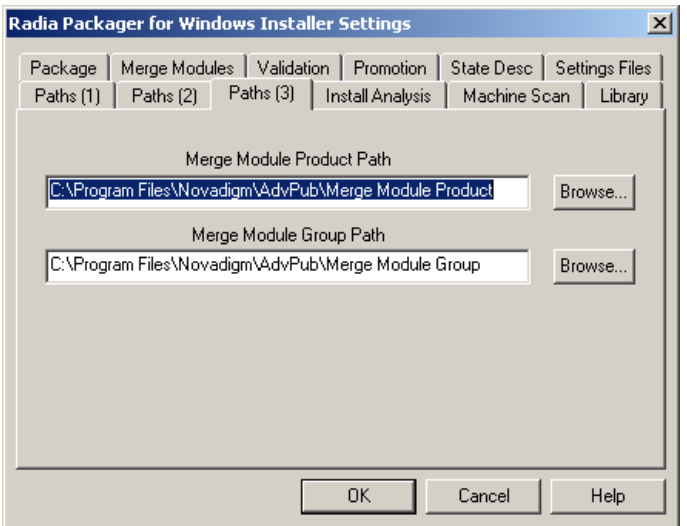

**Figure A.3 ~ Paths (3) tab.** 

The **Paths (3)** tab contains the default location for each of the paths. By default, each path points to the local C drive.

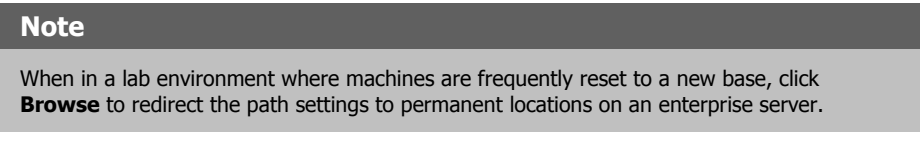

#### ■ **Merge Module Product Path**

Specifies the location of Radia Extensions for Windows Installer Merger Module products. Merge Module packages are created with the following directory structure under the Merge Module product path:

```
Merge Module Product Path \ mergemodule name \ platform (WinNT or Win9x) \
version number \ Merge Module
```
#### ■ **Merge Module Group Path**

Specifies the location of Merge Module Groups. Merge Modules are then applied to a library from a Merge Module Group.

## **Install Analysis Tab**

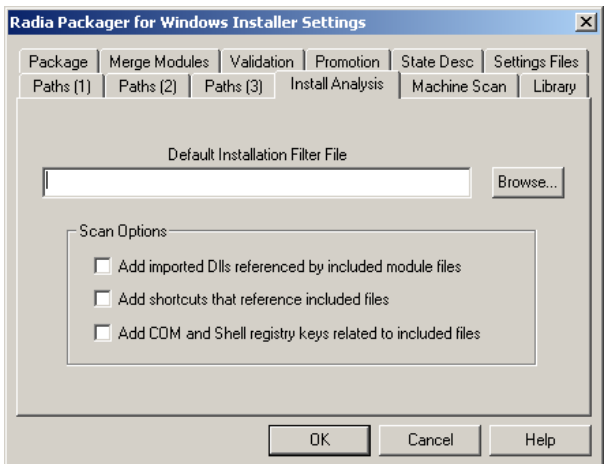

**Figure A.4 ~ Install Analysis tab.** 

The **Install Analysis** tab contains defaults that apply when the Radia State Wizard is used to create an install analysis. For creating an install analysis, you can specify:

- the default filter file
- a scan option to **add imported DLLs** referenced by included module files
- a scan option to **add shortcuts** that reference included files
- a scan option to **add COM and Shell registry keys** related to included files

The defaults specified on the **Install Analysis** tab can always be overridden by selecting a different filter or set of scan options when creating an install analysis.

## **Machine Scan Tab**

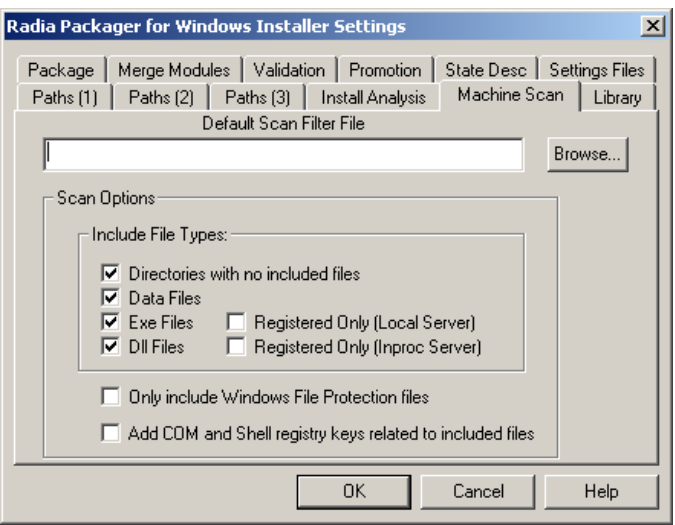

**Figure A.5 ~ Machine Scan tab.** 

The **Machine Scan** tab contains default options that apply when you create a Machine Scan from the Radia State Wizard.

#### ■ **Default Scan Filter File**

Browse for the filter to be used when creating a machine scan.

#### ■ **Scan Options area**

Use the Scan Options area to set defaults for including or excluding various file types from a machine scan. The default settings can be overridden whenever a machine scan is run.

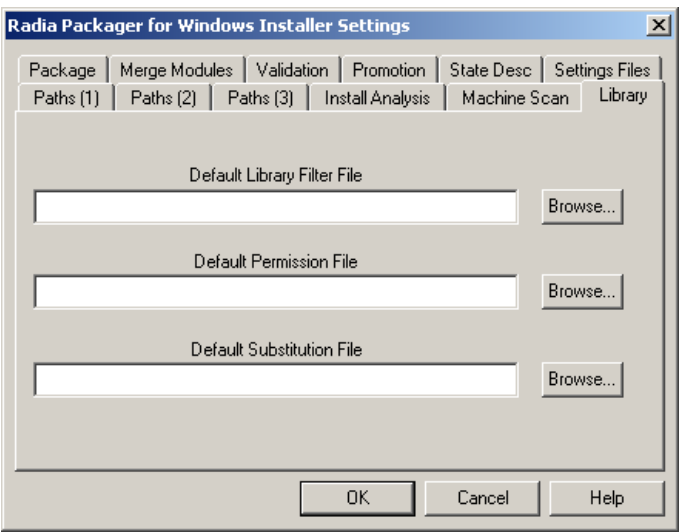

**Figure A.6 ~ Library tab.** 

The **Library** tab contains installation or session defaults to be applied when building a Radia library. You can specify:

- a **Default Library Filter File**, to be used when creating a library
- a **Default Permission File**, to be used when assigning permissions to library resources
- a **Default Substitution File**, to be used to assign a default set of substitutions to the library for installation customization, but does not enable any of the resource substitutions

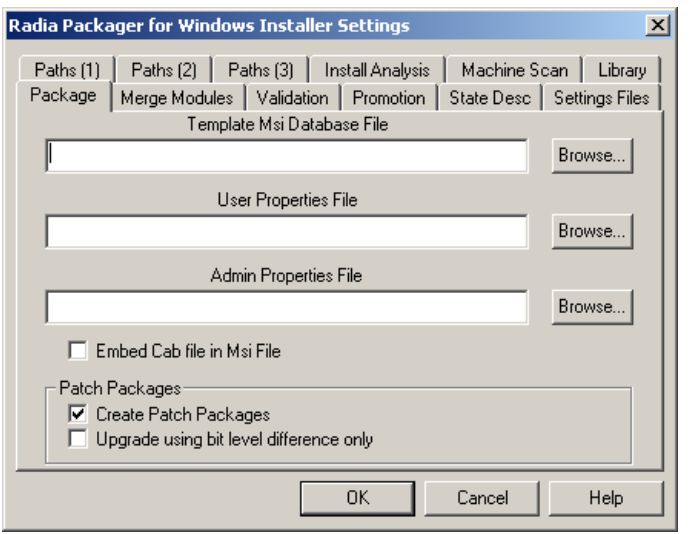

**Figure A.7 ~ Package tab.** 

The **Package** tab contains set installation or session packaging defaults.

#### ■ **Template MSI Database File (required)**

Set the *template.msi* database to be used for packaging. The first time a package is created, or if a template is not available, a default template is generated automatically.

#### ■ **User Properties File (optional)**

You can define an .ini file that contains user-defined properties that are to be included into the .msi package. User-defined properties are a very good way to include useful and consistent information in each package. For example, you can designate that inventory and chargeback properties be included in each package. User-defined properties can be edited during the packaging process. A template of the properties and their default values are defined in an .ini file. A sample *SampleUser.ini* file is contained in the **\Novadigm\AdvPub\Template\User Properties** directory. Use this file as a model to create your specific overrides. Place your .ini file in the **\Novadigm\AdvPub \Template\UserProperties** directory, or the template directory you defined. This directory is scanned when **Browse** is clicked. Choosing an .ini file automatically embeds the user-defined properties into the .msi package.

#### ■ **Admin Properties File (optional)**

If the package is going to be installed as an administrative installation to a server from which end users will install the product, you can define an .ini file that contains *administrative property overrides* that are to occur when the end user installs the product

from the administrative installation copy. A sample *SampleAdmin.ini* file is contained in the **\Novadigm\AdvPub\Template\AdminProperties** directory. Use this file as a model to create your specific overrides. Place your .ini file in the **\Novadigm\AdvPub\Template\AdminProperties** directory. This directory is scanned when **Browse** is clicked. Choosing an .ini file automatically embeds the AdminProperty overrides into the .msi package.

#### ■ **Embed Cab file in MSI File**

You can select **Embed the package.cab file in the .msi file** as the default on the **Package File Options** dialog box. This option is generally used for packages that are going to be administratively installed to a server.

#### ■ **Patch Packages Options**

When creating a new build for existing products, these options set the defaults presented to the user on the **Package File Options** dialog box of the Radia Package Wizard for creating patch packages (.msp files). Users can override the default. Note that patch packages are created *in addition to* full .msi files.

Select **Create Patch Packages** as the default. When patch packages are selected, you can have the upgrade default set to **Upgrade using bit-level difference only** (as opposed to **Upgrade using entire file**).

### **Merge Modules Tab**

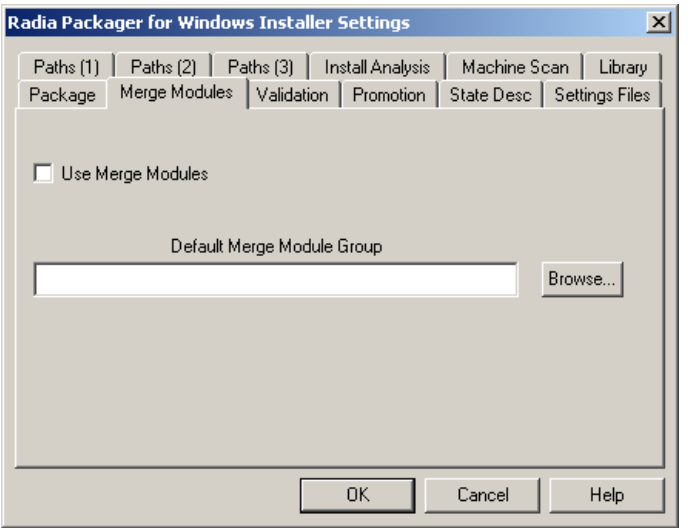

**Figure A.8 ~ Merge Modules tab.** 

- Select whether or not to use Merge Module by selecting **Use Merge Modules.**
- Define the location of the default Merge Module Group when using Merge Modules in the **Default Merge Modules Group** text box.

## **Validation Tab**

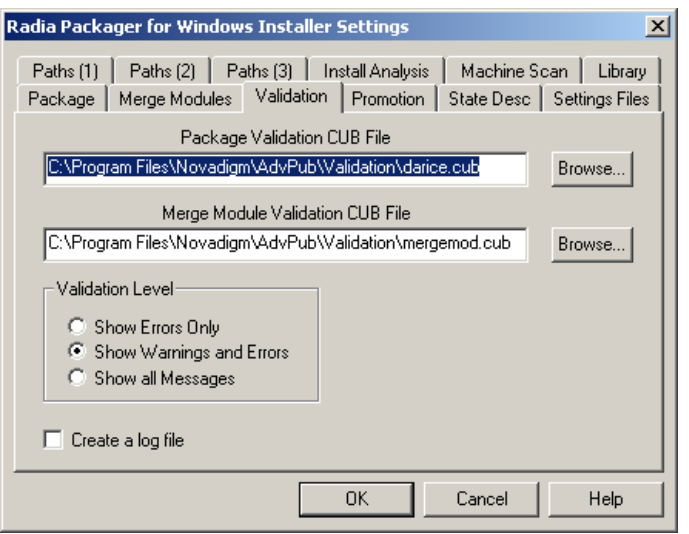

**Figure A.9 ~ Validation tab.** 

Windows Installer packages may be validated using an installation-defined validation file after the package has been created. Validation files can be customized by the administrator to enforce installation-specific validation criteria.

#### ■ **Package Validation CUB File**

This is the default validation file name and path for validating packages such as, Installation\_Default\_Ice.cub. This file will be used for validation when you click **Validate Package** in the **Radia Package Wizard Completion** dialog box (see Figure A.10 on page 269).

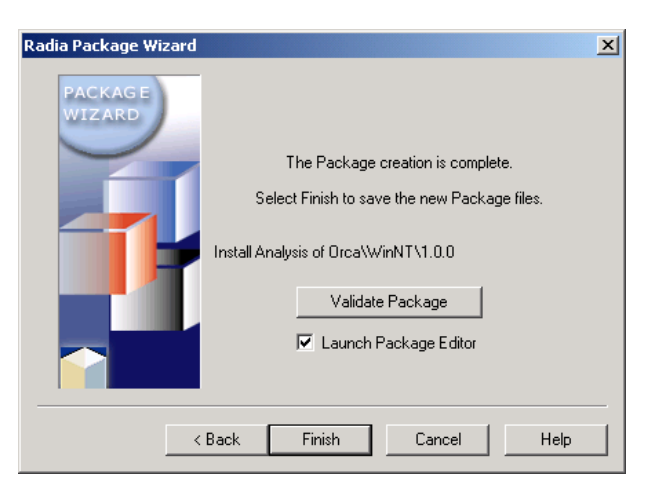

**Figure A.10 ~ Package creation is complete.** 

#### ■ **Merge Module Validation CUB File**

The default validation file name and path. This file will be used for validation when you click **Validate Merge Module** in the **Merge Module Wizard Completion** dialog box.

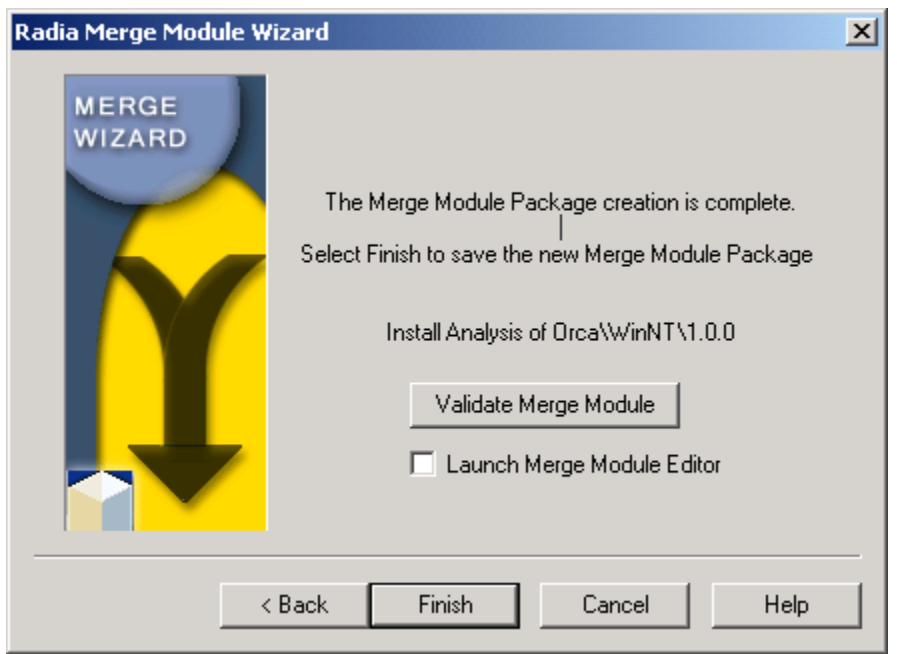

#### **Figure A.11 ~ Merge Module Package creation is complete.**

#### ■ **Validation Level**

Select the type of messages that you want to see during the validation process:

- Errors only
- Warnings and errors only
- All messages
- **Create a log file** check box Creates a log file in the same directory where the .MSI file resides, and is named **validate.log**.

## **Promotion Tab**

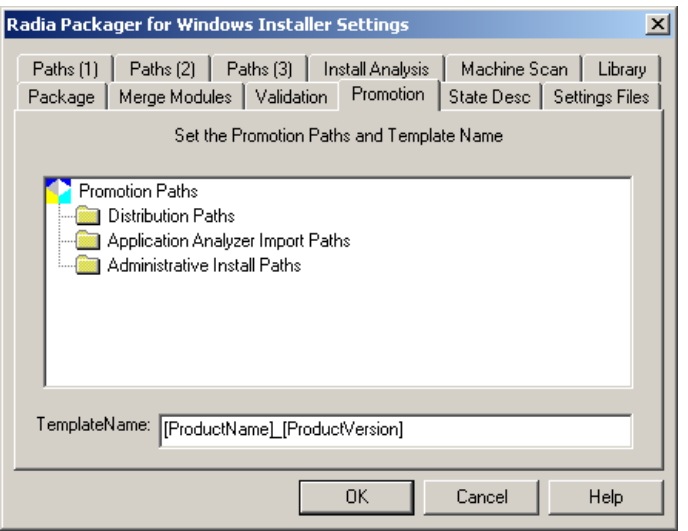

**Figure A.12 ~ Promotion tab.** 

Use the **Promotion** tab to set default Distribution Paths and Radia Configuration Analyzer Import Paths. These default entries create drop-down selection lists for the corresponding entry in the Radia Install Wizard promotion functions, from which the user can choose a path. Setting default paths are optional.

**TemplateName** is used to define the resulting MSI name and directory for the AIP, and the package name and description when publishing to Radia.

#### **To add a default distribution path**

- 1. Right-click the **Distribution Paths** folder.
- 2. Select **Add a Distribution Path**, and complete the selections.

#### **To remove a default distribution path**

- 1. Right-click an entry from the tree.
- 2. Select **Delete**.

#### **To add a default import path**

- 1. Right-click the **Configuration Analyzer Import Paths** folder.
- 2. Select **Add a Configuration Analyzer Import Path**, and complete the selection.

#### **To remove a default import path**

- 1. Right-click the import path from the tree.
- 2. Select **Delete**.

#### **To add an administrative install path**

- 1. Right-click the **Administrative Install Paths** folder.
- 2. Select **Add an Admin Install Path**, and complete the selections.

### **State Desc Tab**

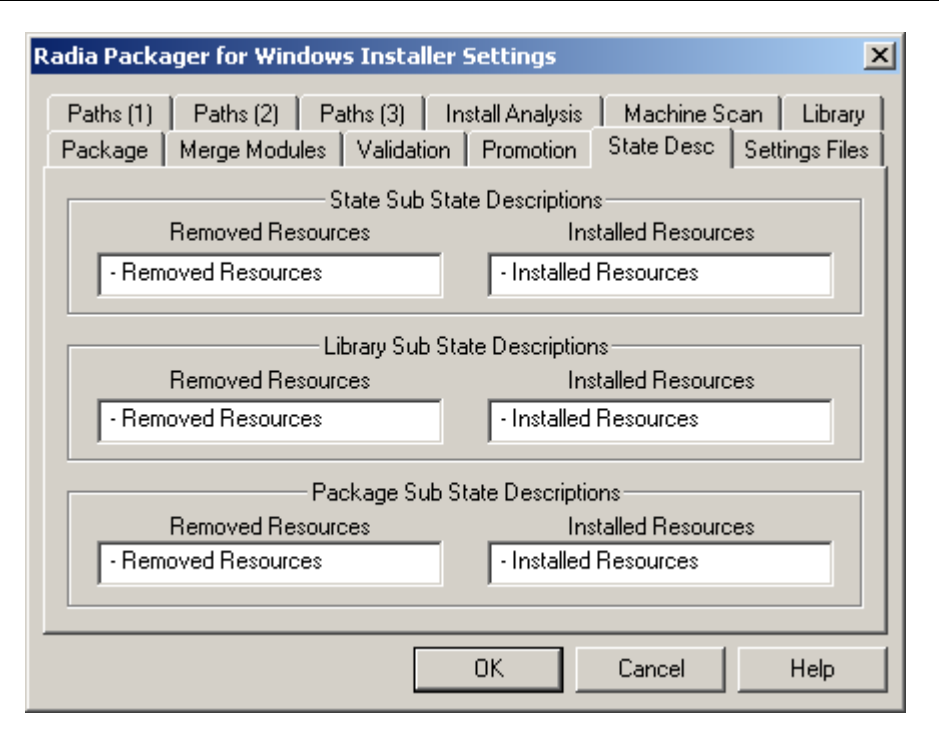

**Figure A.13 ~ State Desc tab.** 

The **State Desc** tab contains the descriptions appended to sub-states as they appear when imported into the Radia Configuration Analyzer.

For example, if you had a library description of **My Library** and imported it into the Radia Configuration Analyzer, you would have two sub-states:

- **My Library- Removed Resources,** which lists items that would be removed by the final package.
- **My Library- Installed Resources,** which lists items installed by the final package.

## **Settings Files Tab**

The **Settings Files** tab allows you to save the current, or reload previous, Radia Packager for Windows Installer environment settings. Settings should be saved to a server, but may be saved to the local machine. Once saved, these settings can be reloaded to restore the current settings to a previously saved state.

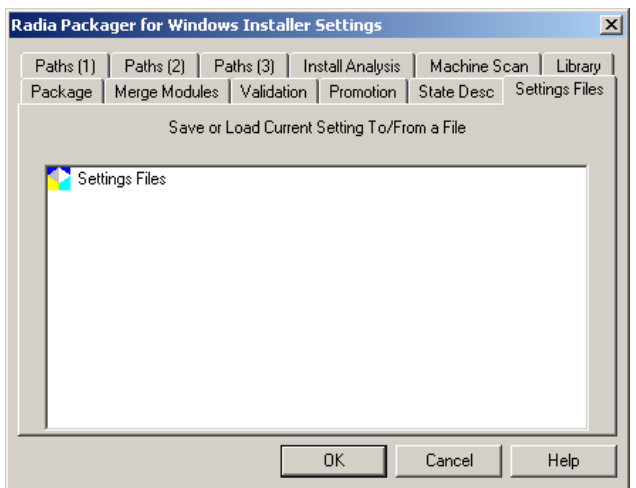

**Figure A.14 ~ Settings File tab.** 

The operating settings may be set and saved based on any criteria that meets your packaging needs, such as by corporate division, department, or line of business.

#### **To save settings**

- 1. Right-click the **Settings Files** icon.
- 2. Select **Save Settings to a File**, and enter a path and name for the settings file (.ini).

#### **To load settings**

- 1. Right-click the **Settings Files** icon or the desired entry from the tree.
- 2. Select **Load Settings from a File**, and enter a path and name for the settings file (.ini) to load.

#### **To delete settings**

- 1. Right-click an entry from the tree.
- 2. Select **Delete this Settings File**.

# **B** Radia Package Wizard Advanced **Options**

The Radia Packager Wizard includes an **Advanced Options** menu that gives you easy access to the common settings and various types of information placed in your Windows Installer packages, as shown in Figure B.1 on page 276.

These same settings are also available from the **Windows Installer Options** dialog of the Radia Packager for Windows Installer, as shown Figure B.2 on page 276; this dialog is presented at the end of a Unified packaging session.

The only difference between the Advanced Options menu and the Windows Installer Options dialog is the grouping of the options.

The following Appendix describes each of the options available from either menu. However, many of the options can be preset through your package template, thereby removing the need to edit the information each time you reach the **Advanced Options** or **Windows Installer Options** dialogs.

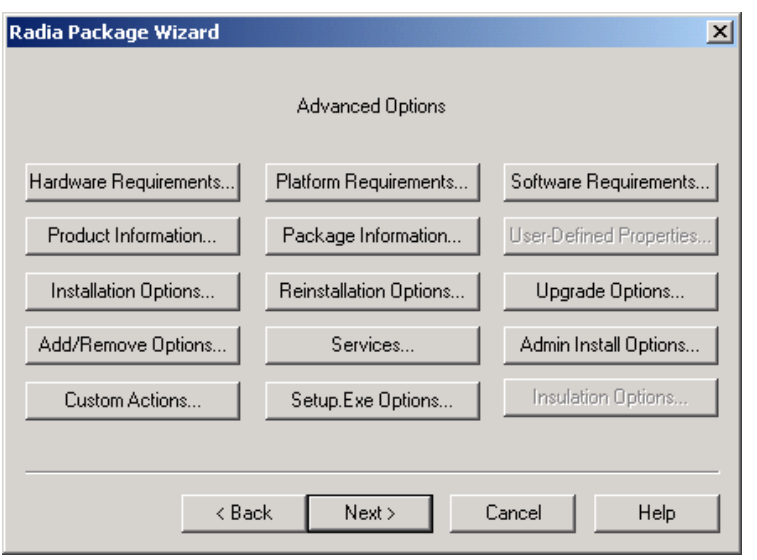

**Figure B.1 ~ Radia Package Wizard – Advanced Options.** 

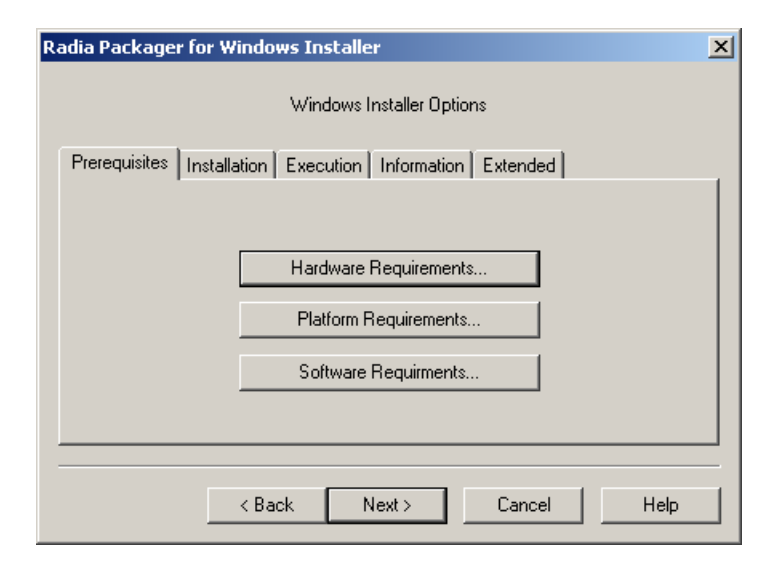

**Figure B.2 ~ Windows Installer Options.** 

Table B.1, below, lists the options found under each tab on the Windows Installer Options dialog of the Radia Packager for Windows Installer. To obtain the details on using each option, see the topics that follow.

### Table B.1 ~ Windows Installer Options, by Tab Location

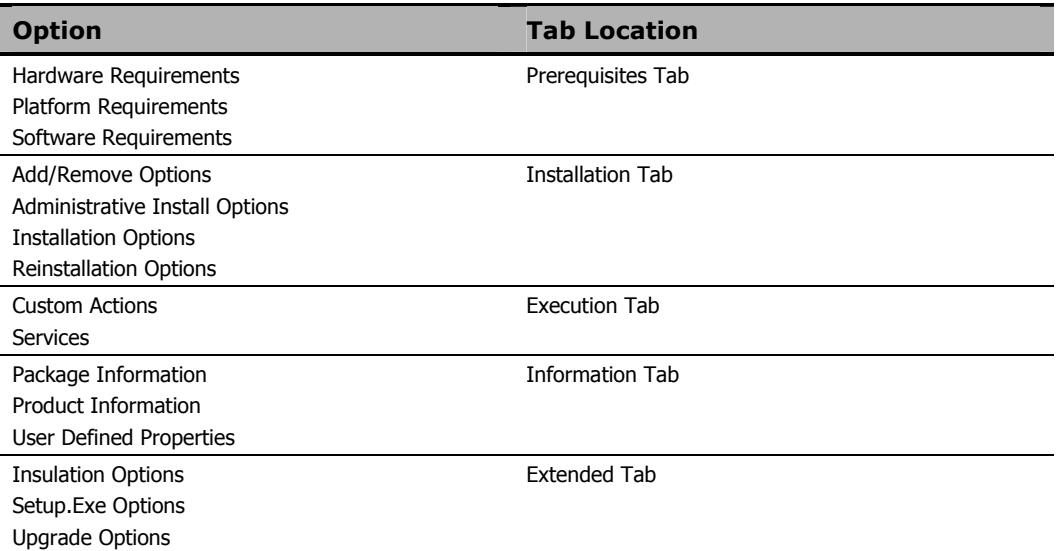

### **Hardware Requirements**

Hardware requirements set the criteria for the hardware. If the destination machine does not meet these requirements, the package will not download and install to the machine.

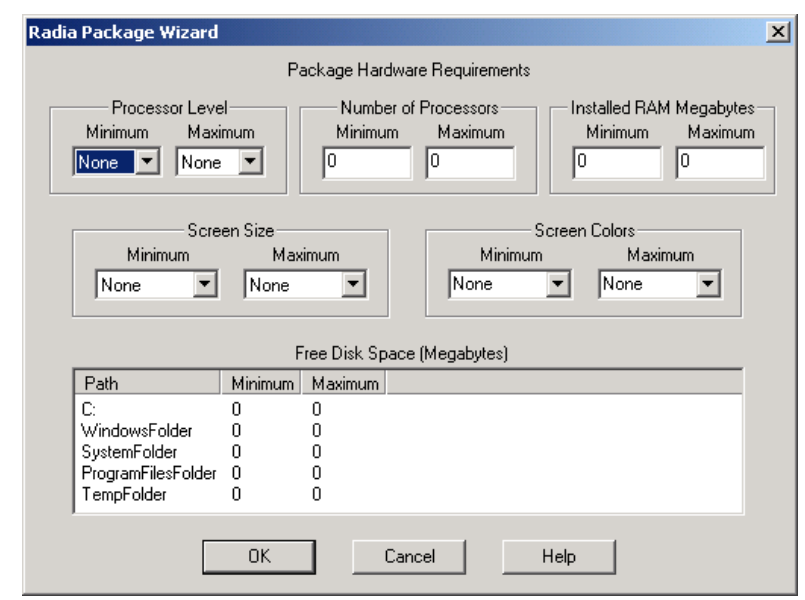

**Figure B.3 ~ Radia Package Wizard – Package Hardware Requirements.** 

### **Platform Requirements**

Platform requirements define the Windows platform version requirements that should be met for the package to install. By default, all packages are set to install only if these platform requirements are met, and the **Minimum Platform Version** (see Figure B.4 on page 279) is set to the platform on which the original application was analyzed.

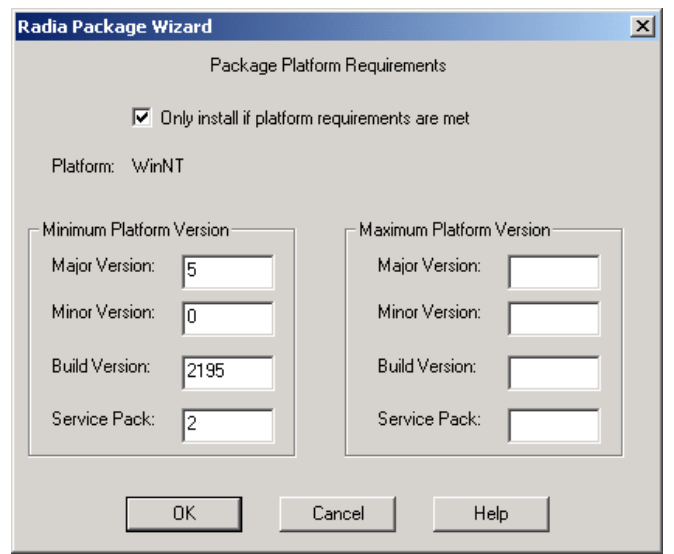

**Figure B.4 ~ Radia Package Wizard – Package Platform Requirements.** 

### **Software Requirements**

Software requirements can be set to verify that certain applications, files, or registry values are, or are not, on the machine before your package is installed.

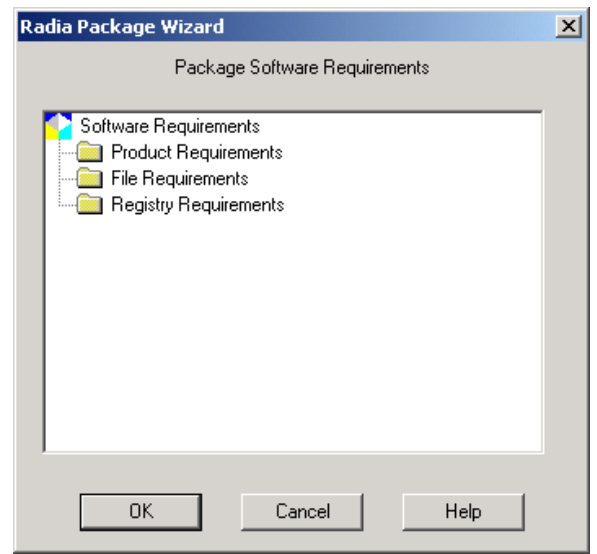

**Figure B.5 ~ Radia Package Wizard – Package Software Requirements.** 

### **Product Requirements**

You can set product requirements to ensure a Windows Installer package has been previously installed or not previously installed.

#### **To set product requirements**

1. On the **Advanced Options** dialog box (see Figure B.1 on page 276), click **Software Requirements.** 

OR

On the **Windows Installer Options** dialog box (see Figure B.2 on page 276), click the **Prerequisites** tab, and then click **Software Requirements**.

2. On the Package Software Requirements dialog box, right-click Product Requirements and select Add Product Requirement from the shortcut menu. The **Add Product Requirement** dialog box opens.

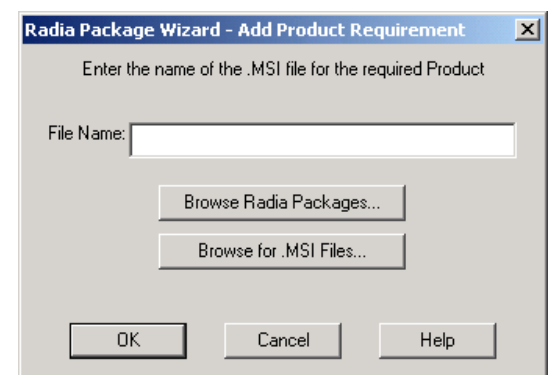

**Figure B.6 ~ Radia Package Wizard – Add Product Requirement.** 

- 3. Enter the appropriate file name or click one of the **Browse** buttons to manually locate the file.
- 4. Click OK. The **Edit Product Requirements** dialog box opens.

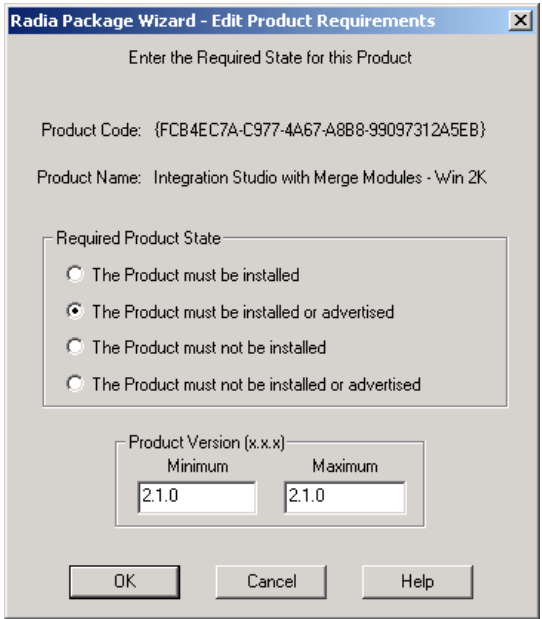

#### **Figure B.7 ~ Radia Package Wizard – Edit Product Requirements.**

5. Enter the required state for the product and click **OK** to return to the **Package Software Requirements** dialog box.

### **File Requirements**

You can set the file requirements to verify whether files are or are not on the machine before your package is installed.

#### **To add a file requirement**

1. On the **Advanced Options** dialog box (see Figure B.1 on page 276), click **Software Requirements.** 

OR

On the **Windows Installer Options** dialog box (see Figure B.2 on page 276), click the **Prerequisites** tab, and then click **Software Requirements**.

2. On the **Package Software Requirements** dialog box, right-click **File Requirements**  and select **Add File Requirement** from the shortcut menu.

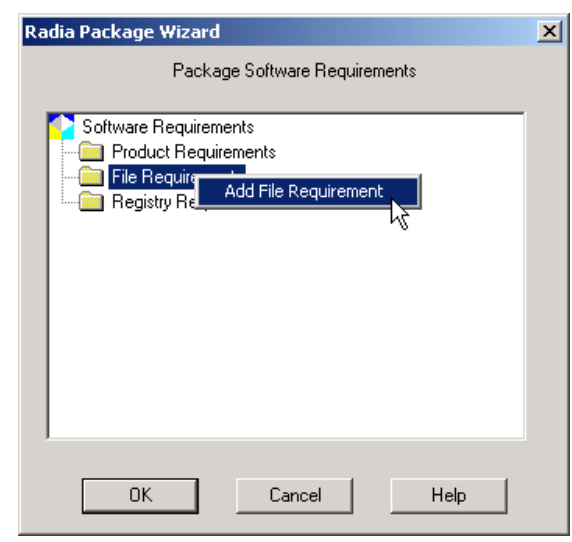

**Figure B.8 ~ Radia Package Wizard – Add File Requirement.** 

The **Add File Requirement** dialog box opens.

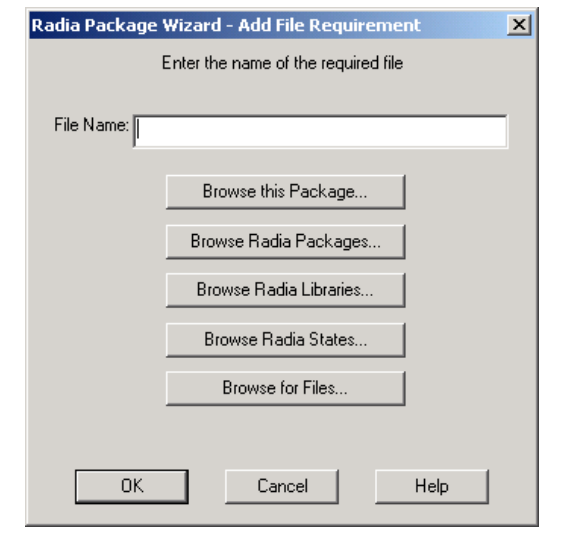

**Figure B.9 ~ Radia Package Wizard – Add File Requirement.** 

- 3. Enter the name of the file, or click one of the **Browse** buttons to manually locate the file.
- 4. Click **OK.** The **Edit File Requirements** dialog box opens.

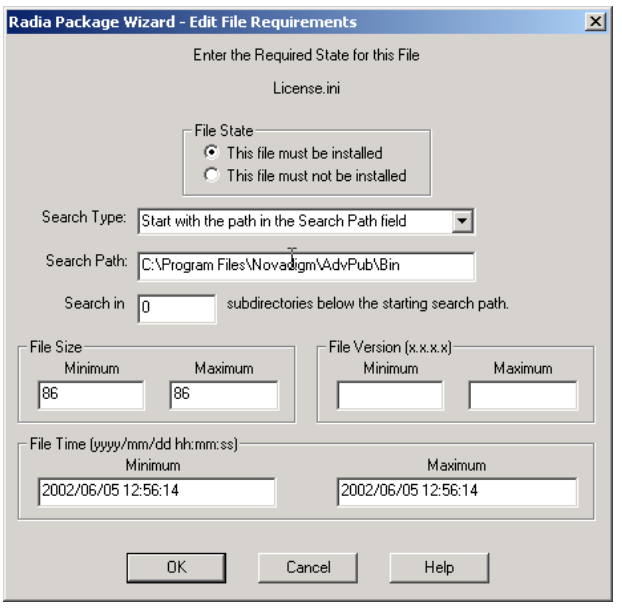

#### **Figure B.10 ~ Radia Package Wizard – Edit File Requirements.**

5. Edit the appropriate file requirements, and click **OK** to return to the **Package Software Requirements** dialog box.

### **Registry Requirements**

You can set the registry requirements to verify whether a registry entry is or isn't on the machine before your package is installed.

#### **To add a registry requirement**

1. In the **Advanced Options** dialog box (see Figure B.1 on page 276), click **Software Requirements.** 

OR

On the **Windows Installer Options** dialog box (see Figure B.2 on page 276), click the **Prerequisites** tab, and then click **Software Requirements**.

2. In the **Package Software Requirements** dialog box, right-click **Registry Requirements** and select **Add Registry Requirement** from the shortcut menu.

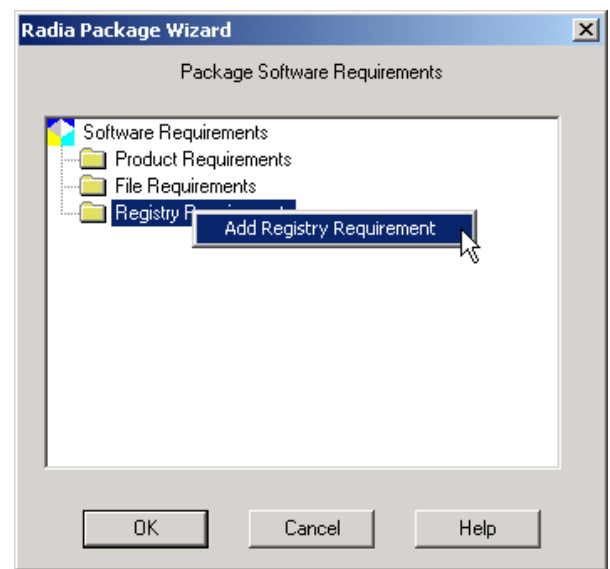

#### **Figure B.11 ~ Radia Package Wizard – Package Software Requirements.**

The Add Registry Requirement dialog box opens.

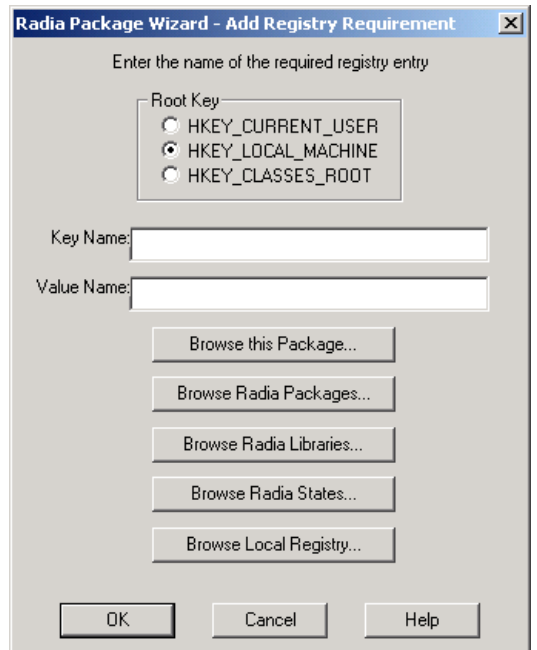

**Figure B.12 ~ Radia Package Wizard – Add Registry Requirement.** 

- 3. Enter the required registry entry.
	- $\bullet$  Select the appropriate Root Key.
	- z Enter the registry Key Name and Value Name, or use one of the **Browse** buttons to manually locate the Key and Value Names.
- 4. Click **OK.**

The **Edit Registry Requirements** dialog box opens.

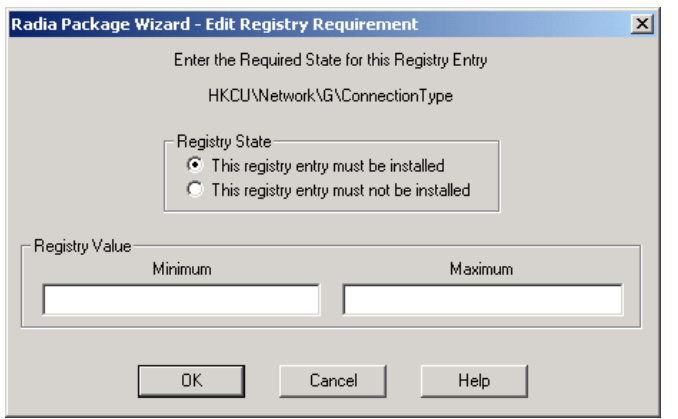

**Figure B.13 ~ Radia Package Wizard – Edit Registry Requirement.** 

5. Edit the appropriate file requirements, and then click **OK** to return to the **Package Software Requirements** dialog box.
## **Product Information**

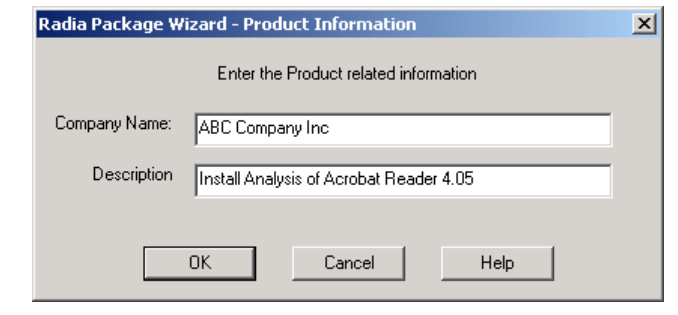

Product information contains your **Company Name** and a **Description** of the product.

**Figure B.14 ~ Radia Package Wizard – Product Information.** 

## **Package Information**

Package information allows you to enter specific comments about a package. 1033 represents English in the **Language** option.

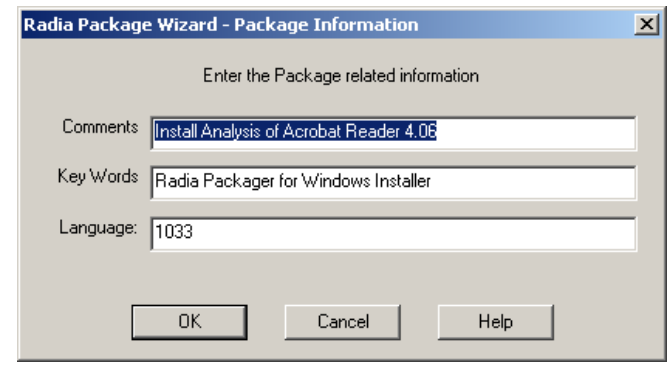

**Figure B.15 ~ Radia Package Wizard – Package Information.** 

### **User-Defined Properties**

User-defined properties is information you want embedded into the MSI database that you may want to change with each package. Any information that remains consistent from package to package should be added to your MSI package template (see *Editing a Package Template* on page 200). Examples of instances where you may want to use user-defined properties:

- Track the packager of an application.
- Enter inventory control numbers into the package.

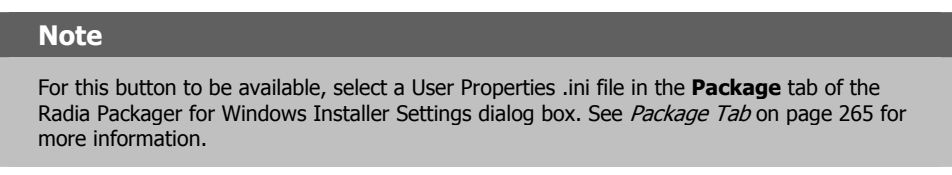

#### **To modify a user-defined property**

- 1. On the **Advanced Options** dialog box (see Figure B.1 on page 276), right-click **User-Defined Properties**.
- 2. The **Set user-defined property values** dialog box opens.

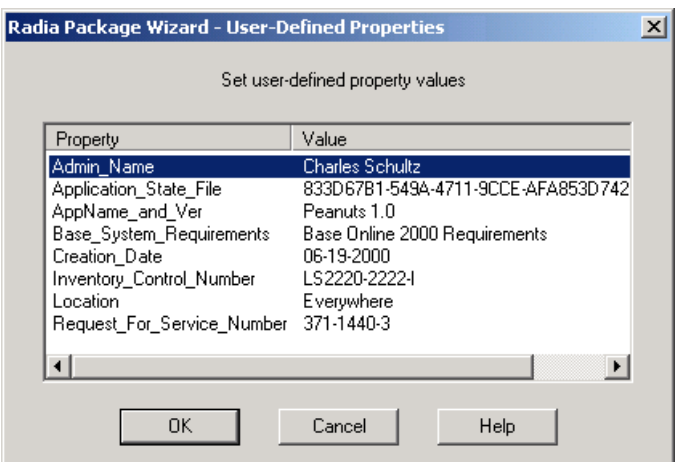

#### **Figure B.16 ~ Radia Package Wizard – User-Defined Properties.**

3. Right-click the property you would like to modify, and select **Edit** from the shortcut menu.

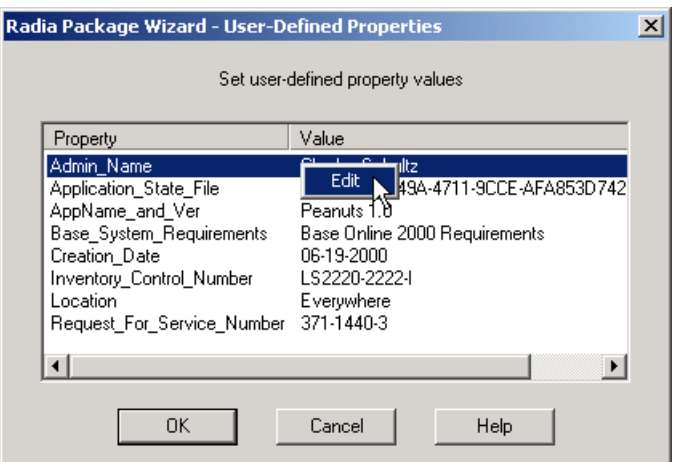

**Figure B.17 ~ Radia Package Wizard – User-Defined Properties.** 

The **Radia Package Wizard – Property Value Edit** dialog box opens.

4. In the **Value** text box type a new value.

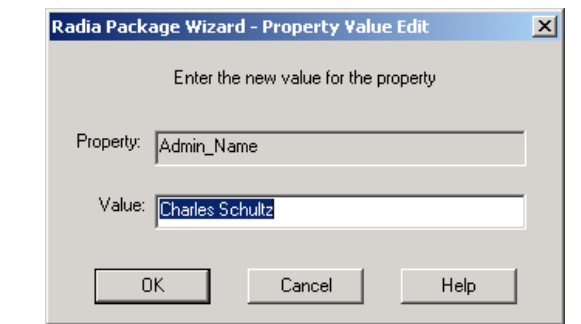

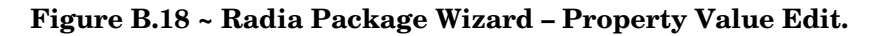

- 5. Click **OK** to return to the **User-Defined Properties** dialog box.
- 6. Click **OK** to return to the **Advanced Options** dialog box.

## **Installation Options**

**Installation Options** allow you to modify how your application is installed on the target machine. If you wish your application to be installed with only a progress bar (and no other interface), and your users to install by double-clicking the MSI, select **Set Default User Interface to Basic**.

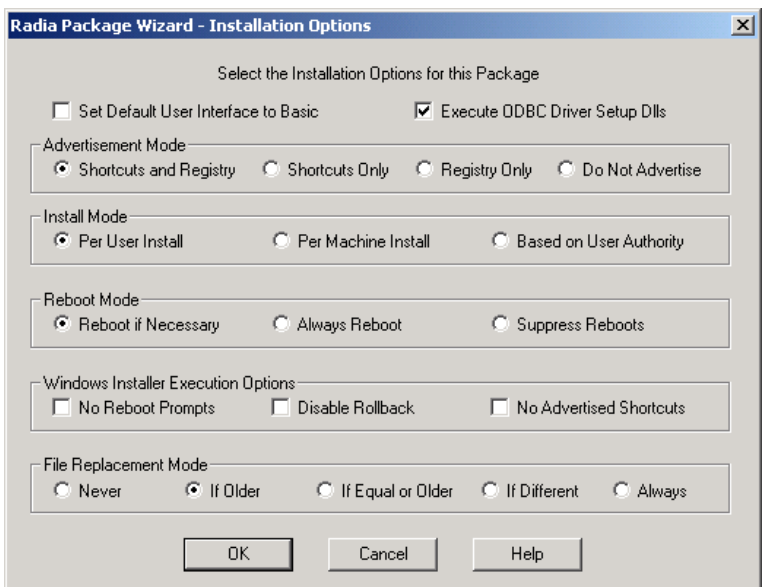

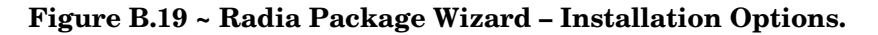

If your platform of choice is Windows NT, Windows 2000, or Windows XP, then you can choose to install the application in one of three ways:

- **Per User** (only the user who installs the application will have access to it).
- **Per Machine** (all users will have access to the application)
- **Based on User Authority** (if the installing user is an administrator, the application will be installed Per Machine, otherwise the application will be installed Per User).

There are multiple options available in the **Installation Options.** 

■ Select the **Reboot Mode** you would like your Windows Installer package to use on installation.

Set options for the execution of your Windows Installer package:

- **File Replacement Mode** allows you to set the criteria Windows Installer use to determine if a file that already exists on the machine should be overwritten when installing the package. You can overwrite an existing file:
	- never,
	- $\bullet$  if the existing file is an older version,
	- $\bullet$  if the existing file is the same version or older than the one in the package,
	- $\bullet$  if the existing file is simply a different version than the file on the machine,
	- or you can always replace the file.

# **Reinstallation Options**

Review and modify any reinstallation options to be used if a reinstallation of the product is required and performed on the client machine by Windows Installer.

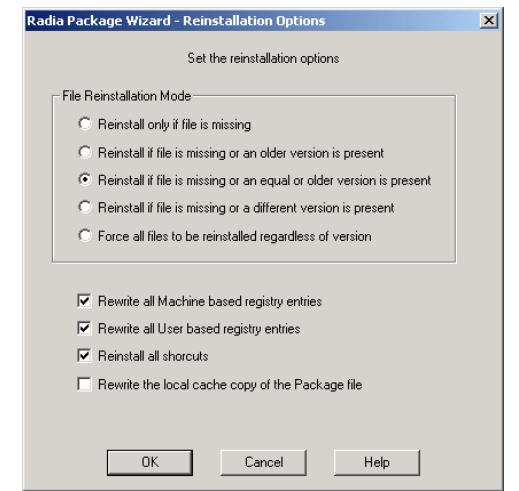

**Figure B.20 ~ Radia Package Wizard – Reinstallation Options.** 

**File Reinstallation Mode** determines when files are reinstalled. You can choose to reinstall:

- only if the file is missing,
- if the file is missing or the existing version is older than the version in the package,
- if the file is missing or the existing version is older or the same version as the version in the package,
- if the file is missing or the version on the machine is different than the version in the package,
- or you can always reinstall the files.

# **Upgrade Options**

**Upgrade Options** allow you to enter Upgrade Codes for packages to be removed before new packages are installed. Use **Upgrade Options** to define previous versions of packages that will be upgraded automatically when the package is installed. Because versions and upgrades are maintained within the product once it is created, this option is only available when creating a new product.

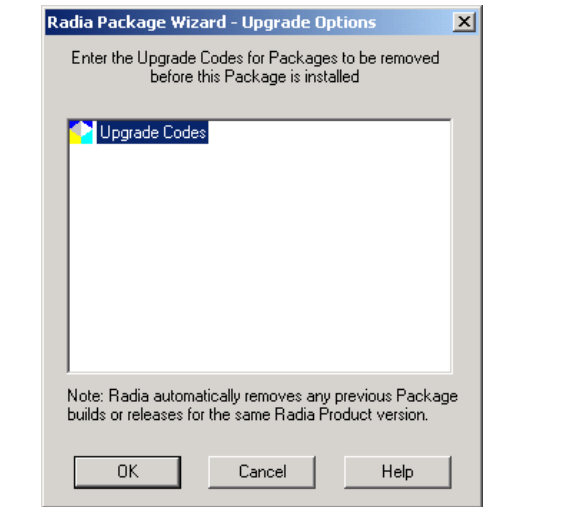

**Figure B.21 ~ Radia Package Wizard – Upgrade Options.** 

#### **Note**

An Upgrade Code is a GUID identifier within the MSI that defines what packages can be used to upgrade one another. It is used by Windows Installer in conjunction with the ProductVersion variable. Take three (simplified) packages:

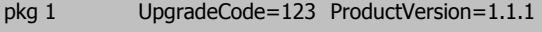

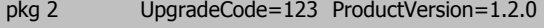

pkg 3 UpgradeCode=234 ProductVersion=1.2.0

pkg2 will upgrade pkg1 because the UpgradeCode is the same and the ProductVersion is higher. pkg3 will not upgrade either, because its UpgradeCode is different. pkg1 will not update the others because they both have a higher ProductVersion (and pkg 3 has a different UpgradeCode).

■ Right-click **Upgrade Codes** to add a new Upgrade Code.

# **Add/Remove Options**

**Add/Remove Options** allow you to adjust how your package interacts with Windows 2000 or later operating system's improved Add/Remove Programs Control Panel Applet. In this Advanced Option, you can set whether the application will be displayed in the list of applications in the Control Panel, and whether to allow the application to be repaired, modified, or removed from the Control Panel. You can also set help contact, phone, and Web address information for the application in the Control Panel.

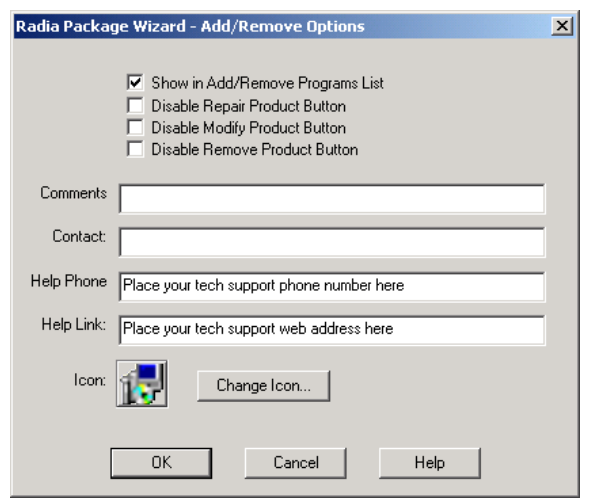

**Figure B.22 ~ Radia Package Wizard – Add/Remove Options.** 

## **Services**

The Services Option allows you to perform different service related tasks with your installation. If you had to stop a service on installation, you would add that option here. Any services installed with the application would be displayed here as well.

#### **To add a service**

1. Open the **Services** dialog box.

Access **Services** from the Radia Package Wizard Advanced Options dialog or from the **Execution** tab of the Windows Installer Options dialog of the Radia Packager for Windows Installer.

2. Right-click **Services,** and select **Add a service** from the shortcut menu.

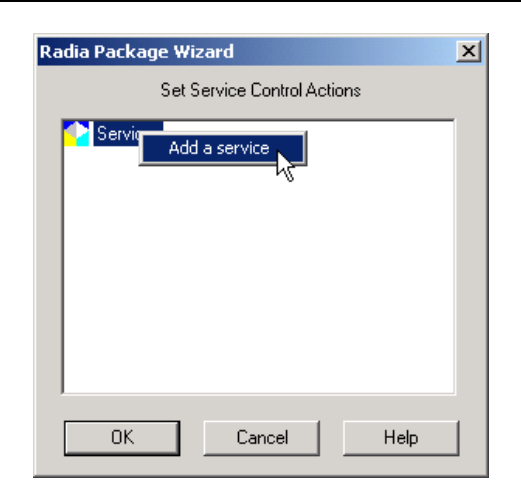

**Figure B.23 ~ Radia Package Wizard – Add a service.** 

3. Enter the service name and click **OK.** The **Service Control Actions** dialog box opens.

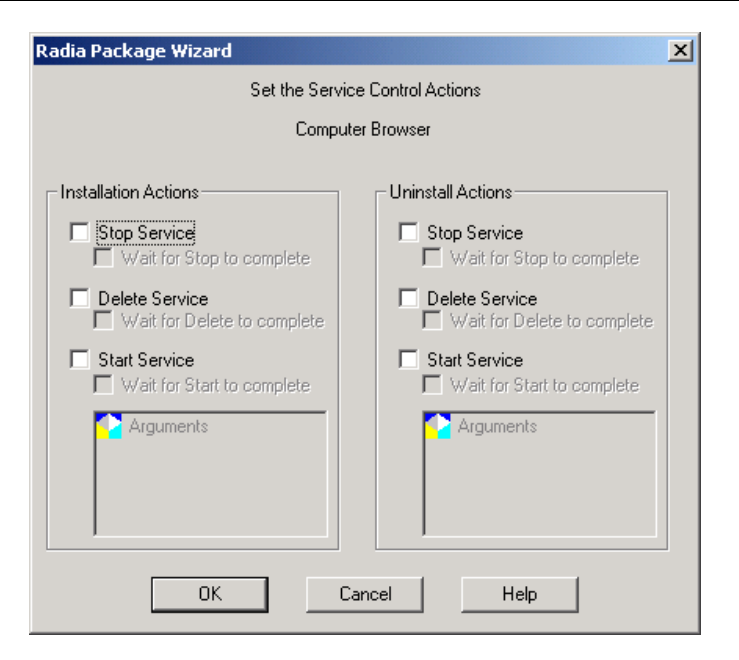

#### **Figure B.24 ~ Radia Package Wizard – Set service control actions.**

- 4. Select the appropriate installation and un-installation actions for the service and click **OK.**
- 5. Click **OK** to return to the **Advanced Options** dialog box or the **Windows Installer Options** dialog box.

# **Admin Install Options**

**Admin Install Options** let you set information that you may want to differ if the application is installed from an Administrative Installation.

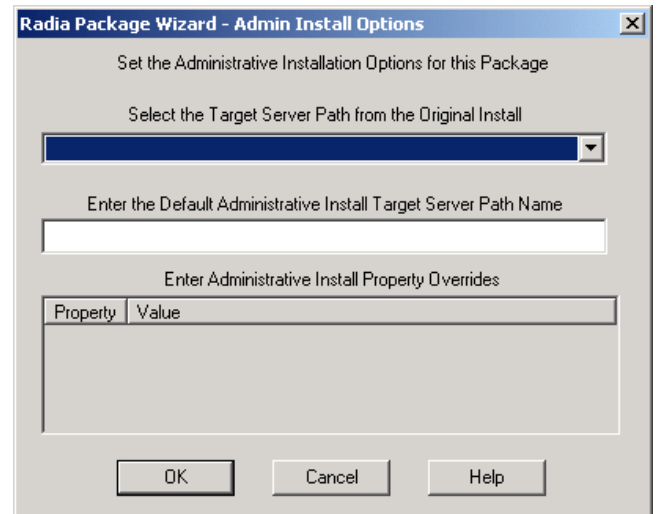

**Figure B.25 ~ Radia Package Wizard – Admin Install Options.** 

## **Custom Actions**

**Custom Actions** may be used during the installation process to provide functionality that is outside the scope of the standard Radia Packager for Windows Installer and Windows Installer functionality.

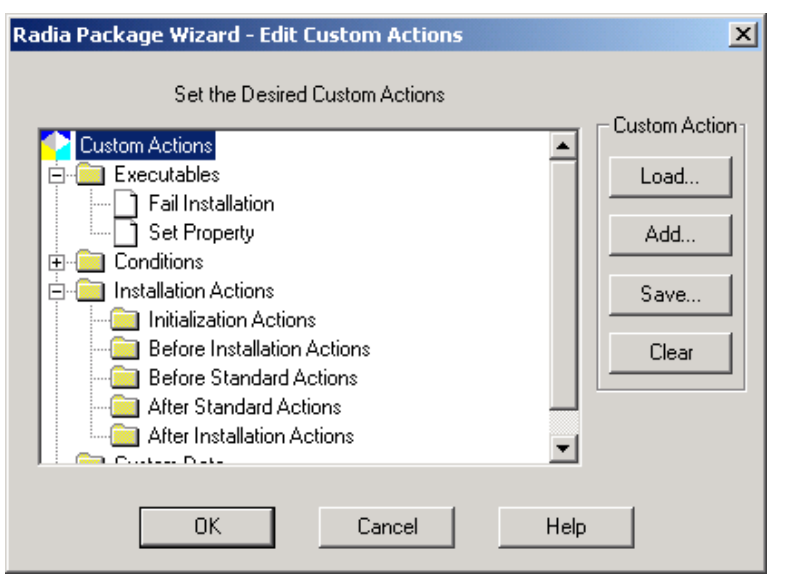

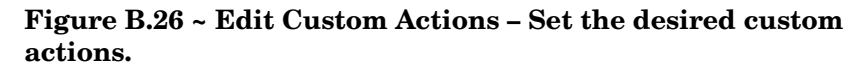

**Custom Actions** allow you to expand the functionality of Windows Installer package processing to include your own custom written code. For example, you can use Custom Actions to extend the user interface, edit install components prior to installation, validate the target install environment, or for a myriad of other functions.

You can execute custom actions at each of the following Windows Installer points:

- Initialization Actions
- Before Installations Actions
- Before Standard Actions
- After Standard Actions
- After Installation Actions

Radia Packager for Windows Installer packaging treats custom actions as reusable components, which allows the administrator to create and save a related set of custom actions and then imbed these custom actions into any number of installation packages. Therefore, custom action sets should be created with functionally related actions. One or more custom action sets may be added to the installation package.

Windows Installer supports the following Custom Action file types:

- Visual Basic Scripts
- Java Scripts
- EXE (Executables)
- DLLs
- .MSIs

### **Creating a Custom Action**

Custom Action executable code is created by an administrator, or developed using one of the supported executable file types: VB Script, Java Script, EXE, DLL, or MSI. As such, each custom action is associated with the appropriate executable file type.

Use the Radia Package Wizard's **Manage Custom Actions** option to create, edit, and delete Custom Action sets or files. The wizard steps you through the process of loading executables, setting conditions, adding actions, and accessing custom data.

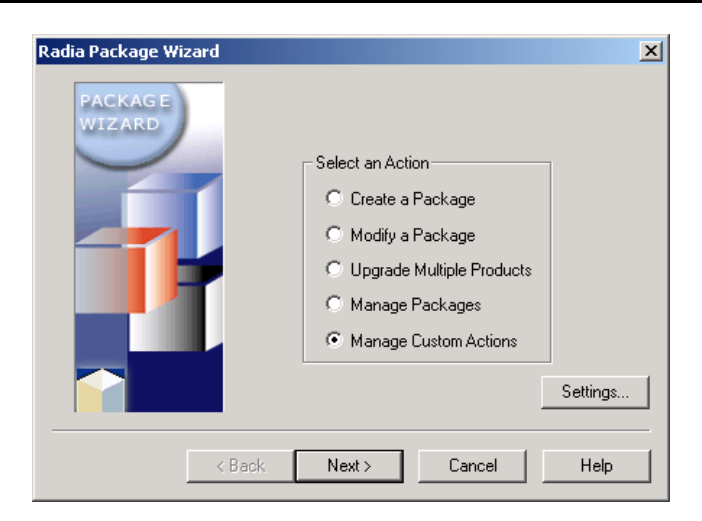

**Figure B.27 ~ Radia Package Wizard – Select an Action.** 

Your set of custom actions are saved as a Custom Action State File (\*.ISState). Included in this state file are the actual executables as well as any custom data binary files. Therefore, each time a custom action executable is modified, it must be imported into the Custom Action state file again, so it can be embedded into Windows Installer packages.

When setting the Advanced Options for a package, you can use the Custom Actions dialog box to apply the custom actions to the package, as necessary.

## **Setup.Exe Options**

Radia Packager for Windows Installer provides you with a Setup.exe with every package you create. This executable will start Windows Installer with the options you provide. To set the options, use the **Setup.Exe Options** button in the **Advanced Options** dialog box of the Radia Package Wizard. Alternatively, use the **Setup.Exe Options** button on the **Extended**  tab of the Windows Installer Options dialog of the Radia Packager for Windows Installer.

#### ■ **User Interface Level** area

Radia Packager for Windows Installer allows you to easily set the user interface level on the install to anything from completely silent (None) so the user doesn't even know the application is being installed (even if there are user interface dialog boxes to respond to) to Full, with which the user is always given dialog boxes to respond to, even if there is no user interface to the installation.

#### ■ **Logging Options** area

You can also modify the logging options that are run when you install your application using Setup.exe.

Setup.exe uses the information in the file Setup.ini, also included with the package. As with any INI file, Setup.ini can be modified by hand if you wish to run transforms or run other Windows Installer options.

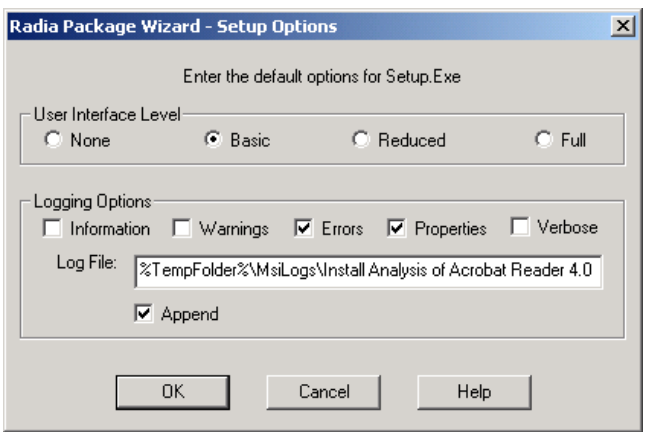

**Figure B.28 ~ Radia Package Wizard – Setup Options.** 

After making changes to the Advanced Options, be sure to finish the Radia Package Wizard to apply the changes to your package.

# C Generating EDM State Files for the Configuration Analyzer

This appendix discusses how to use the EDM State File Generator, a batch mode process, to create state files for existing EDM services. For customers using the CM Configuration Analyzer, these state files for EDM services can be imported into the Knowledge Base for analysis.

**Note** 

The EDM state file generator cannot be used to build state files of CM Packages. To export an existing CM Service as a set of state files into the CM Knowledge Base, use the **Build State File** function of the CM Admin CSDB Editor. For details, refer to the CM Administrator User Guide.

## **Requirements and Setup**

Use of the EDM State File Generator requires the following products or components.

- EDM Manager
- EDM Administrator Workstation
- EDM State File Generator files
- Configuration Analyzer and Knowledge Base, v3.1 or above

### **Copy the EDM State File Generator Files**

Copy all files located in the EDM State File Generator folder from their Radia media location to the EDMSYS folder location on your EDM Administrator Workstation.

#### **Note**

The EDMSYS folder location can be found by in the NovaEDM section of the WIN.INI file located on the EDM Administrator Workstation machine.

Use the table below to locate the EDM State File Generator folder according to your Radia media version.

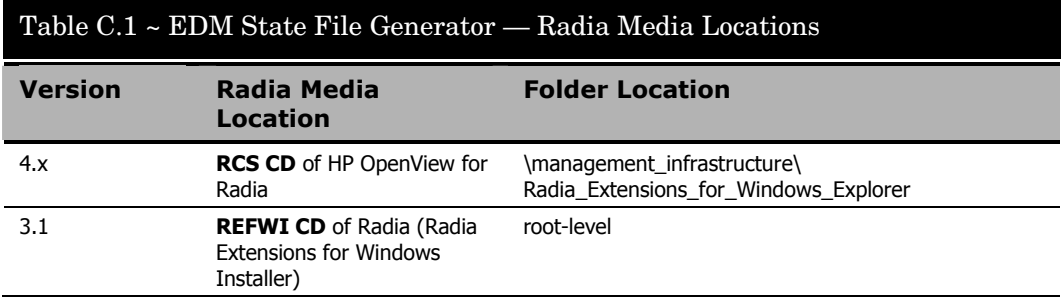

## **Generating EDM State Files**

An EDM state file (\*.ISState) contains metadata of the components of an EDM service, as it would look on the desktop after the Client Connect process. The EDM State File Generator is a batch mode process that creates state files by starting at the specified EDM service, reading its components from the EDM Manager in real-time, and resolving any symbolics generated during the packaging process to replace standard paths, registry values and EDM variables.

The EDM State File Generator batch mode process (ISSTATE.BAT) is run from the EDM Administrator machine, and connects to the Manager as an administrator to read the EDM resources to get the component information needed to generate the state file. It's best to run ISSTATE.BAT from the EDMSYS folder.

To assist in symbolic resolution, the EDM State File Generator provides both a *discover* run type, as well as a *state* run type. The discover run type resolves any symbolics that it can, but then allows processing to continue by generating a random value for all unresolved symbolics. The output of a discover run includes an INI file listing all of variables whose values were randomly generated during the run. This output INI file can then be used to create an appropriate input INI file for the next run.

Use the *state* run type after all symbolics have been discovered and resolved from a discover run. The output of the state run type is the EDM state file(\*.ISState).

#### **Note**

The state run type halts processing if it encounters a symbolic which it cannot resolve. If this occurs, return to the discover run type to identify any unresolved symbolic(s).

## **Symbolic Substitution of Logical Directories, Shortcuts and Objects**

The EDM Client performs symbolic variable substitution for well known logical directories on the Windows computer during installation of resources.

The settings in the following registry key on the local machine are used to obtain values for well known logical directories:

HKLM\Software\Microsoft\Windows\CurrentVersion\Explorer\ShellFolders

These logical directories include:

- Common Startup
- Common Desktop
- Common Programs
- Common Start Menu
- Startup
- Desktop
- Programs
- Start Menu

During the packaging process, if shortcuts are discovered to have the same data as the value for the items noted above, those data strings are replaced with an EDM tag for the data value. The tags are:

- \$COMMON STARTUP\$
- \$COMMON DESKTOP\$
- \$COMMON PROGRAMS\$
- \$COMMON START MENU\$
- \$STARTUP\$
- \$DESKTOP\$
- \$PROGRAMS\$
- \$START MENU\$
- \$NTUSER\$
- \$ALLUSERS\$

EDM object variables are in the form of *&(object.variable)* or *&(variable)*. In the second case, the object name is defaulted to ZMASTER. Since the EDM State File Generator runs on the

Administrator machine, this gives it access to the current registry values on that machine and the object stored in EDMLIB, namely ZMASTER. This symbolic substitution must be honored when creating state files, as well. Since the EDM service associated with a state file is resolved at an instance in time, the current registry and object values of the administrator might not be the correct values with which to replace the symbolics.

## **Symbolic Substitution Options**

The EDM State File Generator supports a schema to override the current machine values. This is done with an INI file. Thus, the default behavior is not to use the local machine's registry value or object in EDMLIB value, but the value stored in an INI file. The INIFILE keyword specifies the name of the INI file to use. If an INIFILE keyword is not specified, the default file (ISSTATE.INI)is used.

The format of the INI file includes section names that reflect the object names. For example, the [ZMASTER] section is the pseudo value for the ZMASTER object and the values in the section are its attributes and values. There is a special section, [REGISTRY], which overrides values for the registry items noted above, in the topic Symbolic Substitution of Logical Directories, Shortcuts and Objects on page 307.

The contents of the INI file may look similar to Figure C.1 below.

```
[registry]
$Common Startup$ = C:\Windows\Profiles\All Users\Start 
Menu\Programs\Startup
$Common Desktop$ = C:\Windows\Profiles\All Users\Desktop
$Common Programs$ = C:\Windows\Profiles\All Users\Start Menu\Programs
$Common Start Menu$ = C:\Windows\Profiles\All Users\Start Menu 
$Startup$ = C:\Windows\Profiles\JoeUser\Start 
Menu\Programs\Startup
$Desktop$ = C:\Windows\Profiles\JoeUser\Desktop
$Programs$ = C:\Windows\Profiles\JoeUser\Start Menu\Programs
$Start Menu$ = C:\Windows\Profiles\JoeUser\Start Menu 
[zmaster]
zuserid = JoeUser 
localuid = JoeUser 
zwindry = C:
zwindir = \Windows\Upsilonzdrive = s:
zmsysdir = \radia\sys
zmlibdir = \radia\libzos = WIN2Kzsysdrv = c: 
zsysdir = \nuZdomname = MyDomain
Zmgrname = ThisMgr
[desktop]
zobjid = 00000000000 
zobjpcls = dummy
[dummy]
zobjname = dummy1
```
**Figure C.1 ~ Contents of sample INI file.** 

When coding the contents of the INI file, be aware that the section names and keywords are case-neutral. However, the keyword values (to the right of the equal signs) are case-sensitive.

By default, ISSTATE.BAT processing does *not* look on the local machine to resolve symbolic variables. However, if the keyword **UseLocalValues** is used and set to 1 (or True or Yes), then ISSTATE.BAT first looks in the INI file for a symbolic value, then, if the symbolic value is not found, it will continue to look for it in the local machine's registry or EDMLIB objects. Specify the UseLocalValues keyword when the current registry and object values on the local administrator machine are the correct values to use for symbolics not listed in the INI file.

If the value cannot be found after looking in the INI file (and the local machine—if that option was specified), the EDM State Generator process stops, unless the output type is set to **discover**. When running with an output type of discover a random value is generated for any unknown variable, which permits the process to continue. The output of a discover run

includes an INI file listing all of variables whose values were randomly generated during the run.

## **ISSTATE.BAT Command Syntax**

The EDM State File Generator (ISSTATE.BAT) is a command line driven utility. From a command prompt, all input is specified by switches and keywords on the command line using the following form:

isstate.bat –U*userid* –P*use*r*id* "*keyword=value*" "*keyword=value*"

As shown in the syntax line above, after you enter the ISSTATE. BAT command you specify control switches in the form of **-U***userid* to specify the EDM userid and **-P***password* to specify the EDM password.

#### **Note**

There are no spaces after the -U or –P and before the userid or password text.

The balance of the command line includes a space-separated set of keywords and their values in the format: "keyword=value". Enclose each keyword=value pair in quotes.

## **Run Types and Output Types**

The ISSTATE.BAT process run type and output format is controlled by the **Type=** option. Use Type=D for a discovery output run, and Type=S for a state output file run.

- When **Type=S** is specified, the output state file is written to the file named in the **Filename=***name*. If the filename is does not include a fully qualified path, the current directory used to run the batch process is assumed.
- When **Type=D** is specified, there is no state file generated, but an output INI file is created. The name of the output INI file is specified using the keyword **DiscoverINI**. When the Discover run completes, the specified INI file will contain the variables generated for the discover run with randomly-generated values. At this point, they should be copied to the INI input file used for the next ISSTATE. BAT run, and each randomly-generated value should be replaced with a specific value that makes sense for the variable.

## **Keywords**

The keywords for ISSTATE.BAT are listed below. See Specifying Keywords and Table C.2 on page 312 for details on how to use them.

- Argsdump= (mainly for debugging)
- Description=
- DiscoverINI=
- EDMServiceName=
- Filename=
- Inifile=
- Logonly=
- MaxErrors=
- Mode= (reserved for future use)
- $OS =$
- Replace=
- SaveEdr= (mainly for debugging)
- Showkeys= (mainly for debugging)
- Type=
- UseLocalValues=
- Validate=

## **Specifying Keywords**

- The keywords can be abbreviated to the least number of initial characters that makes the keyword unique among the ISSTATE.BAT set of keywords, above. Thus **Type** can be shortened to **T=,** but **SaveEDR** must be specified as **Sa=** and **ShowKeys** as **Sh=**.
- The keywords are case neutral, but their values are case sensitive. Use quotation marks around each keyword and its value. For example, code **"De=This is my state file"**  where **De=** is short for **Description**.
- The Keyword=Value pairs are separated by one or more spaces on the command line. For example, code "K1=V1" "K2=V2" ... "Kn=Vn" .
- The default for all Keywords with Boolean values are No (No, False, and 0 are all equivalent).

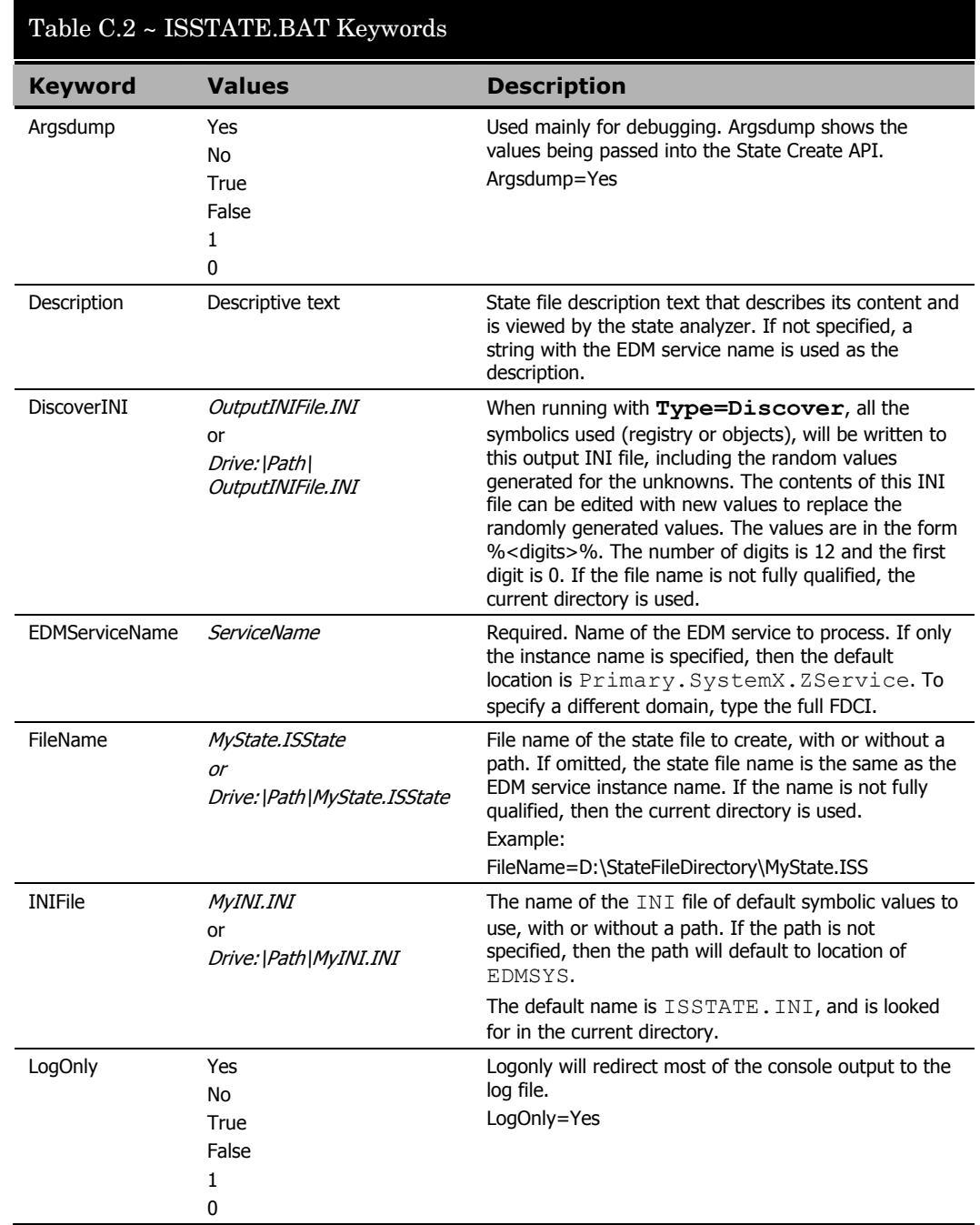

#### Table C.2 below lists all keywords, their values, and descriptions.

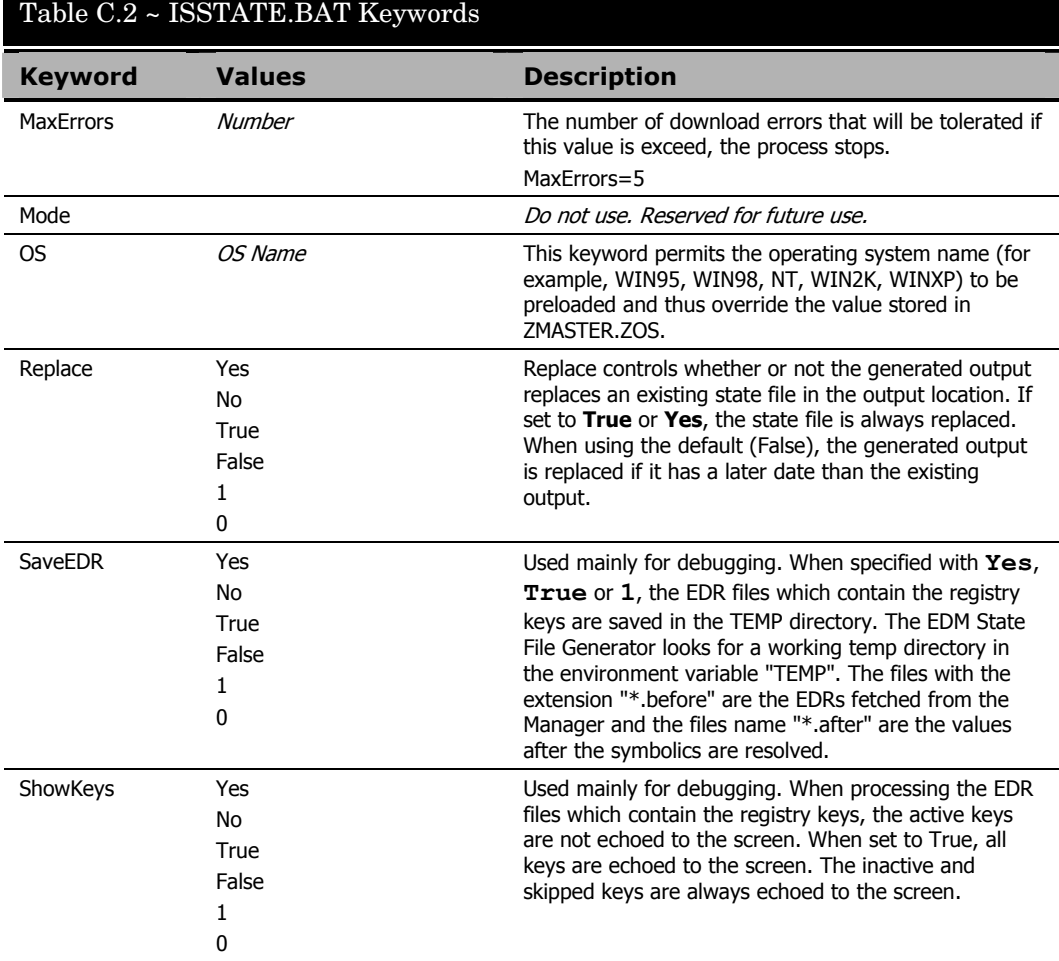

### Table C.2 ~ ISSTATE.BAT Keywords

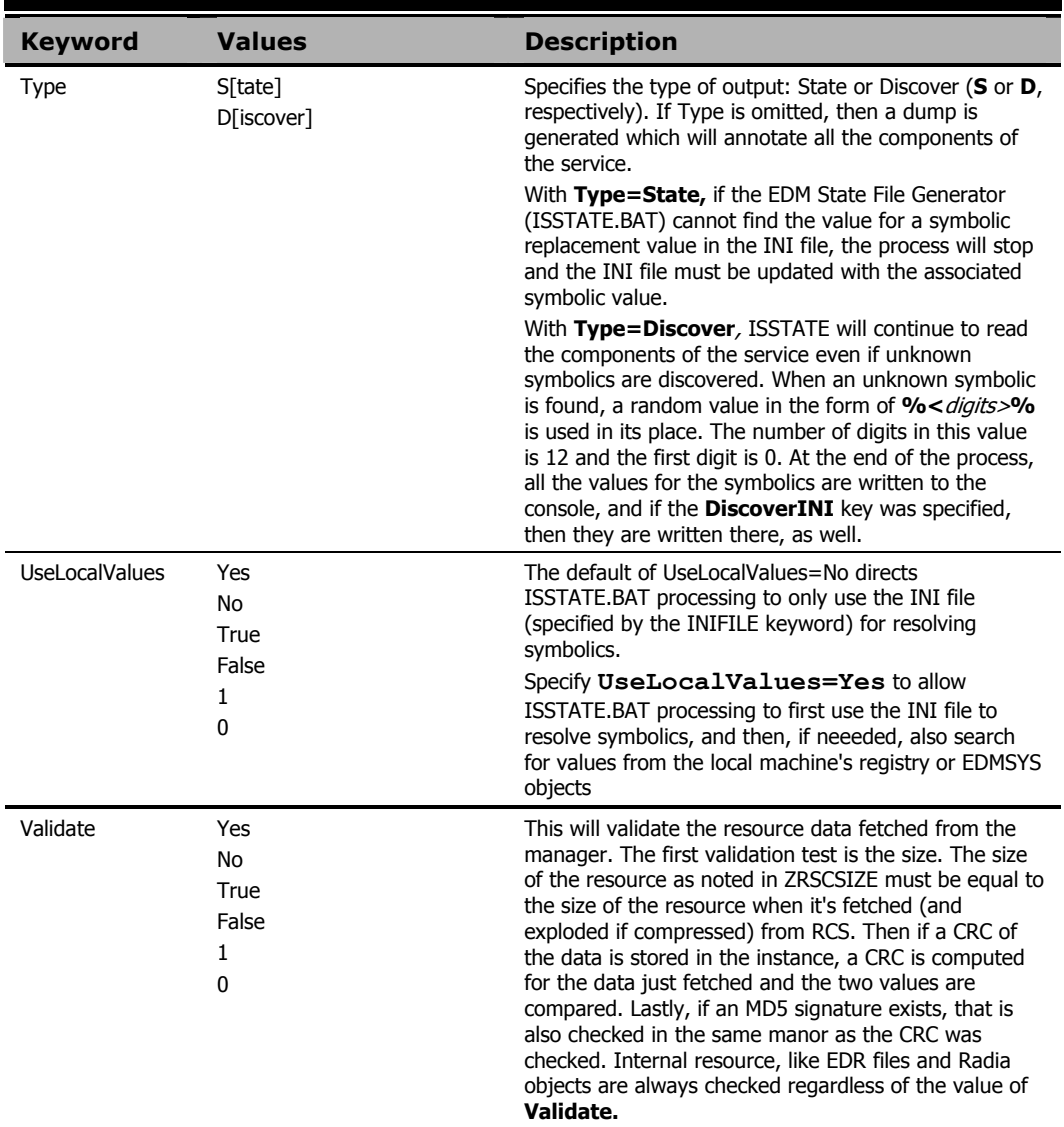

## **Importing EDM State Files into the CM Knowledge Base**

The CM Knowledge Base Server allows you to specify an Automated Import Path for the automatic import of state files. For more information on how to specify an Automated Import Path, refer to the *Installation and Configuration Guide for the HP Configuration Management Configuration Server*.

When you are ready to import the state files generated for EDM services into the Knowledge Base Server, copy the generated \*.ISState files to the Automated Import Path location for state files.

The generated \*.ISState files will be located in the same directory from which you ran ISSTATE.BAT, by default, or in the path specified by a **Filename=** entry that included a fully-qualified path

# D Product Name Changes

If you have used Radia in the past, and are not yet familiar with the newly rebranded HP terms and product names, Table D.1 below will help you identify naming changes that have been applied to the Radia brand.

| <b>New Name/Term</b>                                                       | <b>Old Name/Term</b>                             |
|----------------------------------------------------------------------------|--------------------------------------------------|
| <b>HP Configuration Management</b>                                         | Radia                                            |
| <b>HP Configuration Management</b><br>Administrator                        | Radia Administrator Workstation                  |
| HP Configuration Management Admin<br><b>Agent Explorer</b>                 | Radia Client Explorer                            |
| HP Configuration Management Admin<br><b>CSDB</b> Editor                    | Radia System Explorer                            |
| <b>HP Configuration Management Admin</b><br>Publisher                      | Radia Publisher                                  |
| HP Configuration Management Application<br>Manager                         | Radia Application Manager,                       |
| <b>HP Configuration Management Application</b><br>Self-service Manager     | Radia Software Manager                           |
| <b>HP Configuration Management Batch</b><br>Publisher                      | Radia Publishing Adapter                         |
| <b>HP Configuration Management</b><br><b>Configuration Analyzer</b>        | Radia Configuration Analyzer                     |
| <b>HP Configuration Management</b><br><b>Configuration Server</b>          | Radia Configuration Server                       |
| <b>HP Configuration Management</b><br><b>Configuration Server Database</b> | Configuration Server Database, Radia<br>Database |
| <b>HP Configuration Management Knowledge</b><br><b>Base Server</b>         | Radia Knowledge Base Manager                     |

**Table D.1 Product Name and Term Changes** 

# **Glossary**

#### Application Extension Framework (AXF)

AXF is an extendible framework that resides on each workstation or server to monitor, report on, and control selected applications.

#### Application Extensions

Application Extensions are loaded by the Application Extension Framework to control some aspect of application processing. Application Extensions may be simple or complex in nature and enhance the ability to manage the application, such as protecting an application from corruption.

#### AXF Log File

The Application Extension Framework maintains a log of all extensions that were loaded for each launch of an application. This is basically an audit file containing a history of the extensions and any extraordinary events produced for the Radia Packager for Windows Installer protected applications.

#### Comma-Separated-Value (.CSV) Formatted Files

CSV files are data files that have each record value separated by a comma. CSV files are created by Radia Packager for Windows Installer from a state file so the state file information can be used by other software applications.

#### configuration set

A configuration set contains the configuration information for an Application Extension. Each Configuration Set is given a user-allocated unique name.

#### custom actions

A type of state file that contains customized application processing to extend the functionality of the Windows Installer package. Custom action files include Installation Actions that execute a VBScript, Java Script, EXE, or DLL based on your defined conditions, and may use Custom Data.

#### delta state file

A type of state file that contains a definitive list of the differences between any two state files that are being compared.

#### filter state file

A type of state file that contains the filtering criteria used during a machine scan or other state file build process.

#### impact state file

A type of state file that contains all resources changed by an application program during its execution.

#### install state file

A type of delta state file that combines a Machine Scan Delta State and a Radia Impact State to achieve the best of both techniques. Install states identify the resources needed for an install.

#### intersection state file

A type of state file that contains a definitive list of all the resources shared by any two state files.

#### package difference transform

A package difference transform creates a transform containing the differences between two package files. The packages must not have any file, registry, or shortcut differences.

#### packaging

The act of identifying and gathering the components of an application.

#### permission state file

A type of state file that contains a set of Access Control Groups, each of which has been assigned one or more group or user types with corresponding rights. Library resources can be assigned to the permissions of a specific Access Control Group. The assigned permissions are implemented when the Windows Installer package is installed, thus providing control over user access authority at installation time.

#### profile state file

A type of state file that contains a definitive list of all resources needed by an application program to execute properly.

#### project tree

The diagram showing the hierarchy of CM workspaces and projects.

#### promoting

When you **promote** a package that was created with the CM Admin Packager of the HP-OVCM Administrator, or the Packager for Windows Installer of the CM Extensions for Windows Installer, you are storing the package in the CM-CS Database.

#### publishing

The act of promoting the result of packaging to the CM-CS Database.

#### CM Knowledge Base

A historical database of application and machine state information.

#### CM Configuration Analyzer

A console for viewing, storing, and comparing application data. Backed by an SQL or Oracle database, the CM Configuration Analyzer allows you to import state files created by the Radia Packager for Windows Installer, the Radia State Wizard, or the Radia Package Wizard. The Configuration Analyzer allows you to compare imported application information for conflicts before creating packages for deployment, and to compare these packages with applications that have been deployed.

#### CM Configuration Analyzer Project

A CM Configuration Analyzer project is a logical grouping comprised of the application and machine state files that have been exported to the CM Knowledge Base.

#### CM Configuration Analyzer Workspace

A CM Configuration Analyzer workspace is the user's view into the CM Knowledge Base based on the user's authority. Workspaces contain projects.

#### Radia Library Wizard

A wizard that guides the user in building Radia libraries.

#### Radia Package Wizard

A wizard that builds Windows Installer package files (.MSI) and patch package files (.MSP).

#### Radia Packager for Windows Installer (Process) Menu

A single menu that offers a process view as well as quick access to the Radia Default Settings dialog box, all Radia Wizards, and the Configuration Analyzer.

#### Radia State Wizard

A wizard that guides the user in the creation of different state file types.

#### scan state file

A type of state file that contains selected directory, file, and registry information created by scanning a workstation.

#### self-registration

A task that adds a registry setting that indicates where to load the modules required for the component to execute properly.

#### state file

A highly-tuned file format that is used to store information about an application or workstation at a particular point in time. There are several different types of state files.

#### transform files

A user interface transform executes the package installation's user interface and saves all responses in a transform file. Although the product appears to be installed, it is not. A package difference transform creates a transform containing the differences between two package files. The packages must not have any file, registry, or shortcut differences.

#### union interface transform file

A user interface transform executes the package installation's user interface and saves all responses in a transform file. Although the product appears to be installed, it is not.

#### union state file

A type of state file that contains a definitive list of all the resources contained by adding each of the resources contained in any two state files.

#### **ZSTOP**

A ZSTOP expression is used to stop the resolution of an instance based on certain criteria. For example, create a ZSTOP expression to deploy a ZSERVICE instance only to client computers with a particular operations system.

# Index

### A

Add/Remove Options, 297 adding administrative install path, 272 distribution path, 271 existing transforms, 68 file requirements, 188, 283, 284 formatted property, 163 import path, 271 lock permission list, 153 lock permissions, 155 options, 297 product requirements, 281 property, 207 registry requirements, 286, 287 replacement variable, 129, 162 search string, 160 services, 298 Admin Install Options, 300 admin properties file, 265 administrative install path, adding, 272 Advanced Features Client Machine/User support, 209 Advanced Features Log log, 221 Advanced Options Radia Package Wizard, 89, 99, 179, 186, 190, 276 using, 183 AIP managing with Install Wizard, 52 AKB. *See* Radia Application Knowledge Base Application Extension Framework, definition, 319 Application Extensions, definition, 319 Argsdump, 312

Automated Import Path EDM state files, 315 AXF, 319 AXF log file, definition, 319

### B

Based on User Authority installation option, 293 baseline state path, 258 Basic Data Management, 62 before image scan complete, 36 bitmap exporting, 204 importing, 205 modifying, 202 build, definition, 94

### C

client components, 20 combined state creation technique, 108 combined state, describing, 111, 118 combining state files, 106 comma-separated-value. *See* CSV completing package creation, 46, 101 compressing library, 141, 142, 144 configuration set, definition, 319 copying library, 140 template, 202 copyright notices, 2 creating combined states, 108 filter from library, 237, 239

filters, 233 library, 38 lock permission list, 148 log file, 270 new release, 82 package, 29, 41 permission access control group, 148 substitutions, 158 transform file, 64 Windows Installer packages, 23 CSV files, 319 custom action path, 260 custom actions, 301 creating, 302 definition, 319 setting, 301 custom template, including in transform, 73

## D

data management advanced, 62 basic, 62 decompressing library, 145, 146 default library filter file, 264 permission file, 264 scan filter file, 263 substitution file, 264 default, filters, 232 deleting, state files, 119 delta state file, 106 definition, 319 describing combined state, 111, 118 filter, 237, 241 permission, 157 state files, 115 substitutions, 165 Description keyword, 312 DiscoverINI, 312

distribution path adding, 271 removing, 271 distribution point, publishing a package, 53 document changes, 8

## E

editing file requirements, 189, 285 formatted variable, 163 product requirements, 282 property, 206 property values, 292 requirements, 288 search/replace criteria, 161 target path, 128, 131 template, 207, 208 user interface variable, 130 user-defined properties, 292 EDM State File Generator, 305 batch mode process, 306 discover run type, 306 Disvoer Run, 310 folder location, 305 INI file, 308 ISSTATE.BAT file, 310 requirements and setup, 305 Run Types, 310 state run type, 306 symbolic substitution, 307, 308 EDM state file(\*.ISState), 306 EDMServiceName, 312 embed cab file in MSI file, 266 errors, suppressing, 72 Exclude button, 242 exporting bitmap, 204

### F

file installation settings, 78 file list, 170
File R eplacement Mode, 294 file r e q uirements adding, 188, 283, 284 editi ng, 189, 285 file type, selecting, 170 FileNa m e keyword, 312 filter creat ion m o d e, s e l ect i ng, 239 filter managem ent action, sel ecti ng, 234, 238 filter path, 259 filter s ourc e, s e l ecting, 235 filter s tate fil e, definit ion, 320 filter type, selecting, 235 filter, describin g, 237, 241 filteri ng, 231 filteri ng files, 34 filters, 241 creati ng, 233 default, 232 del etin g, 243 inclu ding r esou rces, 233 installation, 132 machi ne scan, 263 resettin g, 243 savin g, 243 vie wing, 232 fo r matted property, adding, 163 for matted variable, editing, 163 fu l l pa c kag e , 102

# H

hardwar e r e q uirements, 278

# I

impact state fil e, definition, 3 20 import path adding, 271 rem ovin g, 272 importing

*Index 325* 

bitmap, 205 Inclu de button, 242 including files, 136, 240 paths, 136, 240 registry entri es, 136, 240 ini file sampl e, 309 INIFile, 312 install action, selecting, 52, 53, 64, 74 Install Analysis tab, 262 install state fil e , definition, 320 installation a nalysis progr ess, 35, 38 installation filter, modifying, 132 installation options, 293 packa ge, 191 installation program a nalysis state starting, 32 intersection state fil e, 106 definition, 320 IsState keywords, 306 ISSTATE.BAT keywords, 311, 312 run ning, 306 s peci fying k eywords, 311

# K

keywords, IsState, 306, 311

#### L

legal notices cop yright, 2 restricted rights, 2 warranty, 2 LibCab fil e, 145 library analysis summary, 138

compressing, 141, 144 copying, 140 creating, 38 creating filter from, 239 decompressing, 145, 146 managing, 143 modifying, 123, 124, 134, 167, 168, 248 modifying installation settings, 40, 41, 126, 139, 169 selecting, 86, 97, 178 library filter paths, files and registry entries to include, 39 library filter file, default, 264 library modification complete, 132, 141, 172, 253 library path, 258 Library tab, 264 loading settings file, 274 local state path, 258 lock permission list adding, 153 creating, 148 lock permissions, adding, 155 log file, creating, 270 logging options, 303 LogOnly, 312

### M

Machine Scan tab, 263 Machine/User support, 60 enabling with Radia Advanced Features Client, 209 Microsoft Windows default behavior, 211 Radia behavior for MSIs, 212 managing library, 143 package, 202 state, 114, 117, 122 state files, 112 managing an installation package, 51 MaxErrors, 313

MD5 signature, 314 merge module analyzing, 246 applying, 247 creating, 246 merge module group path, 261 merge module groups, 246, 250 merge module packages, 250 merge module product path, 261 merge module validation CUB file, 269 Merge Modules tab, 267 Mode keyword, 313 modifying bitmap, 202 installation filters, 132 installation settings, 123 library, 123, 124, 134, 167, 248 library installation settings, 40, 41, 126, 139, 169 package, 175, 177, 184, 186 package template, 200 package template settings, 203, 205, 206 product, 176, 185 transform file, 73, 76 transform settings, 69, 71, 76, 79 user-defined properties, 291 MSI, 102 basic mode, 62 MSIBASIC, 62 MSIEdit window, 49 MSIEXEC, 47 MSP, 102 MST file, 52, 64 multiple products, upgrading, 193

# N

naming transform file, 67 Windows Installer package file, 65, 75 Network button, 242

New Application Wizard, 63 new release creating, 82 packaging, 82 prerequisites, 82

#### $\bigcap$

options adding, 297 removing, 297

OS keyword, 313

#### P

package applying a substitution, 166 creating, 29 information, 290 installation options, 191 managing, 51 modifying, 175, 177, 184, 186 promoting, 26 promoting to Radia, 26 publishing to Radia, 26 rebuilding, 173 results, 91, 100, 180, 254 search options, 196 software requirements, 187, 190, 286 template, editing, 200 upgrading, 197 validating, 101 package analysis completed, 90, 99, 179 package creation completing, 46, 101, 181 status, 101 package creation in progress, 45 package difference transform, 320 package file options, 91, 100, 180, 198 search, 57 package file name, Windows Installer, 55, 65, 75 package management action, selecting, 54, 113, 117, 121, 142, 146, 201

package template editing, 200 managing, 202 modifying, 200 package template settings, modifying, 203, 205, 206 package validation CUB file, 268 Package.Cab, 47 Package.ISState, 47 Package.Msi, 47 packaging, 320 packaging a new release, 82 packaging option, selecting, 42, 84 patch package, 102 options, 266 path/file filter list, 137 paths baseline state, 258 custom action, 260 filter, 259 library, 258 local state, 258 merge module group, 261 merge module product, 261 permission, 259 product, 258 saved state, 258 substitution, 260 template file, 259 Paths (1) tab, 257 Paths (2) tab, 259 Paths (3) tab, 261 Per Machine installation option, 293 Per User installation option, 293 permission creating, 149 describing, 157 permission file, default, 264 permission management action, selecting, 149

Package tab, 265

permission path, 259 permission state file, definition, 320 permissions, 148 setting, 150, 152, 153, 154 platform requirements, 278 product directory, 46 information, 289 modifying, 176, 185 upgrading, 195 Product folder, 47 product number, selecting, 43, 88, 98 product path, 258 product release, selecting, 43, 88, 98 product requirements adding, 281 editing, 282 setting, 281 product upgrade mode, 87 product version, selecting, 43, 88, 98 profile state file, definition, 320 project tree, definition, 320 promoting definition, 321 Promotion tab, 271 property adding, 207 editing, 206 publishing package, distribution point, 53 publishing, definition, 321

# R

Radia Advanced Features, 20 Radia Advanced Features Machine/User support, 209 prerequisites, 210 Radia Advanced Package Management, 62 Radia Application Insights, 20

Radia Application Knowledge Base, 321 Radia Configuration Analyzer, 321 Radia Configuration Analyzer Project, 321 Radia Configuraton Analyzer Workspace, 321 Radia Extensions for Windows Installer client components, 20 Radia Extensions for Windows Installer, components list, 19 Radia Install Wizard, 52 adding existing transforms, 68 description, 19 directory for transform file, 66 file installation settings, 78 modifying transform settings, 69, 71, 76, 79 modyfying transform file, 76 New Application Wizard, 63 new target file information, 77 package file search, 57 Radia machine/user support, 60 selecting install action, 52, 53, 64, 74 package management action, 54 transform action, 65, 74 transform file, naming, 67 Windows Installer package file name, 55, 65, 75 Radia Library Wizard, 321 adding formatted property, 163 adding lock permission, 155 adding lock permission list, 153 adding replacement variable, 129, 162 browse users, 150 description, 19 edit search/replace criteria, 161 editing formatted variable, 163 target path, 128, 131 user interface variable, 130 file list, 170 filter buttons, 242 filter description, 241 including paths, files, and registry entries, 136, 240 LibCab file, 145

library analysis completed, 138 library compression complete, 144 library decompression complete, 147 library file copy completed, 140 library modification complete, 132, 141, 172, 253 Lock Permissions, Generic Rights tab, 156 modifying library installation settings, 40, 41, 126, 139, 169 new search string, 160 package results, 254 path/file filter list, 137 permission description, 157 saving substitution, 165 selecting an action, 124, 133, 142, 148, 158, 166, 238, 247 file type, 170 filter creation mode, 239 filter management action, 238 library to be decompressed, 146 library to create filter from, 239 library to manage, 143 library to modify, 125, 135, 168, 249 merge module packages, 250 package management action, 142, 146 permission management action, 149 substitution management action, 159 type of modification, 124, 134, 167, 248 setting desired permissions, 150, 152, 153, 154 target path, 127 substitution description, 165 Substitution Selection, 171 substitutions, 127, 131, 160, 164 Radia Machine/User Support Advanced Features Client role, 219 configuring the package, 217 creating a service, 218 entitling the service, 219 getting technical support, 228 isntallation options, 214 logging options for debugging, 220 modifying the machine/user options, 218 publishing, 212 sample logs, 222 Troubleshooting, 220 troubleshooting scenarios, 226

Radia Merge Module Wizard, 270 Radia MSI Editor, 19, 102 Radia MSIEdit, 19 Radia MSIEdit window, 49 Radia Package Wizard adding file requirements, 188, 283, 284 options, 297 product requirements, 281 property, 207 registry requirements, 287 services, 298 Admin Install Options, 300 advanced options, 44, 89, 99, 179, 186, 190, 275, 276 Bitmap Import, 205 copy template, 202 definition, 321 description, 19 editing custom actions, 301 file requirements, 189, 285 product requirements, 282 property, 206 template, 207, 208 editing registry requirement, 288 exiting, 209 exporting bitmap, 204 installation options, 191 Installation Options, 293 modifying package, 175, 184 modifying package template settings, 203, 205, 206 package analysis completed, 90, 99, 179 package creation complete, 46, 101, 181 package creation in progress, 45 package creation status, 101 package file options, 91, 100, 180, 198 package results, 91, 100, 180 package search options, 196 package software requirements, 187, 190, 286 packages with matching files, 194 Product Information, 289 product upgrade mode, 87, 98 Property Value Edit, 292

Reinstallation Options, 295 removing options, 297 selecting package management action, 201 package template, 202 product to modify, 176, 185 selecting an action, 83, 95, 174, 183, 193, 201, 302 selecting library from which the package will be created, 86, 97, 178 selecting package to modify, 177, 186 selecting packages to upgrade, 197 selecting packaging option, 42, 84 selecting product name, version, release and build numbers, 43 selecting product to update, 85 selecting product version, release and build numbers, 88, 98 setting service control actions, 299 Setup Options, 304 upgrading products, 195 User-Defined Properties, 291 editing values, 292 Radia Packager before image scan is complete, 36 creating package, 41 filtering files, 34 installation analysis in progress, 35, 38 library filter, 39 scanning paths, files, and registry entries, 33 Radia Packager for Windows Installer description, 19 Install Analysis tab, 262 Library tab, 264 Merge Modules tab, 267 Package tab, 265 Paths (1) tab, 257 Paths (2) tab, 259 Paths (3) tab, 261 Promotion tab, 271 Scan tab, 263 Settings Files tab, 274 State Desc tab, 273 Validation tab, 268 Windows Installer Options, 44

Radia Packager for Windows Installer client, 20 Radia Packager for Windows Installer Menu, 22, 24, 25 Radia Packager Menu Windows Installer, 321 Radia Publisher, 26 Radia State Wizard changing description of state, 119 combined state creation technique, 108 combining state files, 106 definition, 322 describing combined state, 111, 118 description, 19 filter description, 237 installation analysis progress, 38 scanning paths, files, and registry entries, 236 selecting an action, 108, 113, 116, 120, 234 filter management action, 234 filter source, 235 filter type, 235 first state to be combined, 109 package management action, 113, 117, 121 second state to be combined, 110 state to manage, 114, 117, 122 the package creation action, 32 state data collection results, 112, 115 Radia Transform Wizard suppressing errors, 72 validation tests, 73 Reboot Mode, 293 rebuilding, package, 173 registry requirements adding, 286, 287 editing, 288 Reinstallation Options, 295 release, 82 removing distribution path, 271 options, 297 Replace keyword, 313

replacement variable, 128, 161 adding, 129, 162 Reset button, 242 restricted rights legend, 2 results, state data collection, 112, 115 Roaming Users. *See* Radia Machine/User Support

# S

Save button, 242 saved state path, 258 SaveEDR keyword, 313 saving settings file, 274 substitutions, 165 scan filter, default, 263 scan options, 263 scan state file, definition, 322 scanning files, 33, 34, 236 paths, 33, 236 registry entries, 33, 236 search options, package, 196 search string, adding, 160 search/replace criteria, editing, 161 Select button, 242 selecting action Radia Library Wizard, 124, 133, 142, 148, 158, 166, 238, 247 Radia Package Wizard, 83, 95, 174, 183, 193, 201, 302 Radia State Wizard, 108, 113, 116, 120, 234 file type, 170 filter creation mode, 239 filter management action, 234, 238 filter source, 235 filter type, 235 install action, 52, 53, 64, 74 library, 86, 97, 178 library to be managed, 143

*Index 331* 

library to modify, 125, 135, 168, 249 package creation action Radia State Wizard, 32 package management action, 54, 113, 117, 121, 142, 146, 201 package template, 202 packaging option, 42, 84 permission management action, 149 product to update, 85 state to be managed, 114, 117, 122 substitution management action, 159 substitutions, 171 transform action, 65, 74 self-registration, definition, 322 services, 298 adding, 298 setting custom actions, 301 product requirements, 281 software requirements, 183 settings file loading, 274 saving, 274 Settings Files tab, 274 Setup.Exe, 47 Setup.Exe Options, 303 Setup.Ini, 48 ShowKeys, 313 software requirements, 279 file, 283 package, 187, 190, 286 products, 281 registry, 286 setting, 183 starting installation program analysis, 32 state data collection results, 112, 115 State Desc tab, 273 state file definition, 322 delta, 319

filter, 320 impact, 320 intersection, 320 managing, 114, 117, 122 permission, 320 profile, 320 scan, 322 union, 322 state files changing description, 115, 119 combining, 106 deleting, 119 install, 320 managing, 112 viewing, 112 StateLog.Csv, 221 substitution file, default, 264 substitution management action, selecting, 159 substitution path, 260 substitutions, 127, 131, 160, 164 creating, 158, 166 describing, 165 saving, 165 selecting, 171

# T

target file information, 77 target path editing, 128, 131 setting, 127 template copying, 202 editing, 207, 208 package, 200 template file path, 259 template MSI database file, 265 text file, applying a substitution, 166 transform action, selecting, 65, 74 transform file, 52, 64 creating, 64

definition, 322 directory, 66 including custom template, 73 modifying, 73, 76 naming, 67 union interface, 322 user-response, 64 transform settings, modifying, 69, 71, 76, 79 transform, package differences, 320 Troubleshooting Advanced Features Client, 220 Radia Machine/User Support, 220 Type keyword, 314 type of modification, selecting, 124, 134, 167, 248

#### U

union state file, 106 definition, 322 updating product, 85 Upgrade Options, 296 upgrading applications, 82 multiple products, 193 packages, 197 user interface level, 303 user interface variable, editing, 130 user properties file, 265 user-defined properties, 291 editing, 292 modifying, 291 user-response transform file, 64

# V

Validate keyword, 314 validating package, 101 validation level, 270 Validation tab, 268 validation tests, 73

viewing filters, 232

#### W

warranty, 2 Windows, 277 Windows Installer Options Execution tab, 277 Information tab, 277 Installation tab, 277 Radia Packager for Windows Installer, 44 Windows Installer package

creating, 23

file name, 55, 65, 75 Windows Installer property, 163 wizards library, 321 package, 321 state, 322

# Z

ZRSCSIZE, 314 ZSTOP, 322